# **SHARP**

# **LC-45GD6U**

# **LIQUID CRYSTAL TELEVISION TÉLÉVISEUR ACL TELEVISOR CON PANTALLA DE CRISTAL LIQUIDO**

OPERATION MANUAL MODE D'EMPLOI MANUAL DE OPERACIÓN

# AQUOS

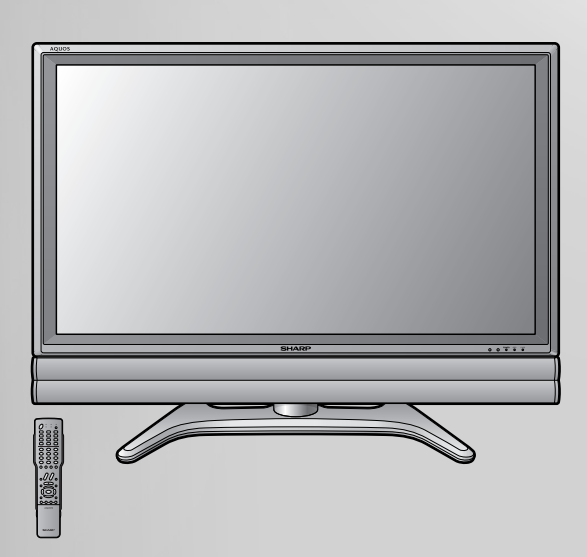

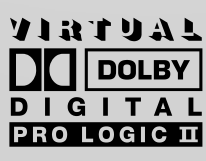

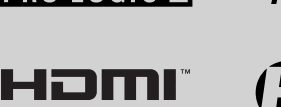

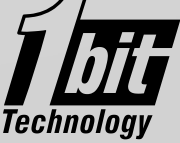

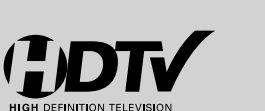

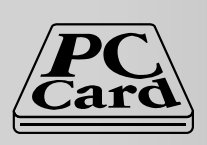

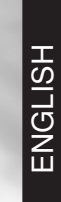

# **LC-45GD6U**

# **TÉLÉVISEUR ACL**

# **FRANÇAIS**

# **MODE D'EMPLOI**

- Les illustrations et les affichages à l'écran dans ce mode d'emploi sont présentés à titre explicatif et peuvent varier légèrement des opérations réelles.
- Certaines rubriques sont estompées en gris. Elles ne sont pas sélectionnables.

IMPORTANT:

Pour faciliter la déclaration de perte ou de vol, veuillez noter les numéros de modèle et de série dans l'espace prévu à cet effet. Vous trouverez ces numéros au dos du téléviseur.

N° de modèle :

N° de série :

# **INFORMATIONS IMPORTANTES**

# **AVERTISSEMENT :** POUR RÉDUIRE LES RISQUES D'INCENDIE OU D'ÉLECTROCUTION, N'EXPOSEZ PAS CET APPAREIL À LA PLUIE OU À L'HUMIDITÉ.

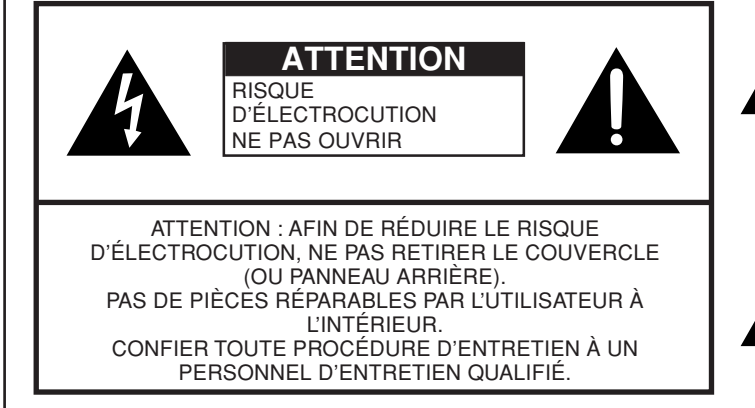

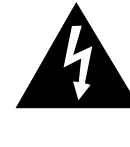

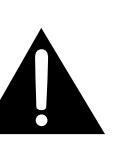

Ce symbole (éclair dans un triangle équilatéral) avertit l'utilisateur de la présence dans le boîtier de l'appareil d'une "tension dangereuse" non isolée suffisamment élevée pour causer une électrocution aux personnes.

Ce symbole (point d'exclamation dans un triangle équilatéral) avertit l'utilisateur de la présence d'instructions d'utilisation et d'entretien (dépannage) importantes dans la documentation accompagnant l'appareil.

# **INFORMATIONS IMPORTANTES**

#### **ATTENTION :** POUR NE PAS RISQUER UNE ÉLECTROCUTION, PRÉSENTEZ LA FICHE AVEC SA LAME LA PLUS LARGE FACE À LA FENTE CORRESPONDANTE DE LA PRISE ET ENFONCEZ-LA À FOND.

# **ATTENTION :**

NE PAS PLACER CET APPAREIL SUR UNE TABLE, UN CHARIOT, UN TRÉPIED OU UN SUPPORT QUI N'EST PAS STABLE. L'APPAREIL POURRAIT TOMBER ET CAUSER DES BLESSURES GRAVES ET SUBIR DES DOMMAGES IMPORTANTS. UTILISER SEULEMENT SUR UNE TABLE, UN CHARIOT, UN TRÉPIED OU UN SUPPORT RECOMMANDÉS PAR LE FABRICANT OU VENDU AVEC L'APPAREIL. SUIVRE LES INSTRUCTIONS DU FABRICANT POUR INSTALLER L'APPAREIL ET UTILISER LES DISPOSITIFS DE MONTAGE RECOMMANDÉS PAR LE FABRICANT. L'ENSEMBLE APPAREIL/ SUPPORT DOIT ÊTRE DÉPLACÉ AVEC SOIN. DES ARRÊTS BRUSQUES, UNE FORCE EXCESSIVE ET DES SURFACES INÉGALES PEUVENT FAIRE BASCULER L'ENSEMBLE.

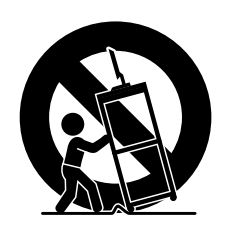

**AVERTISSEMENT :** Les règles de la FCC stipulent que tout changement ou modification apporté(e) à cet appareil sans l'autorisation expresse du fabricant peut entraîner la révocation du droit de l'utilisateur d'utiliser cet appareil.

#### **ATTENTION :**

Cet appareil est conforme aux règlements FCC lorsque des câbles et connecteurs blindés sont utilisés pour le brancher sur un autre appareil. Pour éviter les interférences électromagnétiques avec les appareils électriques comme les radios et les téléviseurs, utilisez des câbles et connecteurs blindés pour les connexions.

#### **DÉCLARATION DE CONFORMITÉ**

TÉLÉVISION À ÉCRAN À CRISTAUX LIQUIDES, MODÈLE LC-45GD6U.

Cet appareil est conforme à la partie 15 des règlements FCC. Son fonctionnement est soumis aux deux conditions suivantes : (1) l'appareil ne provoquera pas d'interférences nuisibles, et (2) il doit accepter les interférences reçues, y compris celles pouvant provoquer un fonctionnement indésiré.

#### PARTIE RESPONSABLE :

SHARP ELECTRONICS CORPORATION Sharp Plaza, Mahwah, New Jersey 07430-2135 TEL: 1-800-BE-SHARP

Pour la clientèle commerciale : URL http://www. sharpusa. com

#### **INFORMATION:**

Cet appareil a été testé et trouvé conforme aux limites des appareils numériques de classe B, conformément à l'article 15 du règlement FCC. Ces limites sont conçues pour offrir une protection raisonnable contre les interférences nuisibles dans une installation résidentielle. Cet appareil génère, utilise et peut émettre de l'énergie de radiofréquence et, s'il n'est pas installé et utilisé conformément aux instructions, peut provoquer des interférences nuisibles aux communications radio. Cependant, il n'y a aucune garantie que de telles interférences ne se produisent pas pour une installation particulière. Si cet appareil provoque des interférences nuisibles à la réception radio ou télévisée, ce qui peut être déterminé en mettant l'appareil hors et sous tension, vous êtes encouragé à essayer de corriger ces interférences à l'aide de l'une ou de plusieurs des mesures suivantes :

- Réorientez ou déplacez l'antenne réceptrice.
- Augmentez l'espace entre l'appareil et le récepteur.
- Connectez l'appareil sur une prise secteur appartenant à un circuit différent de celui sur lequel le récepteur est connecté.
- Consultez votre revendeur ou un technicien radio/télévisé.

"Note à l'intention de l'installateur de télévision par câble : Nous attirons l'attention de l'installateur de télévision par câble sur l'article 820-40 du Code National de l'Électricité qui fournit des directives pour l'exécution correcte de la mise à la terre et spécifie notamment que la terre du câble doit être reliée au réseau de mise à la terre du bâtiment, le plus près possible du point d'entrée du câble."

Cet appareil comprend des soudures d'étain-plomb, ainsi qu'une lampe fluorescente contenant une petite quantité de mercure. Il se peut que la mise au rebut de ces matériaux soit soumise à des réglementations environnementales. Pour obtenir plus de détails sur la mise au rebut ou le recyclage, veuillez contacter les autorités locales concernées ou consulter le site Web d'Electronic Industries Alliance : www.eia.org

# **CHER CLIENT SHARP**

**Nous vous remercions pour votre achat de ce téléviseur à cristaux liquides Sharp. Pour en assurer la sécurité et le bon fonctionnement pendant de longues années, veuillez lire attentivement les consignes de sécurité importantes avant l'utilisation.**

# **CONSIGNES DE SÉCURITÉ IMPORTANTES**

L'électricité remplit de nombreuses fonctions utiles, mais si on l'utilise mal, elle peut occasionner des blessures et des dégâts matériels. Bien que la conception et la fabrication de ce produit aient été axées sur la sécurité, une mauvaise utilisation de l'appareil peut faire courir un risque d'électrocution et/ou d'incendie. Pour ne pas vous exposer à de tels dangers, respectez les consignes suivantes lorsque vous installez, utilisez ou nettoyez le téléviseur. Par mesure de sécurité et pour prolonger la durée de service de votre téléviseur à cristaux liquides, veuillez lire les précautions suivantes avant de l'utiliser :

- 1) Lisez ces instructions.
- 2) Conservez ces instructions.<br>3) Bespectez les mises en gar-
- Respectez les mises en garde.
- 4) Suivez toutes les instructions.<br>5) N'utilisez pas cet appareil à pr
- 5) N'utilisez pas cet appareil à proximité de l'eau.
- 
- 6) Nettoyez uniquement avec un chiffon sec.<br>
7) Ne bloquez pas les ouvertures de ventilat 7) Ne bloquez pas les ouvertures de ventilation. Installez l'appareil en respectant les instructions du fabricant.
- 8) N'installez pas l'appareil à proximité de sources de chaleur comme des radiateurs, des chauffages, des cuisinières ou d'autres appareils (y compris les amplificateurs) produisant de la chaleur.
- 9) Ne passez pas outre la caractéristique de sécurité de la fiche polarisée ou avec mise à la terre. Une fiche polarisée comprend deux lames dont une plus large que l'autre. Une fiche avec mise à la terre comprend deux lames et une troisième broche de terre. La lame la plus large ou la troisième broche est une mesure de sécurité. Si la fiche fournie ne rentre pas dans votre prise secteur, consultez un électricien pour remplacer la prise obsolète.
- 10) Assurez-vous que le cordon secteur ne puisse être piétiné ou pincé tout particulièrement au niveau des fiches, des prises de courant et aux points où il sort de l'appareil.
- 11) N'utilisez que des accessoires/fixations recommandés par le fabricant.
- 12) Placez l'appareil uniquement sur un chariot, un socle, un trépied, un support ou une table recommandé par le fabricant ou vendu avec l'appareil. Si vous utilisez un chariot, manoeuvrez avec précaution l'ensemble chariot/appareil afin d'empêcher toute blessure suite à un renversement. 13) Débranchez cet appareil pendant un orage ou lorsqu'il doit rester longtemps inutilisé.

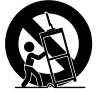

- 14) Faites appel à un technicien qualifié pour tout dépannage. Un dépannage est requis lorsque l'appareil a été endommagé d'une façon ou d'une autre, comme lorsque le cordon secteur ou la fiche est endommagé, du liquide a été renversé sur l'appareil ou des objets sont tombés dans l'appareil, l'appareil a été exposé à la pluie ou à l'humidité, l'appareil ne fonctionne pas normalement ou l'appareil est tombé.
- 15) Alimentation électrique Cet appareil ne doit être utilisé qu'avec l'alimentation spécifiée sur l'étiquette signalétique. En cas de doute sur le type de courant de votre domicile, consultez votre revendeur ou la compagnie d'électricité locale. Pour les appareils fonctionnant sur batteries ou sur tout autre type d'alimentation, consultez le mode d'emploi.
- 16) Surcharge électrique Ne dépassez pas la capacité électrique des prises murales, des rallonges ou des prises de courant intégrales, ceci risquant de provoquer un incendie ou une électrocution.
- 17) Pénétration d'objets et de liquides N'introduisez jamais d'objets par les orifices de cet appareil. Ils pourraient toucher des points sous tension et court-circuiter des pièces et provoquer ainsi un incendie ou une électrocution. Veillez également à ne jamais renverser de liquide dans l'appareil.
- 18) Dommages nécessitant une réparation Dans les situations ci-dessous, débranchez l'appareil de la prise murale et faites appel à un technicien qualifié pour les réparations :
	- a) si le cordon secteur ou la fiche est endommagée ;
	- b) si du liquide a été renversé sur l'appareil ou si des objets sont tombés à l'intérieur ;
	- c) si l'appareil a été exposé à la pluie ou à l'eau ;
	- d) si l'appareil ne fonctionne pas normalement en suivant le mode d'emploi.
	- Ne touchez qu'aux commandes indiquées dans le mode d'emploi. Un réglage incorrect d'autres commandes peut causer des dommages qui demanderont par la suite un travail intensif à un technicien qualifié.
	- e) si l'appareil est tombé ou a été endommagé ;
	- f) Si l'appareil présente des changements visibles de performances Ceci indique la nécessité d'une inspection d'entretien.
- 19) Pièces de rechange Si des pièces sont à remplacer, assurez-vous que le technicien utilise bien les pièces de rechange prescrites par le fabricant ou ayant les mêmes caractéristiques que les pièces d'origine. L'utilisation de pièces non autorisées peut occasionner un incendie, une électrocution et d'autres dangers.
- 20) Vérification de sécurité Après un travail d'entretien ou de réparation, demandez au technicien d'effectuer les vérifications de sécurité nécessaires pour s'assurer que l'appareil est en bon état de fonctionnement.
- 21) Montage au plafond ou au mur—Si vous montez l'appareil au mur ou au plafond, observez la procédure d'installation recommandée par le fabricant.

# **CONSIGNES DE SÉCURITÉ IMPORTANTES**

- Eau et humidité N'utilisez pas l'appareil à proximité de l'eau, près d'une baignoire, d'un lavabo, d'un évier, d'une machine à laver, par exemple, ni dans un sous-sol humide ou à proximité d'une piscine.
- Support—Ne placez pas l'appareil sur un chariot, un support, un trépied ou une table instable. S'il est sur une base instable, l'appareil peut tomber et provoquer des blessures personnelles graves ou être endommagé. Utilisez uniquement un chariot, un support, un trépied ou une table recommandés par le fabricant ou vendus avec l'appareil. Pour monter l'appareil sur un mur, suivez les instructions du fabricant et n'utilisez que du matériel recommandé par ce dernier.
- Sélection de l'emplacement—Sélectionnez un emplacement bien aéré et éloigné de la lumière directe du soleil.
- Ventilation—Les évents et autres ouvertures du coffret sont destinés à la ventilation. Ne les recouvrez pas et ne les bloquez pas car une ventilation insuffisante risque de provoquer une surchauffe et/ou de réduire la durée de vie de l'appareil. Ne placez pas l'appareil sur un lit, un sofa, un tapis ou une autre surface similaire risquant de bloquer les ouvertures de ventilation. Ce produit n'est pas conçu pour être encastré ; ne le placez pas dans des endroits clos comme une bibliothèque ou une étagère, sauf si une ventilation adéquate est prévue ou si les instructions du fabricant sont respectées.
- Le panneau à cristaux liquides de cet appareil est en verre. Il peut donc se briser s'il tombe ou s'il subit un choc. Veillez à ne pas vous blesser avec des morceaux de verre si le panneau à cristaux liquides vient à se briser.
- Sources de chaleur Eloignez l'appareil des sources de chaleur comme les radiateurs, les chauffages et les autres appareils produisant de la chaleur (y compris les amplificateurs).
- Le panneau à cristaux liquides est un appareil de très haute technologie avec 6.220.800 transistors à couche mince qui vous offre une très grande finesse de détail.

Un petit nombre de pixels non actifs peuvent occasionnellement apparaître à l'écran sous forme de point fixe bleu, vert ou rouge. Notez que cela n'affecte en rien les performances de l'appareil.

#### **Précautions lors du transport de l'écran**

Lors du déplacement de l'écran, ne le transportez pas en le tenant par le haut-parleur. Veillez à toujours le transporter à deux, en le tenant à deux mains, une main de chaque côté de l'écran.

• Foudre — Pour mieux protéger ce téléviseur pendant un orage ou lorsqu'il doit rester longtemps sans surveillance et inutilisé, débranchez-le de la prise murale et déconnectez l'antenne. Ceci l'empêchera d'être endommagé par la foudre ou les surtensions de la ligne électrique.

• Lignes électriques — L'antenne extérieure ne doit pas se trouver à proximité de lignes électriques aériennes ou d'autres circuits d'éclairage ou de distribution électrique. Elle ne doit pas non plus être installée sur une position d'où elle pourrait tomber sur ces lignes ou circuits. Lors de l'installation d'une antenne extérieure, toutes les précautions doivent être prises pour ne pas toucher ces lignes ou circuits électriques. Tout contact avec eux pourrait être mortel.

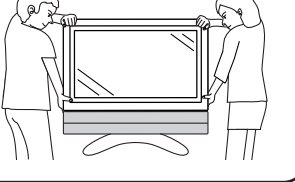

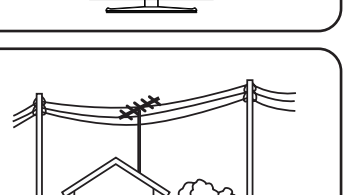

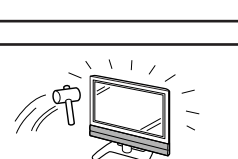

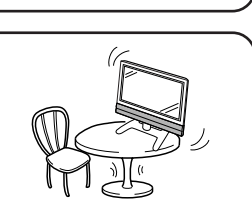

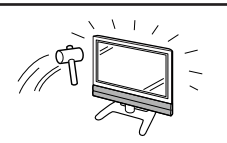

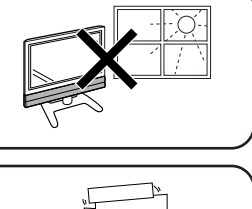

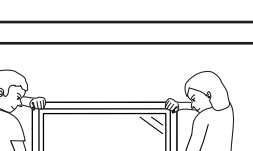

# **CONSIGNES DE SÉCURITÉ IMPORTANTES**

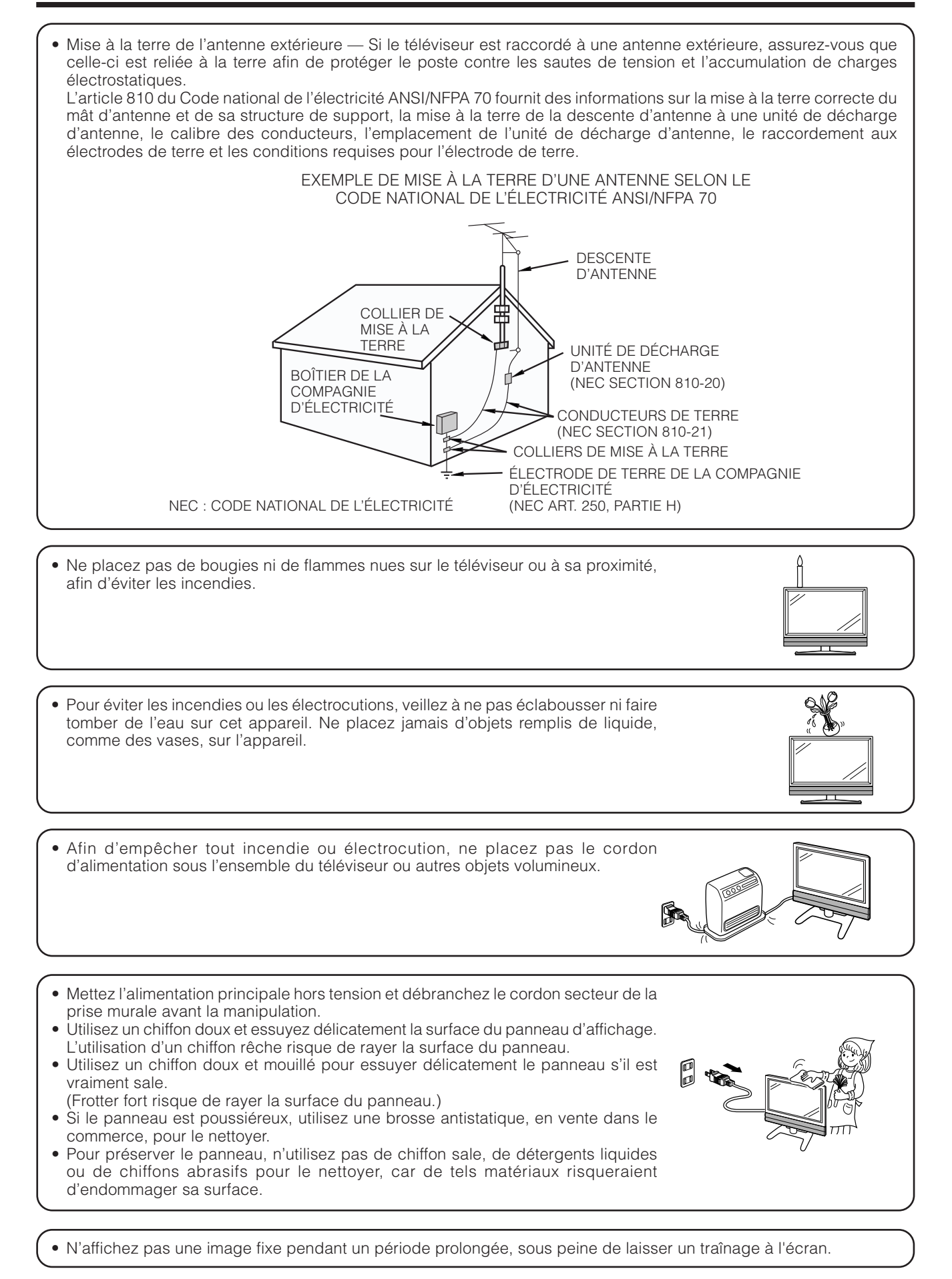

# **Table des matières**

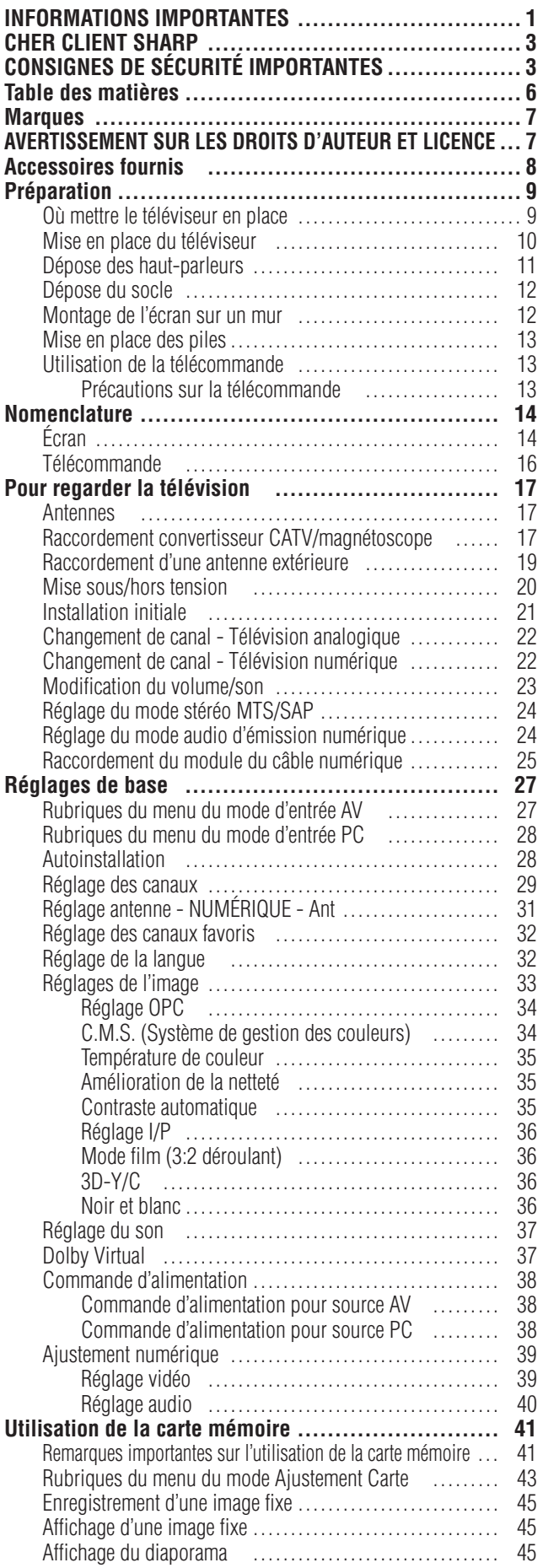

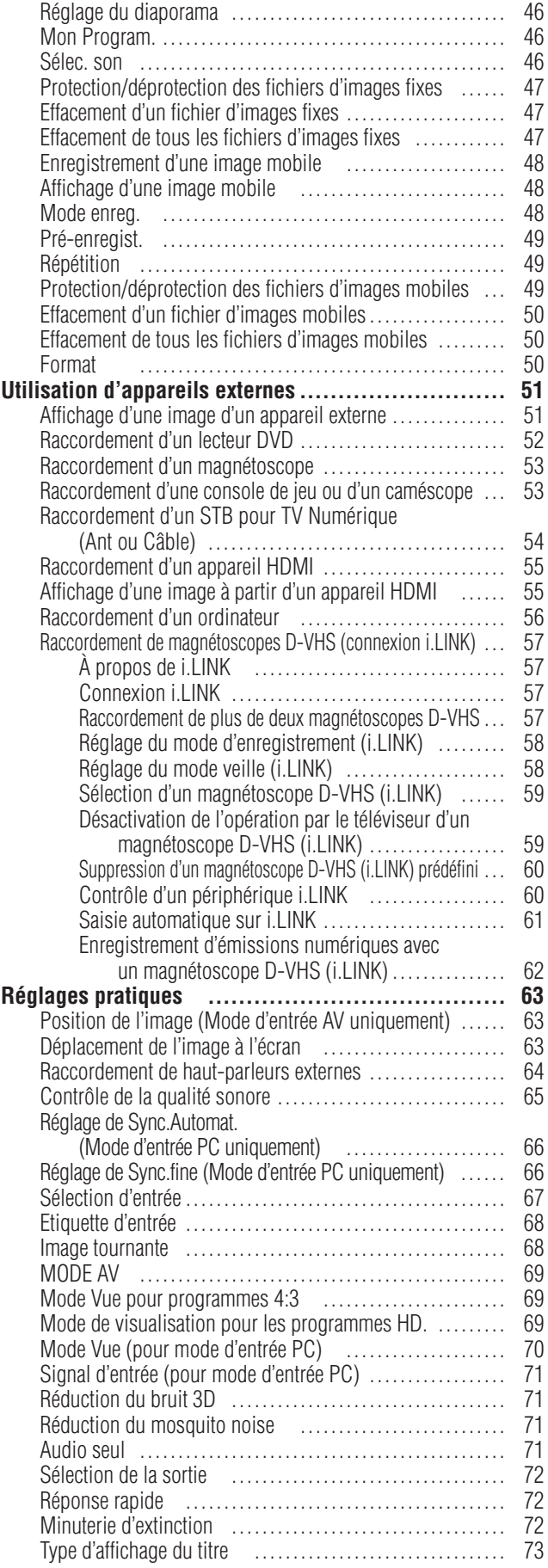

# **Table des matières**

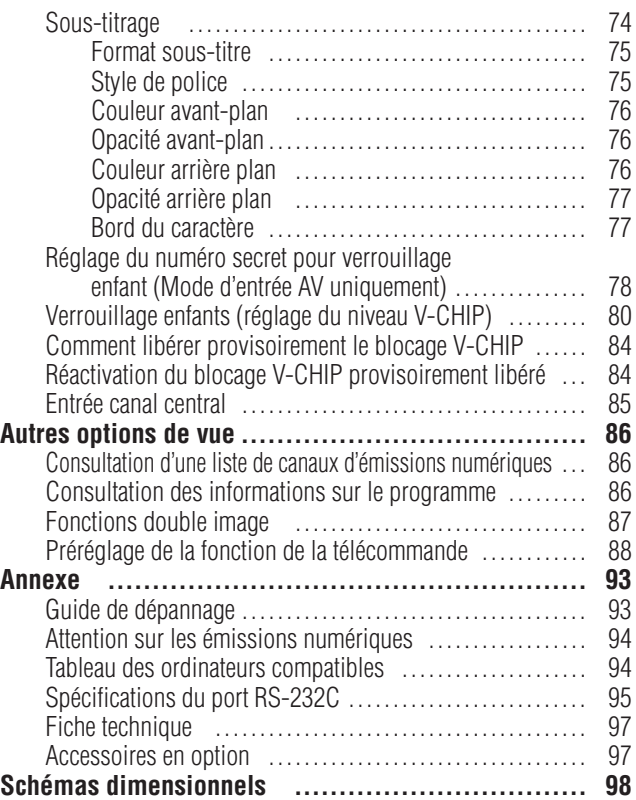

# **Marques**

- Fabriqué sous licence de Dolby Laboratories. Les termes "Dolby" et "Pro Logic", ainsi que le sigle double D sont des marques commerciales de Dolby Laboratories.
- Fabriqué sous la patente de BBE Sound, Inc. Patente par BBE Sound, Inc. sous USP4638258, 5510752 et 5736897. BBE et BBE symbole sont les marques de fabrique de BBE Sound, Inc.
- "HDMI, le logo HDMI et High-Definition Multimedia Interface sont des marques de commerce ou des marques déposées de HDMI Licensing LLC."

• CableCARD™ est une marque commerciale de Cable Television Laboratories, Inc.

# **AVERTISSEMENT SUR LES DROITS D'AUTEUR ET LICENCE**

- Il est dans l'intention de Sharp que ce produit soit utilisé avec l'acceptation totale des lois du copyright des Etats-Unis et qu'une autorisation préalable soit obtenue des détenteurs du copyright si nécessaire.
- Ce produit intègre une technologie de protection des droits d'auteur qui est protégée par des brevets américains et autres droits de propriétés intellectuelles. L'utilisation de cette technologie de protection de droits d'auteur doit être autorisée par Macrovision Corporation et n'est destinée qu'à un usage privé ou à d'autres fins de visionnement limité sauf autorisation contraire de Macrovision Corporation. L'analyse par rétrotechnique et le désossage de cette technologie sont interdits. N° de brevets américains 4,631,603; 4,577,216; 4,819,098; 4,907,093; 5,315,448; 6,381,747 et 6,516,132.
- La télévision numérique est capable de recevoir des programmes de télévision par câble basique analogique, basique numérique et premium numérique par une connexion directe à un système de câble offrant de tels programmes. Une carte de sécurité fournie par votre câblo-opérateur est nécessaire pour voir les programmes numériques codés. Certains services par câble numériques avancés et interactifs comme la vidéo à la carte, un guide des programmes améliorés du cablô-opérateur et des services de télévision aux données améliorées peuvent nécessiter l'utilisation d'un STB. Pour de plus amples informations, appelez votre cablô-opérateur local :

Vérifiez si les accessoires suivants sont fournis avec l'appareil.

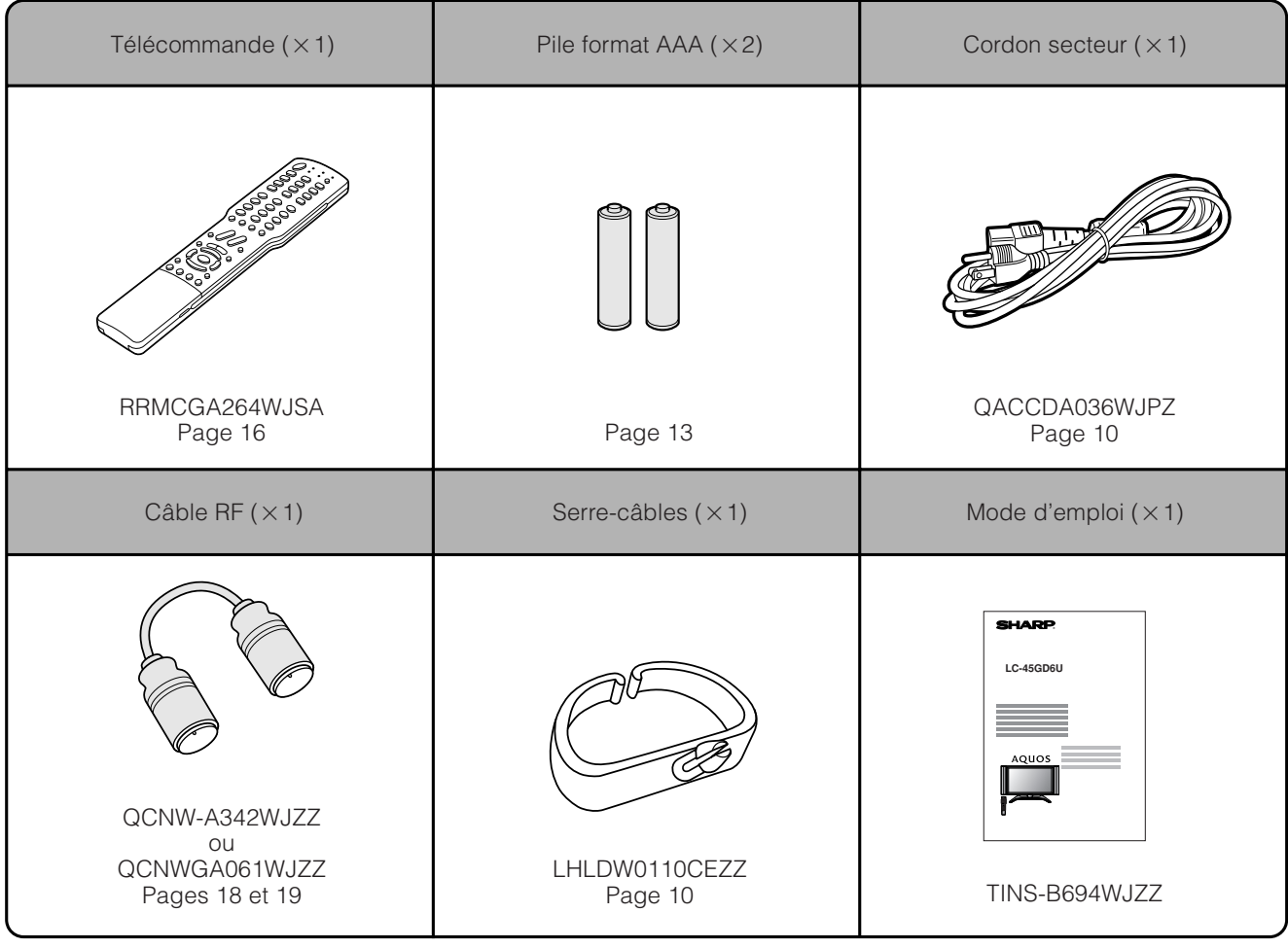

# **REMARQUE**

• Utilisez toujours le cordon secteur fourni avec le téléviseur.

# **Où mettre le téléviseur en place**

Sélectionnez tout d'abord l'emplacement où mettre le téléviseur en place.

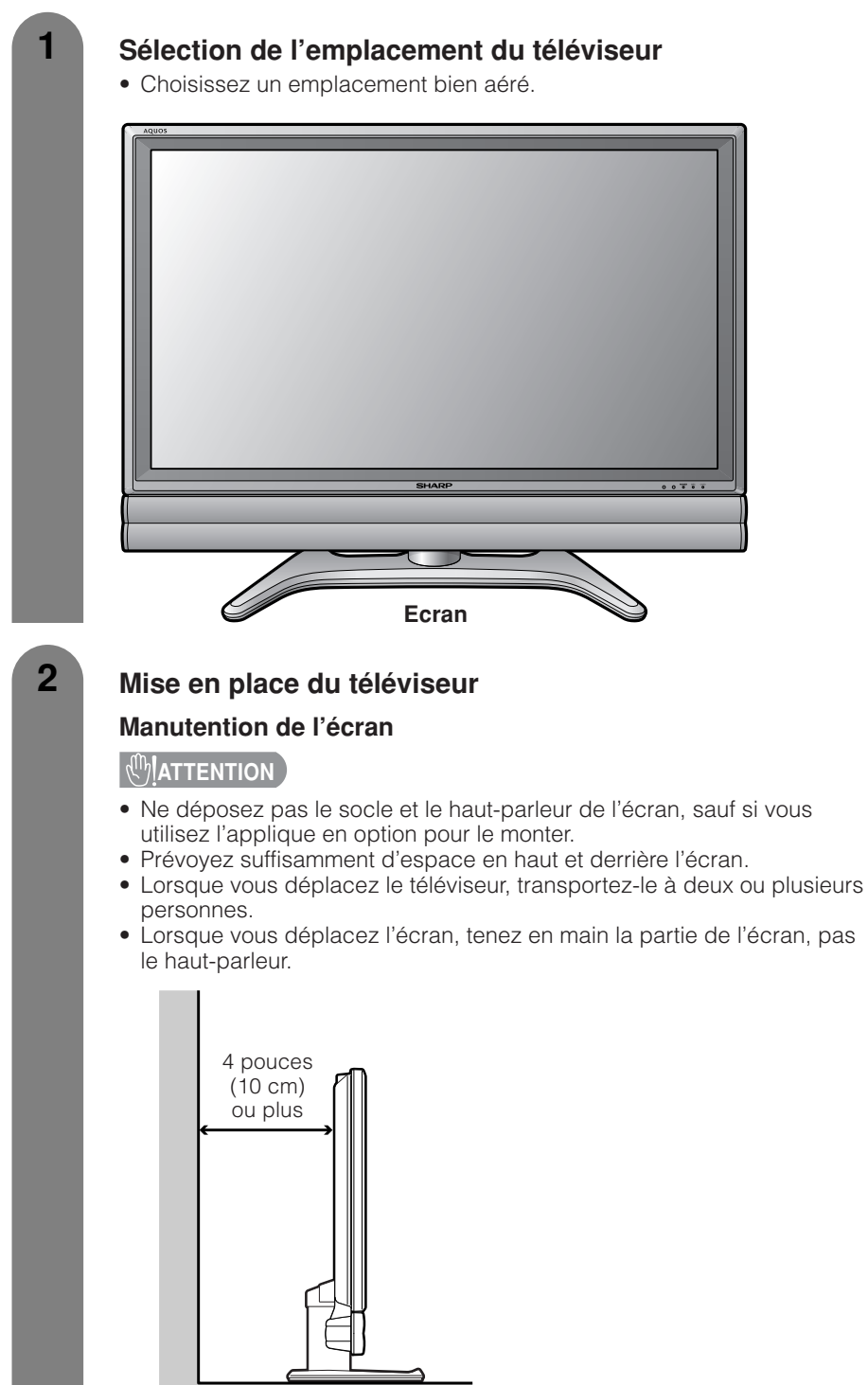

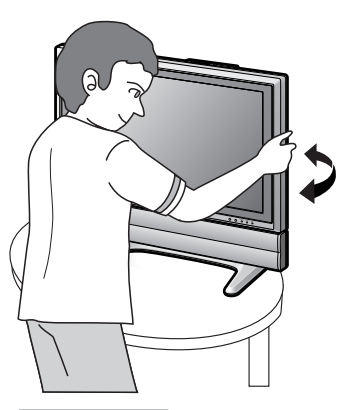

**ATTENTION** 

**Réglez l'écran avec les deux mains. Placez une main sur l'écran et tournez-le, tout en stabilisant le socle de l'autre main.**

Prenez note que vous ne pouvez pas ajuster l'écran à la verticale avec ce modèle.

# **Mise en place du téléviseur**

Après avoir mis l'écran en place, branchez le cordon secteur. Utilisez le serre-câbles pour assembler les câbles.

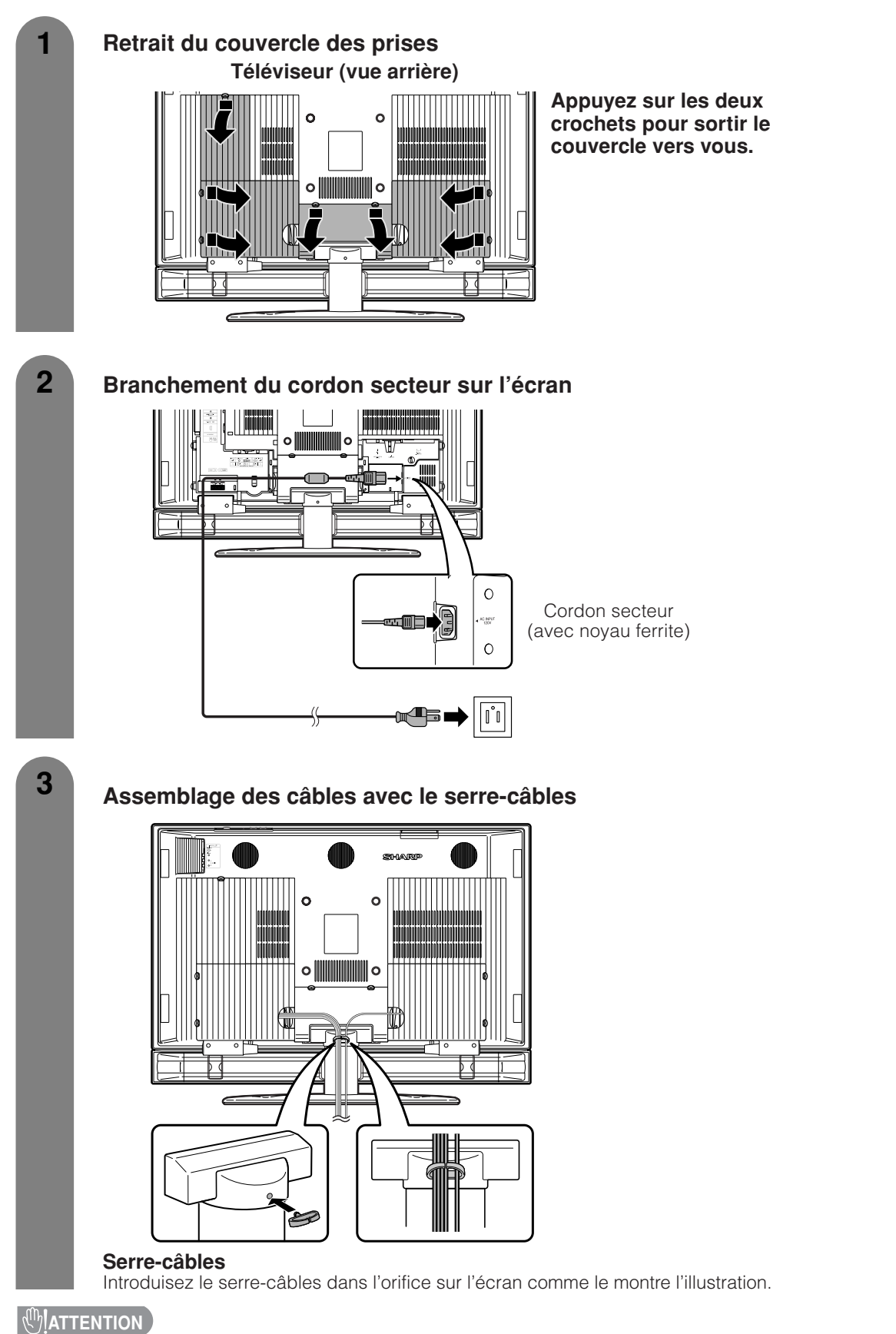

• **POUR ÉVITER LES RISQUES D'ÉLECTROCUTION, NE TOUCHEZ PAS LES PIÈCES NON-ISOLÉES DES CÂBLES LORSQUE LE CORDON SECTEUR EST BRANCHÉ.**

# **Dépose des haut-parleurs**

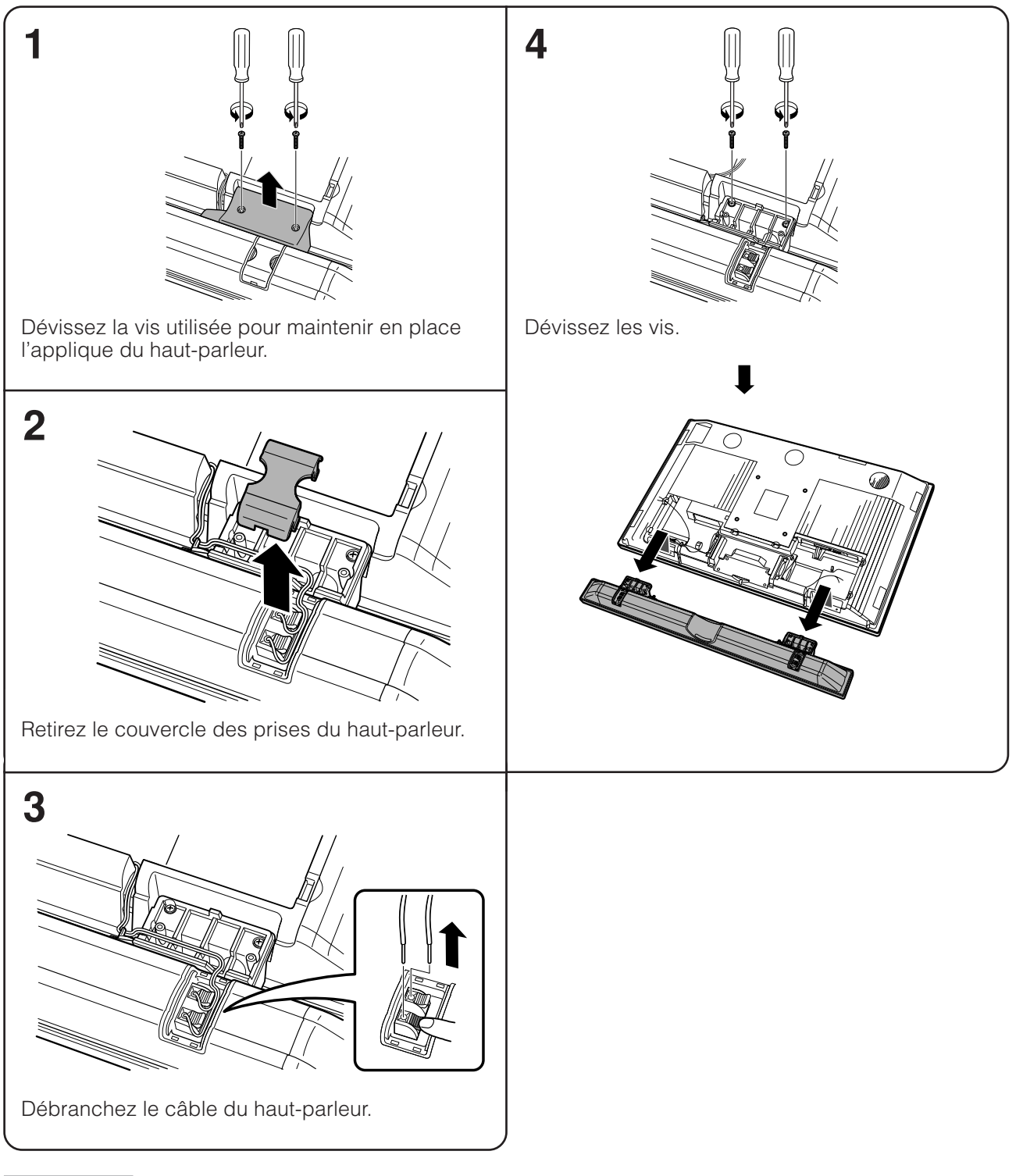

### $\mathbb{R}^{\mathbb{N}}$ ATTENTION

- Ne retirez pas le socle et le haut-parleur de l'écran, sauf si vous utilisez l'applique en option pour le monter.
- Avant de commencer, étendez des coussins sur une surface plane pour y poser l'écran afin de ne pas l'endommager.

# **REMARQUE**

• Pour poser les haut-parleurs, procédez dans l'ordre inverse.

# **Dépose du socle**

Avant de déposer (ou poser) le socle, débranchez le cordon secteur de la prise d'entrée CA.

**AUMATTENTION** 

• **Ne retirez pas le socle de l'écran, sauf si vous utilisez l'applique pour montage mural en option pour le monter.**

# **Avant de fixer/déposer le scole**

- Avant de procéder aux opérations, mettez le téléviseur hors tension.
- Avant de procéder aux opérations, étendez un rembourrage sur la surface de travail pour y placer l'écran. Ceci lui évitera d'être endommagé.

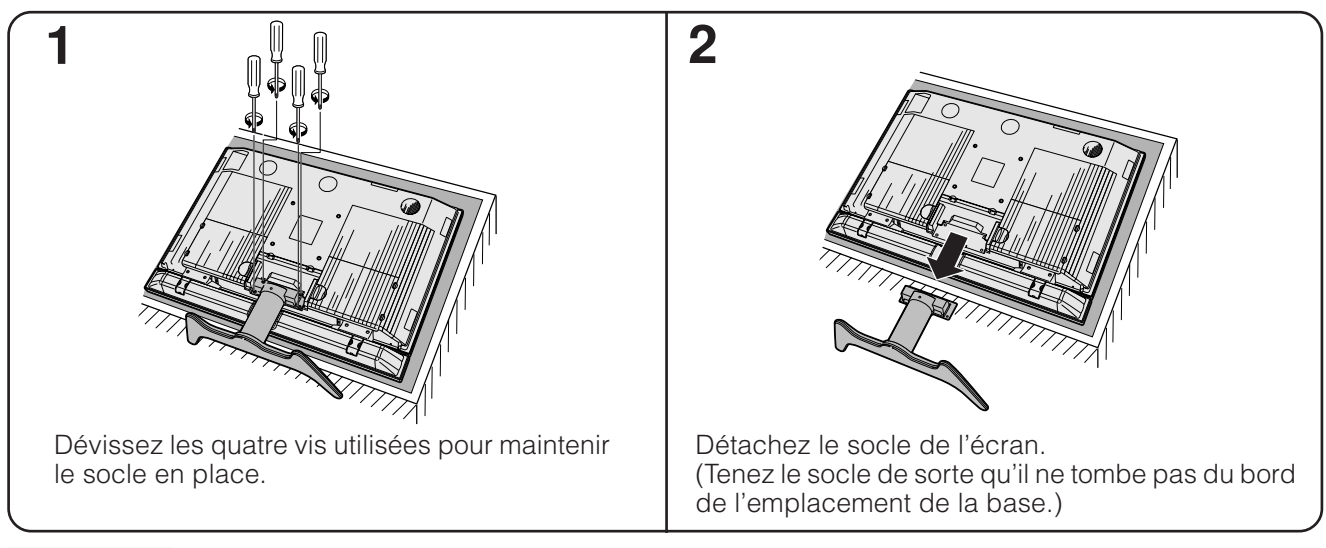

# **AUMATTENTION**

• Ne retirez pas le socle et le haut-parleur de l'écran, sauf si vous utilisez l'applique en option pour le monter.

**NOTE**

• Pour poser le socle, procédez aux étapes ci-dessus dans l'ordre inverse.

# **Montage de l'écran sur un mur**

# $\mathcal{R}^{\text{th}}$ ATTENTION

• **L'installation du téléviseur à cristaux liquides demande une qualification spéciale et ne devra être exécutée que par un personnel d'entretien qualifié. Nous vous conseillons de ne pas effectuer vous-même ce travail. SHARP décline toute responsabilité en cas de montage défectueux pouvant provoquer un accident ou des blessures.**

#### **Utilisation de l'applique en option pour monter l'écran**

- Vous pouvez faire appel à un technicien de service qualifié et utiliser l'applique AN-37AG2 en option pour monter l'écran sur un mur.
- Lisez attentivement les instructions accompagnant l'applique avant de commencer les travaux.

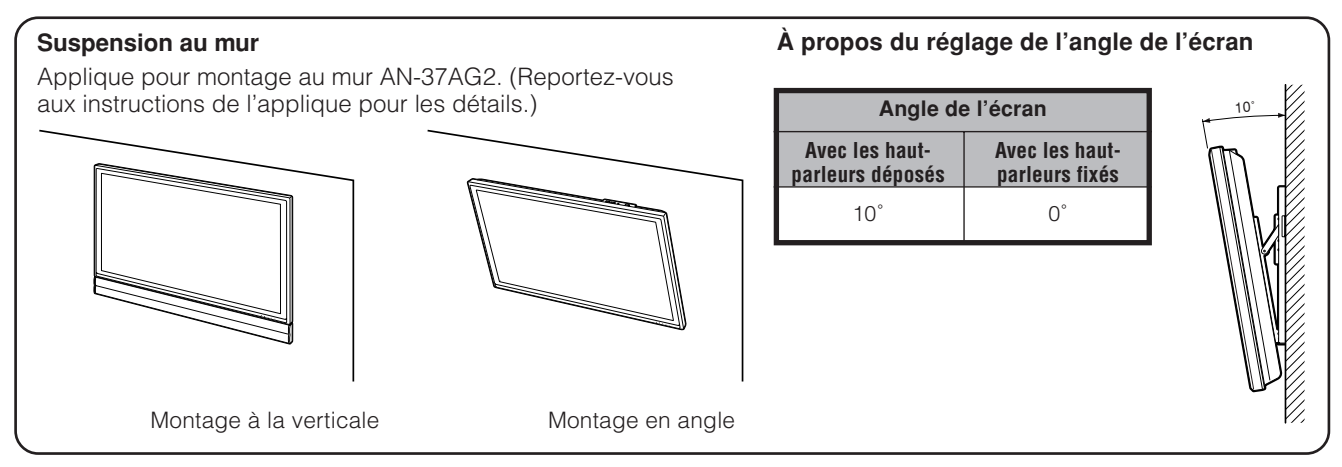

# **Mise en place des piles**

Si la télécommande ne contrôle plus les fonctions du téléviseur à cristaux liquides, remplacez les piles dans le boîtier de la télécommande.

- 
- **1** Ouvrez le couvercle des piles. **2** Insérez les deux piles format "AAA" (fournies avec l'appareil). **3** Refermez le couvercle.

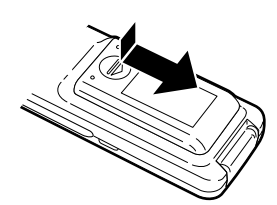

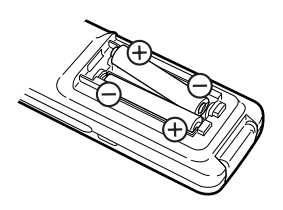

Placez les piles en faisant correspondre leurs bornes avec les indications  $(+)$  et  $(-)$  dans le compartiment.

# **ATTENTION**

Une utilisation incorrecte des piles peut provoquer des fuites ou une explosion. Veillez à suivre les instructions ci-dessous.

- Placez les piles en faisant correspondre leurs bornes avec les indications  $(+)$  et  $(-)$ .
- N'utilisez pas ensemble des piles de types différents. Les autres piles ont des caractéristiques différentes.
- N'utilisez pas ensemble des piles usagées et neuves. Ceci peut raccourcir la durée de vie des piles neuves ou provoquer des fuites des piles usagées.
- Retirez les piles dès qu'elles sont usées. Les produits chimiques s'écoulant d'une pile peuvent provoquer une allergie. En cas de fuite, essuyez soigneusement avec un chiffon.
- Les piles fournies avec l'appareil peuvent avoir une durée de vie plus courte que prévue en raison des conditions de stockage.
- Si vous n'avez pas l'intention d'utiliser la télécommande pendant une période prolongée, retirez les piles.

# **Utilisation de la télécommande**

Utilisez la télécommande en la dirigeant vers le capteur de télécommande de l'écran. Les objets placés entre la télécommande et le capteur de télécommande risquent d'empêcher le bon fonctionnement des appareils.

#### **Précautions sur la télécommande**

- N'exposez pas la télécommande à des chocs. Ne l'exposez pas non plus à des liquides, et ne la placez pas dans des endroits très humides.
- N'installez pas et n'exposez pas la télécommande directement au soleil. La chaleur peut provoquer la déformation de la télécommande.
- La télécommande risque de ne pas fonctionner normalement si le capteur de télécommande de l'écran est directement exposé au soleil ou sous un éclairage violent. Dans ce cas, changez l'angle de l'éclairage ou de l'écran, ou utilisez la télécommande en vous rapprochant du capteur de télécommande.

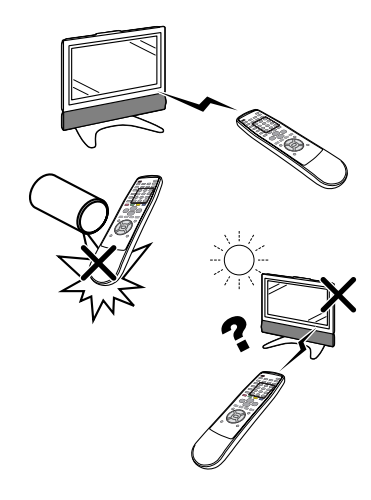

# **Nomenclature**

# **Écran**

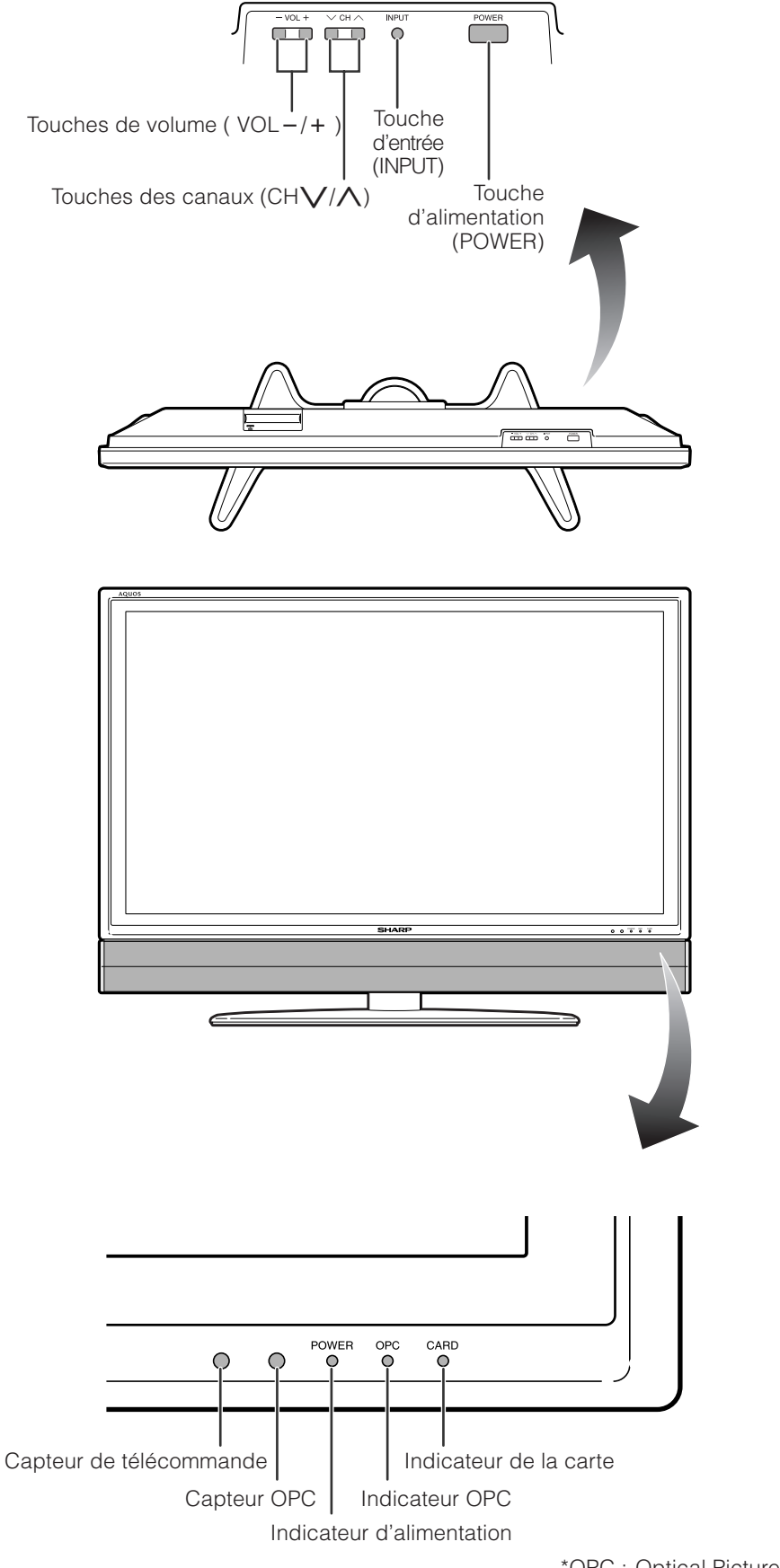

\*OPC : Optical Picture Control: (Commande d'image optique) (Voir page 34.)

# **Nomenclature**

# **Écran**

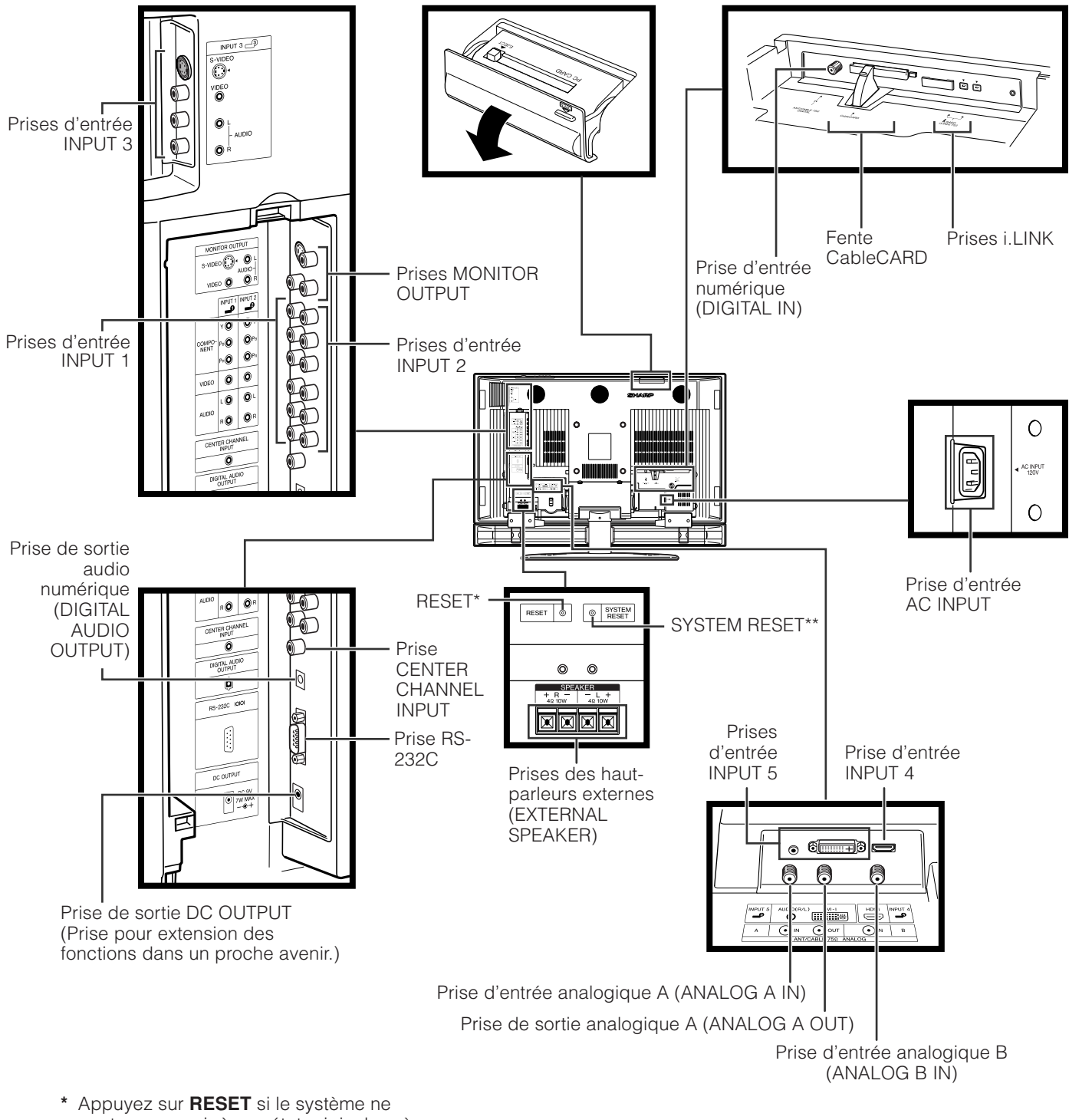

- peut pas revenir à son état original après avoir effectué diverses opérations.
- Le MODE AV revient à DYNAMIQUE (Fixé).
- Le canal télévisé revient sur le réglage de canal initial (Antenne : 2 canaux, Câble : 1 ou 2 canaux)
- La double image revient à la normale.
- Le réglage audio est initialisé
- Le son Dolby Virtual revient sur Arrêt.
- La position de l'image est initialisée
- **\*\*** Appuyez sur **SYSTEM RESET** si le téléviseur ne fonctionne pas après le démarrage.

#### **REMARQUE**

- La pression sur **RESET** n'est pas opérationnelle si le téléviseur est en mode d'attente.
- La pression sur **RESET** n'annule pas le préréglage des canaux ni le numéro secret. Voir page 79 pour annuler le numéro secret si vous le connaissez. Voir page 99 pour réinitialiser aux valeurs des réglages d'usine si vous avez oublié votre numéro.

# **Nomenclature**

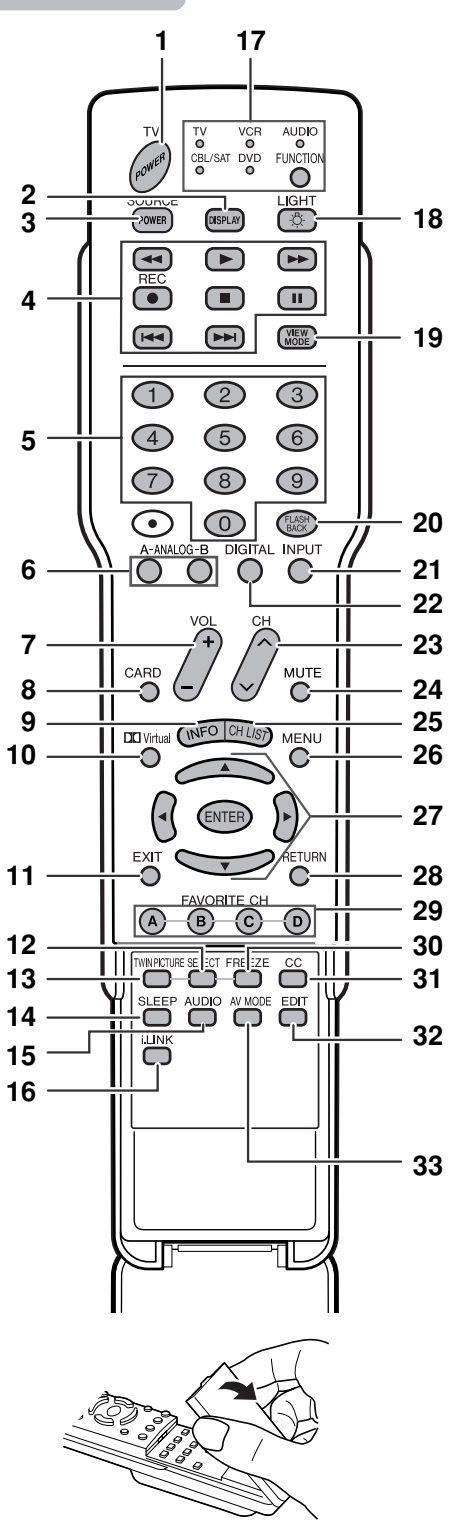

#### **REMARQUE**

• Pour utiliser la télécommande, dirigez-la vers le téléviseur à cristaux liquides.

- **Télécommande 1 TV POWER:** Commute le téléviseur à cristaux liquides sous tension ou en attente. (Voir page 20.)
	- **2 DISPLAY:** Affiche les informations sur le canal.
	- **3 SOURCE POWER:** Met l'appareil externe sous et hors tension.
	- **4 Touches d'opération de l'appareil externe:** Pour opérer l'appareil externe.
	- **5 0 9:** Règle le canal.
	- **6 A-ANALOG-B:** Chaque touche sélectionne l'antenne correspondante.
	- **7** VOL +/-: Règle le volume. (Voir page 23.)
	- 8 **CARD:** Passer au mode carte.
	- **9 INFO:** Affiche l'écran d'information sur le programme. (Voir page 86.)
	- **10 Virtual:** Sélectionne les réglages Virtual Dolby Surround. (Voir page 23.)
	- 11 **EXIT:** Eteindre l'écran du menu.
	- **12 SELECT:** Sélectionne l'écran actif. (Voir page 87.)
	- **13 TWIN PICTURE:** Règle en mode de double image. Appuyez de nouveau pour revenir à l'écran normal. (Voir page 87.)
	- **14 SLEEP:** Pour régler la minuterie d'extinction. (Voir page 72.)
	- **15 AUDIO:** Sélectionne MTS/SAP ou le mode audio pendant les émissions multi audio. (Voir page 24.)
	- **16 i.LINK:** Affiche le panneau i.LINK. (Voir page 59.)
	- **17 FUNCTION:** Commute la télécommande entre les opérations TV, CBL/SAT, VCR, DVD et AUDIO. L'indicateur s'allume pour le mode actuel. (Voir page 88 à 91 pour les détails.)
	- **18 :**Par une pression sur cette touche, toutes les touches de la télécommande s'illuminent. L'éclairage s'éteint si aucune opération n'est exécutée pendant environ 5 secondes. Cette touche s'utilise pour la commande dans des endroits sombres.
	- **19 VIEW MODE:** Sélectionne la taille de l'écran. (Voir pages 69 et 70.)
	- **20 FLASHBACK:** Revient au canal précédent ou au mode d'entrée externe. (Voir page 22.)
	- **21 INPUT:** Sélectionne une source d'entrée du téléviseur à cristaux liquides. (TV, INPUT 1, INPUT 2, INPUT 3, INPUT 4, INPUT 5, i-LINK, Carte) (Voir pages 51 et 67.)
	- **22 DIGITAL:** Reçoit des émissions numériques.
	- 23 CH  $\bigwedge$ / $\bigvee$ : Sélectionne le canal.
	- 24 **MUTE:** Coupe le son. (Voir page 23.)
	- **25 CH LIST:** Affiche l'écran de la liste de canaux.
	- **26 MENU:** Affiche l'écran du menu.
	- **27 A/V/◀/▶/ENTER:** Sélectionne une rubrique désirée sur l'écran de réglage.
	- **28 RETURN:** Revient à l'écran du menu précédent.
	- **29 FAVORITE CH**

**A**, **B**, **C**, **D:** Sélectionne vos quatre canaux préréglés favoris dans quatre différentes catégories. (Voir page 32 pour les détails.)

Vous pouvez commuter entre les canaux réglés en appuyant sur A, B, C et D.

- **30 FREEZE:** Règle l'image fixe. Appuyez de nouveau pour revenir à l'écran normal. (Voir page 87.)
- **31 CC:** Affiche les sous-titres d'une source avec sous-titrage. (Voir page 74.)
- **32 EDIT:** Enregistre le canal préféré.
- **33 AV MODE:** Sélectionne un réglage audio ou vidéo. (Voir page 69.) (Mode AV : STANDARD, CINÉMA, JEU, UTILISATEUR, DYNAMIQUE (Fixé), DYNAMIQUE ; mode PC : STANDARD, UTILISATEUR)

Opérations simples pour regarder un programme télévisé

# **Antennes**

Pour obtenir des images plus nettes, utilisez une antenne externe. Ce qui suit est une brève explication des types de raccordements utilisés pour le câble coaxial. Si votre antenne externe est dotée d'un câble coaxial de 75 ohms avec un connecteur de type F, branchez-la dans la prise d'antenne à l'arrière du téléviseur.

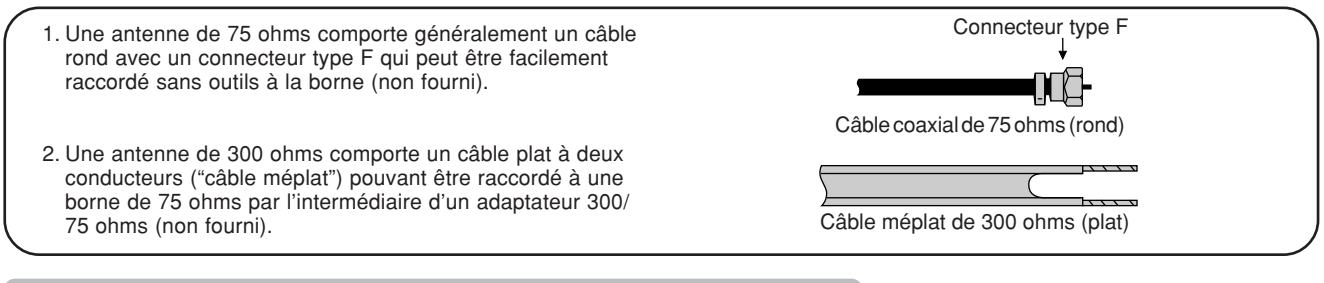

# **Raccordement convertisseur CATV/magnétoscope**

- **Assurez-vous de brancher l'antenne ou le convertisseur CATV de la manière indiquée ci-dessous. La réception des signaux peut échouer si le branchement est incorrect.**
- Veillez à vous rappeler quel type de branchement a été effectué avec votre téléviseur.
- Le type de branchement détermine la sélection de "Ant" ou de "Câble" pour ANALOG-A et B lors de la configuration des réglages "Ant/Câble".

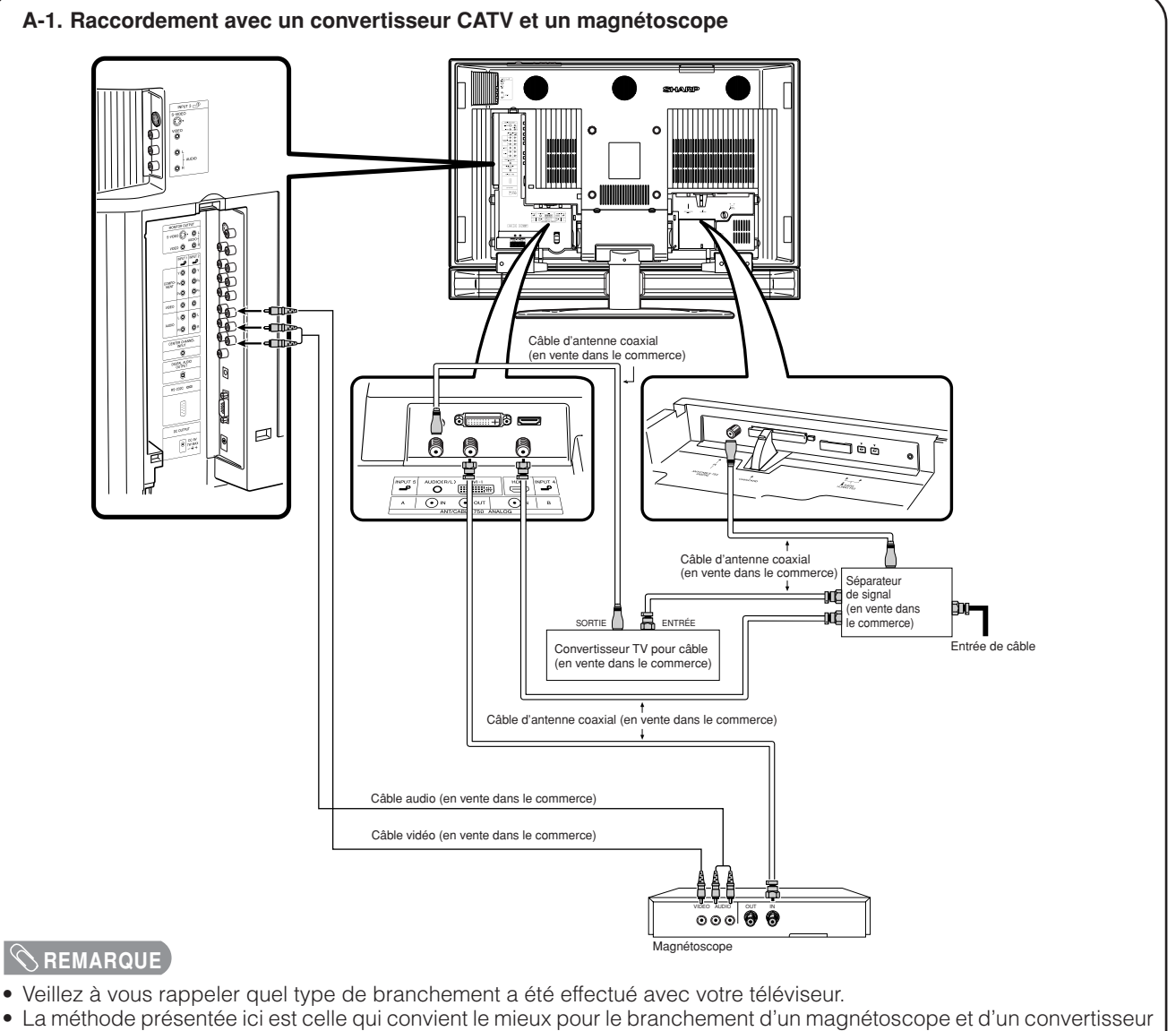

CATV sur votre téléviseur si vous êtes dans une région ayant une bonne réception des signaux. Vous pourrez ainsi regarder soit les programmes télévisés, soit les bandes vidéo, sans vous préoccuper de la position de l'interrupteur TV/ VCR du magnétoscope, et vous pourrez apprécier la lecture de bandes en stéréo avec un magnétoscope stéréo. • En mode d'attente, aucun signal ne sort de ANALOG-A OUT.

# **Raccordement convertisseur CATV/magnétoscope (suite)**

**A-2. Raccordement avec un convertisseur CATV en utilisant les prises AUX pour la sortie audio et vidéo. (Si votre convertisseur CATV est doté des prises RF OUTPUT et AUX, il est recommandé de le raccorder comme indiqué dans l'exemple A-1.)**

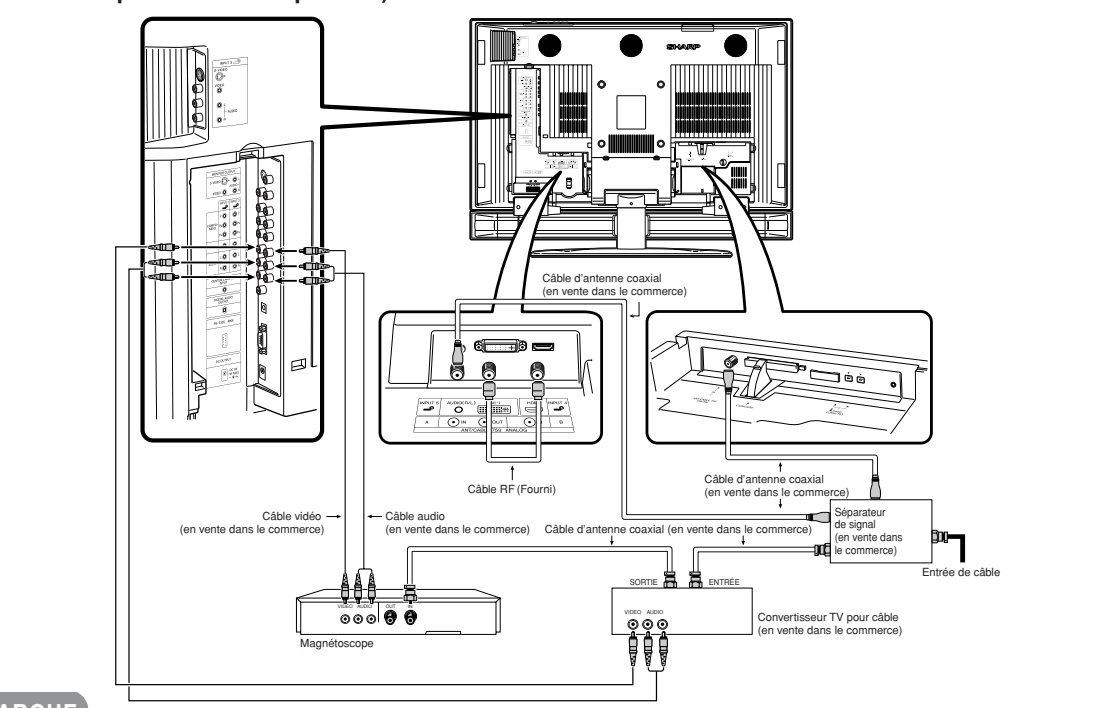

#### **REMARQUE**

- Veillez à vous rappeler quel type de branchement a été effectué avec votre téléviseur.
- La méthode présentée ici est celle qui convient le mieux pour le branchement d'un magnétoscope et d'un convertisseur CATV sur votre téléviseur si vous êtes dans une région ayant une bonne réception des signaux. Vous pourrez ainsi regarder soit les programmes télévisés, soit les bandes vidéo, sans vous préoccuper de la position de l'interrupteur TV/ VCR du magnétoscope, et vous pourrez apprécier la lecture de bandes en stéréo avec un magnétoscope stéréo.

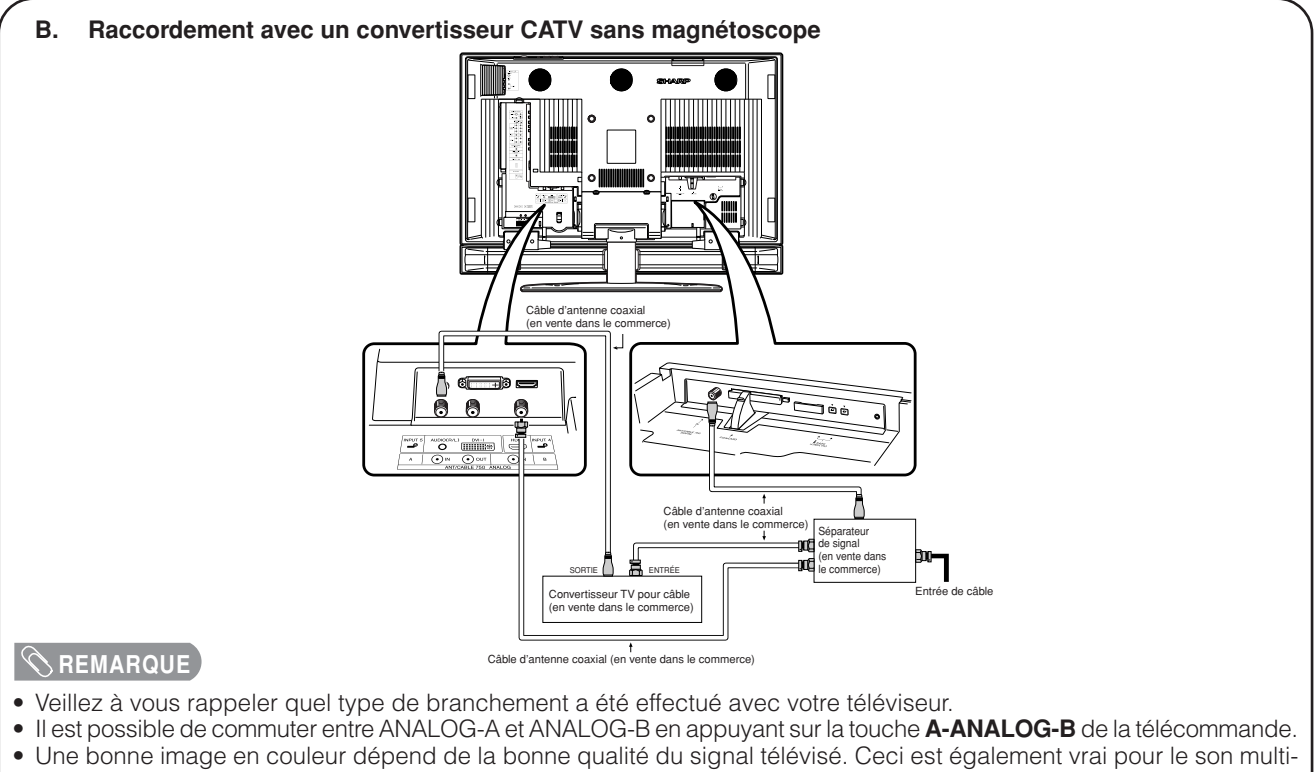

- canaux. Demandez conseil à votre revendeur pour la manière d'installer votre antenne externe afin de recevoir les meilleurs signaux possibles.
- Si vous êtes abonné à la télévision par câble, ou si vous avez une antenne centrale dans votre immeuble, vous n'aurez peut-être pas besoin d'une antenne externe.

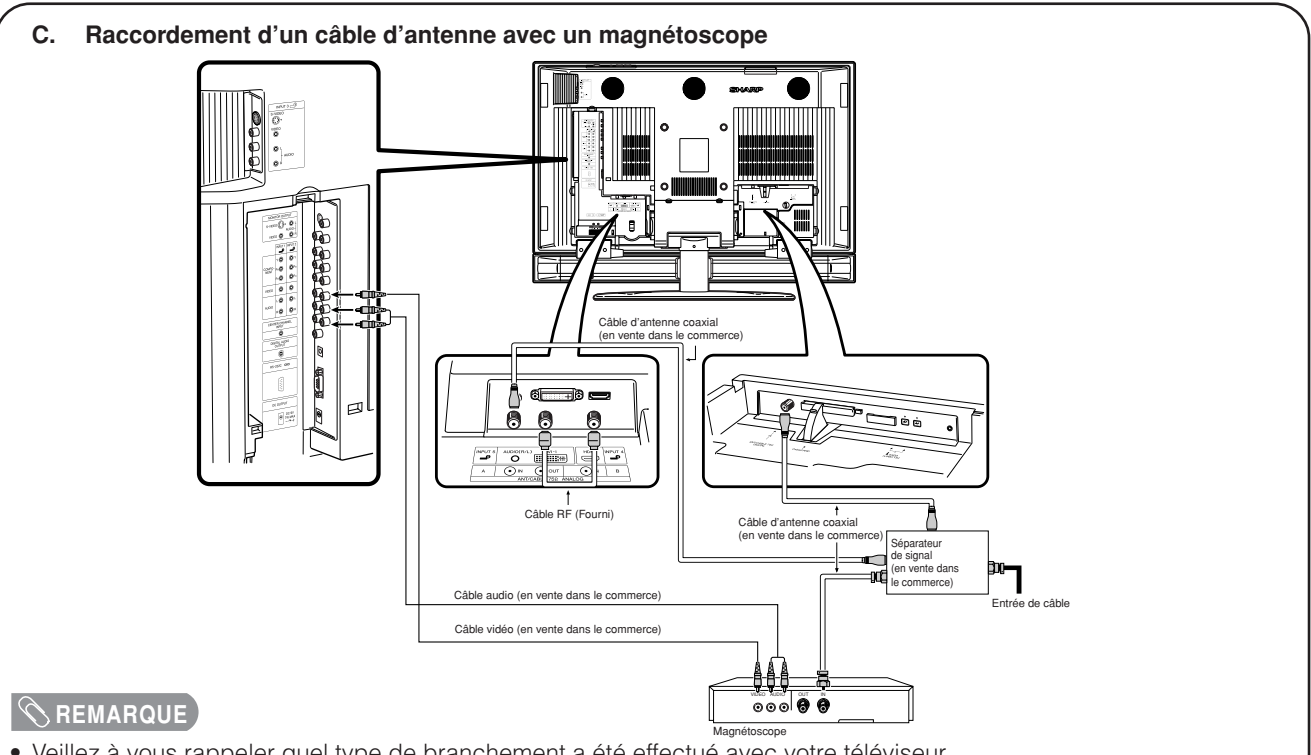

• Veillez à vous rappeler quel type de branchement a été effectué avec votre téléviseur.

• La méthode présentée ici est celle qui convient le mieux pour le branchement d'un magnétoscope sur votre téléviseur si vous êtes dans une région ayant une bonne réception des signaux. Vous pourrez ainsi regarder soit les programmes télévisés, soit les bandes vidéo, sans vous préoccuper de la position de l'interrupteur TV/VCR du magnétoscope, et vous pourrez apprécier la lecture de bandes en stéréo avec un magnétoscope stéréo.

• Si votre câble conducteur est un câble à deux conducteurs de 300 ohms ou un câble séparé UHF/VHF, utilisez un adaptateur ou un multiplexeur 300/75 ohms (le côté sortie étant coaxial 75 ohms) pour le branchement sur le téléviseur (voir ci-dessous).

# **Raccordement d'une antenne extérieure**

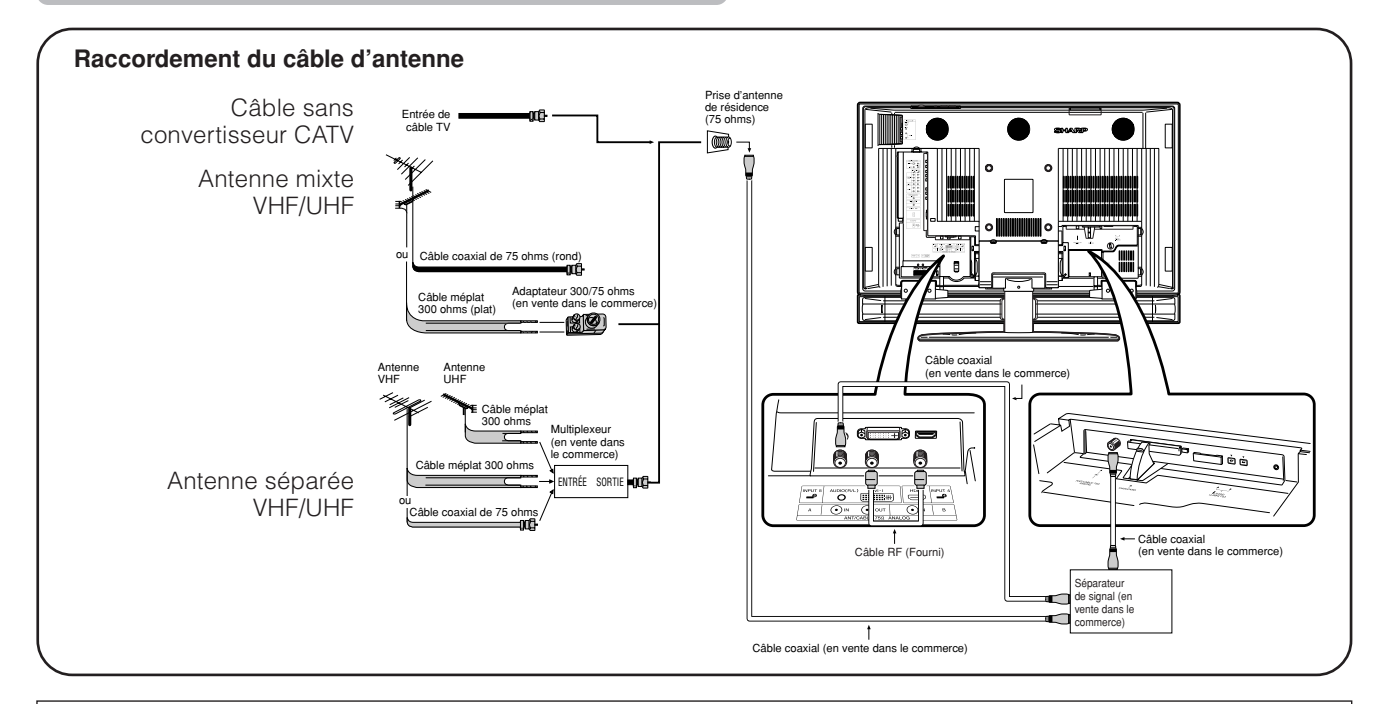

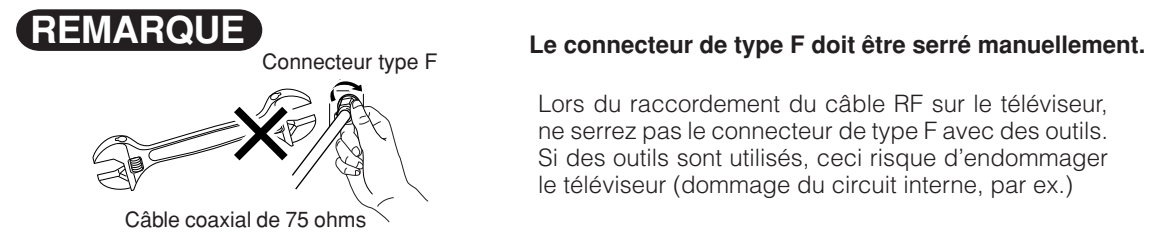

Lors du raccordement du câble RF sur le téléviseur, ne serrez pas le connecteur de type F avec des outils. Si des outils sont utilisés, ceci risque d'endommager le téléviseur (dommage du circuit interne, par ex.)

# **Pour regarder la télévision**

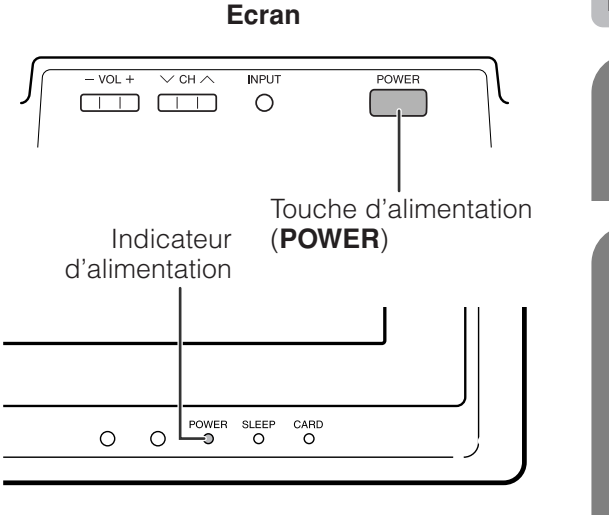

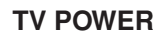

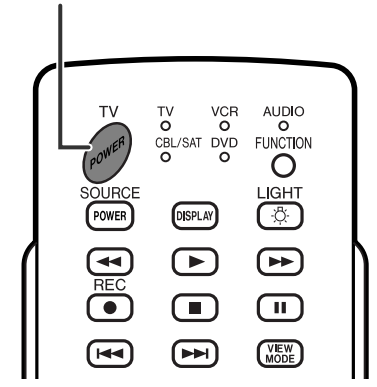

# **Indicateur de statut de l'écran**

# **Mise sous/hors tension**

Branchez le cordon secteur du téléviseur. (Voir page 10)

• Le téléviseur entre en mode d'attente ou se met sous tension en fonction de son statut lorsque l'alimentation est coupée.

Lorsque le téléviseur est en mode d'attente : appuyez sur la touche d'alimentation (**POWER**) de l'écran ou sur **TV POWER** de la télécommande pour mettre l'appareil sous tension.

- Pour passer en mode d'attente lorsque le téléviseur est sous tension, appuyez sur la touche d'alimentation (**POWER**) de l'écran ou sur **TV POWER** de la télécommande.
- Pour éteindre complètement l'appareil, débranchez les cordons secteur de la prise d'alimentation lorsque le téléviseur est en mode d'attente.

#### **REMARQUE**

**1**

**2**

- L'installation initiale démarre lorsque le téléviseur est mis sous tension pour la première fois. Si le téléviseur a déjà été mis sous tension, l'autoinstallation n'a pas lieu. Voir page 28 pour tenter l'auto installation à partir du menu Installation.
- Si vous prévoyez de ne pas utiliser le téléviseur pendant une période prolongée, veillez à retirer les cordons secteur de la prise d'alimentation.

#### **AUMATTENTION**

**• Ne débranchez pas le cordon secteur tant que l'indicateur d'alimentation est rouge.**

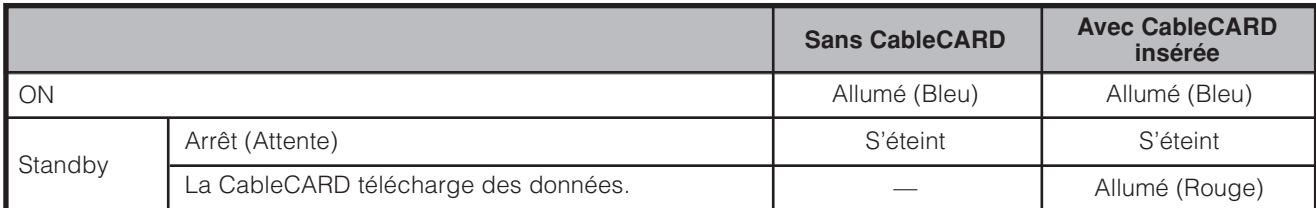

# **Installation initiale**

Lorsque vous mettez le téléviseur sous tension pour la première fois, il mémorise automatiquement les canaux de télévision de la région où vous habitez. Procédez aux étapes suivantes avant d'appuyer sur **TV POWER** de la télécommande.

**3**

- **1.** Introduisez les piles dans la télécommande. (Voir page 13.)
- **2.** Branchez le câble d'antenne sur le téléviseur. (Voir pages 17 à 19.)
- **3.** Branchez le cordon secteur dans la prise secteur. (Voir page 10.)

#### **Réglage de la langue**

Sélectionnez parmi 3 langues : anglais, français et espagnol.

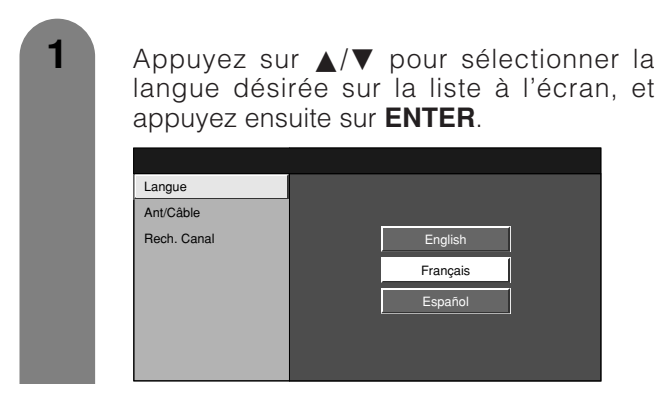

#### **Réglage de l'antenne**

Vérifiez le type de branchement qui est effectué avec votre téléviseur lors de la sélection de "Ant" ou de "Câble" pour ANALOG-A, B et DIGITAL.

**2** Langue Ant/Câble **Exemple** Appuyez sur </a> pour sélectionner "Ant" ou "Câble" pour ANALOG-A, et appuyez ensuite sur  $\triangle$ / $\nabla$  pour descendre. Appuyez sur </a> pour sélectionner "Ant" ou "Câble" pour ANALOG-B, et appuyez ensuite sur  $\triangle$ / $\blacktriangledown$  pour descendre. Appuyez sur </a> pour sélectionner "Ant" ou "Câble" pour DIGITAL (Ant/Câble), et appuyez ensuite sur  $\triangle$ / $\nabla$  pour descendre. Appuyez sur **ENTER** pour entrer le réglage. • Cette opération fait rechercher au téléviseur à la fois ANALOG-A, B et DIGITAL. • Il existe trois type de système CATV, qui sont Standard, HRC et IRC. Sélectionnez celui qui correspond à votre téléviseur. Sélectionnez Auto lorsque vous ne savez pas lequel choisir pour antenne ANALOG.

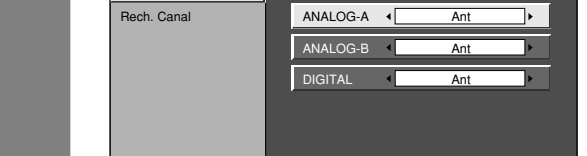

# **REMARQUE**

• En numérique, seule l'option "Câble" s'affichera lorsque la CableCARD est insérée.

#### **Recherche des canaux**

Avec la recherche automatique des canaux, le téléviseur recherche tous les canaux visibles dans la région déterminée.

> Appuyez sur </a> pour sélectionner "Oui" pour ANALOG-A, et appuyez ensuite sur  $\triangle$ /  $\blacktriangledown$  pour descendre.

Appuyez sur </a> pour sélectionner "Oui" pour ANALOG-B, et appuyez ensuite sur  $\triangle$ /  $\blacktriangledown$  pour descendre.

Appuyez sur </a> pour sélectionner "Oui" pour DIGITAL (Ant/Câble), et appuyez ensuite sur *A/▼* pour descendre.

Sélectionnez "Début recherche" , et appuyez ensuite sur **ENTER**.

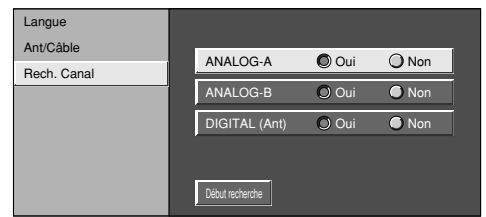

#### **Exemple**

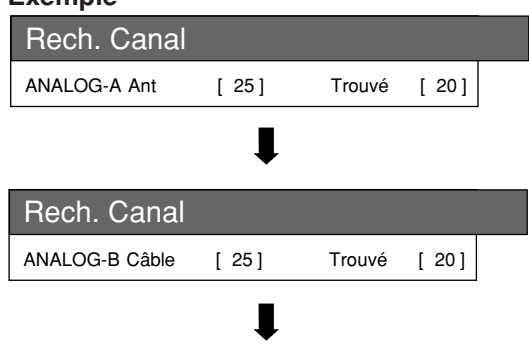

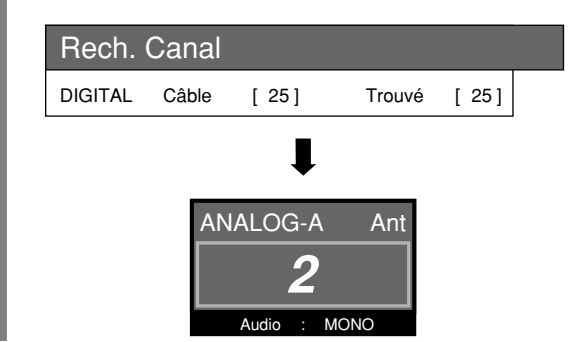

#### **REMARQUE**

- Vérifiez le type de branchement qui est effectué avec votre téléviseur lors de la sélection de "Ant" ou de "Câble" pour ANALOG-A, B et DIGITAL.
- Si aucun canal n'est trouvé, vérifiez le type de branchement qui a été effectué avec votre téléviseur et tentez de nouveau l'autoinstallation. (Voir page 28).

# **Pour regarder la télévision**

Veuillez noter que : votre nouveau téléviseur à cristaux liquide AQUOS est capable de recevoir la gamme complète de canaux de télévision par câble actuellement disponibles, des canaux numériques et HDTV les plus avancés aux plus traditionnels canaux analogiques. Étant donné que la transition vers une télévision totalement numérique se poursuit, certains systèmes de télévision par câble aux États-unis offriront un mélange de canaux numériques et analogiques. Lorsque vous regardez des canaux analogiques de télévision par câble et souhaitez changer pour voir des canaux numériques de télévision par câble, vous devez d'abord appuyer sur le bouton DIGITAL (situé juste en dessous des numéros) de la télécommande. De la même manière, lorsque vous regardez des canaux numériques et souhaitez changer pour voir des canaux analogiques, vous devez d'abord appuyer sur le bouton ANALOG-A ou le bouton ANALOG-B (selon que votre câble est raccordé à la prise A ou B) de la télécommande.

# **Changement de canal – Télévision analogique**

# **Changement de canal – Télévision numérique**

Vous pouvez changer de canaux de différentes façons.

### **REMARQUE**

• Tout en regardant une émission, appuyez sur **A-ANALOG-B** pour voir l'image reçue de l'autre tuner.

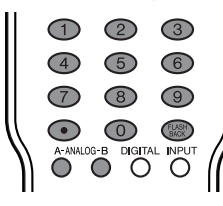

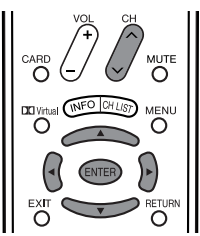

#### **Méthode 1**

En utilisant CH $\wedge$ V de la télécommande ou sur l'écran.

#### **Méthode 2**

1. Appuyez sur **FLASHBACK** pour passer au canal précédemment syntonisé.

2. Appuyez à nouveau sur **FLASHBACK** pour revenir au canal actuellement syntonisé.

#### **REMARQUE**

• **FLASHBACK** ne fonctionne pas si aucun canal n'a été changé après la mise sous tension du téléviseur.

#### **Méthode 3**

En utilisant les touches de la télécommande (0-9 et **ENTER**) pour sélectionner jusqu'à 125 canaux pour VHF/ UHF/CATV.

#### **Pour sélectionner un numéro de canal à un ou deux chiffres (par ex. le canal 5) :**

#### Appuyez sur 5 $\rightarrow$  **ENTER**

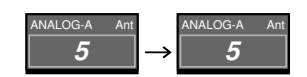

#### **REMARQUE**

- Lorsque vous sélectionnez un numéro de canal à un chiffre, il n'est pas nécessaire d'appuyer sur 0 avant le chiffre.
- Quand vous saisissez 0-9 uniquement, la sélection du canal sera accomplie s'il n'y a pas d'opération pendant quelques secondes.
- • (POINT) peut service à la place de **ENTER**.

**Pour sélectionner un numéro de canal à trois chiffres (par exemple le canal 115):**

#### Appuyez sur  $1 \rightarrow 1 \rightarrow 5$

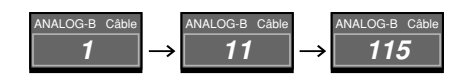

#### **REMARQUE**

- Quand vous saisissez 0-9 uniquement, la sélection du canal sera accomplie s'il n'y a pas d'opération pendant quelques secondes.
- En appuyant sur "0" tout seul, rien ne se produira.

Vous pouvez changer de canaux de différentes façons.

Comme pour les méthodes présentées ci-dessous, vous pouvez également sélectionner des programmes en utilisant la liste de canaux. (Voir page 86.)

#### **REMARQUE**

• Tout en regardant une émission, appuyez sur **DIGITAL**.

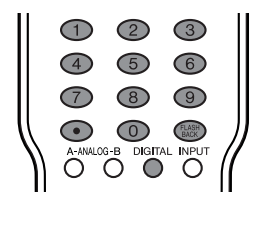

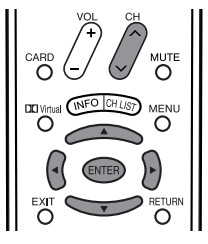

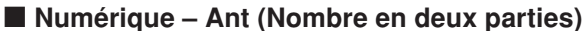

#### **Méthode 1**

Lorsque vous appuyez sur CH $\wedge$ / $\vee$  ou FLASHBACK, répétez les mêmes étapes que pour la télévision analogique.

#### **Méthode 2**

En utilisant les touches de la télécommande (0-9, • (POINT) et **ENTER**) pour sélectionner les canaux comprenant une virgule décimale.

#### **Pour sélectionner un numéro à 4 chiffres (par exemple le canal 22.1):**

#### Appuyez sur 2 →2→•(POINT) →1→ **ENTER**

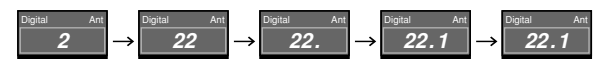

#### **REMARQUE**

- Effectuez les opérations ci-dessus en quelques secondes.
- Quand vous saisissez 0-9 uniquement et •(POINT), la sélection du canal sera accomplie s'il n'y a pas d'opération pendant 2 secondes.

#### ■ **Numérique – Câble (Numéro en une seule partie)**

#### **Méthode 1**

Lorsque vous appuyez sur CH $\wedge$ / $\vee$  ou FLASHBACK, répétez les mêmes étapes que pour la télévision analogique.

#### **Méthode 2**

En utilisant les touches de la télécommande (0-9 et **ENTER**) pour sélectionner les canaux comprenant une virgule décimale.

#### **Pour sélectionner un numéro de canal à 3 chiffres (par exemple le canal 310) :**

#### Appuyez sur 3→1→0→**ENTER**

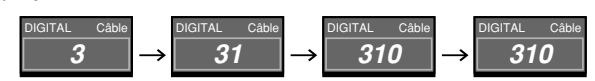

#### **REMARQUE**

• Quand vous saisissez 0-9 uniquement, la sélection du canal sera accomplie s'il n'y a pas d'opération pendant quelques secondes.

# **Modification du volume/son**

# ■ Changer le volume

Vous pouvez changer le volume sur l'écran ou sur la télécommande.

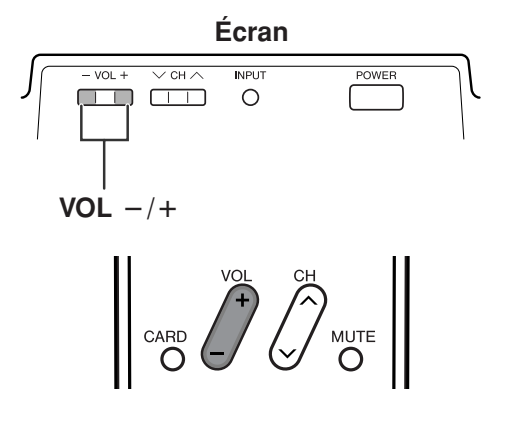

# ■ Utilisation de VOL +/-

- Pour augmenter le volume, appuyez sur **VOL** k.
- Pour diminuer le volume, appuyez sur VOL -

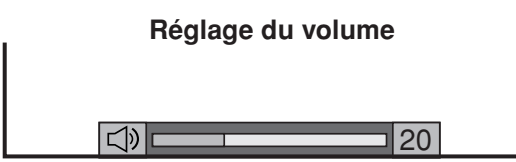

# **REMARQUE**

• VOL -/+ sur l'écran fonctionne de la même manière que **VOL** +/- sur la télécommande.

#### **Statut audio**

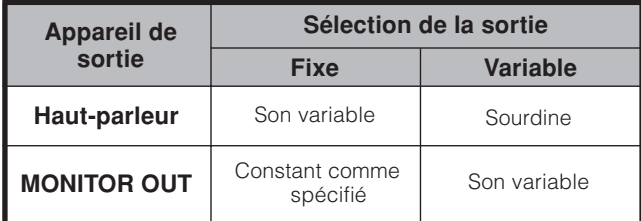

**\*** Lorsque "Sélection de la sortie" est réglé sur "Variable", l'indicateur à l'écran change de la manière indiquée cidessous.

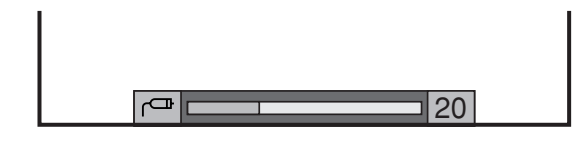

#### **REMARQUE**

• Voir page 72 pour les détails sur la fonction de sélection de la sortie.

# ■ Utilisation de MUTE de la télécommande

Coupe la sortie de son en cours.

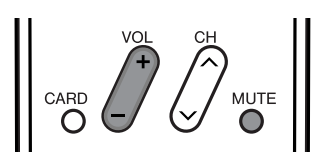

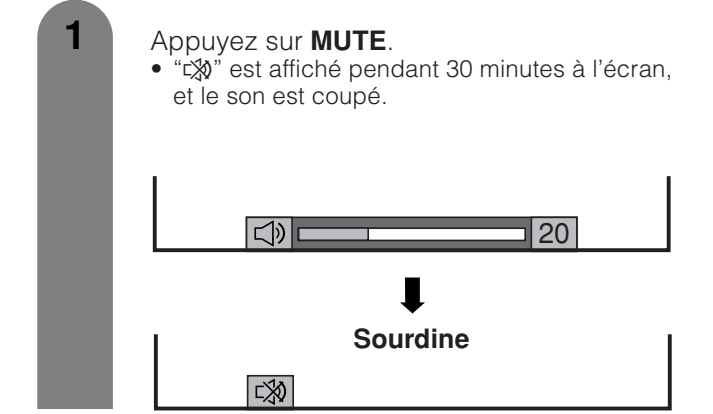

# **REMARQUE**

- En appuyant sur **MUTE**, durant les 30 minutes, la sourdine peut être annulée en utilisant l'une des méthodes suivantes.
- La sourdine sera annulée si vous appuyez sur VOL +/ou **MUTE.**
- **•** La sourdine est annulée lorsque 30 minutes se sont écoulées. Toutefois, le son ne sort pas brusquement à plein volume car le niveau du volume est automatiquement réglé sur 0.

# ■ Utilisation de **DO** Virtual de la télécommande

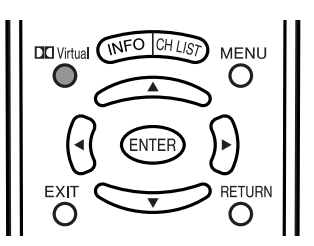

**DO Virtual** produit un effet Dolby Virtual des hautparleurs. A chaque pression sur **Virtual**, le mode commute entre Marche et Arrêt.

#### **Options sonores Dolby Virtual**

- Marche: Rend possible l'écoute d'un son surround réaliste et naturel.
- Arrêt : Sortie du son normal.

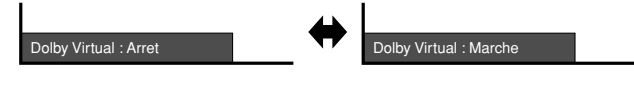

#### **REMARQUE**

• Vous pouvez obtenir les mêmes réglages en choisissant "Dolby Virtual" dans les rubriques du menu. (Voir page 37.)

# **Réglage du mode stéréo MTS/SAP**

Le téléviseur est doté d'une fonction permettant la réception sonore d'un autre son que le son principal de l'émission. Cette fonction est appelée Son télévisé multi-canaux (Multi-channel Television Sound : MTS). Le téléviseur doté de la fonction MTS peut recevoir le son mono, le son stéréo et les programmes audio secondaires (SAP). Cette fonction SAP permet à une station de télévision de diffuser d'autres informations, comme le son dans une autre langue ou quelque chose d'entièrement différent, comme le bulletin météorologique par exemple.

#### **Vous pourrez apprécier le son stéréo Hi-Fi ou les émissions SAP disponibles.**

## **• Emissions stéréo**

Pour regarder des programmes comme des manifestations sportives, des spectacles et des concerts avec un son stéréo dynamique.

**• Emissions SAP**

Pour la réception des émissions avec le son MAIN ou le son SAP. Son MAIN (principal) : piste sonore normale de l'émission (en mono ou en stéréo).

Son SAP : pour l'écoute d'une seconde langue, d'un commentaire supplémentaire ou d'une autre information. (SAP est un son mono.)

#### **Si le son stéréo est difficile à entendre.**

• Obtenez un son plus net en passant manuellement au mode de son mono fixe.

#### **REMARQUE**

• MTS ne fonctionne qu'en mode TV.

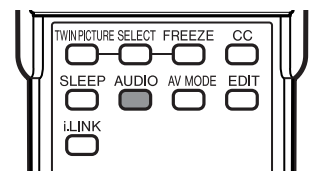

Vous pouvez modifier MTS comme indiqué ci-dessous pour qu'il corresponde au signal de l'émission de télévision.

# **Exemples : pour la réception MTS et SAP**

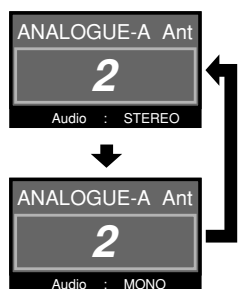

**Mode STEREO + SAP Mode MONO** 

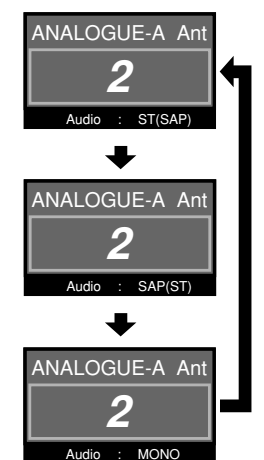

#### Mode STEREO Mode MAIN + SAP

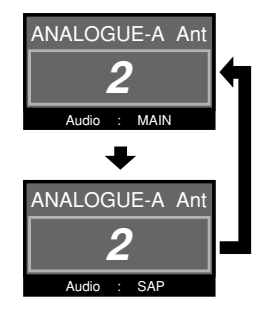

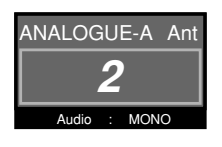

# **Réglage du mode audio d'émission numérique**

Les types audio transmis dans une émission numérique sont SURROUND ainsi que MONO et STÉRÉO. En outre, il est possible pour les pistes audio multiples d'accompagner une piste vidéo simple.

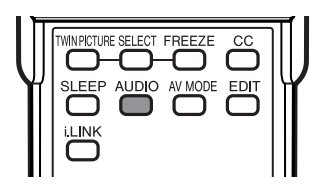

Appuyez sur **AUDIO** pour basculer entre les modes audio.

#### **Exemples : lors de la réception d'émissions numériques**

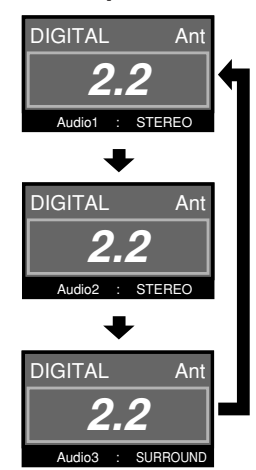

# **Raccordement du module du câble numérique**

Le module du câble numérique est appelé CableCARD™. En fixant la CableCARD, vous pouvez recevoir divers services numériques fournis par votre câblo-opérateur. Pour obtenir et utiliser une CableCARD vous devez d'abord souscrire un abonnement.

Contactez votre câblo-opérateur pour recevoir une demande d'application.

#### **REMARQUE**

- Si votre câblo-opérateur ne dispose pas de la CableCARD, vous devrez vous raccorder au STP télévision par câble via vidéo composante ou DVI afin de recevoir les programmes HDTV. (Voir page 54.)
- En cas de changement d'adresse (Voir page 92)
- À propos de EAS (Système d'alerte d'urgence) (Voir page 92)

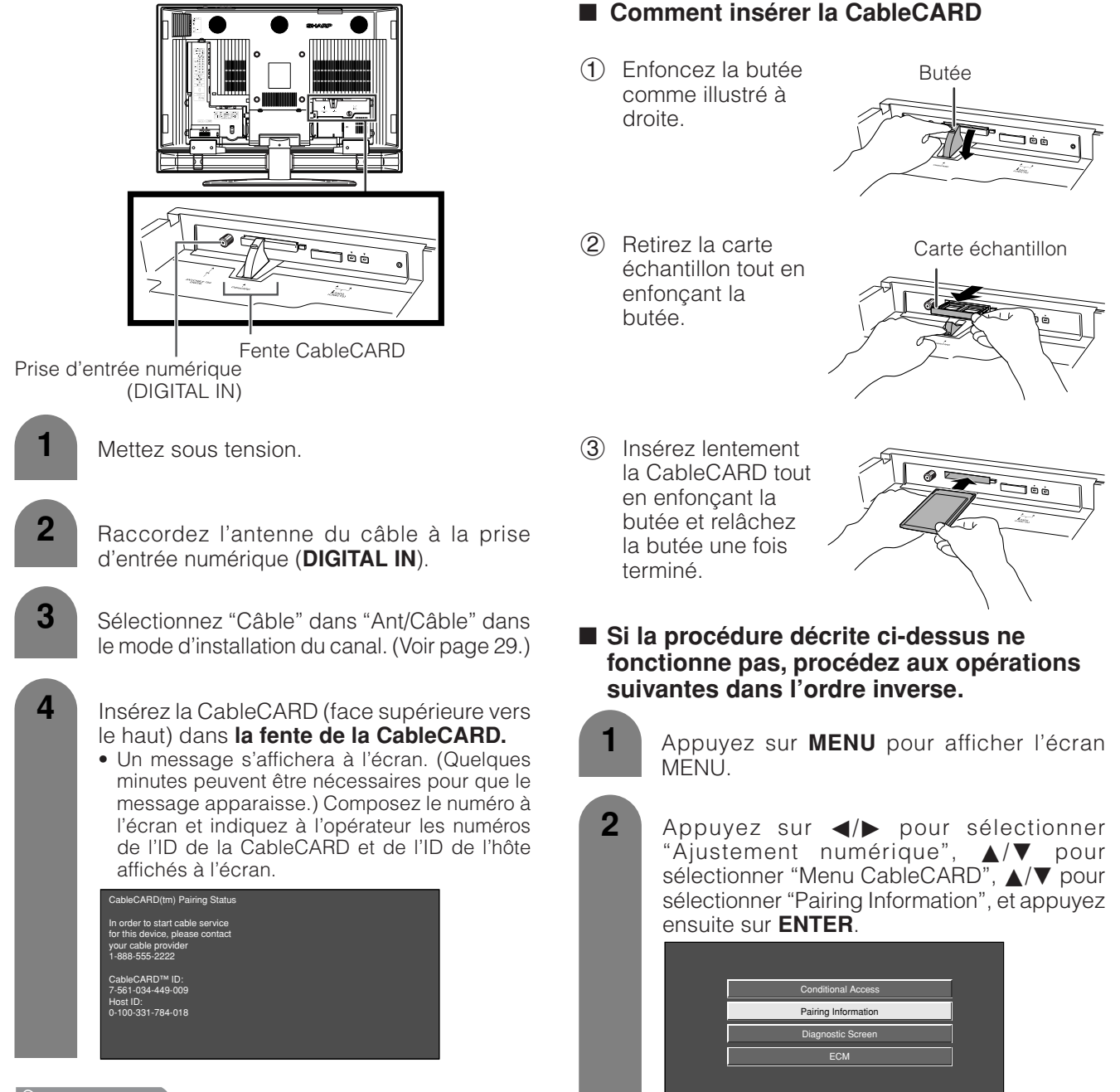

- **REMARQUE**
- N'introduisez pas de cartes PCMCIA autres que la CableCARD dans la fente CableCARD.
- Ne tirez pas sur le cordon secteur pendant que la CableCARD est insérée.
- Après insertion de la CableCARD, plusieurs minutes peuvent être nécessaires pour que la vidéo émise par le canal sélectionné apparaisse à l'écran.
- L'expression "Pairing Information" peut différer en fonction du fabricant de la CableCARD.

**3**

Un message s'affichera à l'écran. Composez le numéro à l'écran et indiquez à l'opérateur les numéros de l'ID de la CableCARD et de l'ID de l'hôte affichés à l'écran.

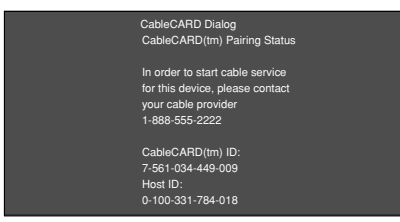

- La présence d'un triangle sur le coin droit de l'écran indique que l'écran n'affiche pas entièrement le message. Appuyez sur ▲/▼ de votre télécommande pour afficher le reste du message.
- Lorsqu'il y a un bouton"LINK" sur l'écran, cela signifie qu'il y a un lien vers la page suivante. Appuyez sur **ENTER** pour aller à la page suivante.

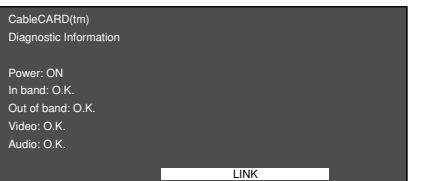

#### **Retrait de la CableCARD**

**1**

- Mettez sous tension.
- Vérifiez que l'écran d'extension de la CableCARD n'est pas affiché. S'il est affiché, attendez qu'il disparaisse.
- Retirez la cableCARD.

### ■ **Comment retirer la CableCARD**

#### **AUMATTENTION**

- Lorsque vous appuyez sur le bouton d'éjection, réceptionnez la carte de la main gauche pour l'empêcher de tomber.
- 1 Appuyez sur le bouton d'éjection et la CableCARD sortira.

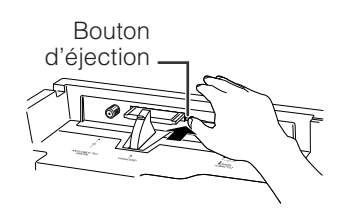

2 Enfoncez la butée et retirez la CableCARD.

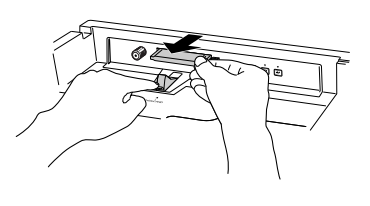

#### **REMARQUE**

• Assurez-vous que la carte échantillon est insérée lorsque la CableCARD n'est pas utilisée.

#### **Déconnexion de l'antenne du câble**

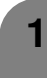

- Mettez sous tension.
- Vérifiez que l'écran d'extension de la CableCARD n'est pas affiché. S'il est affiché, attendez qu'il disparaisse.
- Déconnectez l'antenne du câble.

# **Réglages de base**

# **Rubriques du menu du mode d'entrée AV**

**Liste des rubriques du menu AV pour vous aider avec les opérations**

 $\Box$  Image

**OPC .................................................... Page 34 Rétro-éclr ........................................... Page 33 Contraste ........................................... Page 33 Luminosité ......................................... Page 33 Couleur .............................................. Page 33 Teinte .................................................. Page 33 Netteté ................................................ Page 33 Avancé C.M.S. ....................................... Page 34 Temp Couleur ......................... Page 35 Amélioration netteté .............. Page 35 Contraste automat. ................ Page 35 Réglage I/P .............................. Page 36 Mode film ................................ Page 36 3D-Y/C ..................................... Page 36 Noir et blanc ........................... Page 36**

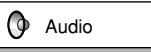

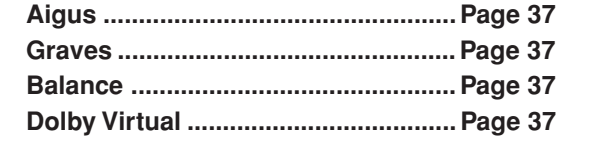

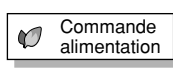

**Aucun sgn arrêt ................................ Page 38 Pas d'opé arrêt .................................. Page 38**

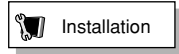

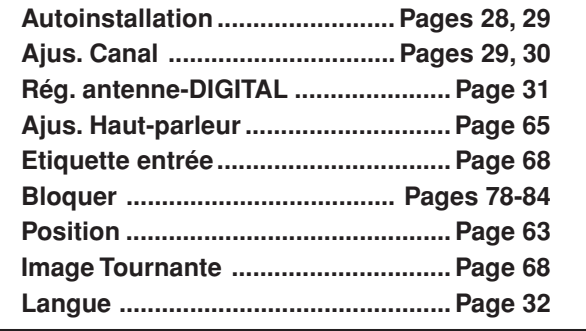

П Options

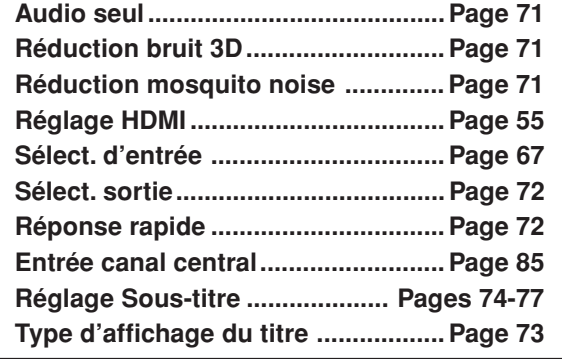

Ajustement numérique

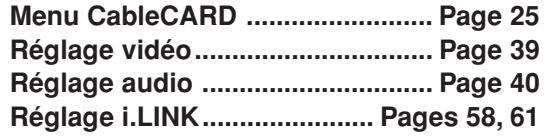

# **\*Rubriques du menu du mode d'entrée PC**

**Liste des rubriques du menu PC pour vous aider avec les opérations**

\*Lorsque INPUT5 est réglé sur PC.

**I** Image

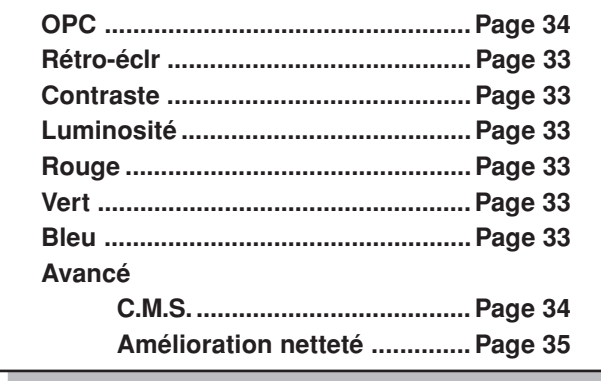

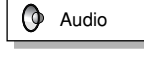

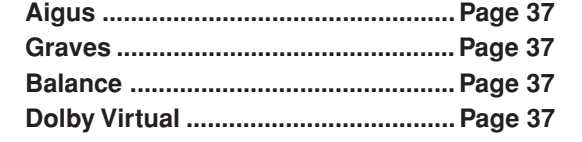

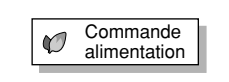

**Gestion alim. ..................................... Page 38**

**Installation** 

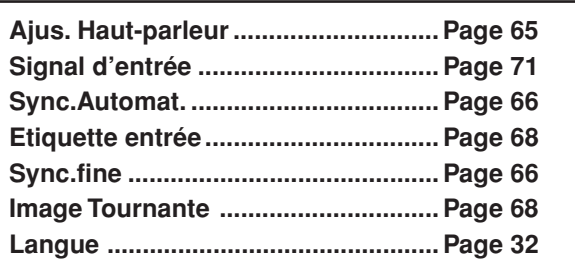

Q Options

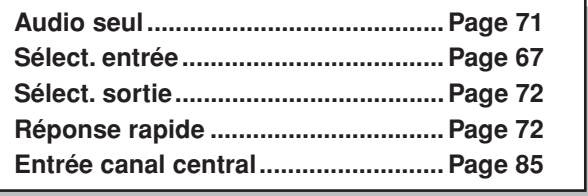

Ajustement numérique 蠹

**Réglage i.LINK....................... Pages 58, 61**

# **Autoinstallation**

Vous pouvez lancer de nouveau l'autoinstallation, même après l'installation des canaux préréglés.

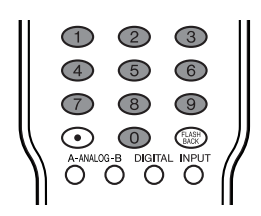

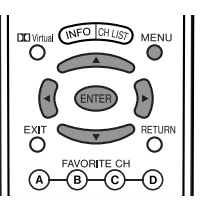

# **Réglage de la langue**

Sélectionnez parmi 3 langues : Anglais, Français et Espagnol.

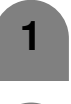

Appuyez sur **MENU** pour afficher l'écran MENU.

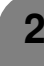

**3**

**4**

**5**

- 2 Appuyez sur </a> pour sélectionner "Installation".
	- Appuyez sur *A/▼* pour sélectionner "Autoinstallation", et appuyez ensuite sur **ENTER**.
		- Si vous avez déjà réglé le numéro secret, passez à l'étape 4. Sinon, passez à l'étape 5.
	- Entrez le numéro secret à 4 chiffres à l'aide de **0** – **9**.

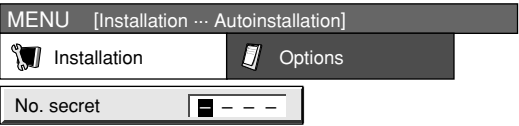

Appuyez sur  $\triangle$ / $\blacktriangledown$  pour sélectionner la langue désirée dans la liste à l'écran, et appuyez ensuite sur **ENTER**.

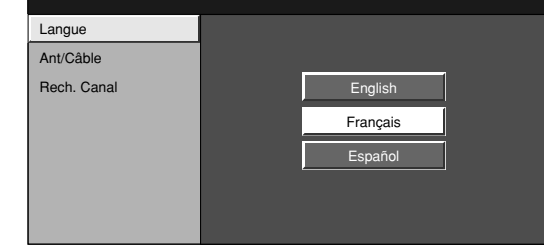

# **Réglages de base**

### **Réglage de l'antenne**

Vérifiez le type de branchement qui est effectué avec votre téléviseur lors de la sélection de "Ant" ou de "Câble" pour ANALOG-A, B et DIGITAL.

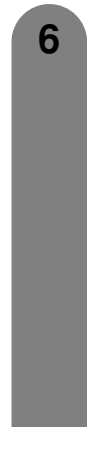

**6** Appuyez sur </>  $\triangleright$  pour sélectionner "Ant" ou "Câble" pour ANALOG-A, et appuyez ensuite sur  $\triangle$ / $\nabla$  pour descendre.

Appuyez sur ◀/▶ pour sélectionner "Ant" ou "Câble" pour ANALOG-B, et appuyez ensuite sur  $\triangle$ / $\nabla$  pour descendre.

Appuyez sur </a> </a> pour sélectionner "Ant" ou "Câble" pour DIGITAL (Ant/Câble), et appuyez ensuite sur  $\triangle$ / $\blacktriangledown$  pour descendre.

- Cette opération fait rechercher au système à la fois ANALOG-A, B et DIGITAL.
- Il existe trois type de système CATV, qui sont Standard, HRC et IRC. Sélectionnez celui qui correspond à votre téléviseur. Sélectionnez Auto si vous ne savez pas lequel choisir.

#### **Recherche des canaux**

Avec la recherche automatique des canaux, le téléviseur recherche tous les canaux visibles dans la région déterminée.

Appuyez sur ◀/▶ pour sélectionner "Oui" pour ANALOG-A, et appuyez ensuite sur  $\triangle/\blacktriangledown$  pour descendre. Appuyez sur </a> pour sélectionner "Oui" pour ANALOG-B, et appuyez ensuite sur  $\triangle$ / $\nabla$  pour descendre. Appuyez sur </a> pour sélectionner "Oui" pour DIGITAL (Ant/Câble), et appuyez ensuite sur ▲/ pour descendre. Sélectionnez "Début recherche" , et appuyez ensuite sur **ENTER**. MENU [Installation ... Autoinstallation ... Rech. Canal] ANALOG-A Ant [ 25 ] Trouvé [ 20 ] MENU [Installation ... Autoinstallation ... Rech. Canal] ANALOG-B Câble [ 2] Trouvé [ 20] MENU [Installation ... Autoinstallation ... Rech. Canal] DIGITAL Ant [ 25] Trouvé [ 20] **Recherche des canaux télévisés Exemple** Langue Ant/Câble ANALOG-A O Oui ANALOG-B O Non O Oui **O** No DIGITAL (Ant) O Oui O Non Début recherche

#### **REMARQUE**

- Si aucun canal n'est trouvé, vérifiez le type de branchement qui a été effectué avec votre système et tentez de nouveau l'autoinstallation.
- Vérifiez le type de branchement qui est effectué avec votre téléviseur lors de la sélection de "Ant" ou de "Câble" pour ANALOG-A, B et DIGITAL.

# **Réglage des canaux**

Suivez les instructions ci-dessous pour mémoriser manuellement les canaux si l'installation initiale ne mémorise pas tous les canaux de votre région.

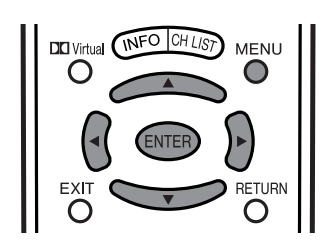

### **Réglage de l'antenne**

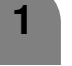

Appuyez sur **MENU** pour afficher l'écran MENU.

- **2**
	- Appuyez sur  $\blacktriangleleft/\blacktriangleright$  pour sélectionner "Installation".

**3** Appuyez sur  $\triangle$ / $\nabla$  pour sélectionner "Ajus. Canal", et appuyez ensuite sur **ENTER**.

> • Si vous avez déjà réglé le numéro secret, entrez ce numéro à 4 chiffres ici. Voir page 78 pour le réglage d'un numéro secret.

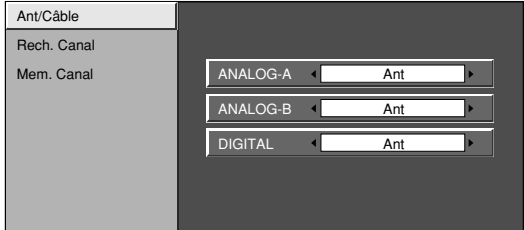

- **4** Appuyez sur  $\triangle$ / $\triangledown$  pour sélectionner "Ant/ Câble", et appuyez ensuite sur **ENTER**.
- **5** Appuyez sur c/d pour sélectionner "Ant" ou "Câble" pour ANALOG-A, et appuyez ensuite sur  $\triangle$ / $\nabla$  pour descendre.

Appuyez sur </>
★ pour sélectionner "Ant" ou "Câble" pour ANALOG-B, et appuyez ensuite sur  $\triangle$ / $\nabla$  pour descendre.

Appuyez sur </a> pour sélectionner "Ant" ou "Câble" pour DIGITAL (Ant/Câble), et appuyez ensuite sur  $\triangle/\blacktriangledown$  pour descendre. Appuyez ensuite sur **ENTER**

### **Exemple**

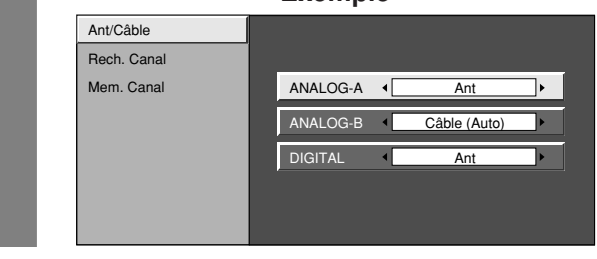

# **REMARQUE**

- Vérifiez le type de branchement qui est effectué avec votre téléviseur lors de la sélection de "Ant" ou de "Câble" pour ANALOG-A, B et DIGITAL.
- Il existe 3 types de système de télévision par câble, lesquels sont Standard, HRC et IRC. Sélectionnez celui qui convient le mieux à votre téléviseur. Sélectionnez Auto lorsque vous ne savez pas lequel sélectionner pour l'antenne ANALOG.

# **Réglages de base**

#### **Recherche des canaux**

Avec la recherche automatique des canaux, le téléviseur recherche tous les canaux visibles dans la région déterminée.

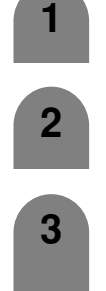

**4**

**5**

Appuyez sur **MENU** pour afficher l'écran MENU.

Appuyez sur  $\blacktriangleleft/\blacktriangleright$  pour sélectionner "Installation".

- Appuyez sur  $\triangle$ / $\blacktriangledown$  pour sélectionner "Ajus. Canal", et appuyez ensuite sur **ENTER**.
	- Si vous avez déjà réglé le numéro secret, entrez ce numéro à 4 chiffres ici. Voir page 78 pour le réglage d'un numéro secret.
	- Appuyez sur  $\triangle$ / $\blacktriangledown$  pour sélectionner "Rech. Canal", et appuyez ensuite sur **ENTER**.
	- Appuyez sur </a> pour sélectionner "Oui" pour ANALOG-A, et appuyez ensuite sur  $\triangle$ /  $\blacktriangledown$  pour descendre.

Appuyez sur </a> pour sélectionner "Oui" pour ANALOG-B, et appuyez ensuite sur  $\triangle$ /  $\blacktriangledown$  pour descendre.

Appuyez sur  $\blacktriangleleft$  pour sélectionner "Oui" pour DIGITAL (Ant/Câble), et appuyez ensuite sur  $\triangle/\blacktriangledown$  pour descendre.

Sélectionnez "Début recherche" , et appuyez ensuite sur **ENTER**.

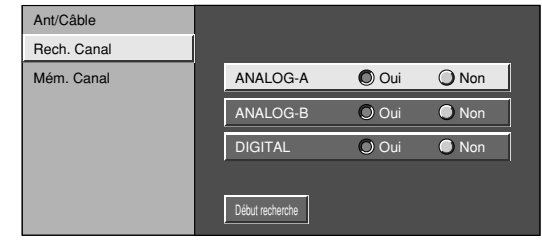

**Exemple: Rech. Canal**

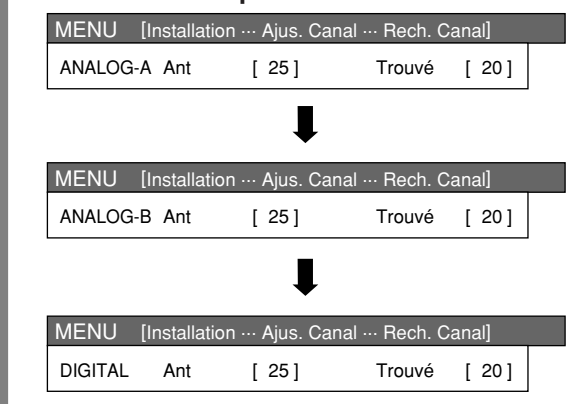

#### **REMARQUE**

• Vérifiez le type de branchement qui est effectué avec votre téléviseur lors de la sélection de "Ant" ou de "Câble" pour ANALOG-A, B et DIGITAL.

#### **Réglage de la mémoire des canaux**

- Appuyez sur **MENU** pour afficher l'écran MENU. **1**
	- Appuyez sur  $\blacktriangleleft$  pour sélectionner "Installation".
	- Appuyez sur  $\triangle$ / $\nabla$  pour sélectionner "Ajus. Canal", et appuyez ensuite sur **ENTER**.
		- Si vous avez déjà réglé le numéro secret, entrez ce numéro à 4 chiffres ici. Voir page 78 pour le réglage d'un numéro secret.
- **4**

**5**

**7**

**6**

**2**

**3**

- Appuyez sur *A*/▼ pour sélectionner "Mém. Canal", et appuyez ensuite sur **ENTER**.
- Appuyez sur  $\triangle$ / $\blacktriangledown$  pour sélectionner ANALOG-A, B ou DIGITAL(Ant), DIGITAL(Câble), CableCARD, puis **ENTER**.
- Appuyez sur  $\triangle$ / $\blacktriangledown$  et appuyez sur  $\blacktriangle$ / $\blacktriangleright$  pour sélectionner le canal que vous désirez omettre ou non.
- Appuyez sur  $\triangle$ / $\nabla$  pour sélectionner "Omission" et appuyez sur  $\triangleleft$  pour sélectionner "Marche" ou "Arrêt".
- Marche : Omet les canaux. (Sélection des canaux désactivée avec **CH** $\wedge$ / $\vee$ .)
- Arrêt : N'omet pas les canaux. (Sélection des canaux activée avec **CH** $\wedge$ / $\vee$ .)

#### **REMARQUE**

• Vérifiez le type de branchement qui est effectué avec votre téléviseur lors de la sélection de "Ant" ou de "Câble" pour ANALOG-A, B et DIGITAL.

# **Réglage antenne – NUMÉRIQUE – Ant**

Pour recevoir des émissions numériques hertziennes, vous aurez besoin d'une antenne d'émission numérique. Vous pouvez configurer l'antenne sur l'écran Réglage de l'antenne.

### **Réglage de l'antenne**

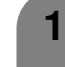

Appuyez sur **MENU** pour afficher l'écran MENU.

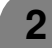

Appuyez sur  $\blacktriangleleft/\blacktriangleright$  pour sélectionner "Installation".

- Appuyez sur ▲/▼ pour sélectionner "Rég. antenne-DIGITAL", et appuyez ensuite sur **ENTER**. **3**
	- Si vous avez déjà réglé le numéro secret, entrez ce numéro à 4 chiffres ici. Voir page 78 pour le réglage d'un numéro secret.
- **4** Appuyez sur A/▼ pour sélectionner "Force du signal".

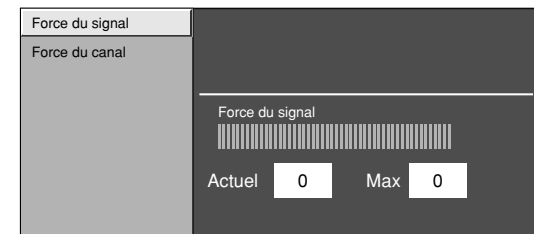

# **Assurez-vous que la force du signal de chaque canal reçu est réglée correctement.**

• Cette fonction n'est disponible que pour DIGITAL(Ant).

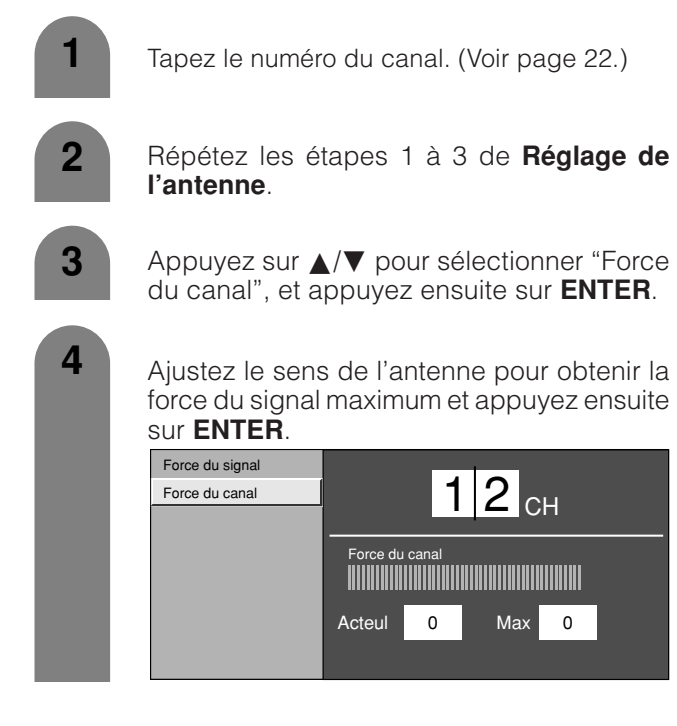

# **Réglage des canaux favoris**

Cette fonction vous permet de régler vos quatre canaux préférés, dans 4 différentes catégories. En réglant ces canaux au préalable, vous pourrez par la suite les sélectionner facilement.

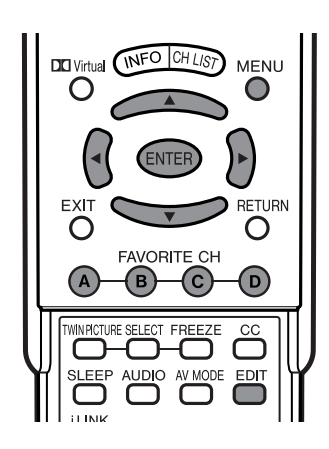

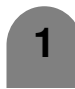

Sélectionnez le canal que vous souhaitez enregistrer comme canal préféré.

**3**

**2** Appuyez sur **EDIT**.

Appuyez sur *A*/▼ pour sélectionner "Inscrire", et appuyez ensuite sur **ENTER**.

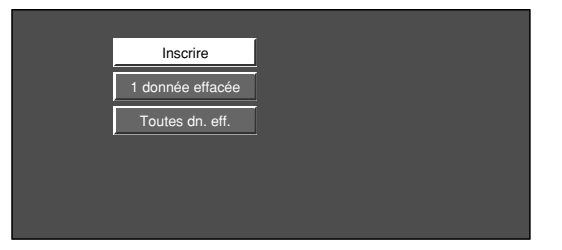

Appuyez sur **A/V/◀/▶** pour sélectionner la position dans la zone, puis appuyez sur **ENTER** pour enregistrer. **4**

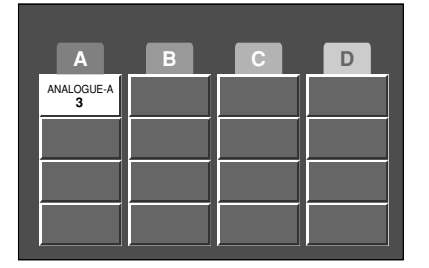

# **Effacer un canal préféré**

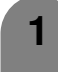

Appuyez sur **EDIT** et l'écran du canal préféré apparaîtra.

**2** Appuyez sur *A*/▼ pour sélectionner "1 donnée effacée", et appuyez ensuite sur **ENTER**.

Appuyez sur **A/V/**I pour sélectionner le canal à effacer, puis appuyez sur **ENTER**. **3**

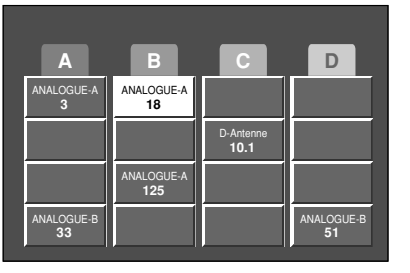

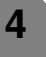

**4** Appuyez sur  $\blacktriangleleft$  pour sélectionner "Oui" et ensuite appuyez sur **ENTER**.

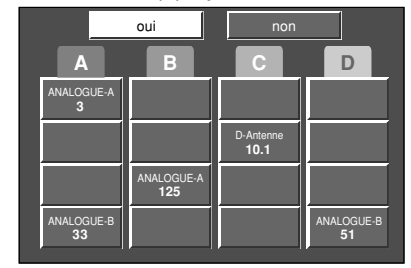

# **REMARQUE**

• Vous pouvez effacer tous les canaux préférés en sélectionnant "Toutes dn. eff." à l'étape 2 dans Effacer un canal préféré.

# **Réglage de la langue**

Vous pouvez également sélectionner une langue à partir du menu d'installation. Sélectionnez parmi trois langues : anglais, français et espagnol.

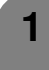

Appuyez sur **MENU** pour afficher l'écran MENU.

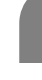

**2** Appuyez sur  $\blacktriangleleft/\blacktriangleright$  pour sélectionner "Installation".

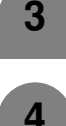

Appuyez sur  $\triangle$ / $\nabla$  pour sélectionner "Langue", et appuyez ensuite sur **ENTER**.

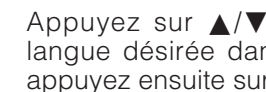

Appuyez sur  $\triangle$ / $\nabla$  pour sélectionner la langue désirée dans la liste à l'écran, et appuyez ensuite sur **ENTER**.

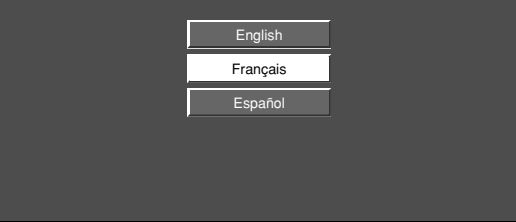

# **Réglages de l'image**

Ajustez l'image selon vos préférences avec les réglages de l'image suivants.

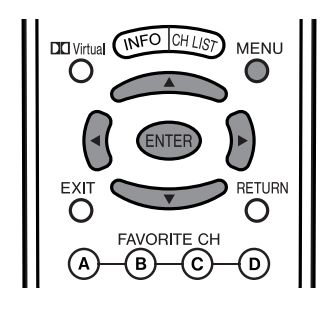

#### **Réglages pour source AV Réglages pour source PC**

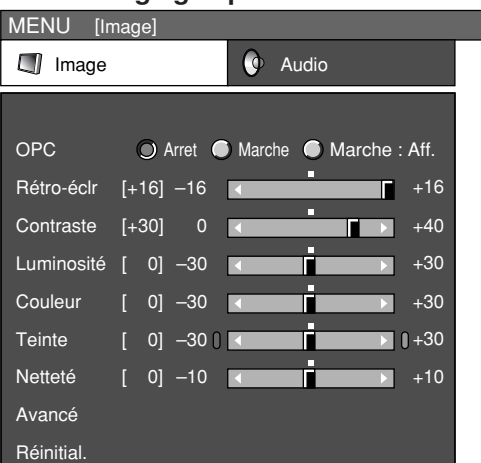

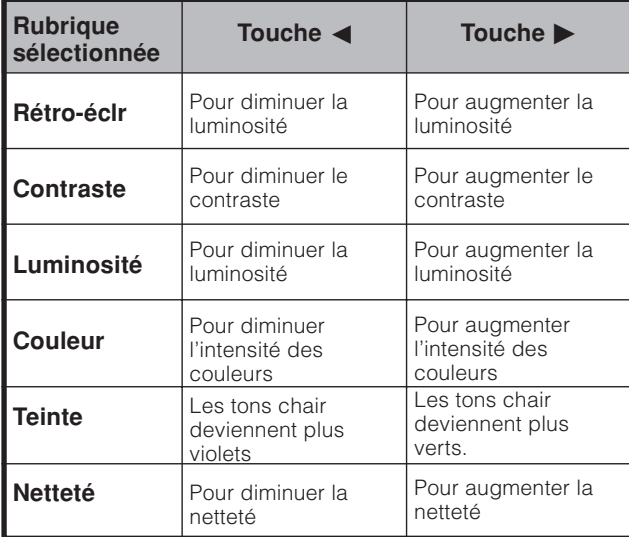

# **REMARQUE**

• Sélectionnez "Avancé" et appuyez ensuite sur **ENTER** pour régler "C.M.S-Teintes", "C.M.S-Saturations", "C.M.S-Valeurs", "Temp Couleur", "Amélioration netteté", "Contraste automat.", "Réglage I/P", "Mode film", "3D-Y/C" ou "Noir et blanc". Voir pages 34 à 36.

- Appuyez sur **MENU** pour afficher l'écran MENU.
- Appuyez sur  $\blacktriangleleft/\blacktriangleright$  pour sélectionner "Image".

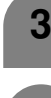

**1**

**2**

Appuyez sur  $\triangle$ / $\blacktriangledown$  pour sélectionner une rubrique de réglage spécifique.

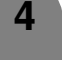

Appuyez sur </a> pour régler la rubrique sur la position désirée.

#### **REMARQUE**

- Pour remettre toutes les rubriques de réglage aux valeurs préréglées d'usine, appuyez sur  $\blacktriangle/\blacktriangledown$  pour sélectionner "Réinitial.", appuyez ensuite sur **ENTER**, appuyez sur c/
	- d pour sélectionner "Oui", et appuyez ensuite sur **ENTER**.

MENU [Image] Linage **Q** Audio OPC Arret Marche Marche : Aff. Rétro-éclr [+16] –16 + +16 **Contraste**  $+40$  $[-30]$ 0  $\overline{\phantom{a}}$ Luminosité +30 [ 0] –30 Rouge Г  $+30$ [ 0] –30 Vert +30 [ 0] –30 **Bleu**  $+10$ [ 0] –10 Avancé Réinitial.

| Rubrique<br>sélectionnée | Touche $\blacktriangleleft$    | Touche $\blacktriangleright$    |
|--------------------------|--------------------------------|---------------------------------|
| Rétro-écir               | Pour diminuer la<br>luminosité | Pour augmenter la<br>luminosité |
| <b>Contraste</b>         | Pour diminuer le<br>contraste  | Pour augmenter le<br>contraste  |
| Luminosité               | Pour diminuer la<br>luminosité | Pour augmenter la<br>luminosité |
| Rouge                    | Pour atténuer le<br>rouge      | Pour accentuer le<br>rouge      |
| Vert                     | Pour atténuer le vert          | Pour accentuer le<br>vert       |
| Bleu                     | Pour atténuer le bleu          | Pour accentuer le<br>bleu       |

#### **REMARQUE**

• Sélectionnez "Avancé" et appuyez ensuite sur **ENTER** pour régler "C.M.S-Teintes", "C.M.S-Saturations", "C.M.S-Valeurs" ou "Amélioration netteté".

# **Réglages de base**

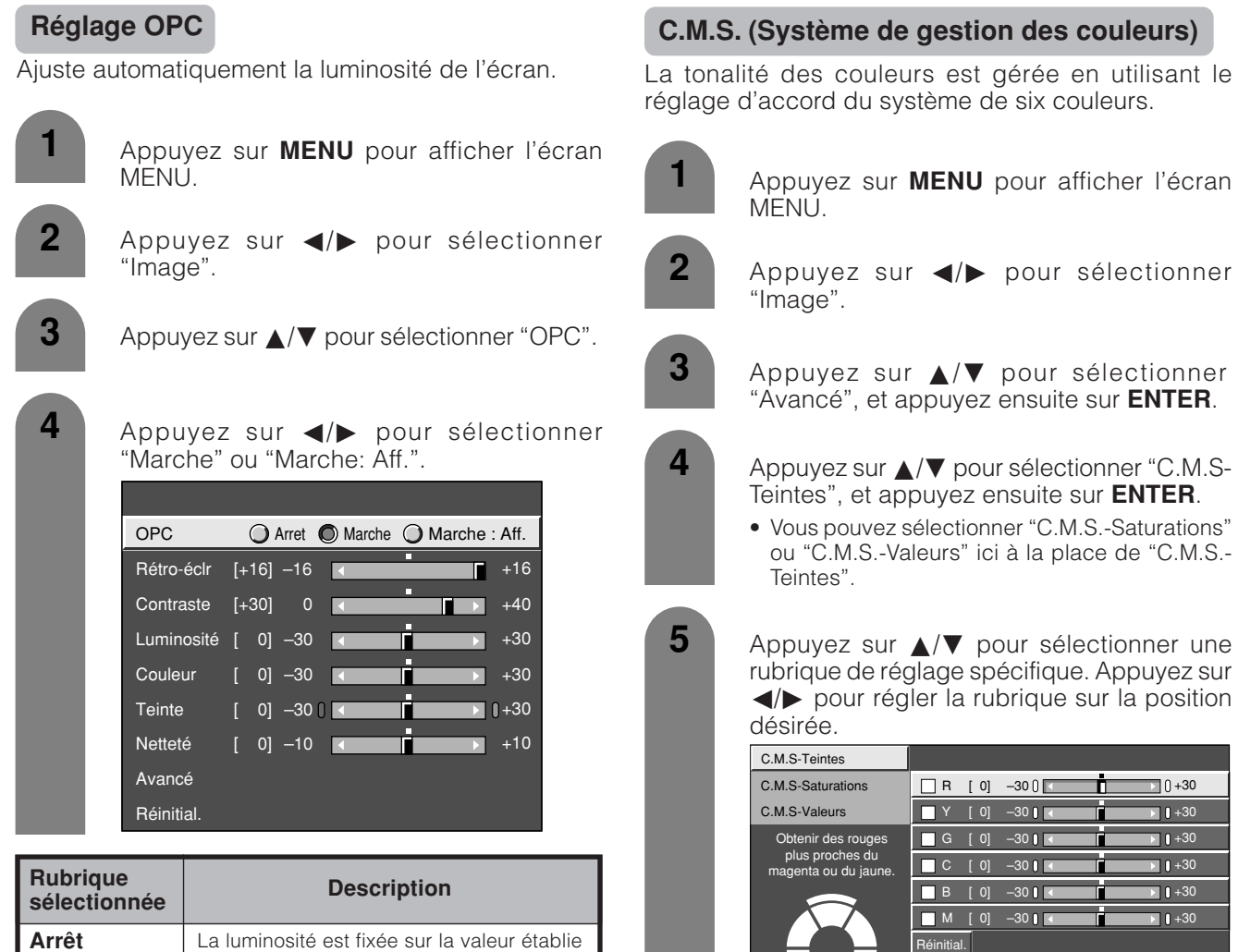

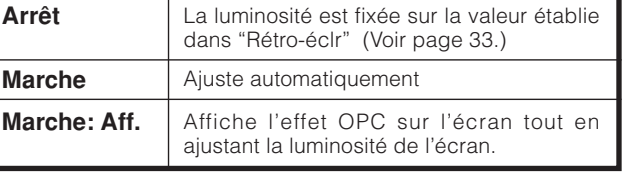

#### **REMARQUE**

- Lorsque cette fonction est réglée sur "Marche" , l'indicateur OPC capte la lumière ambiante et règle automatiquement la luminosité du rétroéclairage. Assurezvous qu'aucun objet ne fait obstruction au capteur OPC, ce qui pourrait affecter sa capacité de détection de la lumière ambiante.
- Si réglé sur "Marche: Aff.", l'effet OPC s'affiche à l'écran pendant que l'OPC ajuste la luminosité de l'écran.

#### **Description** Il s'agit d'une norme pour ajuster la couleur avec une nuance de rouge ou une nuance de bleu. Augmente ou diminue la saturation de la couleur sélectionnée. Une valeur supérieure rend l'image plus claire. Une valeur inférieure rend l'image plus sombre **Rubrique sélectionnée C.M.S-Teintes C.M.S-Saturations C.M.S-Valeurs**

#### **REMARQUE**

• Pour remettre toutes les rubriques de réglage aux valeurs préréglées d'usine, appuyez sur  $\triangle$ / $\nabla$  pour sélectionner "Réinitial.", et appuyez ensuite sur **ENTER**.

# **Réglages de base**

## **Température de couleur**

Pour une meilleure balance des blancs, utilisez la correction de température de la couleur.

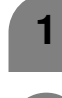

Appuyez sur **MENU** pour afficher l'écran **MENU** 

- Appuyez sur **∢/** pour sélectionner "Image".
- **3** Appuyez sur  $\triangle$ /**V** pour sélectionner "Avancé", et appuyez ensuite sur **ENTER**.
- **4** Appuyez sur ▲/▼ pour sélectionner "Temp Couleur", et appuyez ensuite sur **ENTER**.

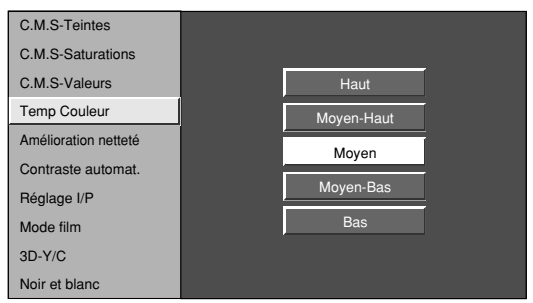

**5**

Appuyez sur *A*/▼ pour sélectionner le niveau désiré, et appuyez ensuite sur **ENTER**.

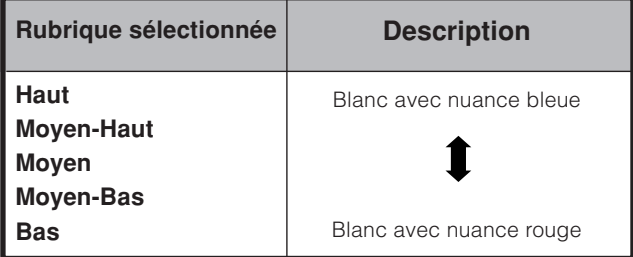

# **Amélioration de la netteté**

Procure des images plus nettes avec une plus grande profondeur en ajustant la netteté de l'arrière-plan.

- Répétez les étapes 1 à 3 de **Température de couleur**. **1**
	- **2** Appuyez sur **A/V** pour sélectionner "Amélioration netteté", et appuyez ensuite sur **ENTER**.
- - **3** Appuyez sur </>  $\leftrightarrow$  pour sélectionner le niveau désiré, et appuyez ensuite sur **ENTER**.
		- Plus le numéro du niveau est élevé, plus vous obtiendrez de netteté et profondeur dans les images.

### **Contraste automatique**

Ajuste automatiquement le niveau de noir et le niveau de blanc dans les images convenant à une scène particulière.

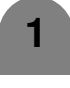

**1** Répétez les étapes 1 à 3 de **Température de couleur**.

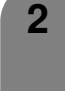

Appuyez sur  $\triangle$ / $\nabla$  pour sélectionner "Contraste automat.", et appuyez ensuite sur **ENTER**.

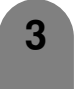

Appuyez sur  $\blacktriangleleft/\blacktriangleright$  pour sélectionner "Marche" ou "Arrêt", et appuyez ensuite sur **ENTER**.

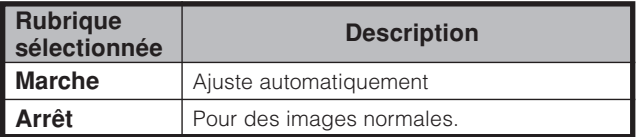
# **Réglages de base**

#### **Réglage I/P**

Le réglage de l'image et du signal d'entrée peut vous donner une plus belle image.

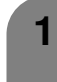

**2**

Appuyez sur **MENU** pour afficher l'écran MENU.

- Appuyez sur  $\blacktriangleleft/\blacktriangleright$  pour sélectionner "Image".
- Appuyez sur  $\triangle$ / $\nabla$  pour sélectionner "Avancé", et appuyez ensuite sur **ENTER**. **3**
- Appuyez sur  $\triangle$ / $\blacktriangledown$  pour sélectionner "Réglage I/P", et appuyez ensuite sur **ENTER**. **4**
	- Appuyez sur  $\blacktriangleleft/\blacktriangleright$  pour sélectionner "Rapide" ou "Lent", et appuyez ensuite sur **ENTER**.

#### **REMARQUE**

**5**

• "Réglage I/P" n'est pas sélectionnable lorsque l'affichage des canaux présente une résolution d'entrée de 480P ou 720P.

#### **Mode film (3:2 déroulant)**

Détecte automatiquement une source sous forme de film (codée à l'origine 24 ou 30 images/seconde), l'analyse et recrée chaque image fixe du film pour une qualité d'image haute définition.

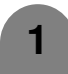

**1** Répétez les étapes 1 à 3 de **Réglage I/P**.

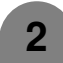

Appuyez sur ▲/▼ pour sélectionner "Mode film", et appuyez ensuite sur **ENTER**.

Appuyez sur **∢/** pour sélectionner "Marche", et appuyez ensuite sur **ENTER**.

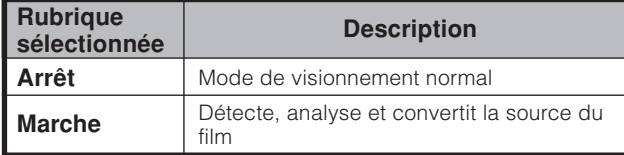

### **3D-Y/C**

Procure des images de grande qualité avec un minimum d'effet de fluage et de parasites de couleurs croisées.

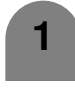

**1** Répétez les étapes 1 à 3 de **Réglage I/P**.

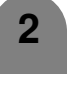

Appuyez sur ▲/▼ pour sélectionner "3D-Y/C", et appuyez ensuite sur **ENTER**.

**3**

Appuyez sur  $\triangle$ / $\nabla$  pour sélectionner le niveau désiré, et appuyez ensuite sur **ENTER**.

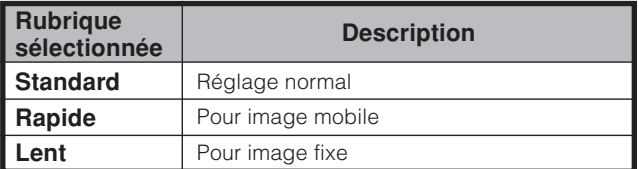

#### **REMARQUE**

• 3D-Y/C est disponible seulement pour l'entrée vidéo composite.

#### **Noir et blanc**

Pour regarder une vidéo en monochrome.

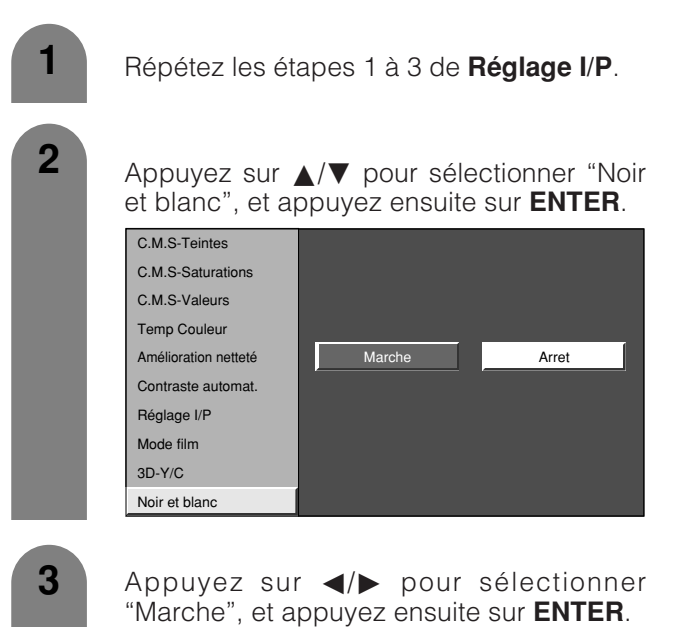

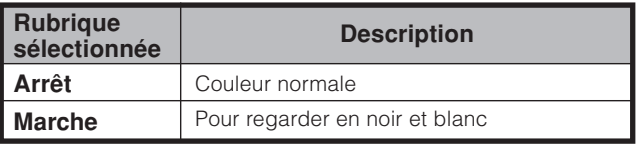

# **Réglages de base**

# **Réglage du son**

Vous pouvez régler la qualité du son selon vos préférences avec les réglages suivants.

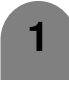

Appuyez sur **MENU** pour afficher l'écran MENU.

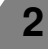

Appuyez sur </a> pour sélectionner "Audio".

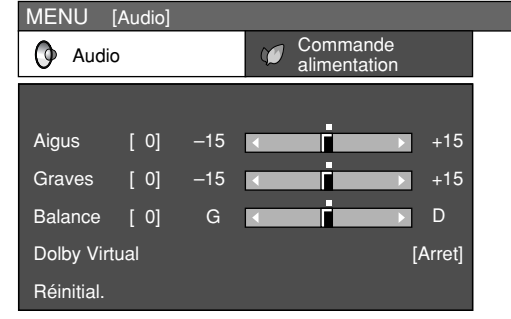

**3**

**4**

Appuyez sur  $\triangle$ / $\blacktriangledown$  pour sélectionner une rubrique de réglage spécifique.

Appuyez sur </a> pour régler la rubrique sur la position désirée.

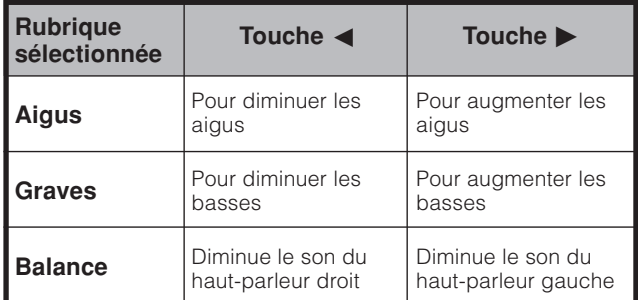

#### $\in$ REMARQUE

- Le menu audio est estompé en gris lorsque la Sélection sortie est sur "Variable" ou lors de l'utilisation d'un casque.
- Balance et Contrôle de la qualité sonore sont estompés en gris lorsque Dolby Virtual est sur "Marche".
- Pour remettre tous les réglages sur les valeurs préréglées en usine : appuyez sur △/▼ pour sélectionner "Réinitial.", appuyez sur **ENTER**, appuyez sur </a> pour sélectionner "Oui", et appuyez ensuite sur **ENTER**.

# **Dolby Virtual**

Vous pourrez apprécier le son stéréo AMBIOPHONIE 2 canaux grâce à la technologie Dolby Pro Logic II.

VIRTUAL DOLBY SURROUND est une technologie certifiée par les Laboratoires Dolby qui procure une expérience d'ambiophonie virtuelle à partir de deux haut-parleurs en utilisant Dolby Pro Logic ou Dolby Pro Logic II.

VIRTUAL DOLBY SURROUND conserve toutes les informations d'origine sur les canaux multiples et donne à l'auditeur la sensation d'être entouré par des haut-parleurs supplémentaires.

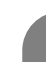

Appuyez sur **MENU** pour afficher l'écran MENU.

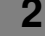

**1**

**3**

**2** Appuyez sur  $\blacktriangleleft$  pour sélectionner "Audio".

Appuyez sur *A*/▼ pour sélectionner "Dolby Virtual", et appuyez ensuite sur **ENTER**.

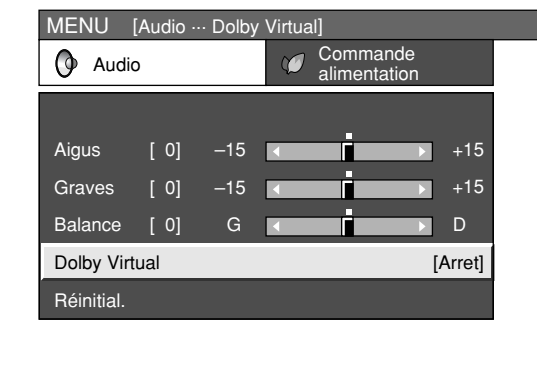

**4**

Appuyez sur  $\blacktriangleleft/\blacktriangleright$  pour sélectionner "Marche", et appuyez ensuite sur **ENTER**.

- Vous pouvez choisir Dolby Virtual en appuyant sur  $\square$ **Virtual** sur la télécommande.
- Le menu audio est estompé en gris lorsque la Sélection sortie est sur "Variable" ou lors de l'utilisation d'un casque.
- Balance et Contrôle de la qualité sonore sont estompés en gris lorsque Dolby Virtual est sur "Marche".
- Pour certains disques, un réglage peut être requis sur votre DVD. Dans ce cas, veuillez vous référer au mode d'emploi de votre lecteur DVD.
- Vous n'obtiendrez peut-être pas l'effet Surround Dolby Virtual si vous ajustez le réglage "Aigus" ou "Graves".

# **Commande d'alimentation**

Le réglage de la commande d'alimentation vous permet d'économiser de l'énergie.

#### **Commande d'alimentation pour source AV**

#### **Aucun signal arrêt**

Lorsque le réglage est sur "Activer", l'appareil se met automatiquement hors tension si aucun signal n'est entré pendant 15 minutes.

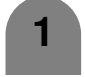

**2**

Appuyez sur **MENU** pour afficher l'écran MENU.

Appuyez sur  $\blacktriangleleft/\blacktriangleright$  pour sélectionner "Commande alimentation".

**3** Appuyez sur ▲/▼ pour sélectionner "Aucun sgn arrêt", et appuyez ensuite sur **ENTER**.

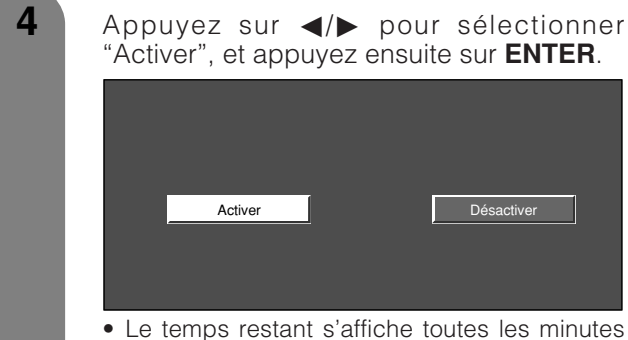

cinq minutes avant la coupure d'alimentation.

# **REMARQUE**

- "Désactiver" est la valeur préréglée en usine.
- Cette fonction risque de ne pas être opérationnelle lorsqu'un programme télévisé est terminé.
- Ne fonctionne pas conjointement à des émissions numériques.

#### **Pas d'opération arrêt**

Si le réglage est sur "Activer", l'alimentation est coupée automatiquement si aucune opération n'est effectuée pendant 3 heures.

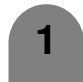

**2**

Répétez les étapes 1 à 2 de **Aucun signal arrêt**.

Appuyez sur  $\triangle$ / $\blacktriangledown$  pour sélectionner "Pas d'opé. arrêt", et appuyez ensuite sur **ENTER**.

Appuyez sur  $\blacktriangleleft/\blacktriangleright$  pour sélectionner "Activer", et appuyez ensuite sur **ENTER**. • Le temps restant s'affiche toutes les minutes cinq minutes avant la coupure d'alimentation. **3**

#### **REMARQUE**

• "Désactiver" est la valeur préréglée en usine.

### **Commande d'alimentation pour source PC**

Le réglage de la commande d'alimentation vous permet d'économiser de l'énergie.

#### **Gestion alimentation**

Lorsque cette fonction est réglée, l'appareil se met automatiquement hors tension.

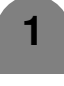

Répétez les étapes 1 à 2 de **Aucun signal arrêt**.

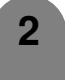

Appuyez sur  $\triangle$ / $\nabla$  pour sélectionner "Gestion alim.", et appuyez ensuite sur **ENTER**.

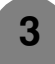

Appuyez sur ▲/▼ pour sélectionner "Mode 1" ou "Mode 2", et appuyez ensuite sur **ENTER**.

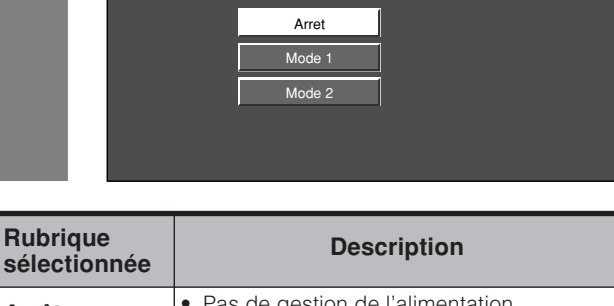

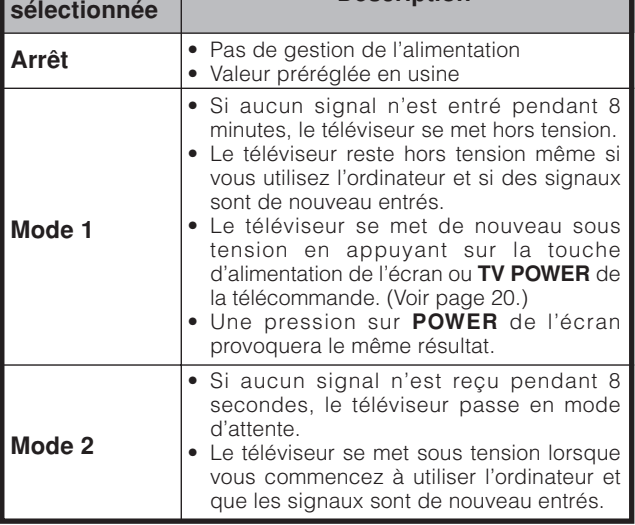

- Si vous mettez hors tension en débranchant le cordon secteur en réglant "Mode 2" dans Gestion de l'alimentation, le téléviseur risque de ne pas fonctionner correctement à la prochaine remise sous tension. Le cas échéant, appuyez sur **TV POWER** de la télécommande.
- Une pression sur **POWER** de l'écran provoquera le même résultat.

# **Ajustement numérique**

Ce paramètre vous permet de régler l'image d'une émission numérique.

#### **Réglage vidéo**

Vous pouvez ajuster les réglages pour l'image numérique.

#### **Taille des images à l'écran**

Réglez le format des images d'émission numérique.

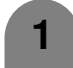

**2**

Appuyez sur **MENU** pour afficher l'écran MENU.

- Appuyez sur  $\blacktriangleleft/\blacktriangleright$  pour sélectionner "Ajustement numérique".
- **3** Appuyez sur *A*/▼ pour sélectionner "Réglage vidéo", et appuyez ensuite sur **ENTER**.
- **4** Appuyez sur  $\land$  **v** pour sélectionner "Dim. écran", et appuyez ensuite sur **ENTER**.

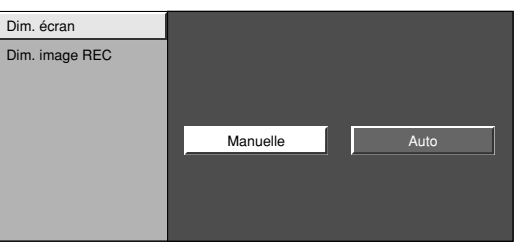

**5**

Appuyez sur </a> pour sélectionner "Manuelle" ou "Auto".

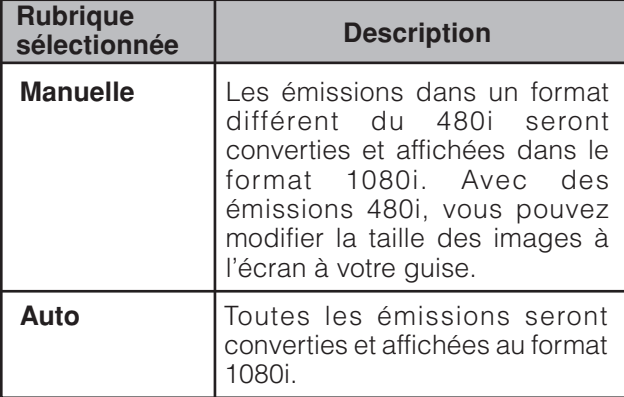

#### **REMARQUE**

• "Manuelle" est la valeur préréglée en usine.

#### **Dimension de l'image REC**

Sélectionnez la taille de l'écran pour enregistrer sur vidéo 16:9.

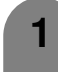

Appuyez sur **MENU** pour afficher l'écran MENU.

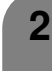

**3**

- Appuyez sur  $\blacktriangleleft$  pour sélectionner "Ajustement numérique".
- Appuyez sur  $\triangle$ / $\blacktriangledown$  pour sélectionner "Réglage vidéo", et appuyez ensuite sur **ENTER**.

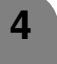

Appuyez sur  $\triangle$ / $\blacktriangledown$  pour sélectionner "Dim. image REC", et appuyez ensuite sur **ENTER**.

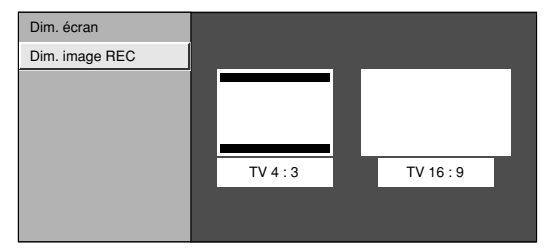

**5**

Appuyez sur </a> pour sélectionner la taille de l'image désirée et appuyez ensuite sur **ENTER**.

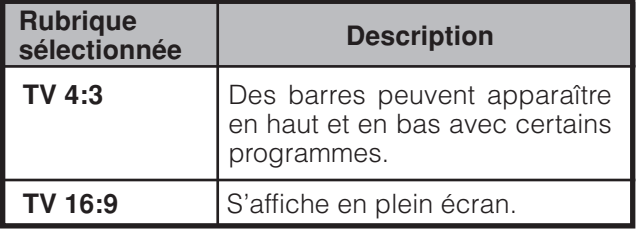

#### **Réglage audio**

Vous pouvez émettre un son audio numérique vers un ampli AV ou appareil similaire dont la prise d'entrée audio numérique (DIGITAL AUDIO INPUT) est raccordée à la prise de sortie audio numérique (DIGITAL AUDIO OUPUT) de l'écran. Sélectionnez un format de sortie audio compatible avec le format audio du programme que vous regardez et l'équipement raccordé.

- **1** Appuyez sur **MENU** pour afficher l'écran MENU.
	- **2** Appuyez sur  $\blacktriangleleft/\blacktriangleright$  pour sélectionner "Ajustement numérique".
	- **3** Appuyez sur **△/▼** pour sélectionner "Réglage audio", et appuyez ensuite sur **ENTER**.
	- **4** Appuyez sur  $\triangle$ / $\triangledown$  pour sélectionner "PCM" ou "Dolby Digital" , et appuyez ensuite sur **ENTER**.

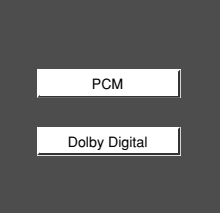

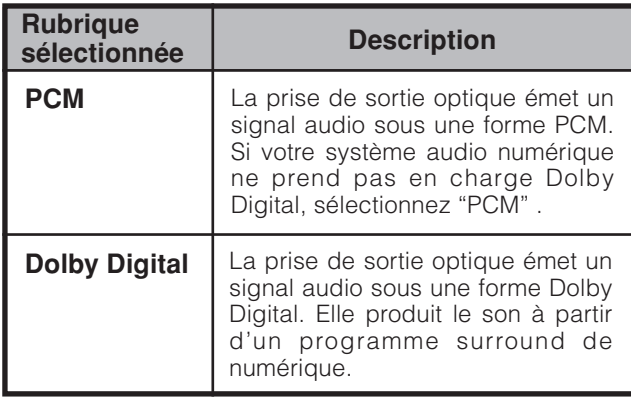

# **Remarques importantes sur l'utilisation de la carte mémoire**

- Nous ne saurions être tenus responsables d'une mauvaise utilisation du téléviseur ACL, d'ennuis pendant l'utilisation, ou d'autres problèmes, ou d'autres dégâts provenant de l'utilisation du téléviseur ACL, sauf dans les cas où nous sommes responsables au regard de la loi.
- Si vous ou une autre personne faites une utilisation incorrecte du téléviseur ACL, ou que le téléviseur ACL est affecté par de l'électricité statique ou des parasites électriques, les données enregistrées encourent le risque d'être altérées ou perdues.
- Si vous faites un enregistrement important, faites au préalable un essai afin de vous assurer que l'enregistrement sera exécuté correctement en terme de qualité visuelle et sonore.
- Nous ne prenons aucune responsabilité, ni n'offrons de compensation même dans les cas où des photos ou du son n'auraient pu être enregistrés à cause de problèmes.

#### **Copyright**

Reproduire des images et de la musique en copiant et/ou éditant à partir de cassettes vidéo et/ou programmes télé sujets à des copyrights n'est permis que si les versions éditées ou copiées sont utilisées à titre de divertissement personnel.

À l'exception des cas où l'utilisateur lui-même est le détenteur des copyrights de l'objet en question ou lorsqu'une autorisation spécifique et écrite a été obtenue du ou des détenteurs de l'objet en question, l'utilisateur n'est pas autorisé à faire des copies et/ou reproductions et/ou versions éditées, ceci constituant une violation des lois de copyright, exposant l'utilisateur à de possibles demandes de compensation pour les pertes engendrées. Par conséquent, observez strictement les lois de copyright existantes.

En outre, lors de l'utilisation de données visuelles comprenant des personnes tiers, l'utilisation sans autorisation préalable de ces images peut constituer une intrusion dans la vie privée d'un tiers, abstenezvous donc rigoureusement d'un tel usage.

#### **Les formats d'enregistrement**

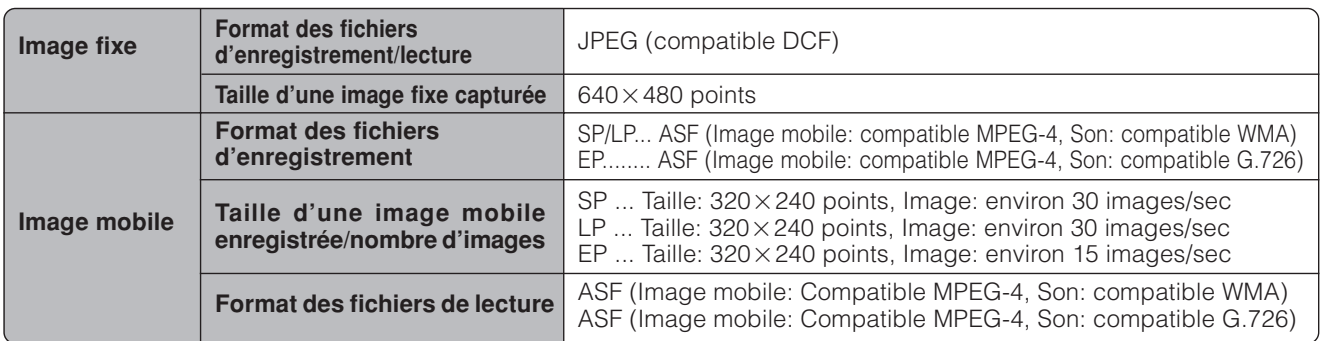

#### **Nombre approximatif d'image/durée enregistrable**

Images fixes

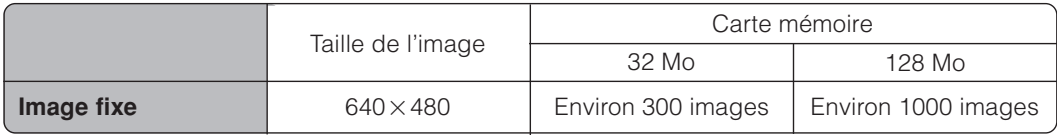

\* Le nombre enregistrable peut varier selon les conditions de réception du téléviseur ACL et/ou le contenu des images.

#### Images mobiles

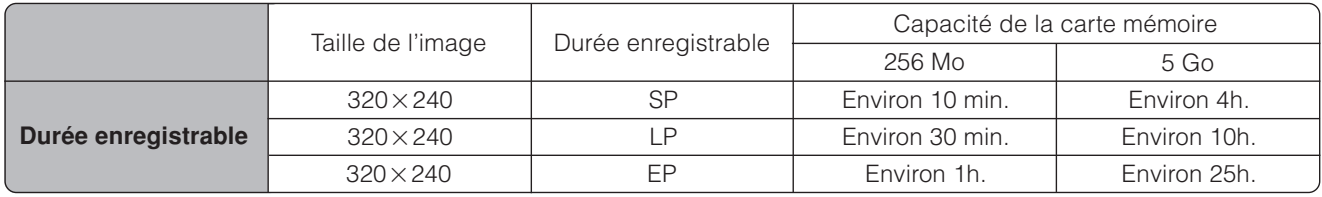

• La durée enregistrable peut varier selon les conditions de réception du téléviseur ACL ou le contenu des images.

• Le montant maximum de données que vous pouvez enregistrer sur une carte mémoire est de 1.024 images en tout, comprenant des image fixes et mobiles.

Vous pouvez utiliser des cartes mémoires (en vente dans le commerce) pour l'enregistrement et la lecture d'images.

- Utilisez un adaptateur de carte PC (en vente dans le commerce) approprié pour chaque carte mémoire.
- Les cartes mémoires suivantes sont disponibles. (Il est à noter que les noms des cartes mémoires varient selon les fabricants.)

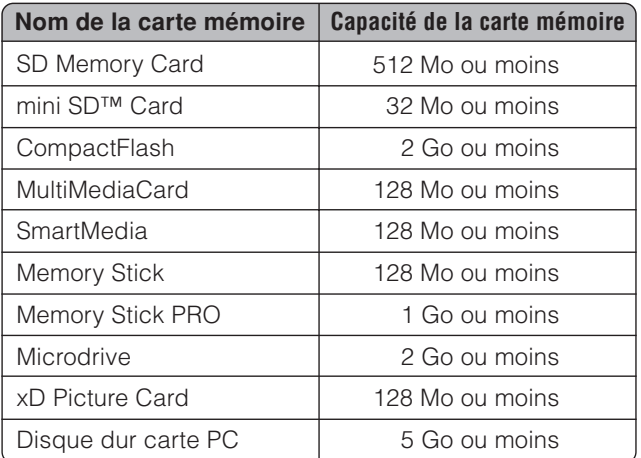

\* Chaque nom de carte mémoire est une marque de commerce.

- \* La capacité d'une carte mémoire est approximative. La capacité varie selon le fabricant.
- Pour lire des fichiers d'images enregistrées avec un appareil photo numérique, utilisez l'adaptateur de carte PC recommandé par le fabricant correspondant. (Les noms des adaptateurs de carte PC varient selon le fabricant.)
- Pour des instructions sur l'utilisation des appareils photos numériques ou adaptateurs de carte PC, reportez-vous au mode d'emploi fourni avec chaque produit.

Vous pouvez lire les images JPEG compatible DCF prises avec d'autres périphériques en mode lecture de carte.

- DCF (Design rule for Camera file system) est une norme de Japan Electronics and Information Technology Industries Association (JEITA). Cette norme spécifie le format des fichiers d'images utilisées pour les images prises avec des appareils photos numériques.
- Certaines images mobiles enregistrées avec d'autres appareils peuvent ne pas être lues correctement.

#### **Cartes mémoires en vente dans le commerce**

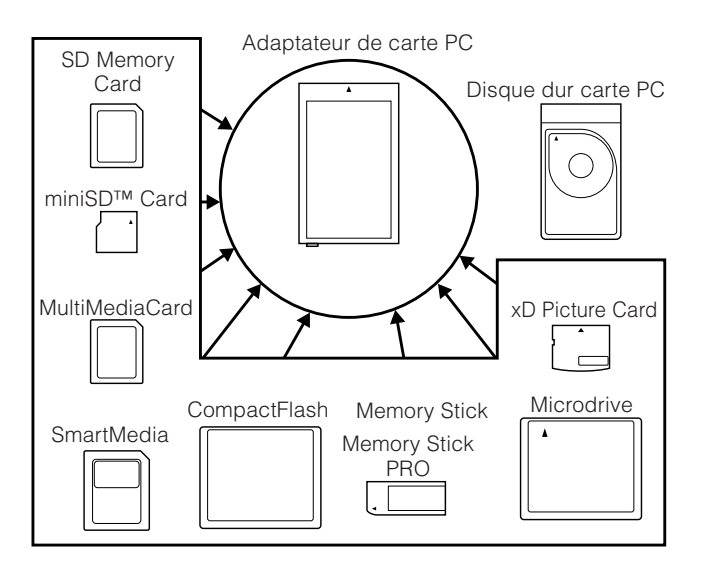

• Utilisez un adaptateur de carte PC (en vente dans le commerce) approprié pour chaque carte mémoire.

#### **Préparation d'une carte mémoire**

Insérez une carte mémoire (en vente dans le commerce) dans un adaptateur de carte PC (en vente dans le commerce).

#### Exemple:

Insertion de la carte mémoire SD dans un adaptateur de carte PC.

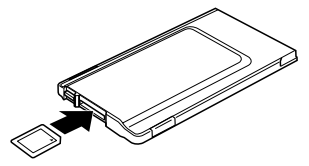

#### **Remarques sur l'utilisation des cartes mémoires et adaptateur de carte PC**

Prenez note des points suivants lors de l'utilisation de cartes mémoires et adaptateurs de carte PC pour éviter l'altération des données et le dysfonctionnement du téléviseur ACL.

- Si vous utilisez des cartes mémoires autres que celles indiquées ci-dessus, l'enregistrement ou la lecture des images ne sera pas garanti.
- Certains adaptateurs de carte PC comportent des restrictions de capacité de la carte mémoire. Reportezvous au mode d'emploi correspondant pour de telles restrictions.
- Certaines images qui ont été créées, modifiées ou copiées sur votre PC peuvent ne pas être lues.
- Ne pliez pas, ni ne faites tomber ni ne donnez de coup aux cartes mémoires ou adaptateurs de carte PC.
- Eloignez les cartes mémoires ou adaptateurs de carte PC des sources de chaleur, de l'eau ou de la lumière directe du soleil.
- Ne démontez, ni ne modifiez les cartes mémoires ou adaptateurs de carte PC.
- Reportez-vous au mode d'emploi adéquat pour des détails sur l'utilisation ou la conservation des cartes mémoires ou adaptateur de carte PC.
- N'éteignez pas le téléviseur ACL alors qu'une carte mémoire est en cours d'utilisation (ex : lecture, enregistrement ou affichage d'un diaporama).

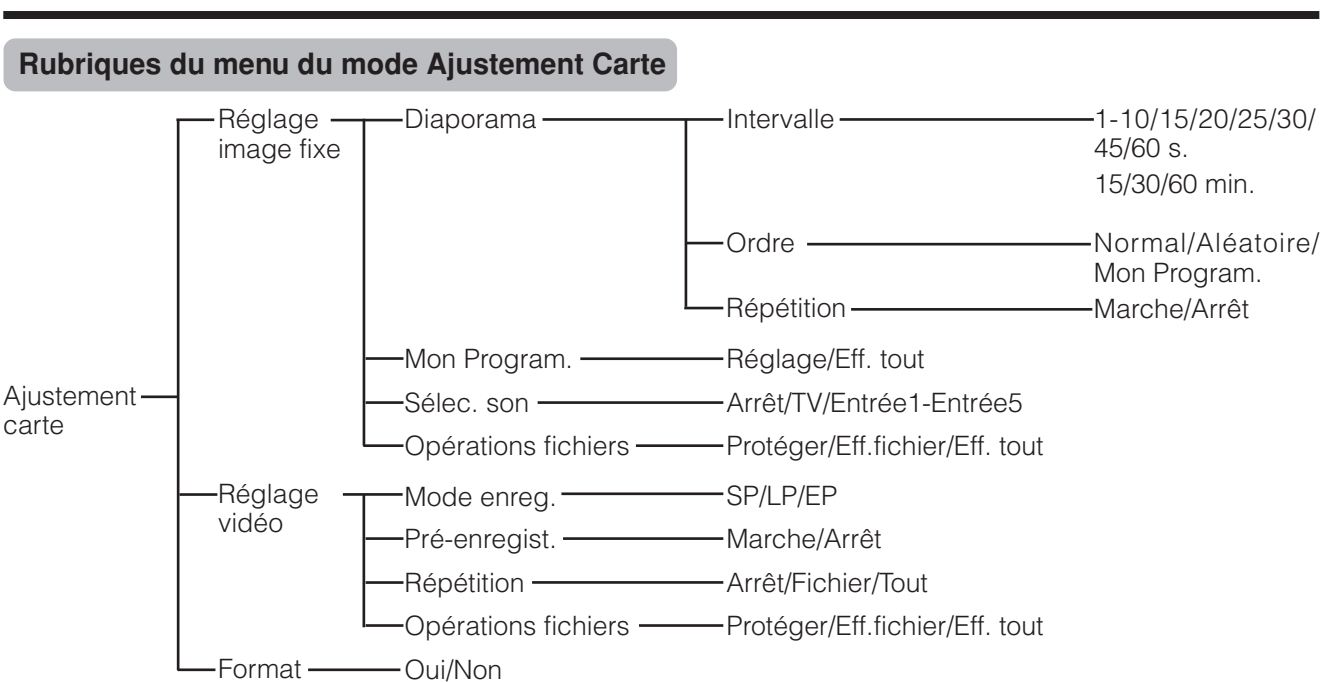

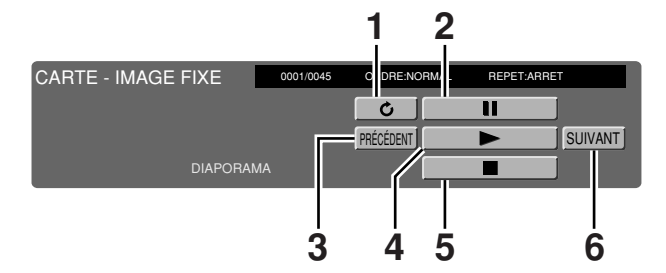

- **1** Tourner l'image
- **2** Suspendre
- **3** Aller à l'image précédente
- **4** Lancer le diaporama
- **5** Arrêter le diaporama
- **6** Aller à l'image suivante

# **Panneau de commande du diaporama Panneau de commande de l'image mobile**

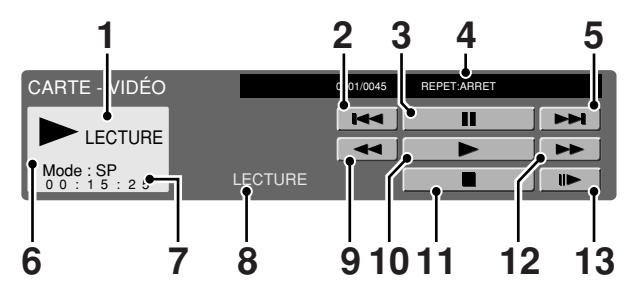

- **1** Action
- **2** Revenir au début du fichier
- **3** Suspendre
- **4** Répéter le réglage de lecture
- **5** Aller au début du prochain fichier
- **6** Mode enregistrement
- **7** Compteur
- **8** Action actuelle
- **9** Inverse
- **10** Lecture
- **11** Arrêt
- **12** Avance rapide
- **13** Ralenti

#### **Précautions à prendre lors de la lecture de données d'image PC sur le téléviseur ACL**

#### **Enregistrement des formats de données d'image:**

Lors de l'enregistrement de données d'image sur le téléviseur ACL, les formats d'enregistrement sont les suivants. • Lors de l'enregistrement d'images mobiles: Le dossier SD\_VIDEO est créé et les données y sont stockées. À la

lecture de la carte, le format d'enregistrement SD\_VIDEO est reconnu. • Lors de l'enregistrement d'images fixes: Le dossier DCIM est créé et les données y sont stockées. À la lecture de la carte, le format d'enregistrement DCIM est reconnu.

#### **À la lecture de la carte, enregistrez les données PC dans un format d'enregistrement que le téléviseur ACL peut reconnaître.**

- 1. Lors de la copie d'images mobiles d'un PC sur une carte enregistrée avec le téléviseur ACL, ne lisez ces images qu'après les avoir placées dans le dossier SD\_VIDEO.
- 2. Lors de la copie d'images fixes d'un PC sur une carte enregistrée avec le téléviseur ACL, ne lisez ces images qu'après les avoir placées dans le dossier DCIM.
- 3. Lors de l'utilisation d'une nouvelle carte pour copier des images mobiles, commencez par formater la carte et créer un dossier SD\_VIDEO avant de placer les données dans le dossier pour lecture.
- 4. Lors de l'utilisation d'une nouvelle carte pour copier des images fixes, commencez par formater la carte et créer un dossier DCIM avant de placer les données dans le dossier pour lecture.

**Lors de la création, révision ou copie d'images avec votre PC, les images éditées peuvent ne pas être lues correctement.**

# **Ouverture du cache de la fente de carte PC**

Faites glisser le taquet avec le bout du doigt dans le sens de la flèche.

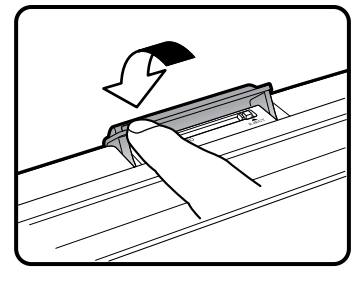

# **Insertion d'un adaptateur de carte PC**

- Enfoncez la touche EJECT si elle est sortie.
- Insérez au préalable une carte mémoire dans un
- adaptateur de carte PC. (Voir page 42.)

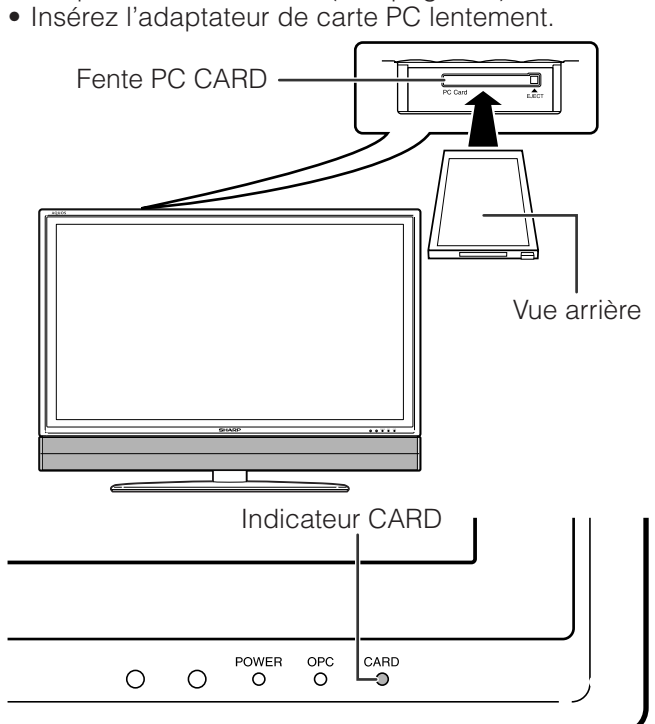

• L'indicateur CARD s'allume en vert lorsque la carte est insérée.

# **Ejection de la carte**

• Assurez-vous que l'indicateur CARD s'allume en vert.

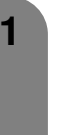

Appuyez sur la touche **EJECT**. • La touche EJECT sort.

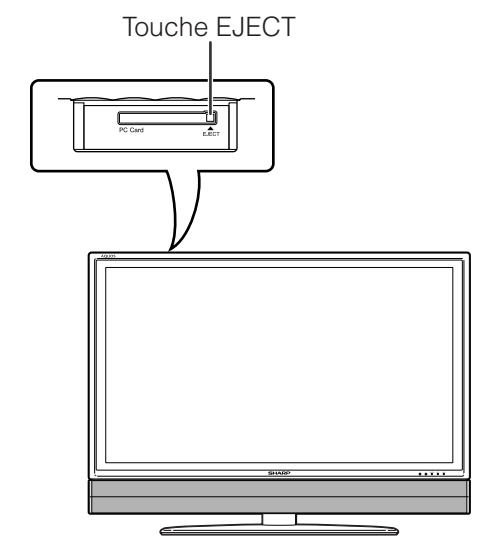

**2** Appuyez à nouveau sur la touche **EJECT**.

#### **REMARQUE**

- N'introduisez pas une CableCARD dans la fente de carte PC.
- Lorsque "La carte n'est pas insérée" s'affiche, faites sortir l'adaptateur de carte PC, puis insérez-le à nouveau lentement jusqu'au bout.
- Lorsque plus d'un millier de fichiers sont sur une carte, le chargement peut prendre plusieurs minutes. (Environ 5 minutes.)
- Même si l'indicateur est vert, vous ne pouvez pas enregistrer sur une carte juste après l'avoir insérée.
- Assurez-vous que l'indicateur CARD est allumé en vert lorsque vous retirez la carte. Ne retirez jamais une carte avec l'indicateur CARD allumé en rouge sous peine d'endommager la carte.

# **Sélection du mode Image Fixe et Vidéo**

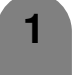

**2**

Appuyez sur **CARD** et l'écran du mode carte s'affiche.

Appuyez sur  $\blacktriangleleft/\blacktriangleright$  pour sélectionner "Img fixe" ou "Vidéo", puis appuyez sur **ENTER**.

• En mode CARTE, appuyez sur 0-9, CH  $\wedge/\vee$ , **FAVORITE CH** ou **INPUT** pour passer au mode d'entrée TV ou AV.

#### **Enregistrement d'une image fixe**

দ্দে

CARD

 $\subset$ 

**DCI** Virtual

 $\circ$ 

**EXIT**  $\subset$ 

 $\sqrt{2}$ 

**SLEEP** 

il INK

Vous pouvez enregistrer une image fixe sur la carte.

 $\overline{\phantom{a}}$ 

டு

(INFO)

**FAVORITE CH** 

 $\left( c\right)$ 

 $\blacksquare$ 

AUDIO AV MODE EDIT OOO

®)

WIN PICTURE SELECT FREEZE

 $\Box$ 

ALITE

**MENU** 

 $\subset$ 

**RETURN** 

O

⋒

 $_{\rm CC}$ 

#### **Affichage d'une image fixe**

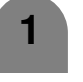

Appuyez sur **CARD** et l'écran du mode carte s'affiche.

**2** Appuyez sur </> **A** Appuyez sur </> **A** pour sélectionner "Img fixe", puis appuyez sur **ENTER**.

**3** Appuyez sur  $\triangle$ / $\blacktriangledown$ / $\blacktriangle$ / $\blacktriangleright$  pour sélectionner un fichier à afficher, puis appuyez sur **ENTER**.

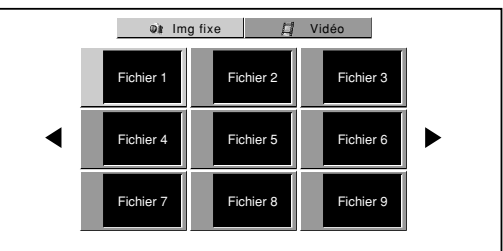

- Pour afficher les fichiers qui sont sur la page précédente ou suivante, sélectionnez </>> </> l'écran index et appuyez sur **ENTER**.
- Lors de la lecture d'une image fixe, en appuyant sur **VIEW MODE**, la taille de l'image est modifiée. Normale f Pleine Cette fonction ne marche pas lors de l'affichage de l'écran index.

#### **Affichage du diaporama**

- Répétez les étapes 1 à 3 dans **Affichage d'une image fixe** ci-dessus.
- Le panneau de commande s'affiche.

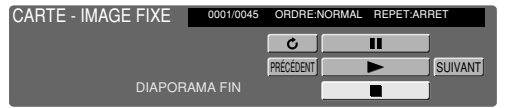

**2** Appuyez sur  $\triangle$ / $\blacktriangledown$ / $\blacktriangle$ / $\blacktriangleright$  pour sélectionner d, puis appuyez sur **ENTER**.

- Le diaporama démarre.
- Opérez le diaporama avec le panneau de commande affiché à l'écran.
- Pour éteindre le panneau de commande, appuyez sur **CARD** sur la télécommande.

#### **REMARQUE**

**1**

- Voir page 43 pour les fonctions du panneau de commande.
- Vous ne pouvez pas faire tourner l'image pendant le diaporama. Arrêtez le diaporama pour faire tourner **l**  $\left\{\bigotimes\right\}$  **REMARQUE**

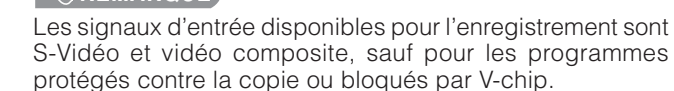

**3** Appuyez sur **ENTER** pour mettre à jour

Une image fixe a été capturée sur une carte. <sup>n</sup>

• "Une image fixe a été capturée sur une carte."

**Onion Tomato Potato**

**Tomato Potato**

Image fixe

F

Image fixe

**x 1 x 1 x 1**

**x 1 x 1 x 1**

Image fixe

Appuyez sur **REC**.

**Cooking Time**

**Cooking Time**

l'image fixe.

s'affiche.

Appuyez sur **FREEZE**.

**Cooking Time**

**1**

**2**

#### **Utilisation de la carte mémoire**

#### **Réglage du diaporama**

Vous pouvez ajuster les réglages de l'intervalle, de l'ordre et de la répétition.

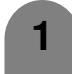

Appuyez sur **CARD** et l'écran du mode carte s'affiche.

**2**

Appuyez sur **MENU** pour afficher l'écran MENU.

Appuyez sur  $\blacktriangleleft/\blacktriangleright$  pour sélectionner **3** Appuyez sur **(1)**<br>"Ajustement Carte".

**4** Appuyez sur  $\triangle$ / $\nabla$  pour sélectionner "Réglage Image fixe", et appuyez ensuite sur **ENTER**.

**5** Appuyez sur  $\triangle$ / $\blacktriangledown$  pour sélectionner "Diaporama", et appuyez ensuite sur **ENTER**.

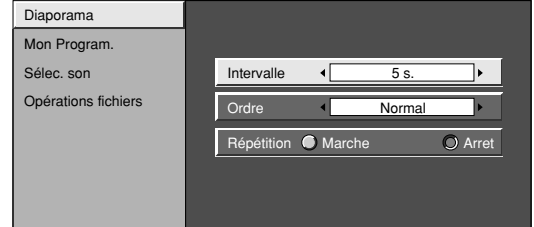

**6**

Appuyez sur  $\triangle$ / $\blacktriangledown$ / $\triangleleft$ / $\blacktriangleright$  pour sélectionner le réglage de diaporama souhaité, puis appuyez sur **ENTER**.

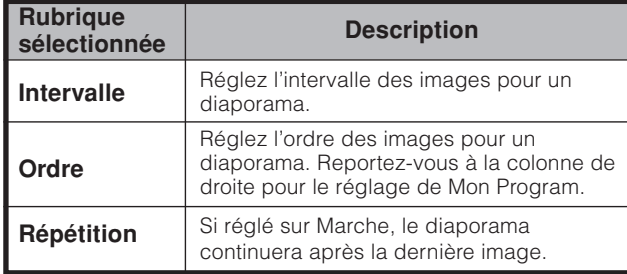

#### **Mon Program.**

Vous pouvez sélectionner un maximum de trente-deux photos et spécifiez leur ordre d'affichage dans le diaporama.

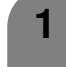

Répétez les étapes 1 à 4 dans **Réglage du diaporama**.

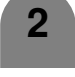

Appuyez sur  $\triangle$ / $\blacktriangledown$  pour sélectionner "Mon Program.", et appuyez ensuite sur **ENTER**.

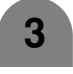

**4**

Appuyez sur  $\blacktriangleleft$  pour sélectionner "Réglage", et appuyez ensuite sur **ENTER**.

Appuyez sur  $\triangle$ / $\blacktriangledown$ / $\blacktriangle$ / $\blacktriangleright$  pour sélectionner les fichiers, puis appuyez sur **ENTER**.

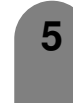

**6**

Répétez les opérations de l'étape 4. (Vous pouvez sélectionner un maximum de 32 fichiers.)

Une fois sélectionnés tous les fichiers désirés, appuyez sur **RETURN** pour revenir au MENU.

#### **Pour annuler le réglage de Mon Programme**

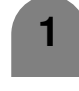

Procédez aux étapes 1 et 2 dans **Mon Program**.

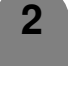

Appuyez sur  $\blacktriangleleft/\blacktriangleright$  pour sélectionner "Eff. tout", et appuyez ensuite sur **ENTER**.

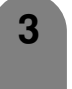

Appuyez sur  $\triangleleft$  pour sélectionner "Oui", et appuyez ensuite sur **ENTER**.

• Tous les numéros enregistrés sont effacés.

#### **Sélec. son**

Vous pouvez profiter du son du téléviseur ou d'un autre appareil externe pendant la lecture d'une image fixe.

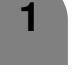

**2**

Répétez les étapes 1 à 4 dans **Réglage du diaporama**.

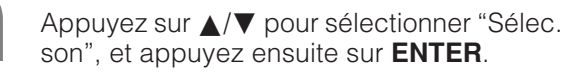

**3** Appuyez sur  $\triangle$ / $\blacktriangledown$ / $\triangle$  pour sélectionner la sortie audio souhaitée, puis appuyez sur **ENTER**.

### **Utilisation de la carte mémoire**

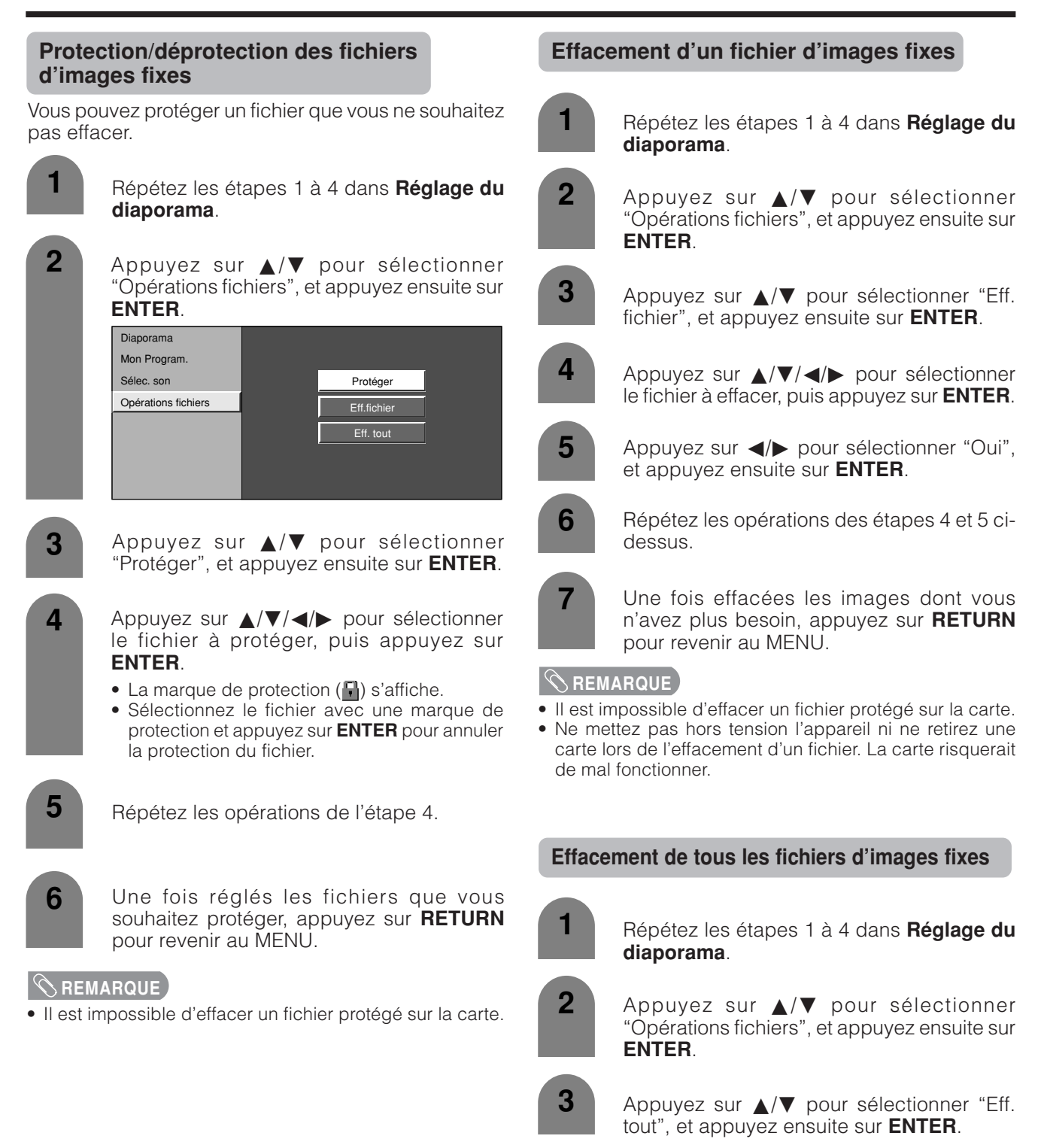

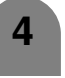

Appuyez sur  $\blacktriangleleft/\blacktriangleright$  pour sélectionner "Oui", et appuyez ensuite sur **ENTER**.

- Il est impossible d'effacer un fichier protégé sur la carte.
- Ne mettez pas hors tension l'appareil ni ne retirez une carte lors de l'effacement d'un fichier. La carte risquerait de mal fonctionner.

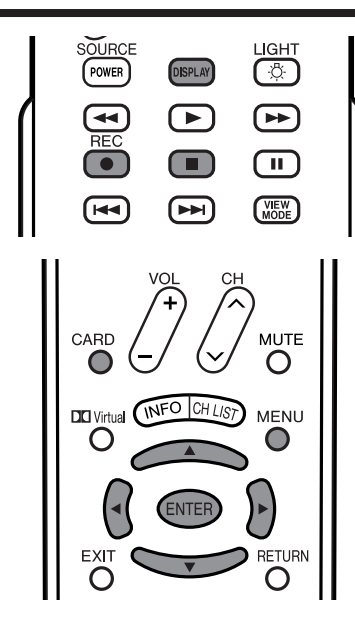

#### **Enregistrement d'une image mobile**

Utilisez ce réglage pour enregistrer les images que vous êtes entrain de regarder.

Enregistrez avec les réglages effectués dans " Mode enreg." et "Pré-enregist.".

Appuyez sur **REC** pour lancer l'enregistrement. • L'indicateur CARD s'allume en rouge. **1**

• Les informations sur l'enregistrement s'affichent dans le coin inférieur droit de l'écran.

**2** Appuyez sur **H** pour arrêter l'enregistrement.

#### **REMARQUE**

Les signaux d'entrée disponibles pour l'enregistrement sont S-Vidéo et vidéo composite, sauf pour les programmes protégés contre la copie ou bloqués par V-chip.

#### **Pour afficher la durée d'enregistrement restante.**

Appuyez sur **DISPLAY** pendant que vous n'enregistrez pas.

• La durée d'enregistrement restant s'affiche dans le coin inférieur droit de l'écran.

#### **REMARQUE**

- Ne débranchez pas la fiche du cordon secteur de la prise.
- L'enregistrement s'arrête si vous appuyez sur **TV POWER** de la télécommande durant l'enregistrement.
- Lorsque la carte n'a pas de capacité suffisante pour l'enregistrement, "La carte est pleine." s'affiche et l'enregistrement s'arrête.
- Vous ne pouvez pas changer de canal ni la source d'entrée durant l'enregistrement.

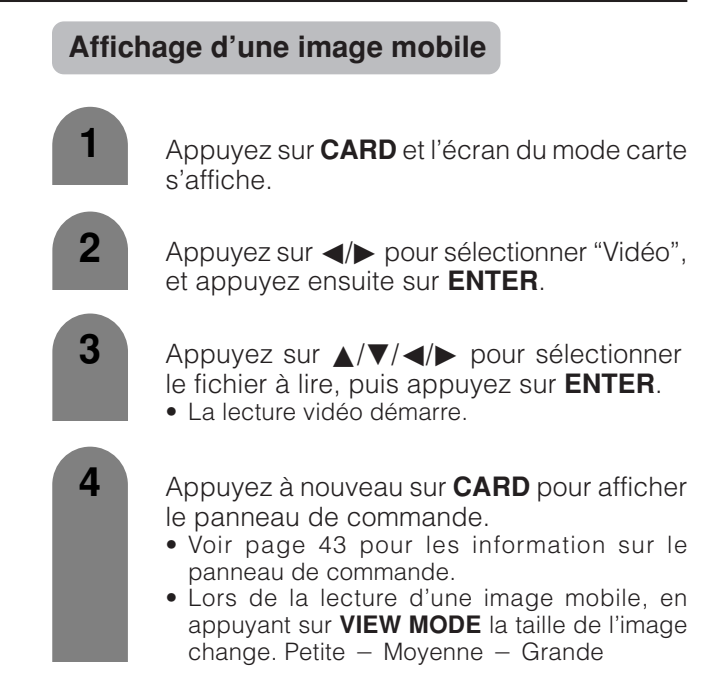

#### **Mode enreg.**

Utilisez ce réglage pour enregistrer les images que vous êtes entrain de regarder. Vous pouvez sélectionner le mode d'enregistrement (qualité de l'image) pour une image mobile.

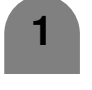

Appuyez sur **CARD** et l'écran du mode carte s'affiche.

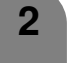

Appuyez sur **MENU** pour afficher l'écran MENU.

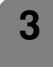

**5**

**6**

**3** Appuyez sur  $\blacktriangleleft/\blacktriangleright$  pour sélectionner "Ajustement Carte".

**4** Appuyez sur  $\triangle$ /**v** pour sélectionner "Réglage vidéo", et appuyez ensuite sur **ENTER**.

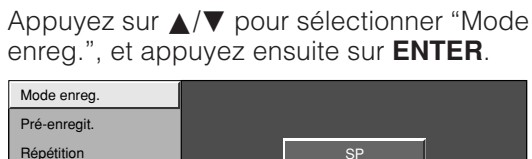

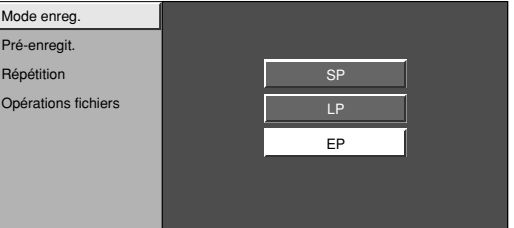

Appuyez sur  $\triangle$ / $\blacktriangledown$  pour sélectionner le mode souhaité, puis appuyez sur **ENTER**.

#### **Utilisation de la carte mémoire**

#### **Pré-enregist.**

Vous pouvez enregistrer l'image un peu avant le point où vous avez appuyé sur la touche enregistrement, ce qui vous permet d'enregistrer juste la scène que vous souhaitez.

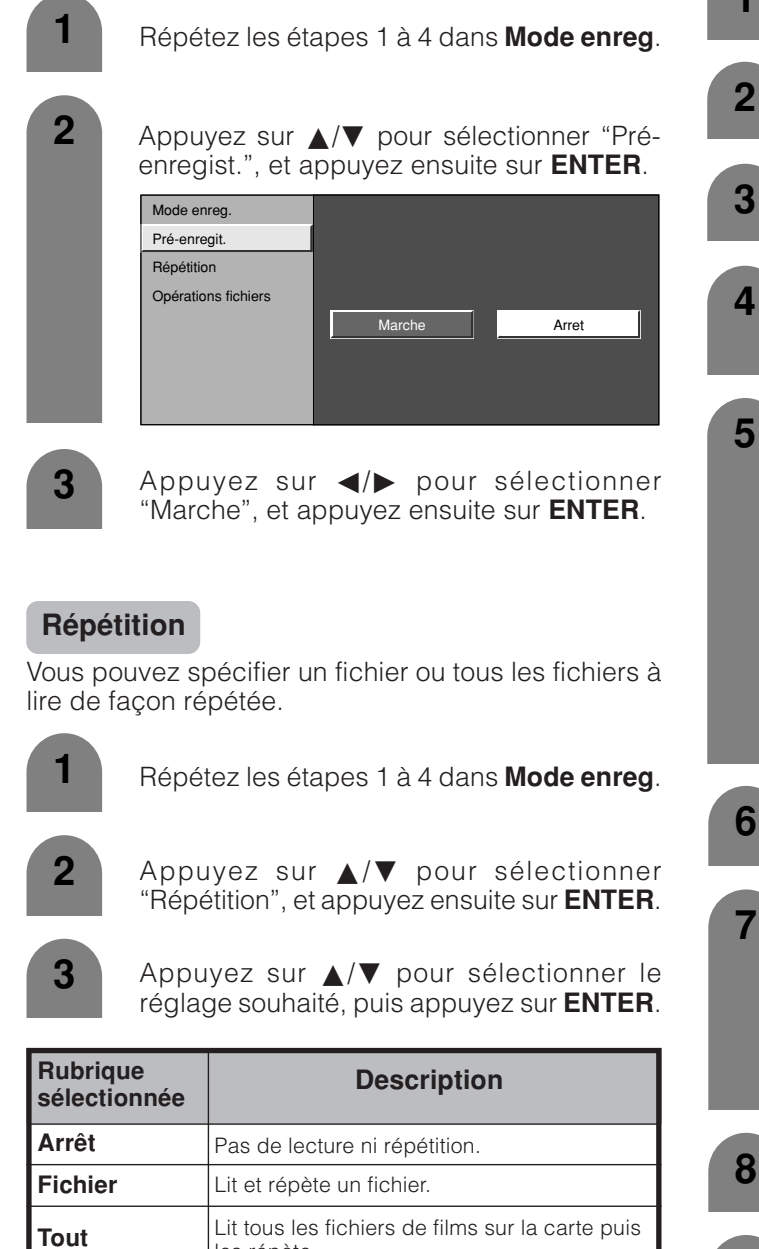

les répète.

#### **Protection/déprotection des fichiers d'images mobiles**

Vous pouvez protéger un fichier que vous ne souhaitez pas effacer.

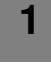

Appuyez sur **CARD** et l'écran du mode carte s'affiche.

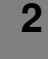

Appuyez sur **MENU** pour afficher l'écran MENU.

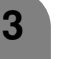

**3** Appuyez sur  $\blacktriangleleft$  **pour sélectionner** "Ajustement Carte".

**4** Appuyez sur ▲/▼ pour sélectionner "Réglage vidéo", et appuyez ensuite sur **ENTER**.

**5** Appuyez sur  $\triangle$ /**v** pour sélectionner "Opérations fichiers", et appuyez ensuite sur **ENTER**.

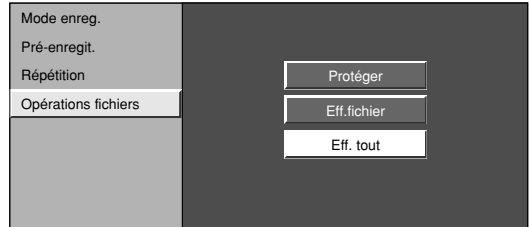

**9**

Appuyez sur  $\triangle/\blacktriangledown$  pour sélectionner "Protéger", et appuyez ensuite sur **ENTER**.

Appuyez sur  $\triangle$ / $\blacktriangledown$ / $\triangle$ / $\triangleright$  pour sélectionner le fichier à protéger, puis appuyez sur **ENTER**.

- La marque de protection  $(\Box)$  s'affiche.
- Sélectionnez le fichier avec une marque de protection et appuyez sur **ENTER** pour le déprotéger.

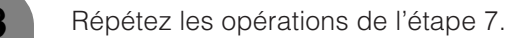

Une fois réglés les fichiers que vous souhaitez protéger, appuyez sur **RETURN** pour revenir au MENU.

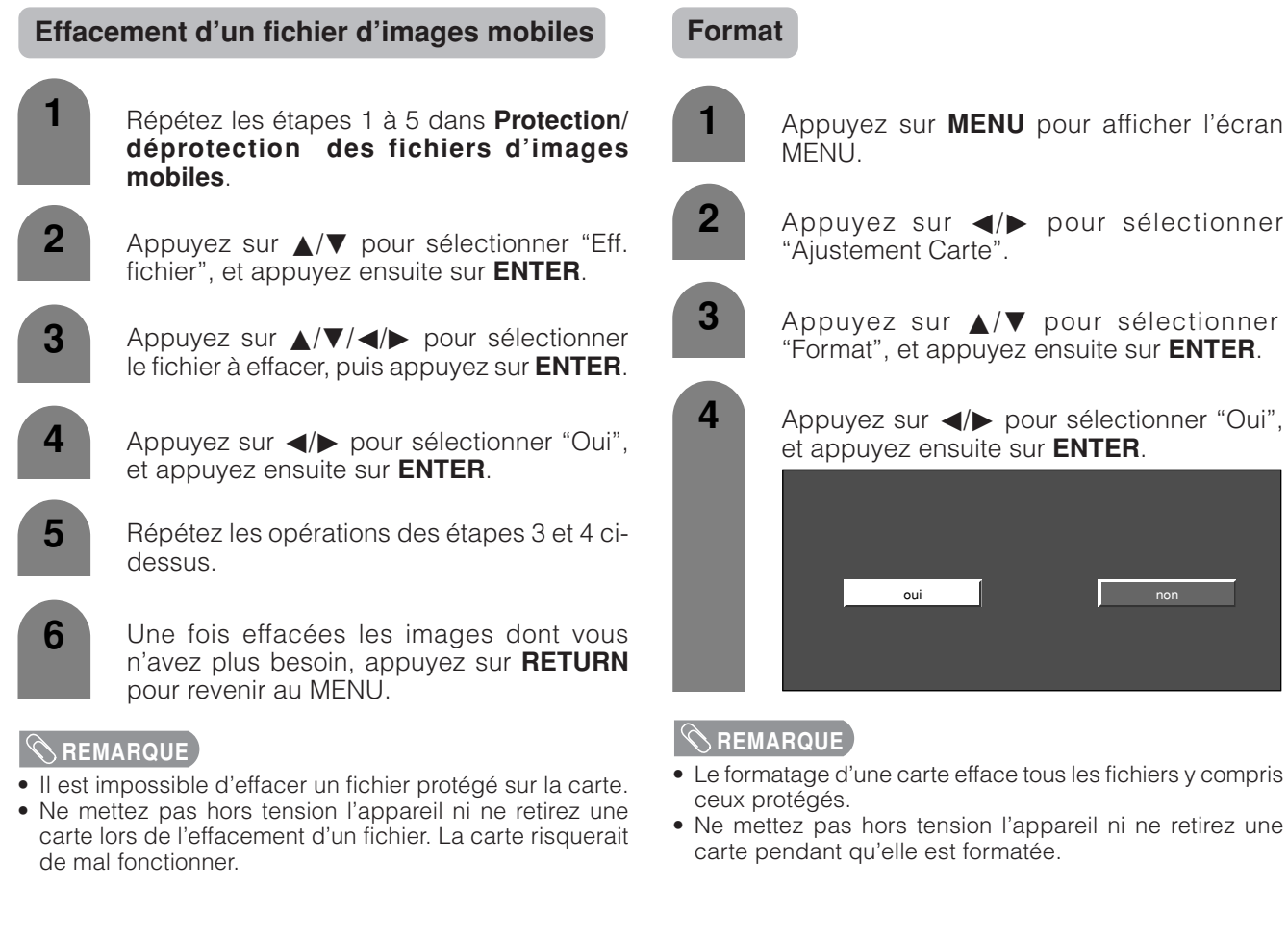

#### **Effacement de tous les fichiers d'images mobiles**

- Répétez les étapes 1 à 5 dans **Protection/ déprotection des fichiers d'images mobiles**. **1**
	- **2** Appuyez sur  $\triangle$ /**v** pour sélectionner "Eff. tout", et appuyez ensuite sur **ENTER**.
- **3**

**50**

Appuyez sur  $\triangleleft$  pour sélectionner "Oui", et appuyez ensuite sur **ENTER**.

- Il est impossible d'effacer un fichier protégé sur la carte.<br>• Ne mettez pas hors tension l'appareil ni ne retirez une
- Ne mettez pas hors tension l'appareil ni ne retirez une carte lors de l'effacement d'un fichier. La carte risquerait de mal fonctionner.

# **Utilisation d'appareils externes**

Vous pouvez raccorder différents types d'appareil externe à votre téléviseur, comme un lecteur DVD, un magnétoscope, un tuner de télévision numérique, un ordinateur, un appareil HDMI, une console de jeu et un caméscope. Pour regarder des images d'une source externe, sélectionnez la source d'entrée à partir de **INPUT** sur la télécommande ou sur l'écran.

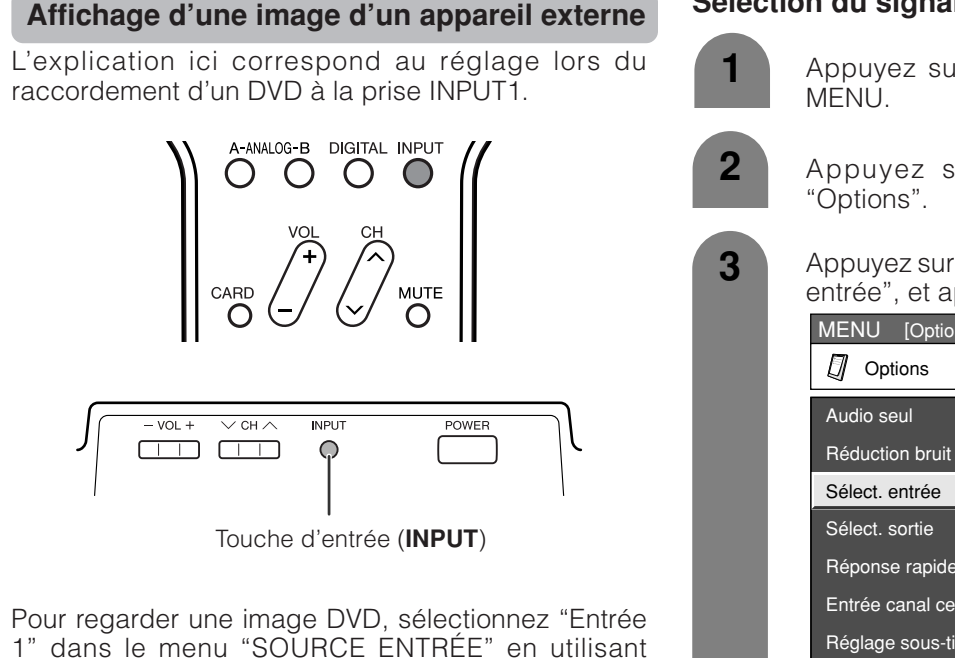

1" dans le menu "SOURCE ENTRÉE" en utilisant **INPUT** de la télécommande ou sur l'écran. (Voir page 67.)

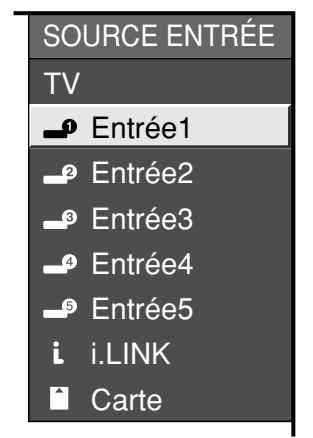

# **C**REMARQUE

• Si l'image n'apparaît pas clairement, il vous faudra peutêtre changer le réglage du type de signal d'entrée dans le menu "Sélect. d'entrée".

# **Sélection du signal d'ENTRÉE**

- Appuyez sur **MENU** pour afficher l'écran
	- Appuyez sur  $\blacktriangleleft$  pour sélectionner
- **3** Appuyez sur  $\triangle$ / $\nabla$  pour sélectionner "Sélect. entrée", et appuyez ensuite sur **ENTER**.

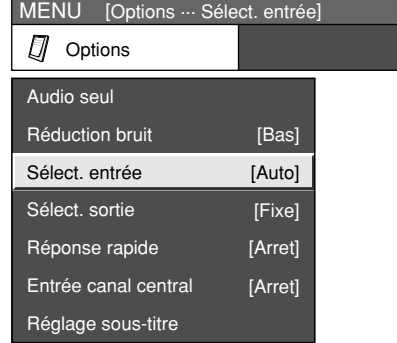

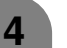

Sélectionnez le type de signal souhaité.

**Pour le signal Entrée 1**

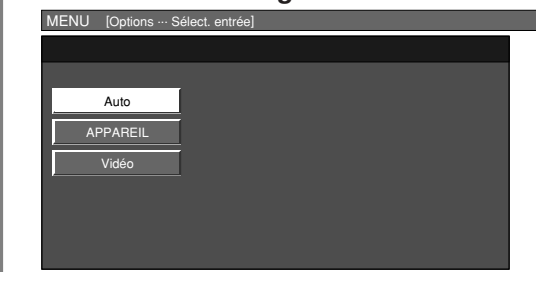

Le réglage est sauvegardé et peut être sélectionné dans le menu "SOURCE ENTRÉE".

# **AUMATTENTION**

• Pour protéger tous les appareils, mettez toujours le téléviseur hors tension avant de raccorder un lecteur DVD, un magnétoscope, un tuner de télévision numérique, un ordinateur, un appareil HDMI, une console de jeu, un caméscope ou un autre appareil externe.

- Voir pages 52 à 57 pour le raccordement d'un appareil externe.
- Reportez-vous aux modes d'emploi appropriés (lecteur DVD, ordinateur, etc.) avant de procéder aux raccordements.
- A chaque pression sur **INPUT**, la source d'entrée change.
- Reportez-vous au mode d'emploi de votre appareil externe pour le type de signal.

#### **Raccordement d'un lecteur DVD**

Vous pouvez utiliser les prises INPUT 1, INPUT 2, INPUT 4 ou INPUT 5 pour raccorder un lecteur DVD ou tout autre appareil audiovisuel.

#### **Lors de l'utilisation d'un câble composante.**

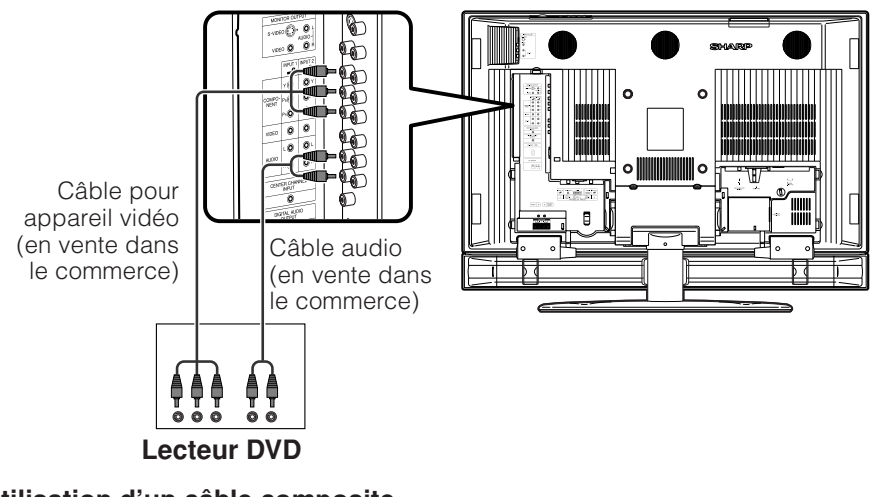

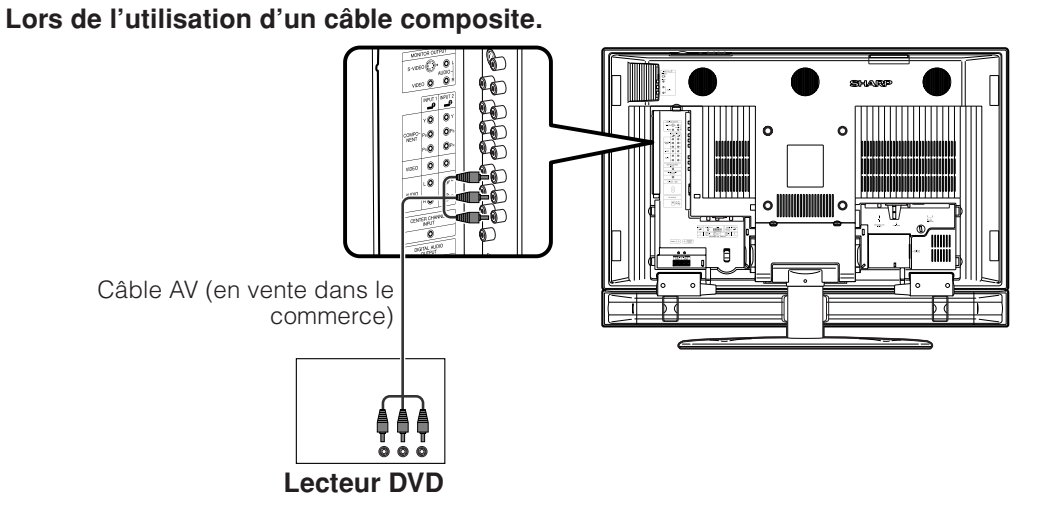

# **Lors de l'utilisation d'un câble DVI. (INPUT 5)**

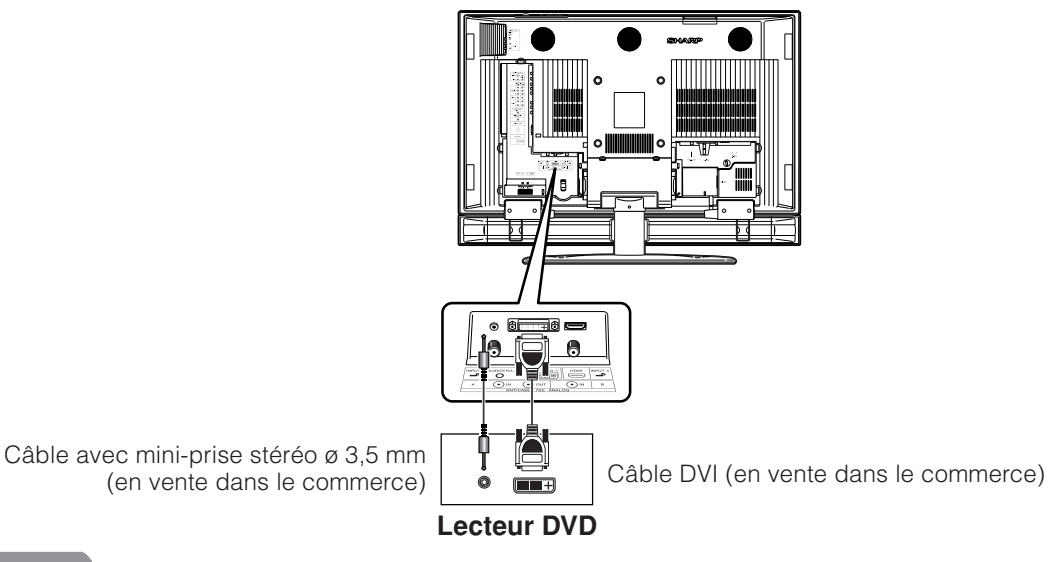

#### $\Diamond$  REMARQUE

• Voir page 55 pour le raccordement d'un lecteur DVD avec une prise HDMI.

### **Raccordement d'un magnétoscope**

Vous pouvez utiliser la prise INPUT 3 pour raccorder un magnétoscope et d'autres appareils audiovisuels.

#### **REMARQUE**

• La prise S-vidéo a priorité sur les prises vidéo.

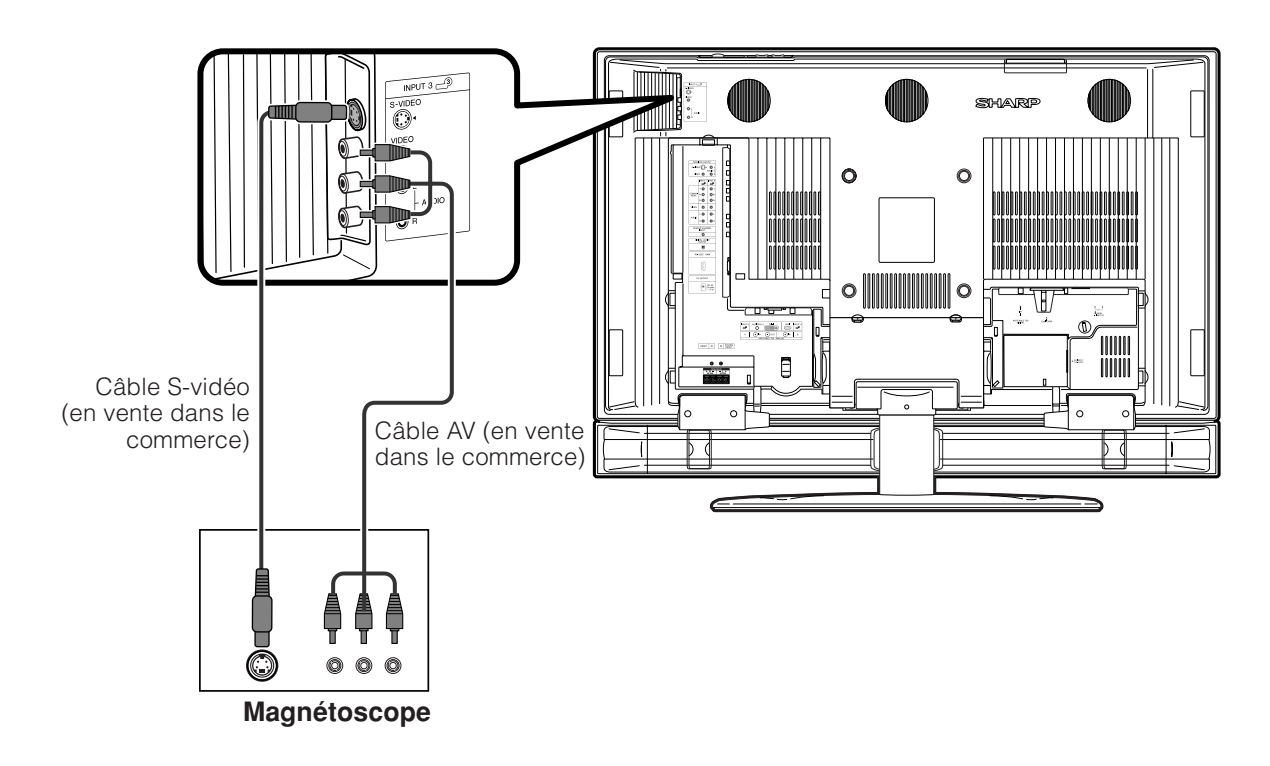

# **Raccordement d'une console de jeu ou d'un caméscope**

Une console de jeu, un caméscope et un autre appareil audiovisuel peuvent être raccordés en utilisant les prises INPUT 3.

#### **REMARQUE**

• La prise S-vidéo a priorité sur les prises vidéo.

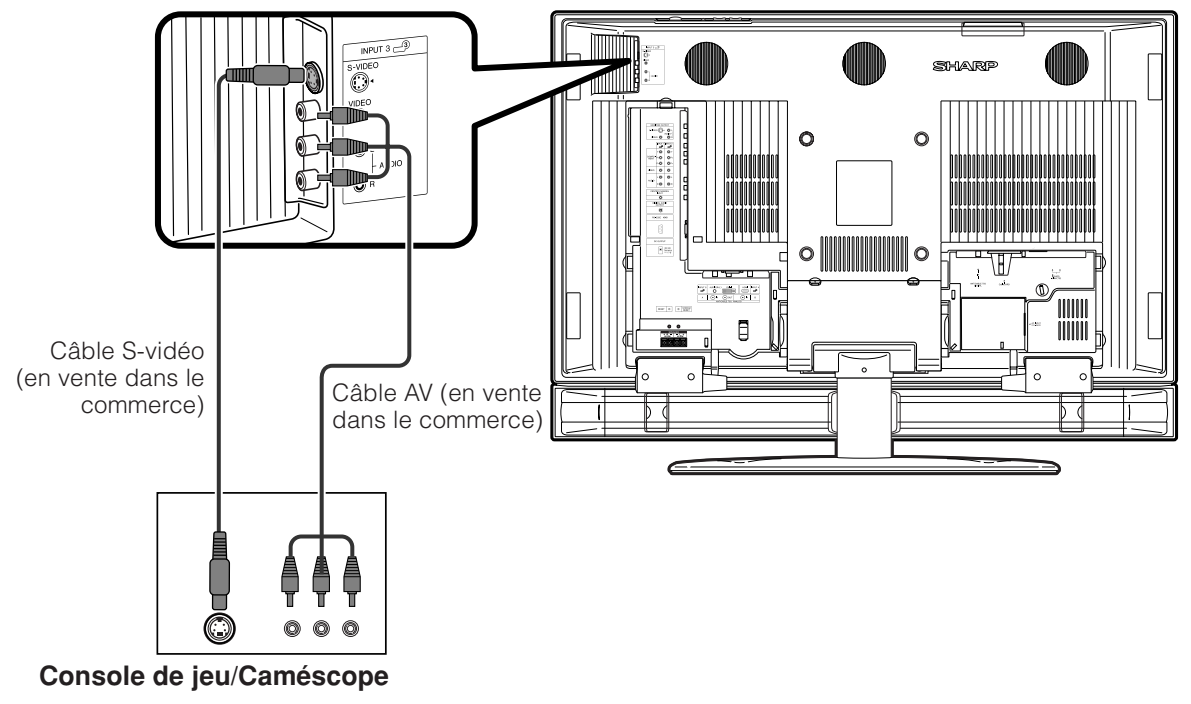

# **Raccordement d'un STB pour TV Numérique (Ant ou Câble)**

Vous pouvez utiliser les prises INPUT 1, INPUT 2, INPUT 4 ou INPUT 5 pour raccorder un STB pour TV numérique (Ant ou Câble) ou tout autre appareil audiovisuel.

#### $|\heartsuit$  remarque

• Si votre câblo-opérateur dispose de la CableCARD, vous pouvez également utiliser la CableCARD pour recevoir les programmes HDTV. (Voir page 25.)

#### **Lors de l'utilisation d'un câble composante.**

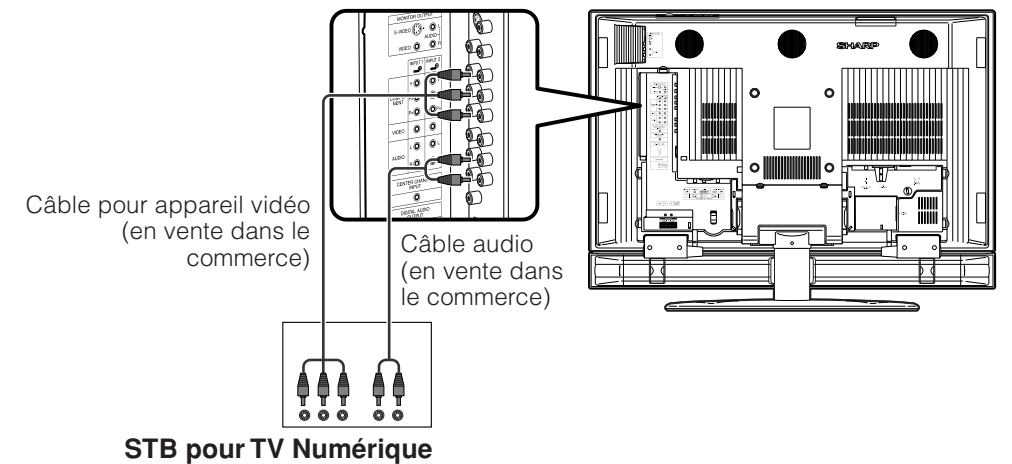

**Lors de l'utilisation d'un câble composite.**

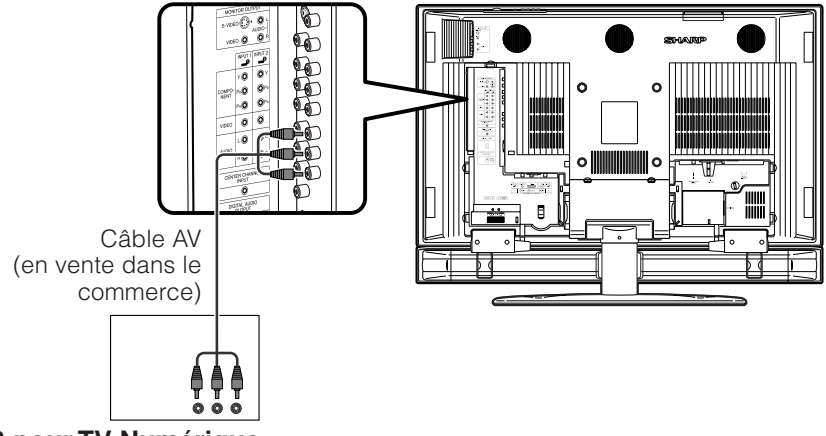

**STB pour TV Numérique**

**Lors de l'utilisation d'un câble DVI. (INPUT 5)**

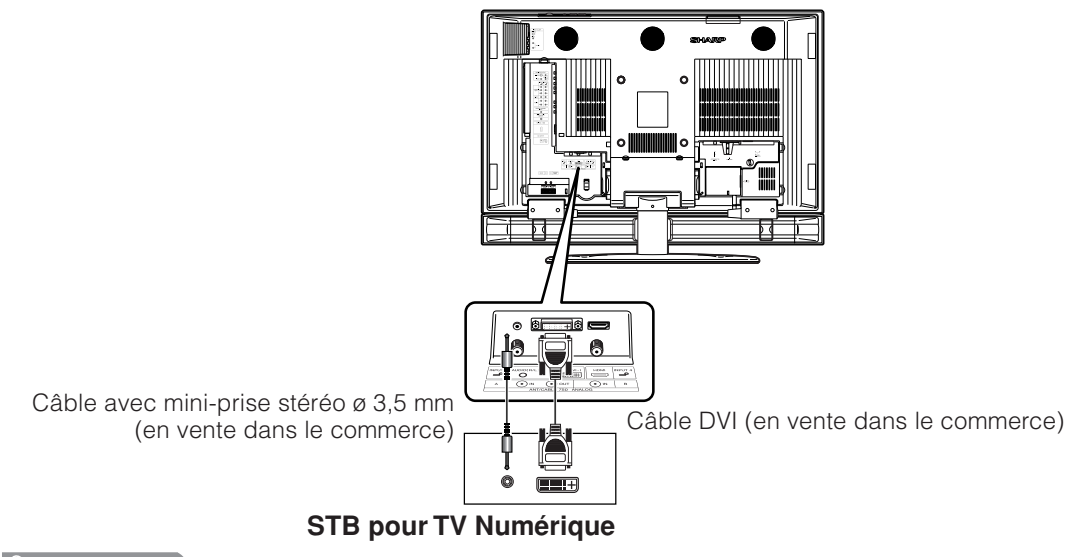

#### **REMARQUE**

• Voir page 55 pour le raccordement d'un STB pour TV Numérique avec une prise HDMI.

#### **Raccordement d'un appareil HDMI**

Utilisez la prise d'entrée INPUT4 lors du raccordement d'un appareil HDMI.

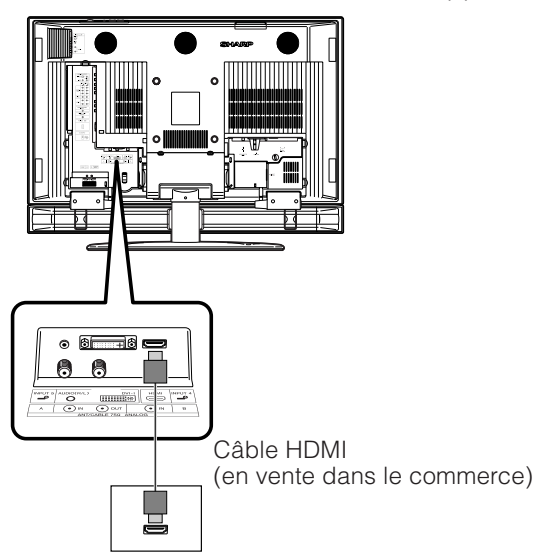

# **Affichage d'une image à partir d'un appareil HDMI**

Pour regarder une image de l'appareil HDMI, sélectionnez "Entrée 4" dans le menu "SOURCE ENTRÉE" en utilisant **INPUT** de la télécommande ou sur l'écran. (Voir page 67.) SOURCE ENTRÉE TV **-**© Entrée1 **<sup>●</sup>** Entrée2 **■** Entrée3 Entrée4 **■** Entrée5 i.LINK **Carte 1 2 3** Appuyez sur  $\triangle$ / $\blacktriangledown$  pour sélectionner "Réglage HDMI", et appuyez ensuite sur **ENTER**. **4** Appuyez sur  $\blacktriangleleft$  pour sélectionner "Options". MENU [Options ... Réglage HDMI]  $\Box$  Options Réglage HDMI Réduction mosquito noise [Arrêt] Réduction bruit 3D [Bas] Appuyez sur **MENU** pour afficher l'écran MENU.

[Fixe]

Sélection de la sortie

**5** Appuyez sur  $\triangle$ / $\blacktriangledown$  pour sélectionner la rubrique souhaitée et appuyez sur **ENTER**.

**6**

Appuyez sur ▲/▼/◀/▶ pour sélectionner le réglage souhaité et appuyez sur **ENTER**.

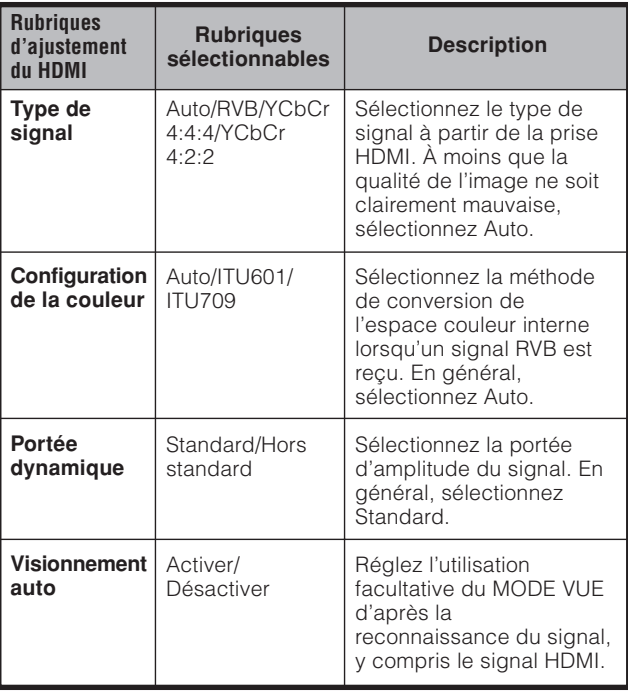

# **REMARQUE**

• Reportez-vous au mode d'emploi de votre appareil externe pour le type de signal.

#### **Raccordement d'un ordinateur**

Utilisez les prises INPUT 5 pour brancher un ordinateur.

#### **REMARQUE**

• Reportez-vous à la page 94 pour la liste des signaux d'ordinateur compatibles avec le téléviseur.

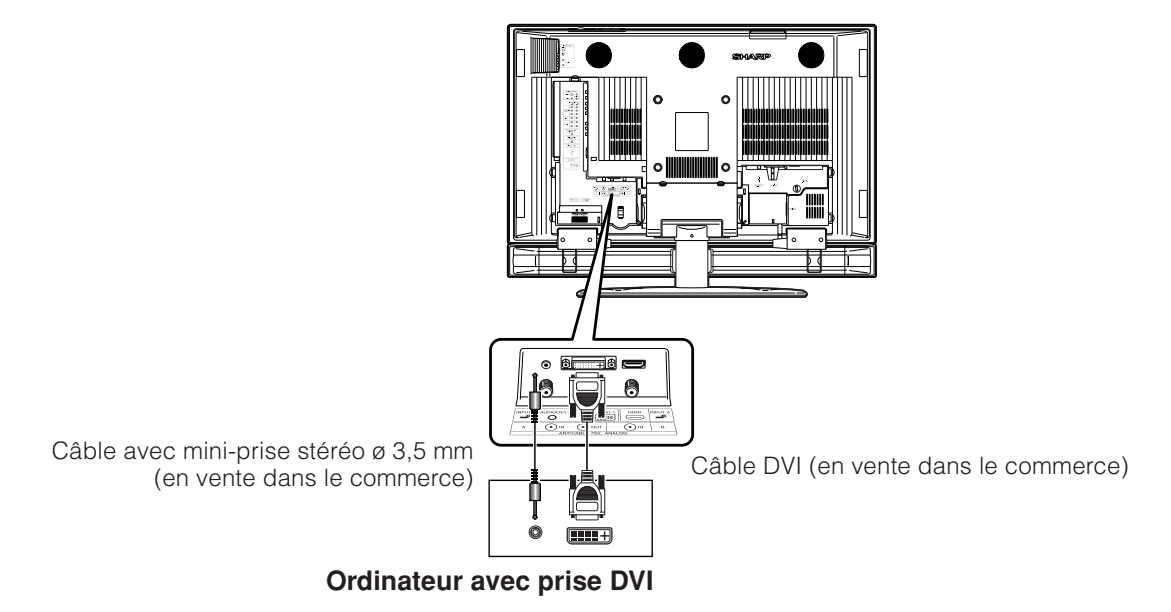

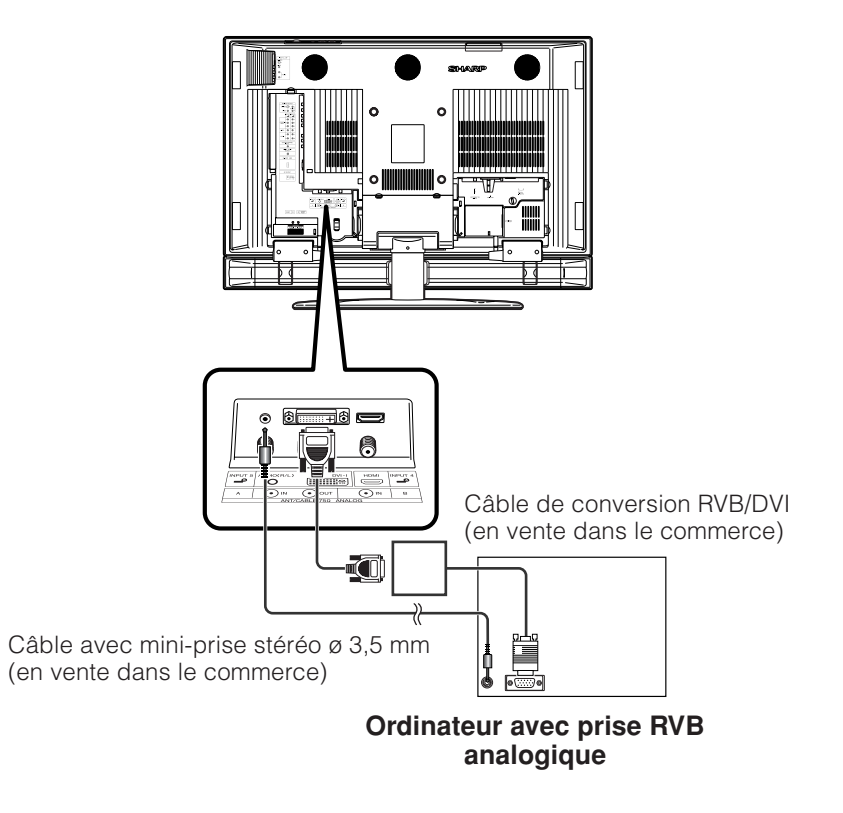

# **Raccordement de magnétoscopes D-VHS (connexion i.LINK)**

# **À propos de i.LINK**

i.LINK est une connexion d'interface utilisant un système de transfert sériel capable de transférer des données multimédia, comme des images et du son numériques, entre des périphériques dotés de prises i.LINK.

i.LINK est une norme de l'IEEE 1394 (Institute of Electrical and Electronics Engineers). Actuellement, les vitesses de transfert sont de 100 Mbps, 200 Mbps et 400 Mbps, chacune notée respectivement par S100, S200 et S400. Sur ce téléviseur, la vitesse maximum est de 400 Mbps.

#### **Périphériques i.LINK pouvant être raccordés à ce téléviseur.**

Seuls des magnétoscopes D-VHS peuvent être raccordés à ce téléviseur. D'autres périphériques comme des graveurs DVD, caméscope numériques, des ordinateurs ou des périphériques d'ordinateur ne remplissent pas les spécifications pour ce téléviseur et ne peuvent donc pas être connectés.

#### **Supports pouvant être enregistrés avec le i.LINK**

Seuls les programmes numériques peuvent être enregistrés par des magnétoscopes D-VHS raccordés à ce téléviseur en utilisant i.LINK. L'enregistrement i.LINK n'est pas compatible avec les émissions diffusées par onde directe ou les signaux d'entrée externe (prises INPUT 1 à 5).

# **Connexion i.LINK**

Ex. Lorsqu'un seul magnétoscope D-VHS est raccordé:

#### **REMARQUE**

- Assurez-vous que les formes de la prise et de la fiche correspondent et introduisez la fiche dans la prise tout droit, pas en angle.
- Utilisez une des prises. Ces deux prises présentent les mêmes qualité et fonction.

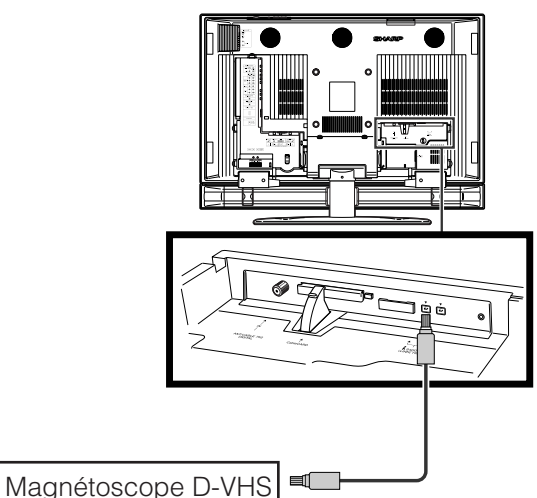

Seul un câble i.LINK est nécessaire pour raccorder le téléviseur et le magnétoscope D-VHS. (Les prises VIDEO, S-VIDEO et AUDIO n'ont pas besoin d'être raccordées.)

#### **Raccordement de plus de deux magnétoscopes D-VHS**

Jusqu'à 16 magnétoscopes D-VHS peuvent être raccordés par une connexion en guirlande avec les câbles i.LINK.

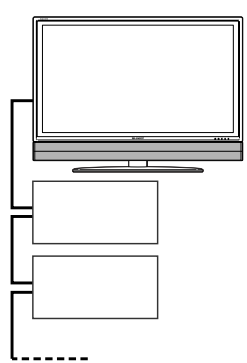

Lorsque plus de 3 magnétoscopes D-VHS sont raccordés, une connexion en branche peut être utilisée. Avec une connexion en branche, jusqu'à 62 magnétoscopes D-VHS peuvent être raccordés.

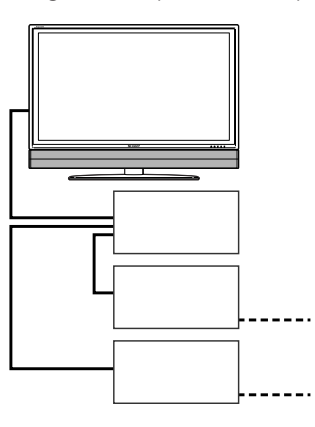

#### **Précautions relatives à la connexion i.LINK**

- Utilisez des câbles i.LINK de type S400.
- Certains périphériques i.LINK risquent de ne pas relayer les données s'ils sont hors tension. Ce téléviseur peut relayer des données hors tension, en sélectionnant "en service" dans l'option "Mode Veille" dans "Réglage i.LINK " (Voir page 58.).
- Veuillez ne PAS utiliser une connexion en boucle comme indiqué sur le schéma.

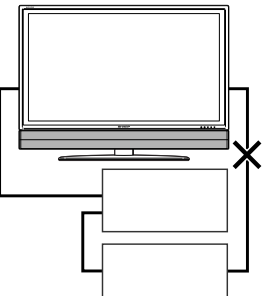

- Lorsque vous utilisez i.LINK, ne mettez pas hors tension, ni ne retirez le câble des périphériques i.LINK, même si ces périphériques i.LINK ne sont pas utilisés. Ceci pourrait affecter l'image et le son provenant d'un magnétoscope D-VHS en cours d'utilisation.
- Si des périphériques comme des graveurs DVD, caméscope numériques, des ordinateurs ou des périphériques d'ordinateur qui ne sont pas compatibles avec ce téléviseur sont raccordés au téléviseur par i.LINK, les autres connexions i.LINK peuvent être perturbées.

#### **Réglage du mode d'enregistrement (i.LINK)**

- La fonction d'ajustement automatique du mode d'enregistrement des magnétoscopes D-VHS raccordés peut être activée ou désactivée.
- Comme la plupart des magnétoscopes D-VHS disponibles reconnaissent automatiquement les taux de transfert des images et du son enregistrés et commandent le mode d'enregistrement en conséquence, **vous devriez toujours régler ce mode sur "Pass thru" dans des circonstances normales**.
- Selon le magnétoscope D-VHS utilisé et le type d'émission enregistrée, ce téléviseur risque de ne pas ajuster correctement le mode d'enregistrement. Le cas échéant, réglez le "Mode d'enregistrement" sur "Pass thru".
- **1**

Appuyez sur **MENU** pour afficher l'écran MENU.

**2**

**5**

Appuyez sur </a> </a> pour sélectionner "Ajustement numérique".

- **3** Appuyez sur *A*/▼ pour sélectionner "Réglage i.LINK", et appuyez ensuite sur **ENTER**.
- Appuyez sur  $\triangle$ / $\blacktriangledown$  pour sélectionner "Mode enregist", et appuyez ensuite sur **ENTER**. **4**
	- Appuyez sur </a> pour sélectionner "Auto" ou"Passthru", et appuyez ensuite sur **ENTER**.
	- En règle générale, ce paramètre devrait être réglé sur "Passthru".

#### **Réglage du mode veille (i.LINK)**

- La consommation électrique pendant le mode veille peut être diminuée en modifiant le réglage du "Mode veille" dans "Réglage i.LINK".
- Lorsque i.LINK n'est pas utilisé, sélectionnez "Hors service" dans "Mode veille".

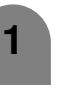

Appuyez sur **MENU** pour afficher l'écran MENU.

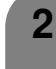

- Appuyez sur </a> pour sélectionner "Ajustement numérique".
- Appuyez sur *A*/▼ pour sélectionner "Réglage i.LINK", et appuyez ensuite sur **ENTER**.

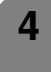

**5**

**3**

- Appuyez sur ▲/▼ pour sélectionner "Mode veille", et appuyez ensuite sur **ENTER**.
	- Appuyez sur </a> pour sélectionner "en service" ou "hors service", et appuyez ensuite sur **ENTER**.

"en service" : Le courant continue à passer dans le circuit i.LINK de sorte que les données peuvent être relayées.

"hors service" : La consommation de courant est diminuée pendant le mode veille. Les données ne peuvent pas être envoyées.

- Lorsque l'alimentation principale du téléviseur est en mode de veille (indicateur d'alimentation éteint), les commandes de contrôle i.LINK ne peuvent pas être reçues d'un magnétoscope D-VHS. Ceci ne change pas même si le "Mode veille" est réglé sur "en service". Pour commander le téléviseur à partir d'un magnétoscope D-VHS, allumez le téléviseur (l'indicateur d'alimentation s'allume en bleu).
- Les données ne peuvent pas être relayées entre des périphériques i.LINK lorsque toutes les conditions suivantes sont remplies : 1) Plus d'un périphérique i.LINK est raccordé au téléviseur avec des câbles i.LINK, 2) "Mode veille" est réglé sur "hors service", et 3) l'alimentation du téléviseur est en mode de veille (indicateur d'alimentation éteint). Lorsque le téléviseur est raccordé entre deux périphériques i.LINK en série, sélectionnez "en service" en "Mode veille" ou bien raccordez le téléviseur à la fin de la série comme indiqué sur le schéma.

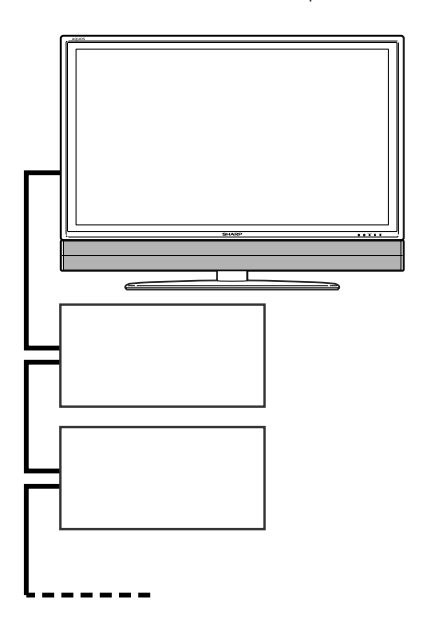

#### **Sélection d'un magnétoscope D-VHS (i.LINK)**

- Pour commander un magnétoscope D-VHS à partir du téléviseur, vous devez d'abord choisir le magnétoscope D-VHS à commander.
- Un magnétoscope D-VHS peut être choisi parmi 16 magnétoscopes i.LINK raccordés.
- Tous les magnétoscopes D-VHS raccordés avec les câbles i.LINK doivent apparaître automatiquement sur l'écran de sélection.

**1**

Appuyez sur **i.LINK** pour afficher le panneau de commande i.LINK

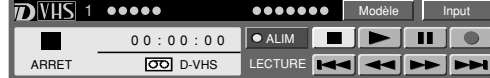

- Si aucun magnétoscope D-VHS n'est raccordé, le message "Aucun modèle de i.LINK disponible" s'affiche. Le cas échéant, raccordez un magnétoscope D-VHS. (Voir page 57.)
- Si aucun magnétoscope D-VHS n'est sélectionné, l'écran de sélection apparaît. Le cas échéant, passez à l'étape 3.
	- Appuyez sur *A/V/◀/→* pour sélectionner "Modèle", et appuyez ensuite sur **ENTER**.
		- L'écran de sélection apparaît.

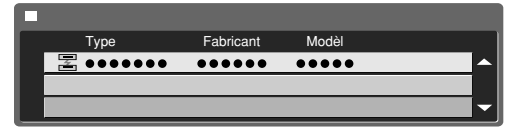

**3**

**2**

Appuyez sur  $\triangle$ / $\nabla$  pour sélectionner un périphérique, et appuyez ensuite sur **ENTER**.

• Le panneau de commande pour le magnétoscope D-VHS apparaît.

#### **REMARQUE**

- Les périphériques qui ne peuvent pas être utilisés avec ce téléviseur n'apparaîtront pas sur l'écran de sélection.
- Lorsqu'un élément sur l'écran de sélection est estompé en gris, il n'est pas reconnu par le téléviseur et ne peut pas être sélectionné. (L'élément peut être mal raccordé.)

#### **Désactivation de l'opération par le téléviseur d'un magnétoscope D-VHS (i.LINK)**

• En désactivant l'opération par le téléviseur d'un magnétoscope D-VHS, le magnétoscope peut être opéré à partir d'un autre périphérique i.LINK.

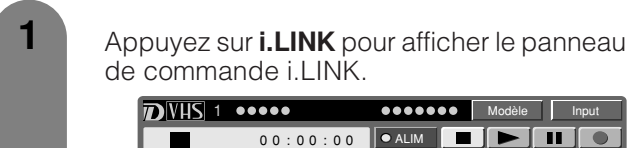

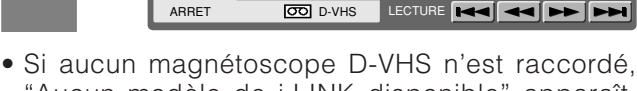

- "Aucun modèle de i.LINK disponible" apparaît. Raccordez un magnétoscope. (Voir page 57.)
- Si aucun magnétoscope D-VHS n'est sélectionné, l'écran de sélection apparaît. Passez à l'étape 3.

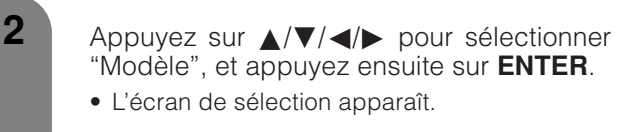

**3**

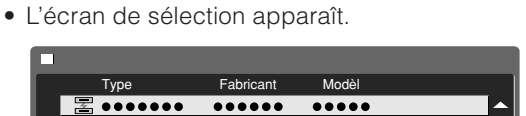

Appuyez sur ▼ pour sélectionner "Annuler connexion", et appuyez ensuite sur **ENTER**.

• L'opération du magnétoscope D-VHS à partir du téléviseur est désactivée.

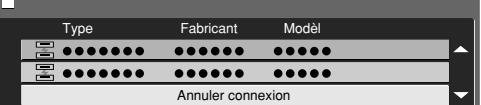

#### **Utilisation d'appareils externes**

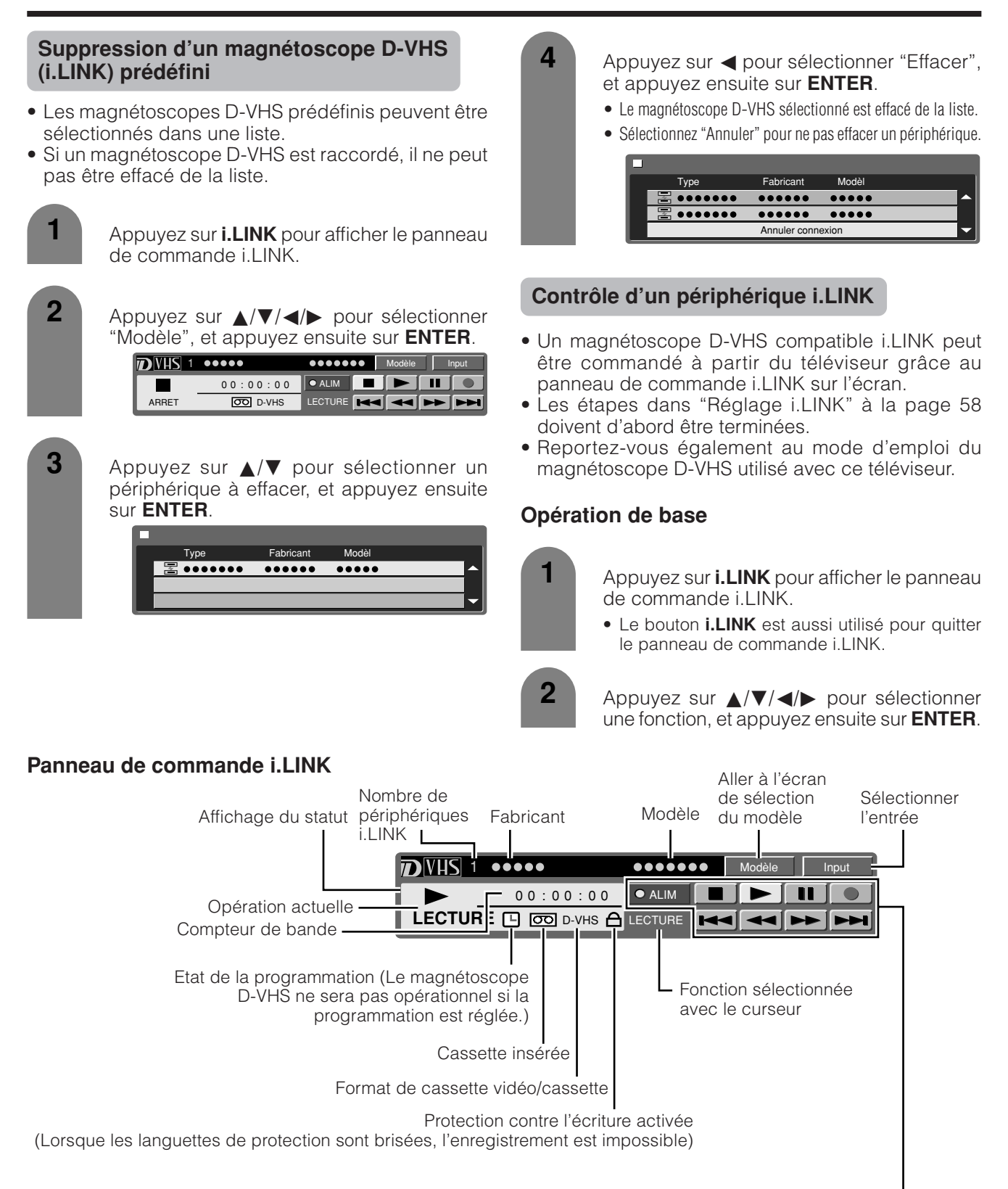

- **REMARQUE**
- Le bouton de sélection d'entrée est utilisé pour sélectionner soit une émission numérique soit une entrée i.LINK.

**PWR** Mise sous/hors tension **New SAUT ARRIERE** 

REMBOBINAGE AVANCE RAPIDE SAUT AVANT

ARRÊT LECTURE **PAUSE** DEBUT ENR

# **Utilisation d'appareils externes**

#### **REMARQUE**

- Même lorsqu'un magnétoscope D-VHS raccordé marche, le signal d'entrée peut être changé à l'émission numérique en déplaçant le curseur sur le bouton de sélection d'entrée et en appuyant sur **ENTER**.
- Ce téléviseur peut ne pas commander certains magnétoscopes D-VHS par le panneau de commande et peut non plus ne pas afficher des images et/ou du son provenant de certains magnétoscopes D-VHS.
- Selon le magnétoscope D-VHS, le i.LINK de ce téléviseur risque de ne pas permettre la lecture des cassettes VHS et S-VHS ou des cassettes D-VHS analogiques enregistrées. Le cas échéant, raccordez la sortie analogique du magnétoscope D-VHS à l'entrée analogique du téléviseur et commutez le mode d'entrée du téléviseur sur entrée externe.
- Si un magnétoscope D-VHS est commandé par le panneau de commande du téléviseur pendant l'enregistrement programmé, il se peut que l'enregistrement échoue. N'utilisez pas le panneau de commande du téléviseur pour opérer le magnétoscope D-VHS pendant un enregistrement programmé.
- Lorsque le panneau de commande du téléviseur est utilisé pour enregistrer une émission, le magnétoscope D-VHS enregistre les images et le son d'une émission numérique reçue par le téléviseur.
- Pour enregistrer l'image et le son d'une émission numérique que le téléviseur reçoit, utilisez une cassette D-VHS. Les cassettes VHS ou S-VHS n'enregistreront pas.
- Le panneau de commande i.LINK ne peut pas être utilisé pendant l'enregistrement programmé.
- Certains programmes peuvent ne pas être enregistrés par les magnétoscopes D-VHS.
- Avec certains magnétoscopes D-VHS, la qualité de l'image peut être perturbée pendant l'avance rapide ou le rembobinage.
- IEEE 1394 est la norme internationale de IEEE.
- i.LINK et le logo i.LINK sont des marques déposées de Sony Electronic, Inc.
- Une technologie de protection contre la copie est utilisée sur les magnétoscopes D-VHS incluant une protection des droits d'auteur. Cette technologie a reçu l'autorisation de DTLA (Digital Transmission Licensing Administrator), une organisation qui gère les technologies de protection des droits d'auteurs. Certaines données d'image et de son intègrent des restrictions de copie. Ces données ne peuvent pas être copiées numériquement par i.LINK. Certaines données d'image et de son risquent de ne pas pouvoir être échangées entre un magnétoscope D-VHS doté d'une technologie de protection des droits d'auteur DTLA et un magnétoscope qui n'en dispose pas.

#### **Saisie automatique sur i.LINK**

**2**

**3**

**5**

- Le mode d'entrée peut être réglé pour passer automatiquement sur i.LINK lorsqu'un magnétoscope D-VHS raccordé au téléviseur est en marche.
	- Appuyez sur **MENU** pour afficher l'écran **MENU 1**
		- Appuyez sur  $\blacktriangleleft/\blacktriangleright$  pour sélectionner "Ajustement numérique", et appuyez ensuite sur **ENTER**.
		- Appuyez sur  $\triangle$ / $\blacktriangledown$  pour sélectionner "Réglage i.LINK", et appuyez ensuite sur **ENTER**.
	- **4** Appuyez sur ▲/▼ pour sélectionner "Passage auto i.LINK", et appuyez ensuite sur **ENTER**.
		- Appuyez sur  $\blacktriangleleft$  pour sélectionner "oui", et appuyez ensuite sur **ENTER**.

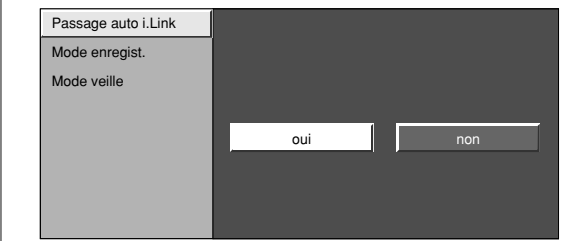

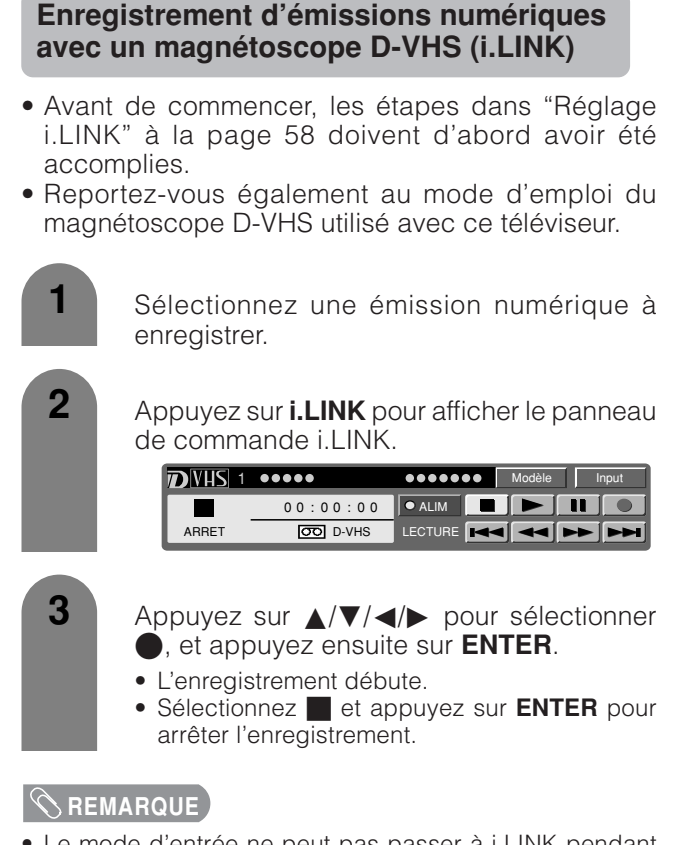

- Le mode d'entrée ne peut pas passer à i.LINK pendant l'enregistrement.
- Certains magnétoscopes D-VHS peuvent ne pas être commandés par le panneau de commande du téléviseur i.LINK.
- Lorsqu'un magnétoscope D-VHS raccordé au téléviseur est en cours d'enregistrement programmé, il ne peut pas être commandé par le panneau de commande du téléviseur.
- Lorsque le panneau de commande du téléviseur est utilisé pour enregistrer une émission, le magnétoscope D-VHS enregistre les images et le son d'une émission numérique reçue par le téléviseur.
- Pour enregistrer l'image et le son d'une émission numérique que le téléviseur reçoit, utilisez une cassette D-VHS. Les cassettes VHS ou S-VHS n'enregistreront pas.

# **Position de l'image (Mode d'entrée AV uniquement)**

Pour régler la position horizontale et verticale d'une image.

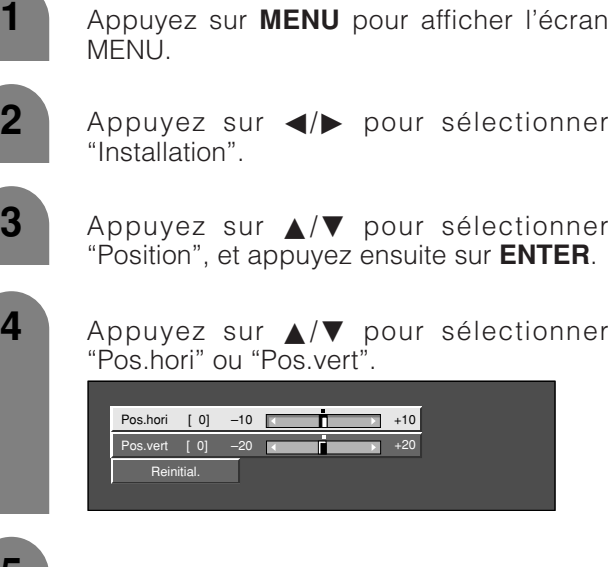

**5**

Appuyez sur  $\triangleleft$  pour régler la rubrique sur la position désirée.

#### **REMARQUE**

- Pour remettre toutes les rubriques de réglage aux valeurs préréglées d'usine, appuyez sur ▲/▼ pour sélectionner "Réinitial.", et appuyez ensuite sur **ENTER**.
- **Les réglages sont sauvegardés séparément selon la source d'entrée.**
- Vous pouvez facilement déplacer la position de l'image comme indiqué sur cette page, mais lorsque l'appareil est mis hors tension, l'image revient à la position mémorisée précédemment.

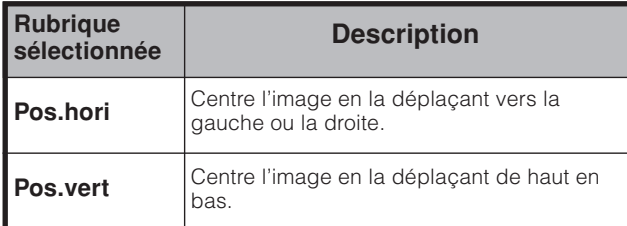

# **Déplacement de l'image à l'écran**

Vous pouvez déplacer l'image sur l'écran.

Appuyez sur *A/V/</>* pour déplacer l'image à l'écran sur la position désirée. Appuyez sur **ENTER** pour revenir à la position de l'image d'origine.

- En appuyant sur  $\triangle$ / $\nabla$ / $\triangleleft$ / $\triangleright$ , une image à l'écran, "Position de réglage" s'affiche sur la position désirée.
- Ce réglage ne peut pas être sauvegardé. Il est effacé lorsque le téléviseur se ferme ou entre en mode d'attente. Pour déplacer de nouveau l'image à l'écran, vous devrez exécuter de nouveau la procédure ci-dessus.
- Le réglage de la position de l'image en suivant les étapes sur cette page peut être mémorisé. Sélectionnez-en un en fonction de vos objectifs.
- "TV", "Entrée 1", "Entrée 2", "Entrée 3" et "Entrée 4" peuvent chacun ajuster le réglage de position de l'image sur cette page. Ceci est identique pour les modes de vue.
- L'image à l'écran provenant d'un PC et d'une carte ne peut pas être déplacée.
- La position de l'image peut être réglée avec cette fonction, même lorsque l'image remplit l'écran.
- Appuyez sur **ENTER** pour ramener l'image à sa position d'origine.

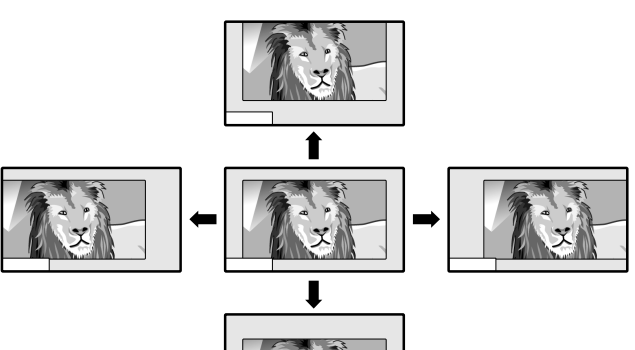

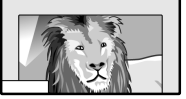

# **Raccordement de haut-parleurs externes**

# **Vue arrière**

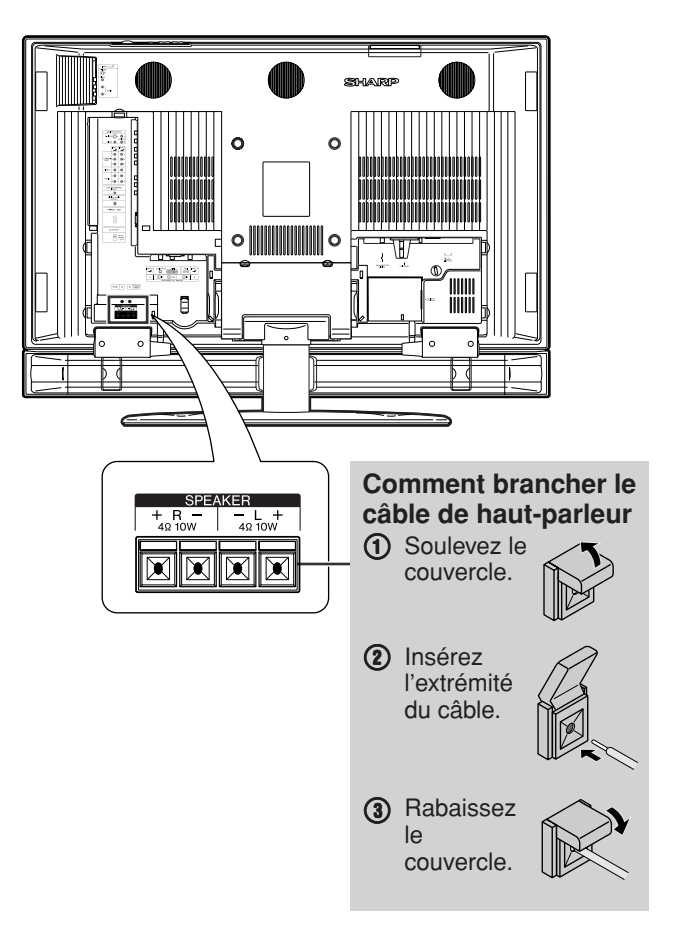

Assurez-vous de brancher correctement la prise du haut-parleur et les polarités du câble  $(+, -)$ .

- Les prises du haut-parleur ont des polarités plus (+) et moins  $(-)$ .
- La polarité plus est rouge et la polarité moins noire.
- Les câbles sont également divisés en polarités plus et moins.
- Lors du branchement des haut-parleurs gauche/droit, veillez à brancher les prises plus/moins aux câbles appropriés.

#### $|\heartsuit$  remarque

• Débranchez le cordon secteur de la prise secteur avant d'installer les haut-parleurs.

# **ATTENTION**

- Vérifiez si les haut-parleurs externes ont 4 ohms et 10 Watts pour spécifications.
- Branchez les prises plus/moins avec les câbles corrects. Une connexion incorrecte peut provoquer un court-circuit.

# **Réglages pratiques**

#### **Contrôle de la qualité sonore**

Le contrôle de la qualité sonore optimalise automatiquement la qualité sonore pour convenir aux haut-parleurs internes (fournis).

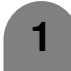

Appuyez sur **MENU** pour afficher l'écran MENU.

**2**

Appuyez sur </a> pour sélectionner "Installation".

**3**

Appuyez sur *A*/▼ pour sélectionner "Ajus. Haut-parleur", et appuyez ensuite sur **ENTER**.

**4** Appuyez sur **ENTER**.

Appuyez sur </a>
pour sélectionner "Égaliseur" ou "Bas", et appuyez ensuite sur **ENTER**.

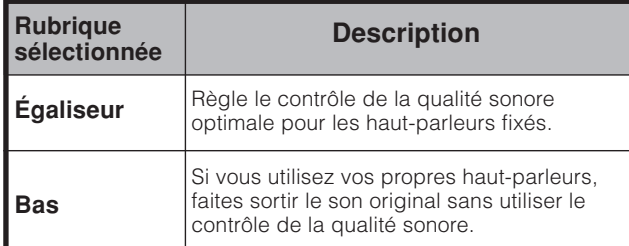

#### **ATTENTION**

• Si DOLBY Virtual est sur Marche, le contrôle de la qualité sonore se règle automatiquement sur Bas.

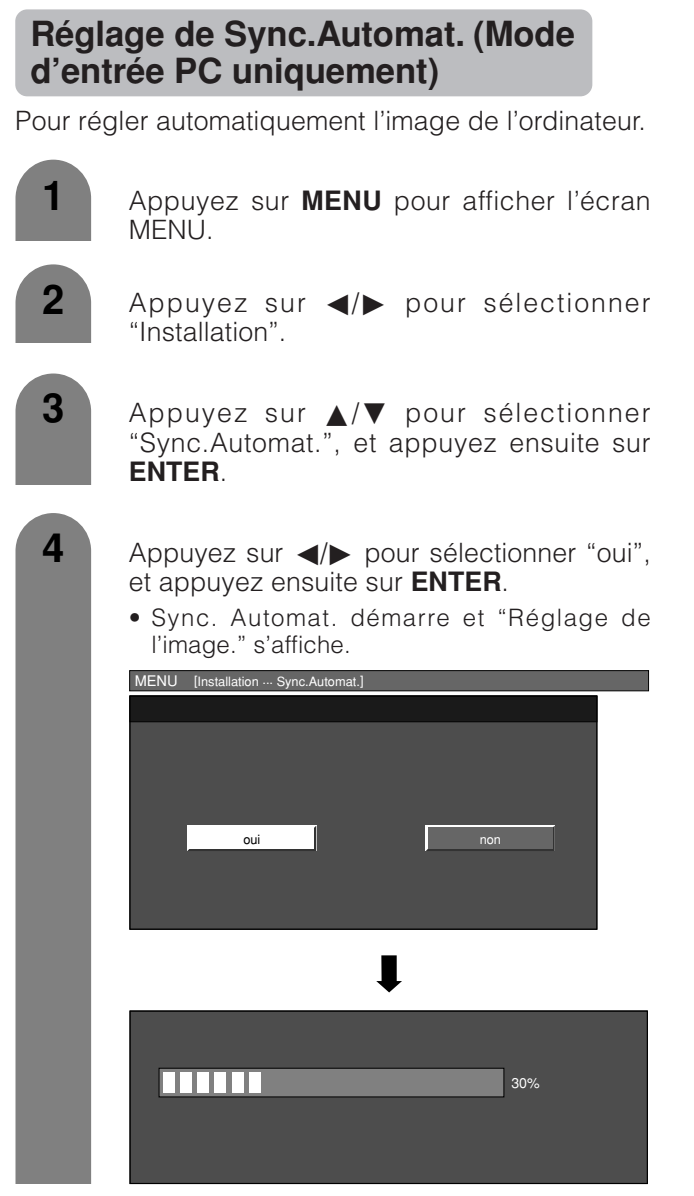

#### **REMARQUE**

- Lorsque Sync. Automat. a réussi, "Auto Sync terminée avec succès." s'affiche. Sinon, Sync. Automat. a échoué.
- Sync. Automat. peut échouer même si "Auto Sync terminée avec succès." est affiché.
- Auto Sync. risque d'échouer si l'image de l'ordinateur est de faible résolution, a des bords indéfinis (noirs) ou bien est déplacée sans exécuter Auto Sync.
- Veillez à brancher l'ordinateur sur le téléviseur et à le mettre sous tension avant de démarrer Sync.Automat.

# **Réglage de Sync.fine (Mode d'entrée PC uniquement)**

En temps normal, vous pouvez régler facilement l'image s'il est nécessaire de changer la position de l'image avec Sync. Automat. Dans certains cas, toutefois, un réglage manuel est nécessaire pour optimaliser l'image.

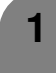

Appuyez sur **MENU** pour afficher l'écran MENU.

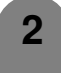

Appuyez sur  $\blacktriangleleft$  pour sélectionner "Installation".

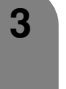

Appuyez sur  $\triangle$ / $\blacktriangledown$  pour sélectionner "Sync.fine", et appuyez ensuite sur **ENTER**.

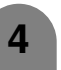

Appuyez sur *A*/▼ pour sélectionner la rubrique de réglage spécifique.

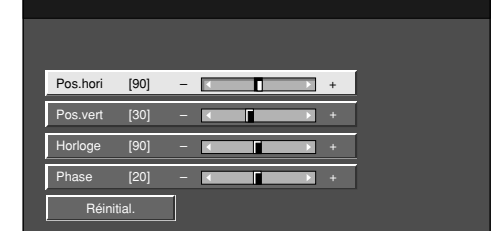

**5**

Appuyez sur  $\blacktriangleleft/\blacktriangleright$  pour régler la rubrique sur la position désirée.

#### **REMARQUE**

• Pour remettre toutes les rubriques de réglage aux valeurs préréglées d'usine, appuyez sur  $\triangle$ / $\nabla$  pour sélectionner "Réinitial.", et appuyez ensuite sur **ENTER**.

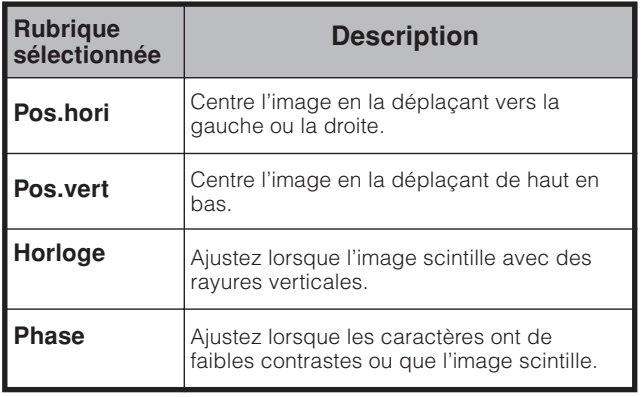

# **Sélection d'entrée**

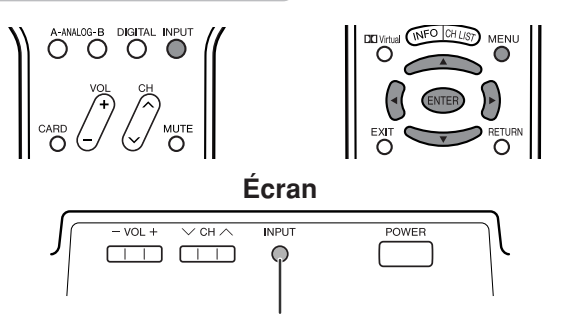

Touche d'entrée (**INPUT**)

#### **Sélection d'entrée**

Utilisez ce menu pour sélectionner la source d'entrée.

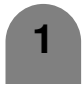

#### Appuyez sur **INPUT**.

• Une liste de sources sélectionnables s'affiche.

**2**

Appuyez à nouveau sur **INPUT** pour sélectionner la source d'entrée.

- L'image de la source sélectionnée s'affiche automatiquement.
- Vous pouvez également sélectionner la source d'entrée en appuyant sur ▲/▼.
- Si la source correspondante n'est pas connectée, vous ne pourrez pas changer la source. Veillez à raccorder au préalable l'équipement.

#### **Réglage du signal d'entrée**

Pour régler le type de signal de l'appareil externe raccordé aux prises INPUT 1 et INPUT 2.

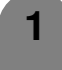

**2**

Appuyez sur **MENU** pour afficher l'écran **MENU** 

- Appuyez sur  $\blacktriangleleft/\blacktriangleright$  pour sélectionner "Options".
- **3** Appuyez sur  $\triangle$ / $\triangledown$  pour sélectionner "Sélect. entrée", et appuyez ensuite sur **ENTER**.

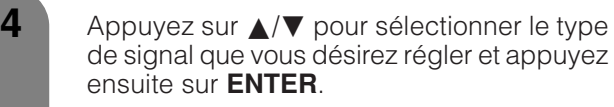

• Si le type de signal sélectionné est incorrect, les images ne sont pas affichées ou affichées sans aucune couleur.

#### **REMARQUE**

- Si vous réglez Entrée 1 et Entrée 2 sur AUTO, le téléviseur sélectionnera automatiquement le signal d'entrée.
- Consultez le mode d'emploi de l'appareil externe pour le type de signal.
- Le réglage de sélection de signal sur Entrée 1 et Entrée 2 sur "Auto" lorsqu'un autre appareil est raccordé aura pour résultat les priorités de connexion suivantes.

#### **Entrée 1 et Entrée 2**

#### **1. APPAREIL VIDEO**

**2. VIDEO**

# **Réglage du signal d'entrée DVI**

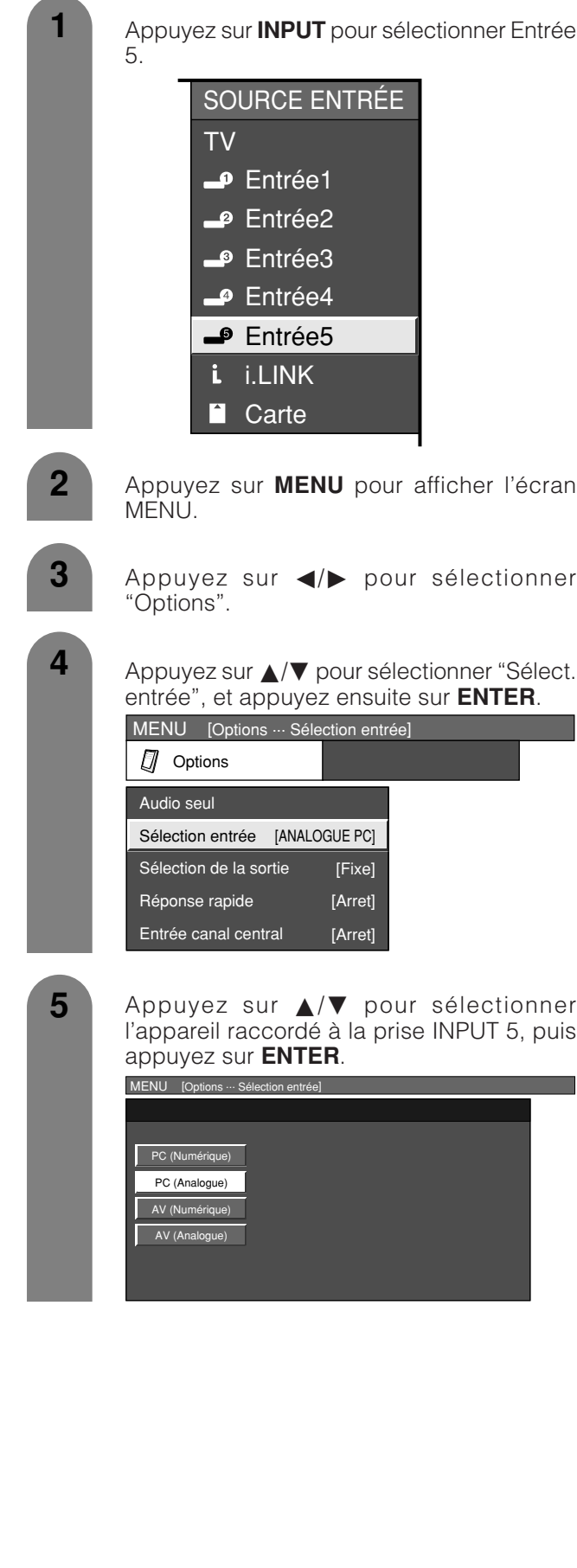

# **Etiquette d'entrée**

Vous permet de régler la prise d'entrée affichée en utilisant le menu SOURCE ENTRÉE ou l'affichage du canal.

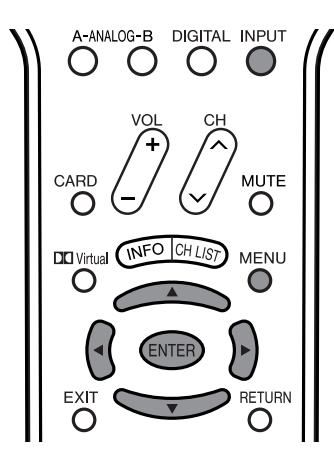

**1**

**4**

Appuyez sur **MENU** pour afficher l'écran MENU.

- **2** Appuyez sur  $\blacktriangleleft/\blacktriangleright$  pour sélectionner "Installation".
- **3** Appuyez sur  $\triangle/\blacktriangledown$  pour sélectionner "Etiquette entrée", et appuyez ensuite sur **ENTER**.
	- Appuyez sur *A/V/◀/→* pour sélectionner le nouveau nom pour le canal, puis appuyez sur **ENTER**.

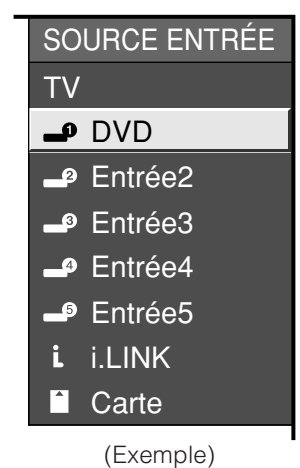

#### **Image tournante**

Vous pouvez régler l'orientation de l'image.

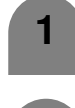

Répétez les étapes 1 et 2 dans **Etiquette d'entrée**.

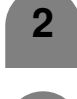

Appuyez sur  $\triangle$ / $\nabla$  pour sélectionner "Image Tournante", et appuyez ensuite sur **ENTER**.

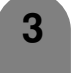

Appuyez sur  $\triangle$ / $\blacktriangledown$  pour sélectionner le mode désiré, et appuyez ensuite sur **ENTER**.

> **ABC** [Standard] : image normale

> > [Miroir] : image miroir

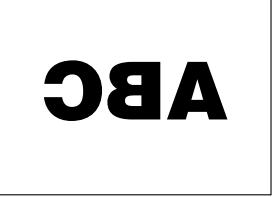

[Inversé] : image inversée

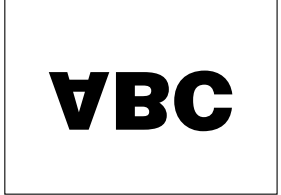

[Rotation] : image tournée

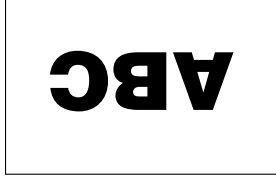

**REMARQUE**

• Vous ne pourrez pas modifier les étiquettes si la SOURCE ENTRÉE est TV, i.LINK ou CARTE.

# **Réglages pratiques**

# **MODE AV**

Le MODE AV vous offre six options de visionnement à partir desquelles vous pouvez sélectionner celle qui convient le mieux à l'environnement du téléviseur, qui peut varier en raison de facteurs comme la luminosité de la pièce, le type de programme regardé ou le type d'entrée d'image à partir d'un appareil externe.

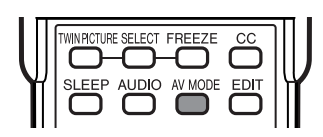

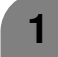

**2**

# Appuyez sur **AV MODE**.

• Le mode AV actuel s'affiche.

Appuyez de nouveau sur **AV MODE** avant que le mode affiché à l'écran disparaisse.

• Le mode change comme indiqué ci-dessous.

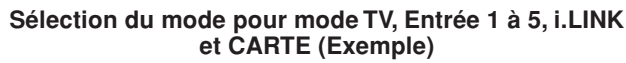

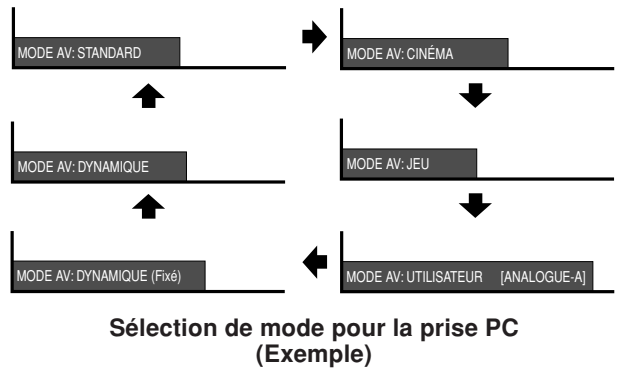

MODE AV: STANDARD MODE AV: USER [PC]

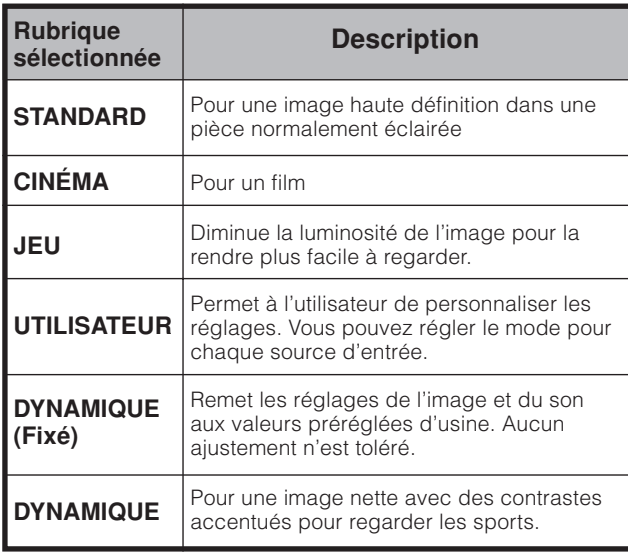

#### **REMARQUE**

• Vous pouvez sélectionner une rubrique du MODE AV différente pour chaque mode d'entrée. (Par exemple, sélectionnez STANDARD pour l'entrée TV et DYNAMIQUE pour l'entrée VIDEO.)

# **Mode Vue pour programmes 4:3**

# Appuyez sur **VIEW MODE**.

**1**

- Le menu du Mode Vue s'affiche.
- Le menu donne une liste des options du Mode Vue sélectionnables pour le type de signal vidéo actuellement reçu.

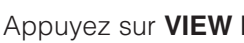

- **2** Appuyez sur **VIEW MODE** ou  $\triangle$ /**v** lorsque le menu du Mode Vue est encore à l'écran.
	- Vous pouvez ensuite sélectionner un mode Vue ayant son propre rapport hauteur/largeur.

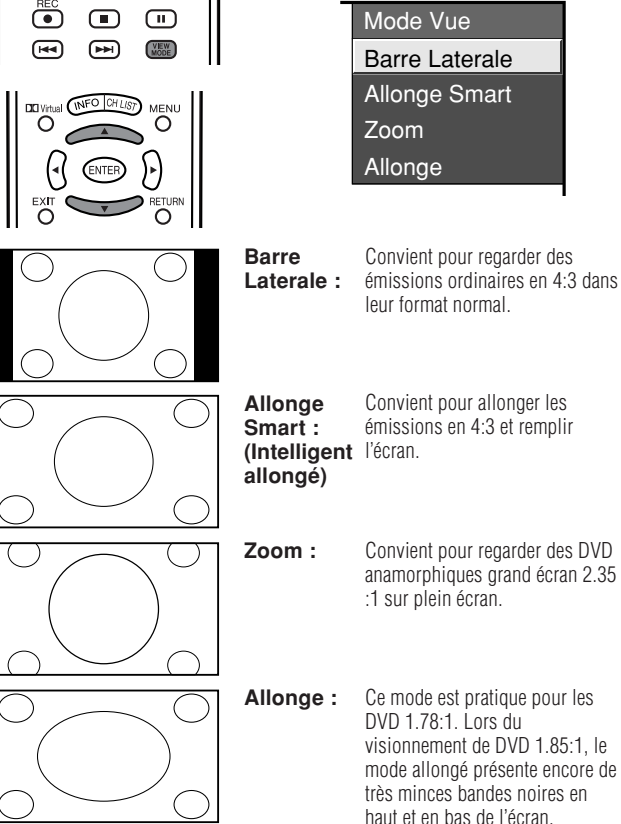

# **Mode de visualisation pour les programmes HD.**

Les modes suivants sont disponibles pour les programmes HD.

Allonge Smart: Convient pour allonger les émissions en 4:3 et remplir l'écran. **(Intelligent allongé)**

- **Zoom :** Convient au visionnement d'émissions au rapport de format grand écran 2.35:1 sur un affichage plein écran.
- **Allonge :** Convient au visionnement d'émissions au rapport de format grand écran 1.78:1. Lors du visionnement d'émissions 1.85:1, le mode allongé présente encore de très minces bandes noires en haut et en bas de l'écran.
- **Pt par Pt :** Détecte la résolution du signal et affiche une image avec le même nombre de pixels à l'écran.

# **REMARQUE**

• Si vous utilisez Pt par Pt, il se peut qu'apparaissent des parasites ou des barres aux abords des différentes parties extérieures de l'écran.

Changez le mode de vue pour corriger ceci.

DVD 1.85:1, le

# **Réglages pratiques**

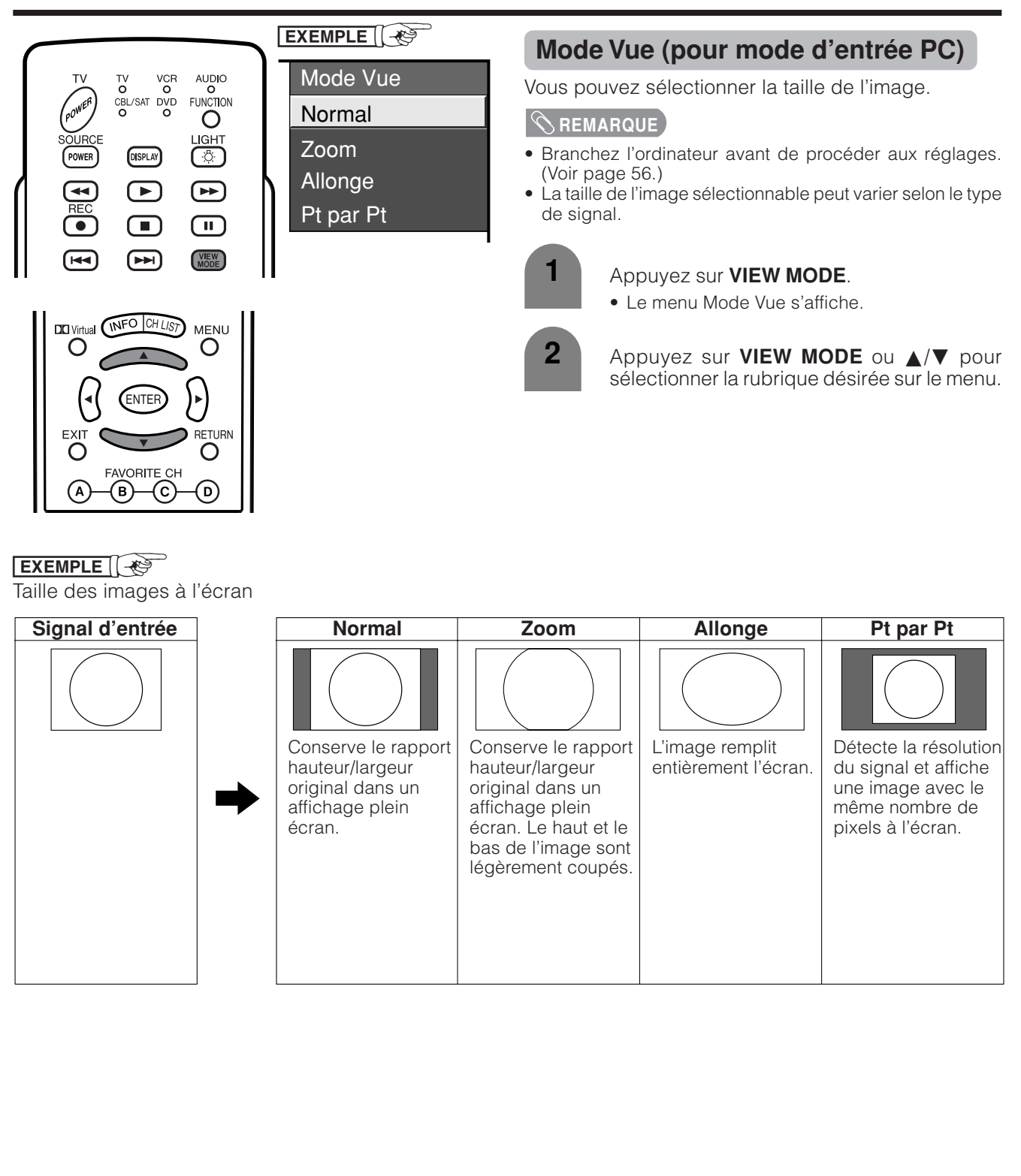

# **Signal d'entrée (pour mode d'entrée PC)**

- Certains signaux d'entrée devront peut-être être enregistrés manuellement pour être correctement affichés.
- Les paires de signaux d'entrée (résolutions) dans la liste ci-dessous ne peuvent pas être distinguées lorsqu'elles sont reçues. Dans ce cas, vous devrez régler manuellement le signal correct. Après avoir procédé une fois au réglage, l'affichage aura lieu lorsque le même signal (résolution) est entré de nouveau.

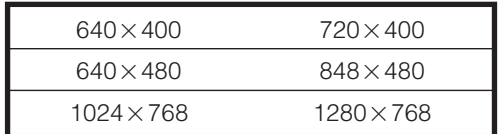

#### **REMARQUE**

• Vous pouvez sélectionner "Signal d'entrée" dans le menu Installation uniquement lors de la réception de l'un des 6 signaux d'entrée mentionnés dans la liste ci-dessus.

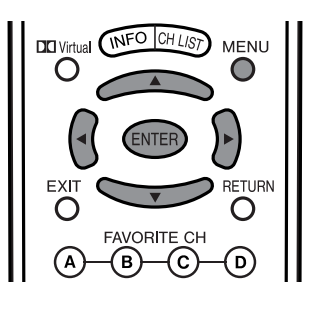

- **1** Appuyez sur **MENU** pour afficher l'écran MENU.
- **2**

Appuyez sur  $\blacktriangleleft$  pour sélectionner "Installation".

Appuyez sur  $\triangle$ / $\blacktriangledown$  pour sélectionner "Signal d'entrée" et appuyez ensuite sur **ENTER**. **3**

**4 Exemple** Appuyez sur  $\triangle$ / $\blacktriangledown$  pour sélectionner le signal d'entrée désiré sur l'écran.

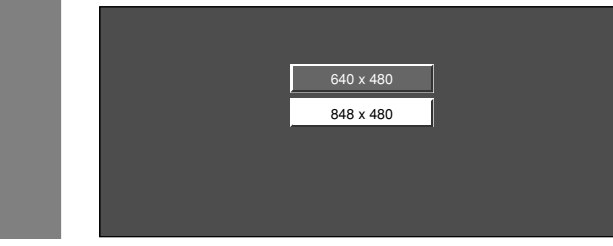

# **Réduction du bruit 3D**

Procure une image vidéo plus nette.

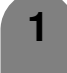

**2**

Appuyez sur **MENU** pour afficher l'écran MENU.

Appuyez sur  $\blacktriangleleft/\blacktriangleright$  pour sélectionner "Options".

**3** Appuyez sur  $\triangle$ / $\blacktriangledown$  pour sélectionner "Réduction bruit 3D", et appuyez ensuite sur **ENTER**.

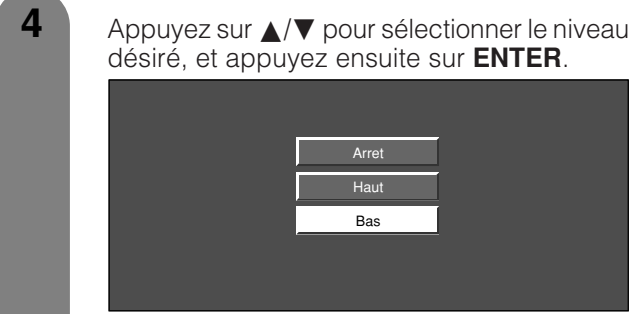

# **Réduction du mosquito noise**

Réduit le parasite "mosquito noise" fin et détaillé.

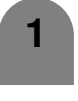

Répétez les étapes 1 et 2 de **Réduction du bruit 3D**.

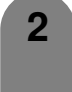

**3**

Appuyez sur  $\triangle$ / $\nabla$  pour sélectionner "Réduction mosquito noise", et appuyez ensuite sur **ENTER**.

Appuyez sur  $\triangle$ / $\nabla$  pour sélectionner le niveau désiré, et appuyez ensuite sur **ENTER**.

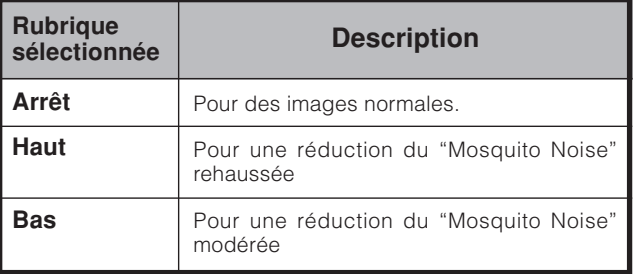

# **Audio seul**

Lorsque vous écoutez de la musique à partir d'un programme musical, vous pouvez éteindre l'écran à cristaux liquides et ne profitez que du son.

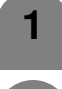

Répétez les étapes 1 et 2 de **Réduction du bruit 3D**.

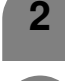

**3**

Appuyez sur ▲/▼ pour sélectionner "Audio seul", et appuyez ensuite sur **ENTER**.

Appuyez sur  $\blacktriangleleft$  pour sélectionner "Marche", et appuyez ensuite sur **ENTER**.

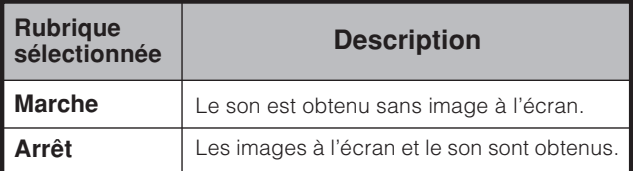
### **Sélection de la sortie**

Vous permet de sélectionner ce qui commande la sortie audio.

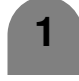

Appuyez sur **MENU** pour afficher l'écran MENU.

**2**

Appuyez sur  $\blacktriangleleft$  pour sélectionner "Options".

Appuyez sur ▲/▼ pour sélectionner "Sélect. sortie", et appuyez ensuite sur **ENTER**. **3**

Appuyez sur </a> pour sélectionner "Fixe" ou "Variable", et appuyez ensuite sur **ENTER**. **4**

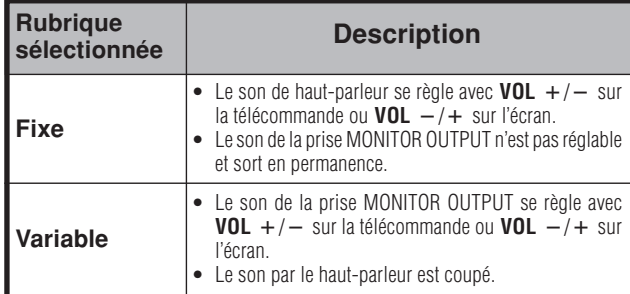

### **Réponse rapide**

Utilisez Réponse Rapide pour voir plus clairement des vidéos d'action.

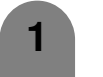

**2**

**3**

Répétez les étapes 1 à 2 de **Sélection de la sortie**.

Appuyez sur  $\triangle$ / $\nabla$  pour sélectionner "Réponse rapide", et appuyez ensuite sur **ENTER**.

Appuyez sur  $\blacktriangleleft/\blacktriangleright$  pour sélectionner "Marche", et appuyez ensuite sur **ENTER**.

#### **REMARQUE**

• En cas de bruit vidéo, mettez la fonction sur "Arrêt".

### **Minuterie d'extinction**

**1**

Vous permet de régler l'heure à laquelle le téléviseur se mettra automatiquement en mode d'attente.

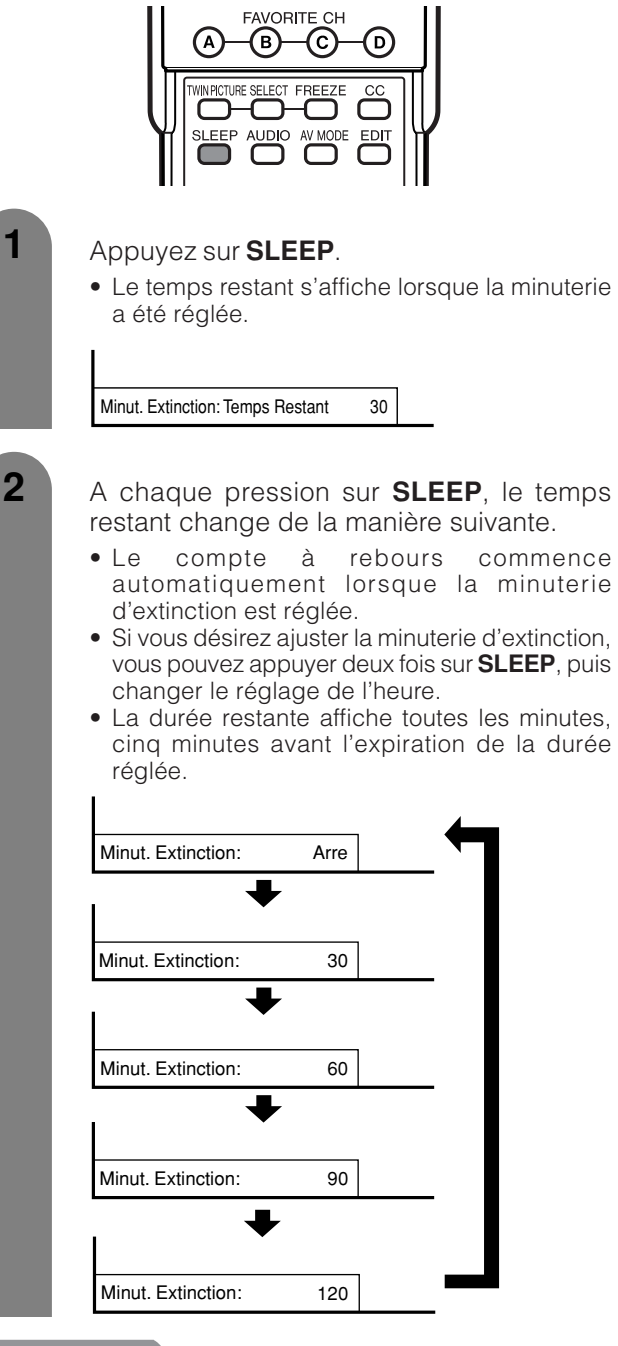

- Appuyez sur "Arrêt" en appuyant sur **SLEEP** pour annuler la minuterie d'extinction.
- Si la minuterie d'extinction est activée alors que réglée sur zéro, le téléviseur passera en mode d'attente.

## **Type d'affichage du titre**

Sélectionnez l'affichage du canal lors du changement de canaux pour les émissions numériques.

**1**

Appuyez sur **MENU** pour afficher l'écran MENU.

**2**

Appuyez sur </a> </a> pour sélectionner "Options".

- **3** Appuyez sur *A/▼* pour sélectionner "Type d'affichage du titre", et appuyez ensuite sur **ENTER**.
- **4** Appuyez sur <//>
</a>
pour sélectionner "oui" ou "non", et appuyez ensuite sur **ENTER**.

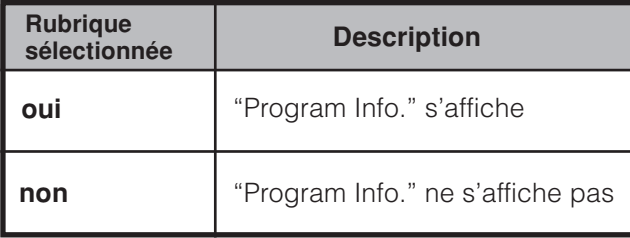

### **Sous-titrage**

- Votre téléviseur est doté d'un décodeur de sous-titres interne. Le sous-titrage est un système qui vous permet de regarder des conversations, des narrations et les effets sonores des émissions télévisées et des vidéos de salon sous forme de sous-titres apparaissant à l'écran.
- Le sous-titrage numérique qui est un nouveau service sur les programmes de télévision numérique permet de modifier la taille et la police des sous-titres, etc. "ENG" (Anglais) ou "SPA" (Espagnol) ou "FRA" (Français) ou d'autres codes de langue seront affichés à l'écran.
- Tous les programmes et les vidéos ne sont pas dotés de sous-titres. Recherchez le symbole " $[CC]$ " pour vous assurer que les sous-titres seront indiqués.
- "CC1" ou "CC2" présente les sous-titres des feuilletons télévisés et les programmes d'informations tout en voyant entièrement l'image.
- "T1" ou "T2" superpose sur l'image des informations (par ex. le programme des émissions télévisées, le bulletin météorologique) indépendantes de l'émission en cours.

**1**

**2**

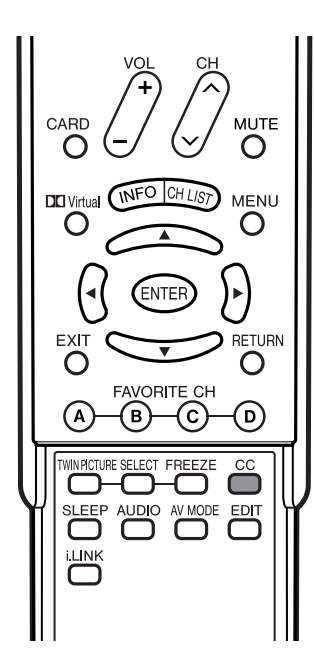

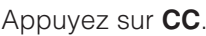

• Les informations sur le sous-titrage actuel s'affichent.

Appuyez sur CC pendant que les informations sur le sous-titrage sont à l'écran.

• Vous pouvez ensuite choisir un service de soustitrage de votre préférence.

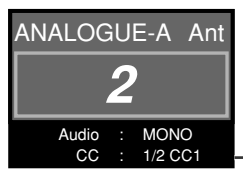

Informations sur le sous-titrage

• Selon le signal, 1/4 ou 1/2 s'affiche. 1/2 indique le premier des deux services. Exemple:

Si le programme comprend 3 services (Numérique CC(ENG), CC1 et Text1), le soustitrage change comme indiqué ci-dessous.

#### 1/3 ENG  $\rightarrow$  2/3 CC1  $\rightarrow$  3/3 Text1  $\rightarrow$  ARRÊT

• Si le service sélectionné a disparu et qu'il existe d'autres services, un autre service sera sélectionné provisoirement et un nom de service sur l'écran s'affichera avec des parenthèses ovales "( )".

#### **Exemples :**

Si CC (Sous-titrage) numérique disparaît après obtention de deux services pour un programme (CC(ENG) Numérique et CC1), les informations de sous-titrage changeront comme indiqué ci-dessous.

#### $1/2$  ENG  $\rightarrow$  1/1 CC1

- Voir page 75 à 77 pour les réglages détaillés du sous-titrage. • Lors de l'utilisation des fonctions Double Image (voir page
- 87), les sous-titres du programme de l'écran actif s'affichent. • Lors de l'utilisation des fonctions Image Fixe, l'écran de droite (image fixe) ne peut pas afficher de sous-titres.
- Si le programme ne contient aucun sous-titre, "--" s'affiche dans les informations sur le sous-titrage.
- Si le code de la langue n'est pas trouvé, par exemple, "ENG" n'est pas trouvé sur les émissions de télévision numérique, "– –" apparaîtra.
- Quatre types de service de sous-titrage (CC1, CC2, Text1, Text2) sont disponibles. Toutefois, le service (CC1, CC2, Text1, Text2) sélectionnable dépend des informations que le programme contient.

### **Format sous-titre**

Sélectionnez un format de sous-titre.

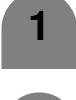

Appuyez sur **MENU** pour afficher l'écran MENU.

- **2** Appuyez sur ◀/▶ pour sélectionner "Options".
- 

**3** Appuyez sur  $\blacktriangle/\blacktriangledown$  pour sélectionner "Réglage Sous-titre", et appuyez ensuite sur **ENTER**.

**4** Appuyez sur  $\triangle$ /**v** pour sélectionner "Format sous-titre".

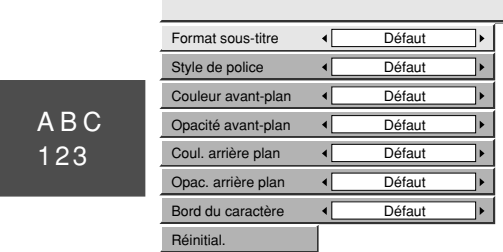

**5** Appuyez sur  $\blacktriangleleft$  pour sélectionner le format souhaité.

### **REMARQUE**

- Par défaut: Le format sous-titre spécifié par la station émettrice ou le format par défaut.
- Pour remettre toutes les rubriques de réglage aux valeurs préréglées d'usine, appuyez sur  $\triangle$ / $\nabla$  pour sélectionner "Réinitial.", et appuyez ensuite sur **ENTER**.

### **Style de police**

Sélectionnez un style de police.

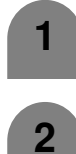

Appuyez sur **MENU** pour afficher l'écran MENU.

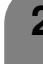

**2** Appuyez sur  $\blacktriangleleft$  pour sélectionner "Options".

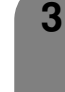

**3** Appuyez sur  $\blacktriangle/\blacktriangledown$  pour sélectionner "Réglage Sous-titre", et appuyez ensuite sur **ENTER**.

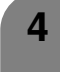

**5**

Appuyez sur ▲/▼ pour sélectionner "Style de police".

Appuyez sur  $\triangleleft$  pour sélectionner le style souhaité.

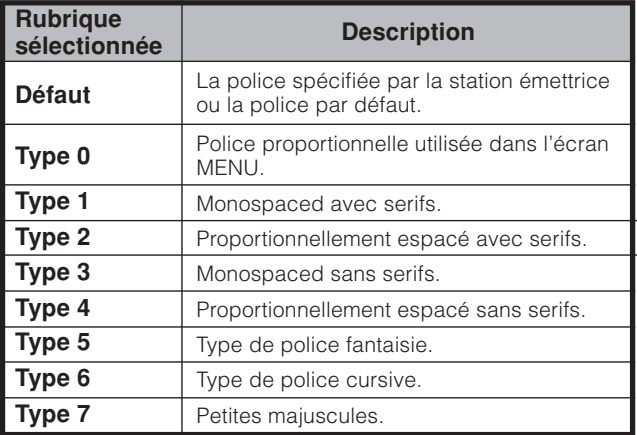

### **REMARQUE**

• Pour remettre toutes les rubriques de réglage aux valeurs préréglées d'usine, appuyez sur  $\triangle$ / $\nabla$  pour sélectionner "Réinitial.", et appuyez ensuite sur **ENTER**.

### **Couleur avant-plan**

Sélectionnez une couleur d'avant-plan des caractères.

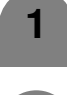

- Appuyez sur **MENU** pour afficher l'écran MENU.
- Appuyez sur ◀/▶ pour sélectionner "Options".
- **3** Appuyez sur  $\triangle$ / $\blacktriangledown$  pour sélectionner "Réglage Sous-titre", et appuyez ensuite sur **ENTER**.
- **4** Appuyez sur  $\triangle$ / $\blacktriangledown$  pour sélectionner "Couleur avant-plan".

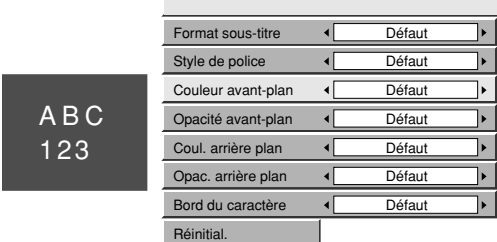

Appuyez sur </a> pour sélectionner la couleur avant-plan souhaitée.

### **REMARQUE**

- Par défaut: La couleur spécifiée par la station émettrice ou la couleur par défaut.
- Pour remettre toutes les rubriques de réglage aux valeurs préréglées d'usine, appuyez sur  $\triangle$ / $\nabla$  pour sélectionner "Réinitial.", et appuyez ensuite sur **ENTER**.

### **Opacité avant-plan**

Sélectionnez une valeur d'opacité de l'avant-plan.

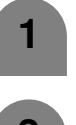

Répétez les étapes 1 à 3 de **Couleur avantplan**.

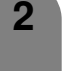

Appuyez sur  $\triangle$ / $\nabla$  pour sélectionner "Opacité avant-plan".

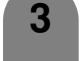

Appuyez sur  $\blacktriangleleft$  pour sélectionner le valeur souhaité.

#### **REMARQUE**

- Par défaut: La valeur d'opacité avant-plan spécifiée par la station émettrice ou la valeur d'opacité par défaut.
- Pour remettre toutes les rubriques de réglage aux valeurs préréglées d'usine, appuyez sur  $\triangle$ / $\nabla$  pour sélectionner "Réinitial.", et appuyez ensuite sur **ENTER**.

#### **Couleur arrière plan**

Sélectionnez une couleur d'arrière-plan des caractères.

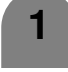

Répétez les étapes 1 à 3 de **Couleur avantplan**.

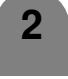

Appuyez sur **△/▼** pour sélectionner "Coul. arrière plan".

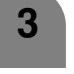

**3** Appuyez sur </>>  $\blacktriangleright$  pour sélectionner la couleur souhaitée.

- Par défaut: La couleur arrière plan spécifiée par la station émettrice ou la couleur par défaut.
- Pour remettre toutes les rubriques de réglage aux valeurs préréglées d'usine, appuyez sur  $\triangle$ / $\nabla$  pour sélectionner "Réinitial.", et appuyez ensuite sur **ENTER**.

### **Opacité arrière plan**

Sélectionnez une valeur d'opacité de l'arrière-plan.

- Appuyez sur **MENU** pour afficher l'écran MENU.
- **2** Appuyez sur  $\blacktriangleleft$  pour sélectionner "Options".
- **3** Appuyez sur  $\triangle$ / $\blacktriangledown$  pour sélectionner "Réglage Sous-titre", et appuyez ensuite sur **ENTER**.
	- Appuyez sur △/▼ pour sélectionner "Opac. arrière plan".

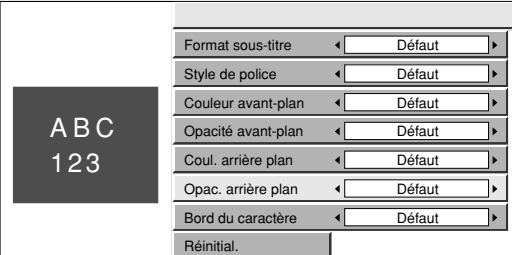

**5**

**4**

**1**

Appuyez sur  $\blacktriangleleft/\blacktriangleright$  pour sélectionner le niveau souhaité.

#### **REMARQUE**

- Par défaut: La valeur d'opacité arrière plan spécifiée par la station émettrice ou la valeur d'opacité par défaut.
- Pour remettre toutes les rubriques de réglage aux valeurs préréglées d'usine, appuyez sur  $\triangle$ / $\nabla$  pour sélectionner "Réinitial.", et appuyez ensuite sur **ENTER**.

### **Bord du caractère**

Sélectionnez un bord de caractère.

Appuyez sur **MENU** pour afficher l'écran MENU.

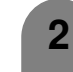

**1**

Appuyez sur  $\blacktriangleleft/\blacktriangleright$  pour sélectionner "Options".

**3**

Appuyez sur  $\triangle$ / $\nabla$  pour sélectionner "Réglage Sous-titre", et appuyez ensuite sur **ENTER**.

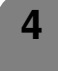

Appuyez sur ▲/▼ pour sélectionner "Bord du caractère".

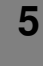

Appuyez sur  $\blacktriangleleft$  pour sélectionner le réglage souhaité.

- Par défaut: La bord du caractère spécifé par la station émettrice ou le bord par défaut.
- Pour remettre toutes les rubriques de réglage aux valeurs préréglées d'usine, appuyez sur  $\triangle$ / $\nabla$  pour sélectionner "Réinitial.", et appuyez ensuite sur **ENTER**.

### **Réglage du numéro secret pour verrouillage enfant (Mode d'entrée AV uniquement)**

Vous permet d'utiliser un numéro secret pour protéger certains réglages d'être accidentellement changés.

### **IMPORTANT :**

Trois conditions doivent être remplies pour activer V-Chip (voir pages 80 à 84) :

- 1Le numéro secret doit être enregistré.
- 2Les réglages V-Chip ont été effectués.
- 3"Etat" est réglé sur "Marche".

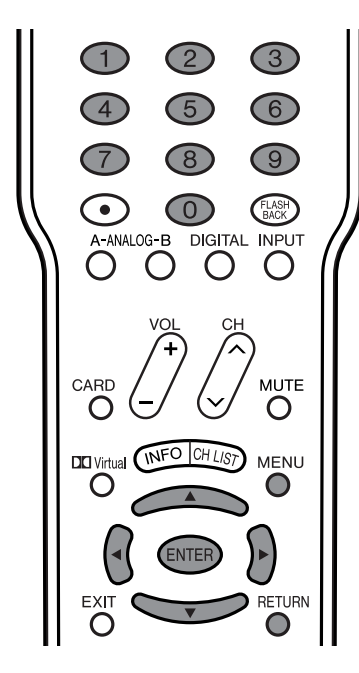

### **Réglage d'un numéro secret**

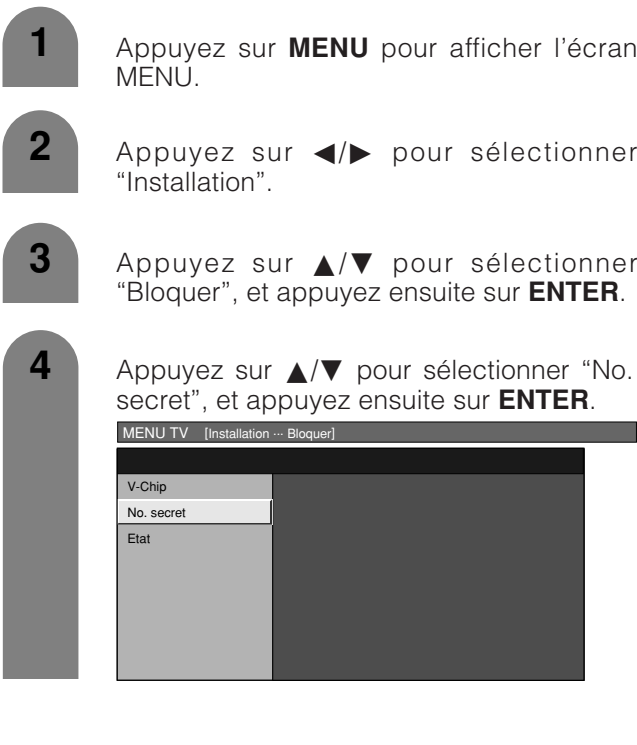

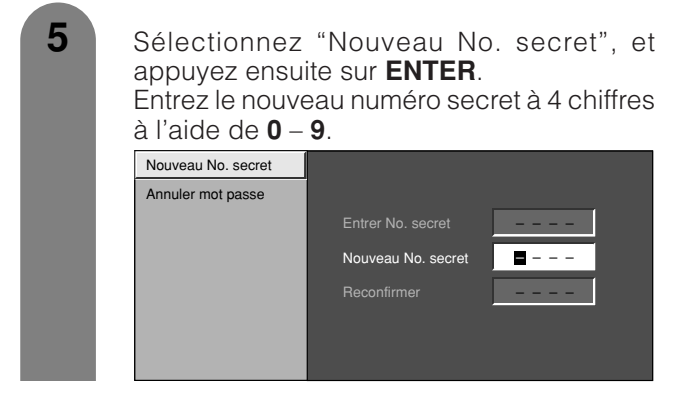

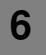

Entrez le même numéro à 4 chiffres dans l'écran "Reconfirmer" comme à l'étape 5 pour confirmer.

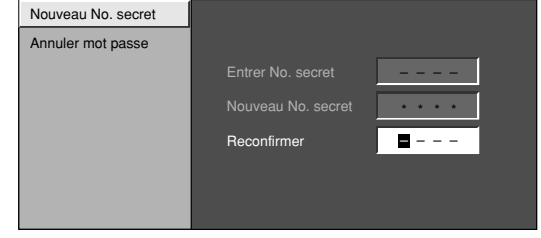

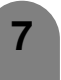

**1**

**3**

**4**

Appuyez sur **RETURN** pour commencer à configurer les réglages V-Chip. (Voir pages 81 et 83 pour les détails.)

### **Réglage de l'état du verrouillage enfant**

Permet d'activer ou de désactiver la fonction de verrouillage enfant.

- Répétez les étapes 1 à 3 de **Réglage du numéro secret**. • Le menu du réglage du numéro secret est affiché.
- **2** Entrez le numéro à 4 chiffres à l'aide de **0 9**.
	- Appuyez sur  $\triangle$ / $\nabla$  pour sélectionner "Etat", et appuyez ensuite sur **ENTER**.
	- Appuyez sur  $\blacktriangleleft/\blacktriangleright$  pour sélectionner "Marche" ou "Arrêt", et appuyez ensuite sur **ENTER**.
		- Sélectionnez "Marche" pour activer et "Arrêt" pour désactiver le verrouillage enfant.

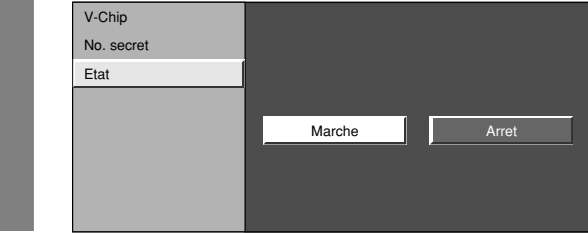

### **REMARQUE**

• Vous pouvez omettre les étapes 1 et 2 ci-dessus lorsque vous êtes dans l'écran verrouillage enfant.

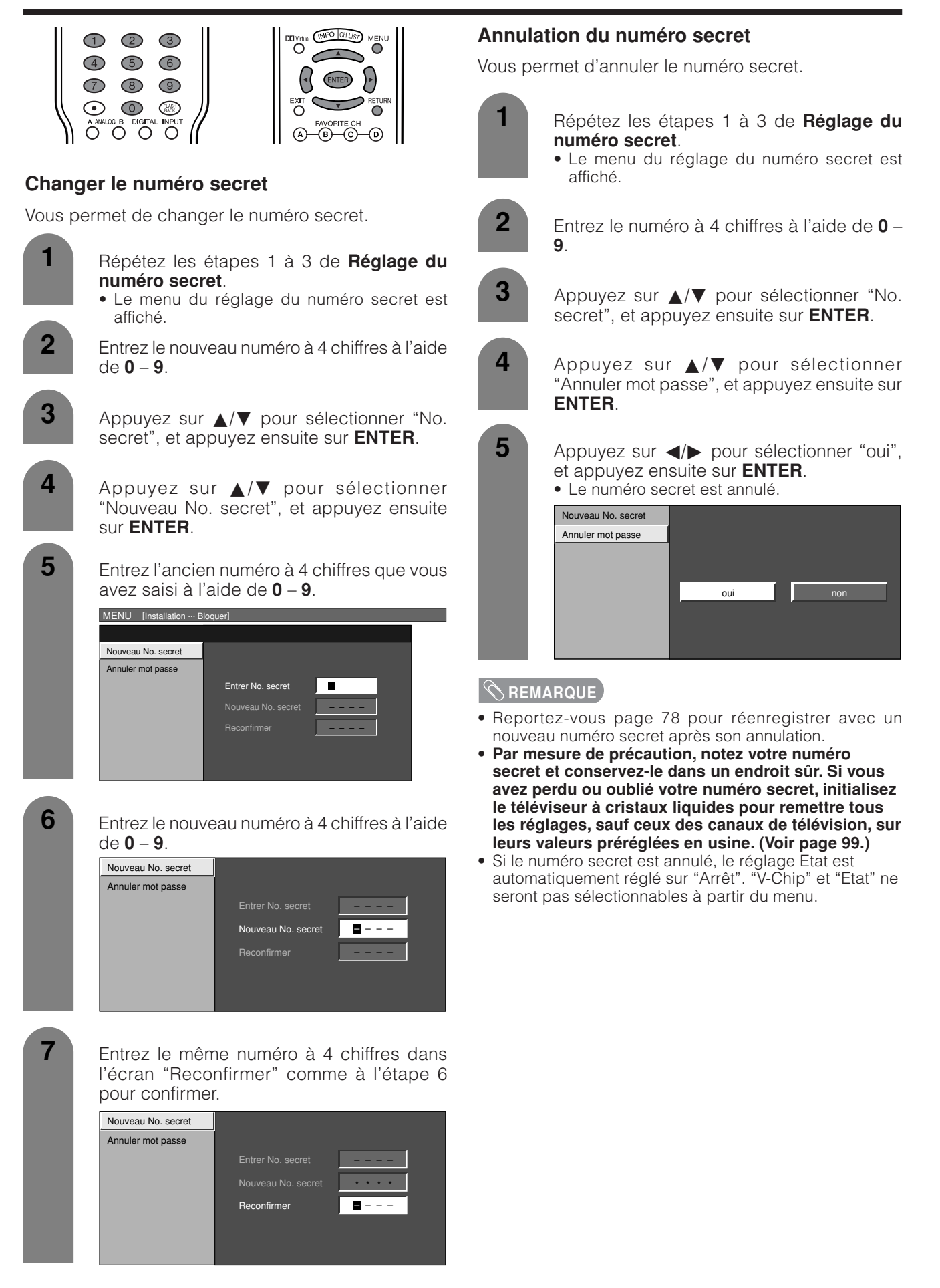

### **Verrouillage enfants (réglage du niveau V-CHIP)**

V-CHIP est un dispositif de filtrage électronique intégré dans votre téléviseur. Cet outil donne aux parents un large degré de contrôle sur les émissions accessibles aux enfants. Il leur permet de sélectionner des programmes jugés convenables pour leurs enfants, tout en bloquant ceux qu'ils réprouvent. Ceci se fait automatiquement lorsque vous activez la fonction V-CHIP de votre téléviseur à cristaux liquides.

**"V-Chip" et "Etat" ne sont pas sélectionnables à partir du menu si vous ne configurez pas tout d'abord votre numéro secret.** (Voir page 78 pour le réglage du numéro secret pour le verrouillage enfant.)

- Les Etats-Unis ont deux systèmes de codes pour vérifier le contenu des programmes : les directives télévisées parentales et le code des films.
- Les directives télévisées parentales travaillent en conjonction avec V-CHIP pour aider les parents à sélectionner les spectacles télévisés qu'ils jugent inappropriés pour leurs enfants.
- Le code des films est utilisé pour les films originaux classifiés par la Motion Picture Association of America (MPAA) diffusés sur le câble, sans être édités pour la télévision. V-CHIP peut également être réglé pour bloquer les films classifiés par la MPAA.

### **Système volontaire de codage des films (MPAA)**

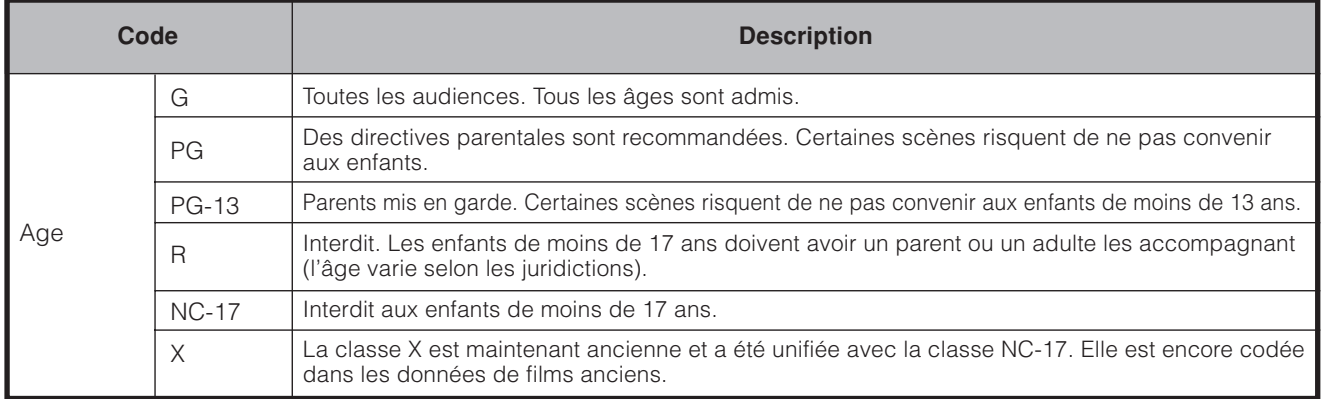

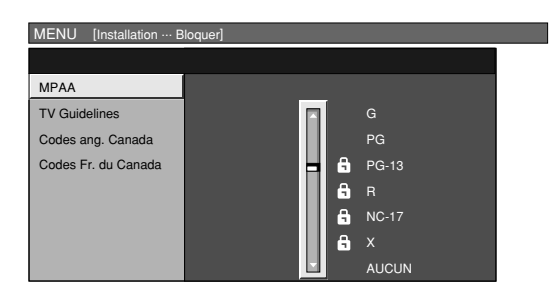

### EXEMPLE<sup>1</sup>

• Si vous sélectionnez "PG-13", les codes plus élevés comme "R", "NC-17" et "X" sont automatiquement bloqués.

#### **REMARQUE**

• Le système volontaire de codage des films utilise uniquement un codage par âge.

### **Directives télévisées parentales**

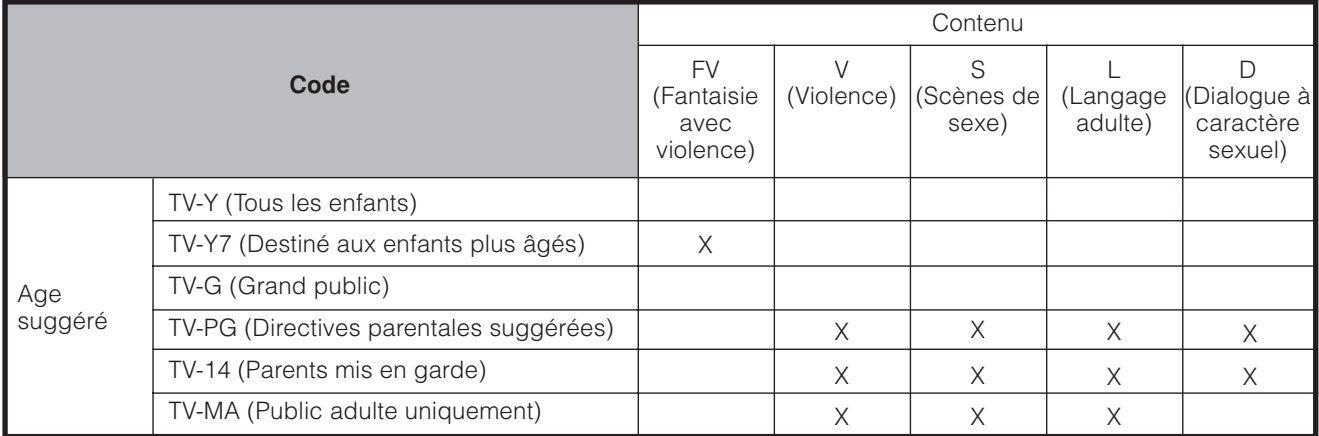

X : Le code du contenu peut être réglé.

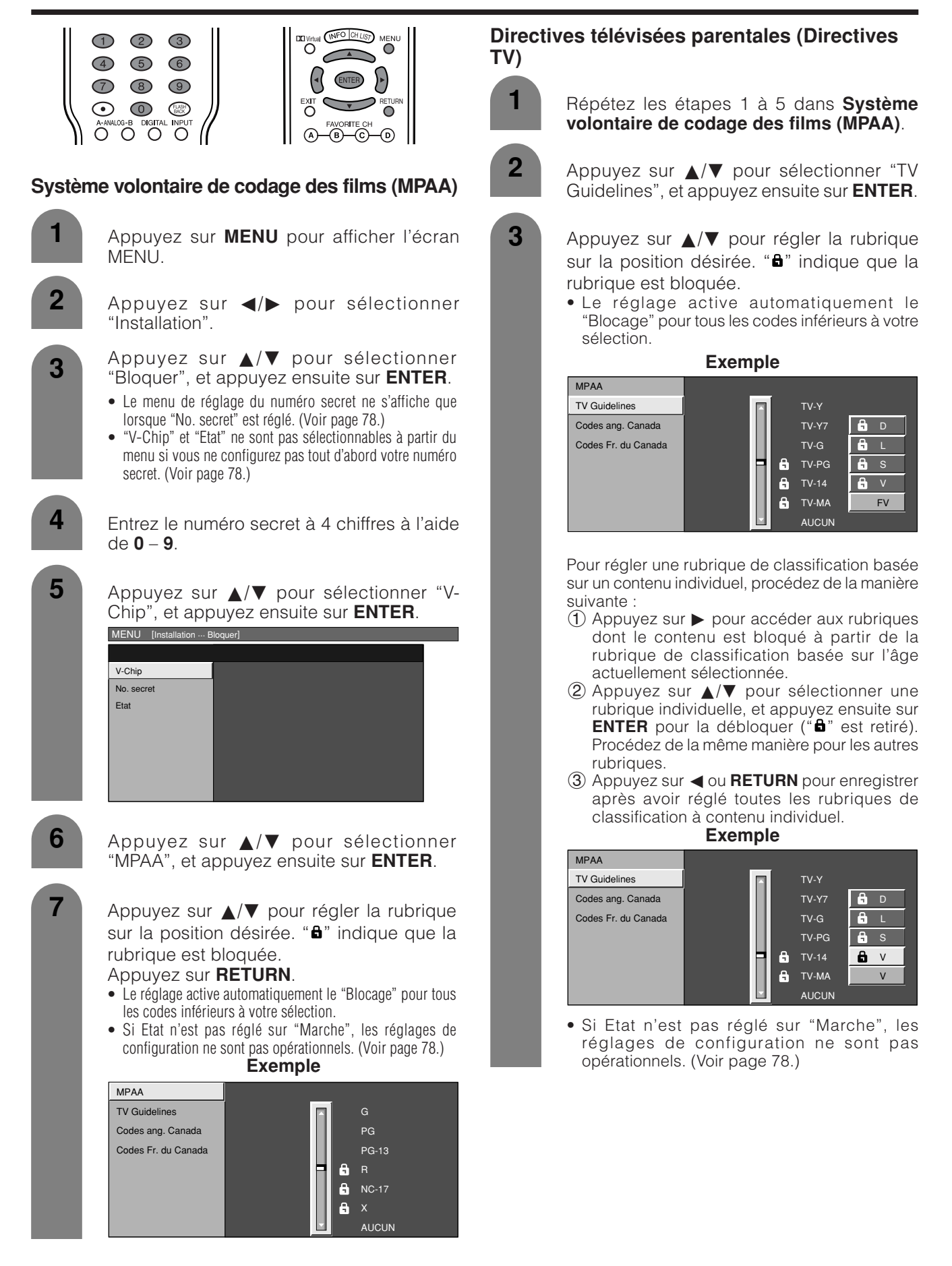

### **Systèmes de codage du Canada**

- Les systèmes de codage du Canada sont basés sur la politique de la Commission Canadienne de Radio-Télévision et de Télécommunications (CRTC) sur la violence dans les programmes télévisés.
- Si la violence constitue le principal élément du codage, la structure développée tient également compte d'autres parties du contenu, comme le langage, la nudité, la sexualité et les thèmes pour adultes.
- Lorsque vous réglez V-CHIP sur le système canadien, vous pouvez choisir soit les codes anglais du Canada, soit les codes français du Canada.

### **Codes anglais du Canada**

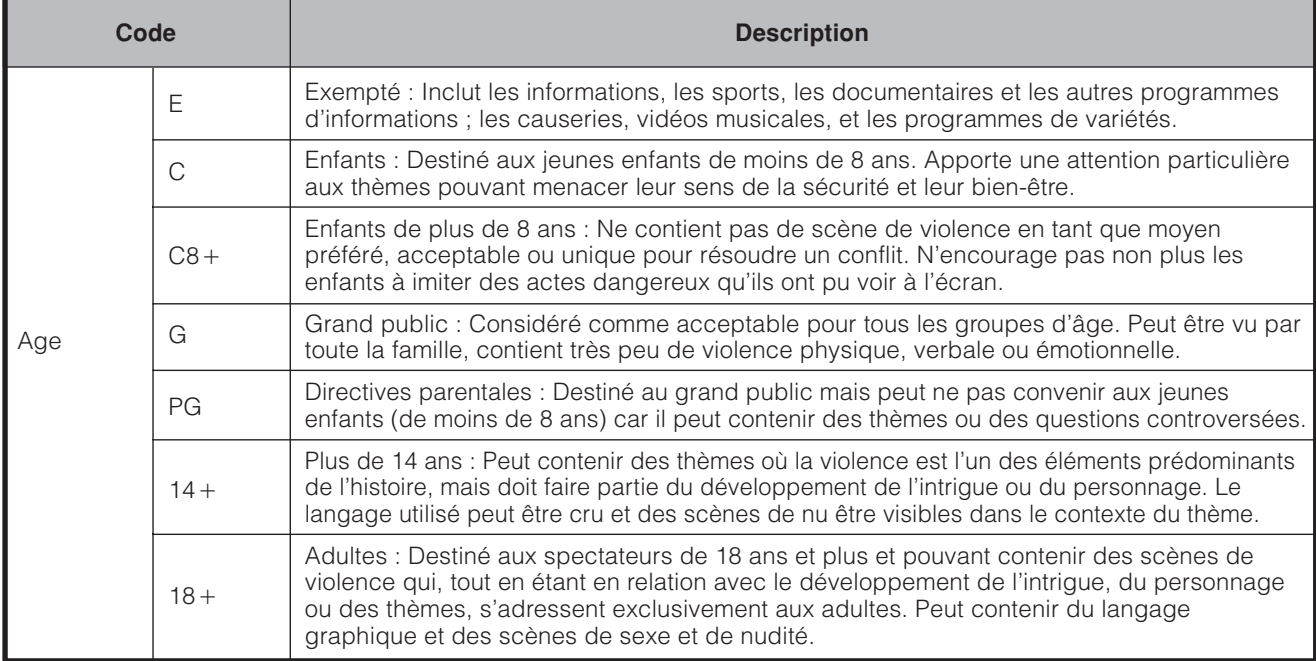

### **Codes français du Canada**

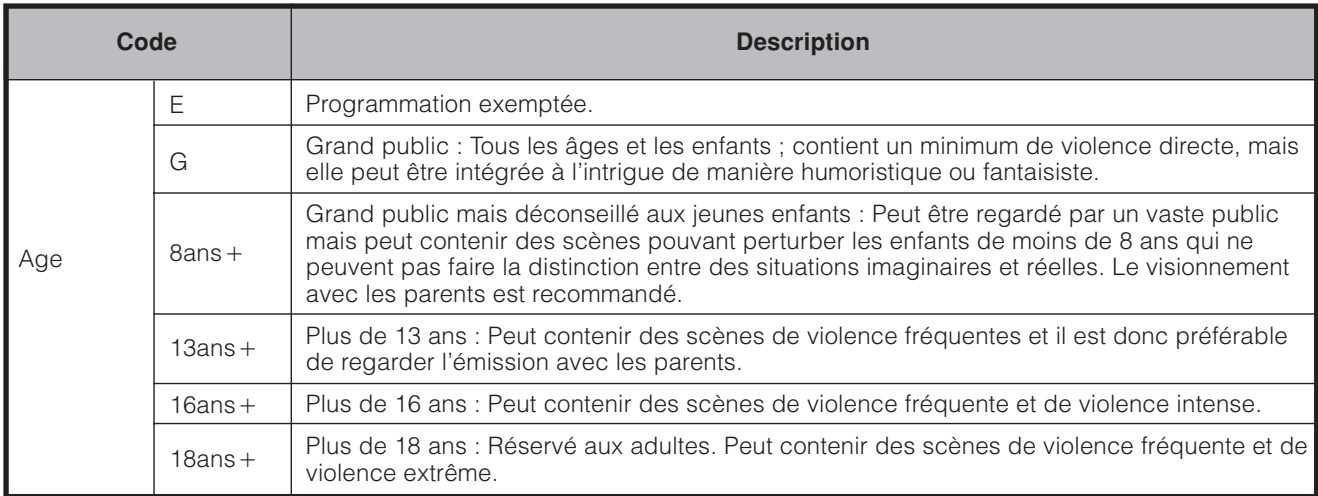

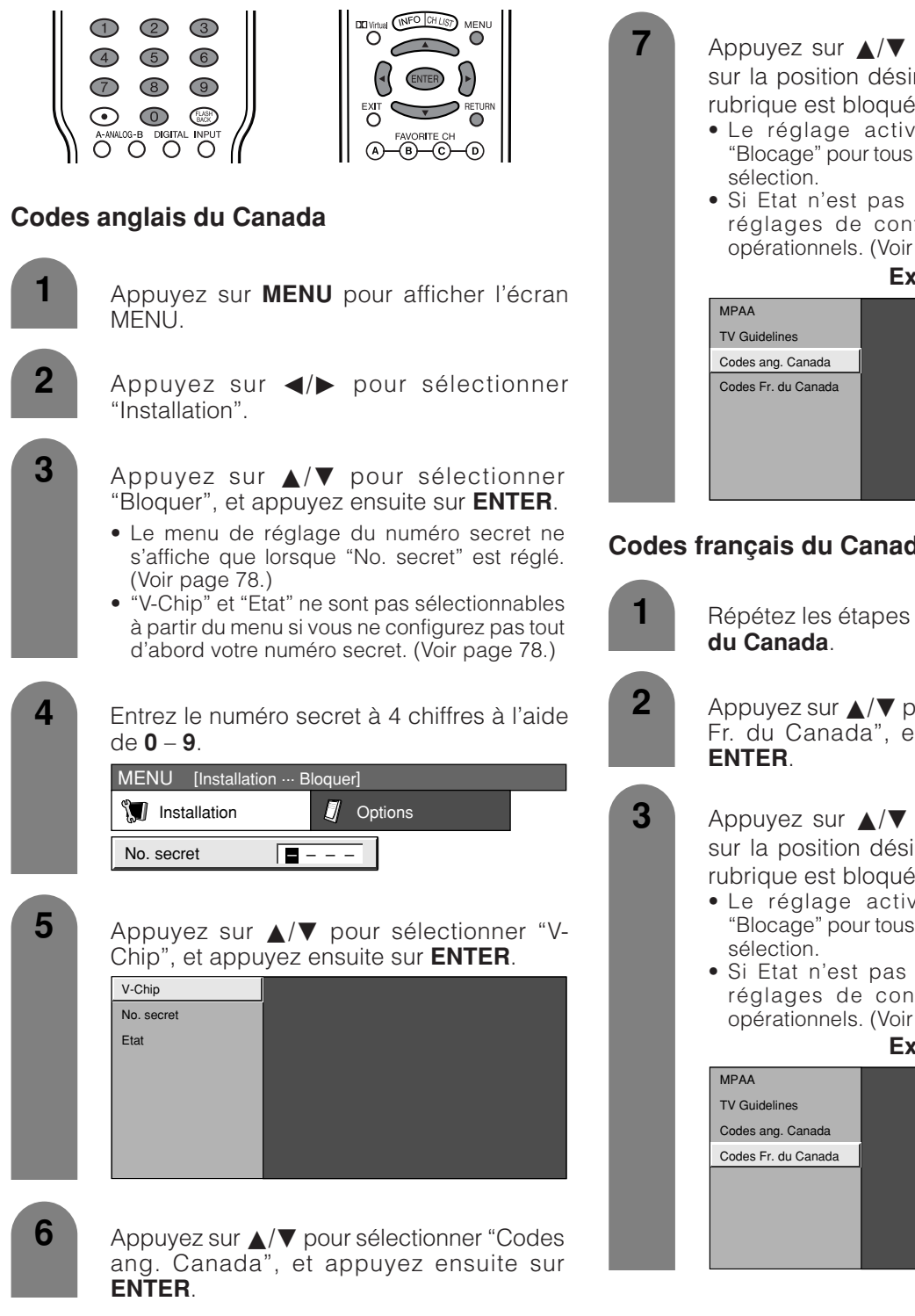

Appuyez sur *A*/▼ pour régler la rubrique sur la position désirée. "**a**" indique que la rubrique est bloquée.

- Le réglage active automatiquement le "Blocage" pour tous les codes inférieurs à votre
- Si Etat n'est pas réglé sur "Marche", les réglages de configuration ne sont pas opérationnels. (Voir page 78.)

**Exemple**

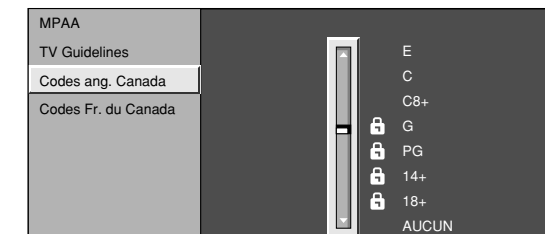

### **Codes français du Canada**

Répétez les étapes 1 à 5 de **Codes anglais**

Appuyez sur ▲/▼ pour sélectionner "Codes Fr. du Canada", et appuyez ensuite sur

- Appuyez sur *A*/▼ pour régler la rubrique sur la position désirée. "**a**" indique que la rubrique est bloquée.
	- Le réglage active automatiquement le "Blocage" pour tous les codes inférieurs à votre
	- Si Etat n'est pas réglé sur "Marche", les réglages de configuration ne sont pas opérationnels. (Voir page 78.) **Exemple**

E G Codes Fr. du Canada **8ans**+  $\ddot{\mathbf{a}}$ 13ans+  $\ddot{\mathbf{a}}$ 16ans+ Ä  $18ans+$ **AUCUN** 

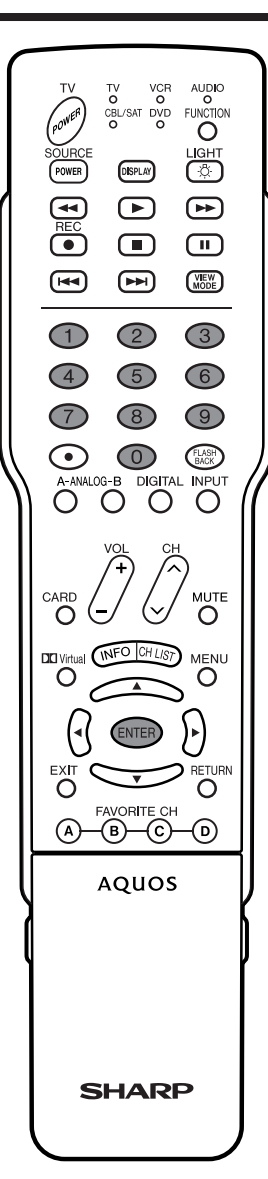

### **Comment libérer provisoirement le blocage V-CHIP**

• Le blocage V-CHIP fonctionne et censure une émission. "PUCE V ACTIVER" est affiché.

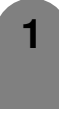

Appuyez sur **ENTER** lorsque V-CHIP fonctionne et le menu de réglage du numéro secret s'affiche alors.

**2**

Entrez le numéro secret à 4 chiffres avec **0** – **9** et appuyez ensuite sur **ENTER**. A ce moment-là, le blocage V-CHIP est provisoirement libéré.

### **Réactivation du blocage V-CHIP provisoirement libéré**

• Vous pouvez réactiver le blocage V-CHIP provisoirement libéré comme indiqué ci-dessous.

### **Méthode 1 :**

Sélectionnez le réglage "Etat" à partir du menu Bloquer pour réactiver BLOCAGE. Voir page 78.

### **Méthode 2 :**

Sélectionnez le réglage "V-Chip" ("MPAA", "TV directives", "Codes ang. Canada" ou "Codes Fr. du Canada") à partir du verrouillage enfant pour réactiver BLOCAGE. Voir pages 81 et 83.

### **Méthode 3 :**

Mettez le téléviseur hors tension.

### **REMARQUE**

• L'une des trois méthodes ci-dessus permet d'activer le blocage V-CHIP.

### **Entrée canal central**

Vous pouvez utiliser le haut-parleur de l'écran comme enceinte centrale lors de l'utilisation du système audio surround 5.1ch.

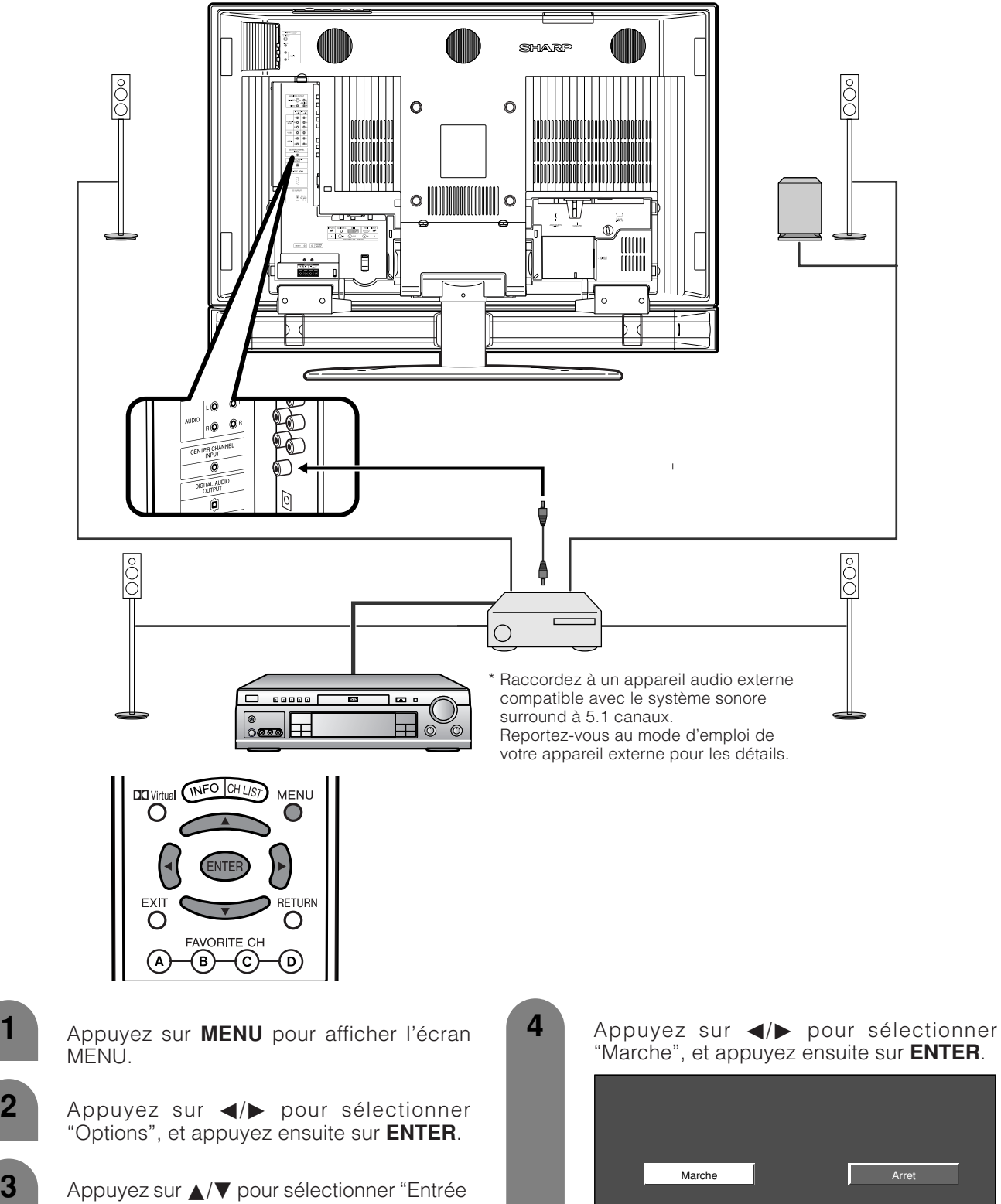

canal central", et appuyez ensuite sur **ENTER**.

**1**

**REMARQUE**

• Le son de la borne d'entrée du canal central est émis des haut-parleurs de l'écran.

### **Consultation d'une liste de canaux d'émissions numériques**

Vous pouvez consulter une liste de tous les canaux d'émission numérique actuellement visionnables.

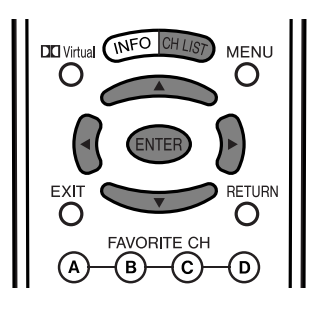

**1**

Appuyez sur **CH LIST** tout en regardant une émission numérique.

• Une liste de tous les canaux numériques (Antenne ou Câble) actuellement visionnables s'affichera.

Station de télévision

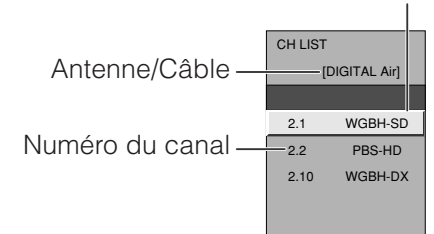

(Exemple) Ecran de la liste de canaux pour les émissions hertziennes

- **2** Appuyez sur △/▼ pour sélectionner le canal que vous voulez regarder, et appuyez ensuite sur **ENTER** pour afficher le canal sélectionné.
- Appuyez sur  $\blacktriangleleft/\blacktriangleright$  pour parcourir les pages de la liste de canaux. **3**

### **Consultation des informations sur le programme**

Vous pouvez consulter des informations à propos d'une émission numérique que vous êtes entrain de regarder.

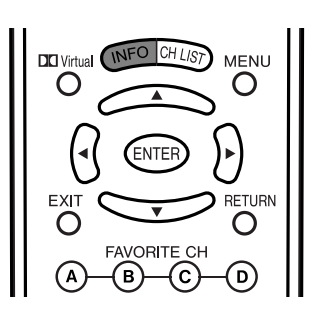

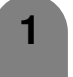

Appuyez sur **INFO** tout en regardant une émission numérique.

• Les informations sur l'émission actuelle seront affichées.

WGBH-SD WGBH DTV Broadcast Signal Input Info. Video Audio C<sub>C</sub> Ratings Optic. i.LINK REC REC 480i **STEREO** OK OK - - - - Station de télévision Programme Informations sur le programme

Exemple d'informations sur le programme

### **REMARQUE**

• Le nom du programme n'est pas toujours retransmis. Dans ce cas, le nom du programme ne sera pas affiché.

### **Fonctions double image**

Vous permet d'afficher deux images à l'écran à la fois.

### **Double image dans tous les cas**

Vous pouvez afficher deux images de même taille, sauf en cas d'entrée par les prises INPUT 4 (HDMI) et INPUT 5 (DVI-I) et CARTE.

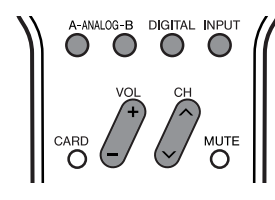

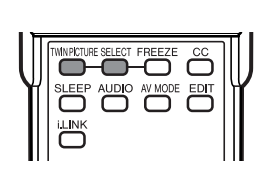

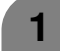

### Appuyez sur **TWIN PICTURE**.

• Deux images s'affichent et l'image de la source d'entrée sélectionnée s'affiche.

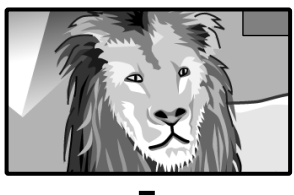

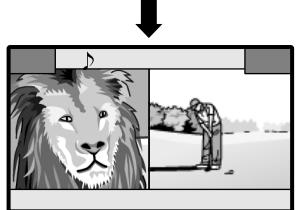

**2**

Appuyez sur **SELECT** pour activer l'un ou l'autre écran.

• "  $\triangleright$  " s'affiche sur l'écran actif, qui a une sortie son.

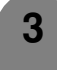

Appuyez sur **TWIN PICTURE** pour sortir de la double image.

### **REMARQUE**

- Cette fonction n'est pas opérationnelle dans les conditions d'entrée suivantes :
	- 1INPUT 4 (HDMI),
	- $(2)$ INPUT 5 $(DVI-I)$
	- 3CARTE
	- 4Deux images provenant de la même source (Entrée 1 et Entrée 1, par ex.),
	- 5Une image s'affichera sur le côté droit uniquement s'il s'agit d'un signal 480i.
	- \*Une image SDTV a un signal 480p, elle n'apparaîtra donc pas.
- Si cette fonction n'est pas disponible, "Pas d'affichage double écran disponible." s'affiche.
- La pression sur **ANALOG-A, B, DIGITAL** pendant le visionnement en mode de double image (Image TV et image vidéo) avec TV sélectionné vous permet d'afficher l'image du téléviseur de l'autre tuner.

### **Image et image fixe**

Vous pouvez afficher deux images de la même taille – l'une mobile et l'autre fixe.

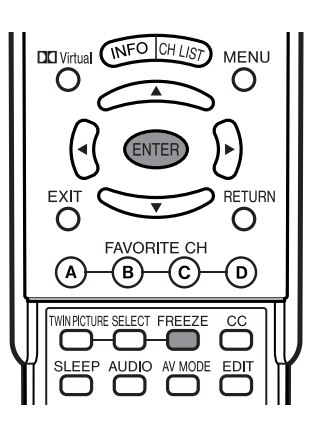

### Appuyez sur **FREEZE**.

• Une image mobile apparaît sur l'écran gauche et une image fixe sur l'écran droit. L'image fixe est une vue prise sur une image mobile au moment où vous avez appuyé sur **FREEZE**.

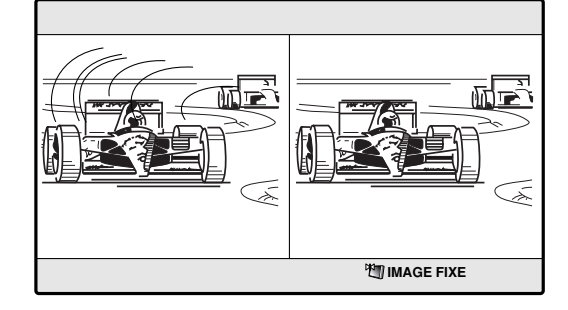

- Actualisez l'image fixe en appuyant sur
- **ENTER**. • A chaque pression sur **ENTER**, l'image sur l'écran droit est actualisée.
- Si une carte PC avec une capacité suffisante est insérée dans le téléviseur, un message s'affichera à l'écran vous demandant si vous voulez sauvegarder l'image. Appuyez sur **REC** sur la télécommande si vous souhaitez la sauvegarder. (Voir page 45.)

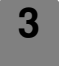

**2**

**1**

Appuyez sur **FREEZE** pour sortir de l'image fixe.

- Cette fonction n'est pas opérationnelle en mode d'entrée INPUT 4 (HDMI), INPUT 5 (DVI-I) et CARTE.
- Si cette fonction n'est pas disponible, "Pas d'affichage d'image fixe disponible." est affiché.
- Une autre image peut être sauvegardée si une carte PC avec une capacité suffisante est insérée dans le téléviseur.
- L'image fixe disparaît automatiquement après 30 minutes.
- Si vous utilisez FREEZE et qu'une émission active le V-CHIP BLOCK, FREEZE sera annulé et un message de blocage s'affichera.

### **Préréglage de la fonction de la télécommande**

Vous pouvez faire fonctionner les appareils audiovisuels branchés (récepteur AV, boîtier Câble, tuner SAT, DTV, magnétoscope, DVD, LD) à l'aide du préréglage fabricant de la fonction de votre télécommande.

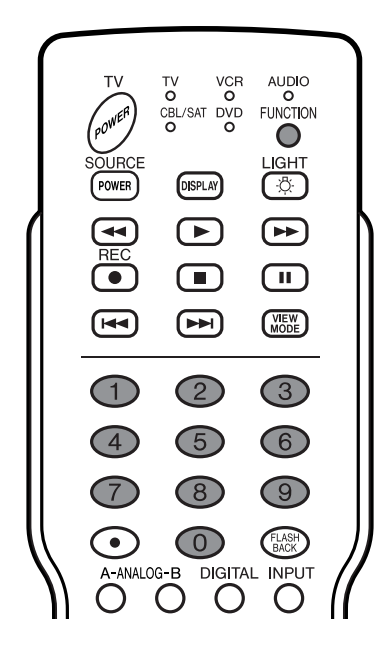

### **Préréglage des codes de fabrication**

- Appuyez sur **FUNCTION** jusqu'à ce que la DEL de votre appareil s'allume.
- Une fois la DEL de votre appareil allumée, si vous appuyez sur **FUNCTION** pendant trois secondes et passez au mode d'enregistrement du code, la DEL clignotera.
- **3 4**

**1**

**2**

- Appuyez sur **0 9** pour entrer le code de fabricant. (Voir page 89.)
- Le mode de préréglage est terminé lorsque la DEL n'est plus allumée.
- Une fois enregistré le code, la DEL arrêtera de clignoter et s'éteindra au bout d'une seconde. (Si vous procédez à une opération incorrecte, la DEL clignotera rapidement puis s'éteindra.)

### **Codes de fabricant**

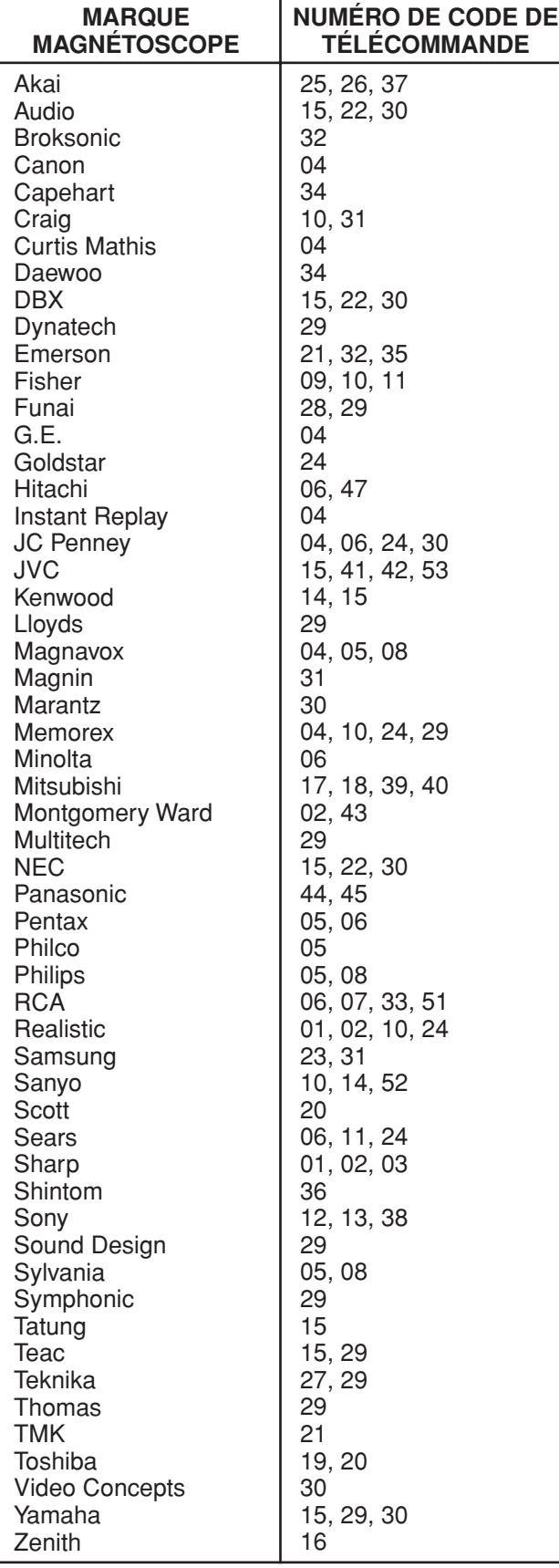

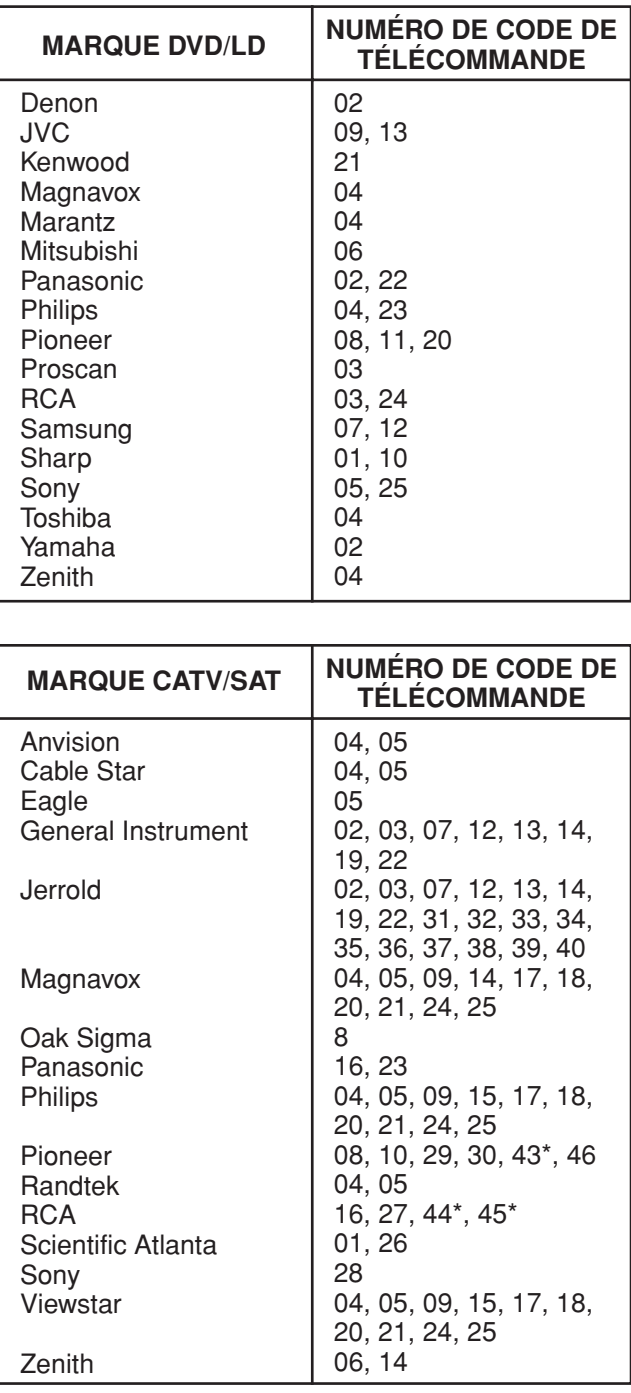

### **REMARQUE**

• Les nombres suivis d'un \* sont les codes SAT, les autres nombres sont les codes CATV.

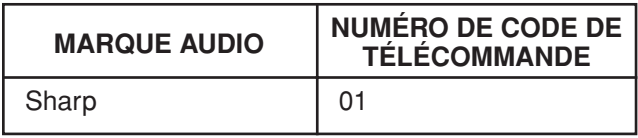

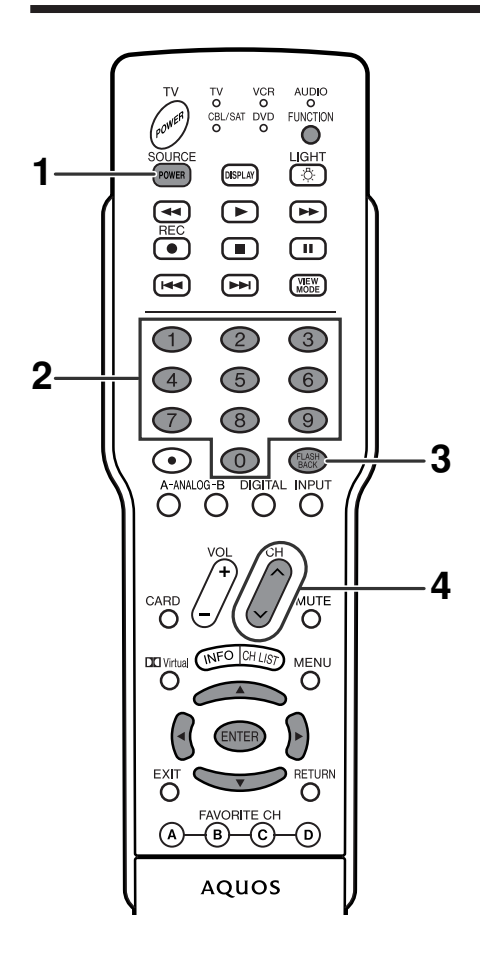

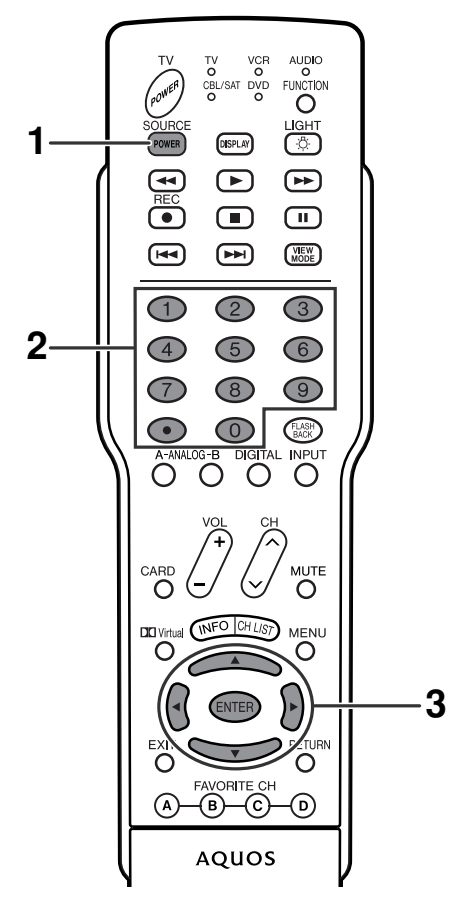

### **Touches de commande du câble**

Lorsque **FUNCTION** est réglé sur CBL/SAT, le convertisseur CATV branché sur l'écran peut fonctionner avec les touches **1** à **4**.

**1 SOURCE POWER**

Pour mettre le convertisseur CATV sous et hors tension.

**2 0** – **9**

Appuyez sur la touche (ou les touches) correspondant au canal que vous désirez regarder.

**3 FLASHBACK \***

Appuyez sur cette touche pour passer du canal actuel au canal que vous regardiez précédemment.

4 CH  $\land$  / $\lor$ 

Appuyez sur CH ∧ ou CH ∨ pour accorder un canal supérieur ou inférieur.

**\*** Les touches **FLASHBACK** des appareils de certaines marques ne sont pas préréglées.

### **REMARQUE**

• CABLE et SAT ne peuvent pas être sélectionnés en même temps.

### **Touches de commande SAT**

**1 SOURCE POWER**

Pour mettre le tuner d'émissions satellite sous et hors tension.

- **2**  $0 9$ ,  $\bullet$  (Point) Appuyez sur la touche (ou les touches) correspondant au canal que vous désirez regarder.
- **3** ENTER,  $\triangle$ / $\nabla$ / $\triangle$ / $\triangleright$ ENTER : Appuyez sur cette touche pour activer la
	- fonction sélectionnée. a/b/c/d : Appuyez sur cette touche pour sélectionner les rubriques sur l'écran SAT GUIDE ou SAT MENU.

### **REMARQUE**

• CABLE et SAT ne peuvent pas être sélectionnés en même temps.

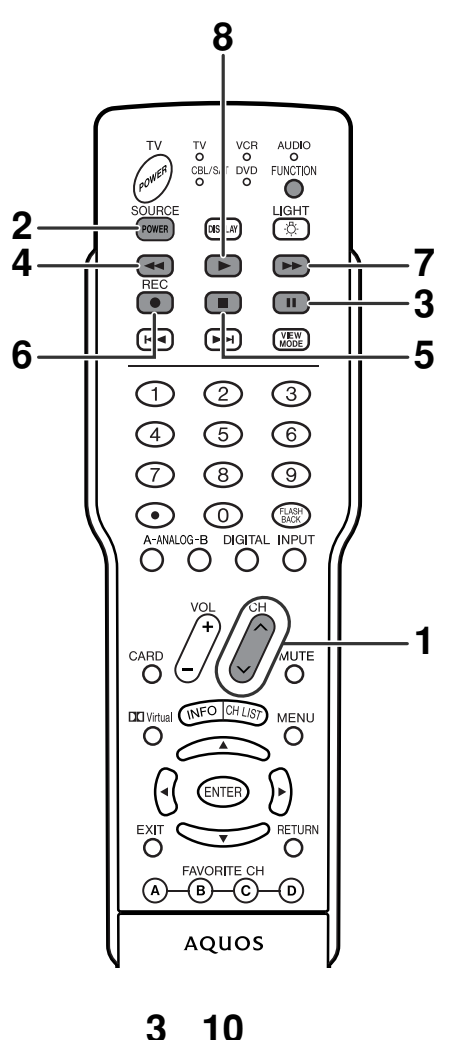

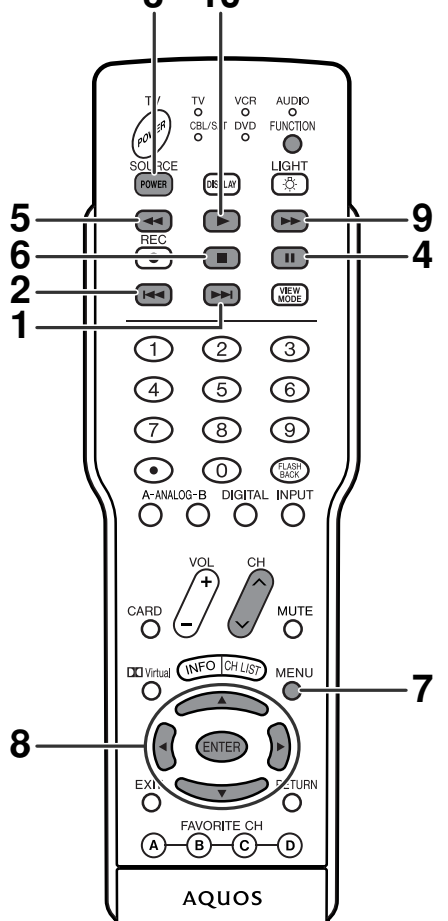

### **Touches de commande du magnétoscope**

Le bouton de la télécommande fonctionnera comme suit lorsque **FUNCTION** de la télécommande est réglée sur magnétoscope.

• En appuyant sur le sélecteur d'entrée ayant le même numéro que la prise d'entrée raccordant le magnétoscope, celui-ci peut fonctionner avec les touches **1** à **8**.

#### 1 CH $\land\land\lor$

Appuyez sur cette touche pour sélectionner le canal du tuner TV sur le magnétoscope.

### **2 SOURCE POWER**

Pour mettre le magnétoscope sous et hors tension.

#### **3** F

Four régler les pauses et les arrêts sur image.

#### **4** G

- Rembobine la bande et permet la recherche d'image.
- **5** H
	- Arrête le transport de la bande.

### **6 REC**

Lancez l'enregistrement.

#### **7** J

- **8** I
	- Sélectionne la lecture.

### **Touches de commande DVD**

Lorsque **FUNCTION** est réglé sur DVD, les touches de la télécommande fonctionnent de la manière suivante.

• Si vous appuyez sur la touche du sélecteur d'entrée ayant le même numéro que la prise d'entrée raccordée à un lecteur DVD, ces lecteurs peuvent être opérés à l'aide de **1** à **10**.

#### 1 **DH**

Appuyez rapidement une fois pour aller au début du chapitre suivant. A chaque pression sur la touche, vous allez au début du chapitre suivant.

#### 2 **K**

Appuyez rapidement une fois pour aller au début du chapitre en cours. A chaque pression sur la touche, vous allez au début du chapitre précédent.

# **3 SOURCE POWER**

Pour mettre le lecteur DVD sous et hors tension.

#### **4** F

Pour régler les pauses et les arrêts sur image.

#### $5 \leq 4$

Appuyez en continu pour revenir en arrière.

#### **6** H

Interrompt la lecture lorsqu'elle est enfoncée une seule fois. Avec certains lecteurs DVD, appuyez deux fois sur la touche pour ouvrir le plateau du disque.

#### **7 MENU**

Lorsque cette touche est enfoncée, le menu DVD est affiché.

#### 8 ENTER,  $\triangle$ / $\nabla$ / $\triangle$ / $\triangleright$

ENTER : Appuyez sur cette touche pour activer la fonction sélectionnée.

**A/V/◀/▶**: Appuyez sur cette touche pour sélectionner les rubriques sur l'écran DVD MENU.

#### **9** J

Appuyez en continu pour avancer rapidement.

#### **10** I

Pour sélectionner la lecture.

Avance rapidement la bande et permet la recherche de l'image.

### **Avis**

#### ■ **En cas de changement de d'adresse**

- Si vous changez d'adresse, veuillez retourner la CableCARD à votre câblo-opérateur.
- Vous devrez solliciter une nouvelle CableCARD de votre câblo-opérateur à votre nouvelle adresse.

### ■ À propos de EAS (Système d'alerte d'urgence)

- En cas d'état d'urgence national, de catastrophe naturelle ou autre situation critique, le Câble MSO diffusera un message d'alerte d'urgence (message EAS). Lorsque cet appareil recevra ce message EAS, si le niveau d'urgence est comparativement bas, un message texte d'alerte s'affichera à l'écran. Si le niveau d'urgence est élevé, le récepteur sera syntonisé de force sur un canal offrant des détails.
- Les messages texte d'alerte seront affichés et une syntonisation forcée aura lieu, même pendant un programme payant. Même si la syntonisation forcée est active, l'utilisateur peut toujours changer de canal.
- Si l'appareil est syntonisé de force sur un canal qui a été verrouillé par le contrôle parental, le réglage du contrôle parental aura priorité.

- Si vous disposez d'une antenne câble numérique, vous pouvez recevoir des messages EAS indépendamment de l'insertion d'une CableCARD
- Les messages EAS peuvent être diffusés non seulement via le câble numérique, mais également via le câble analogique (ANALOG-A) ou la transmission analogique OTA (ANALOG-B).
- Lorsque la syntonisation forcée a lieu, la sortie vidéo de la prise MONITOR OUTPUT passera également au canal offrant des détails.
- Un message d'alerte n'est pas émis de la prise MONITOR OUTPUT.
- Si la syntonisation forcée a lieu pendant le mode de double image, l'affichage double image s'interrompra automatiquement et le canal offrant des détails s'affichera en plein écran.

# **Guide de dépannage**

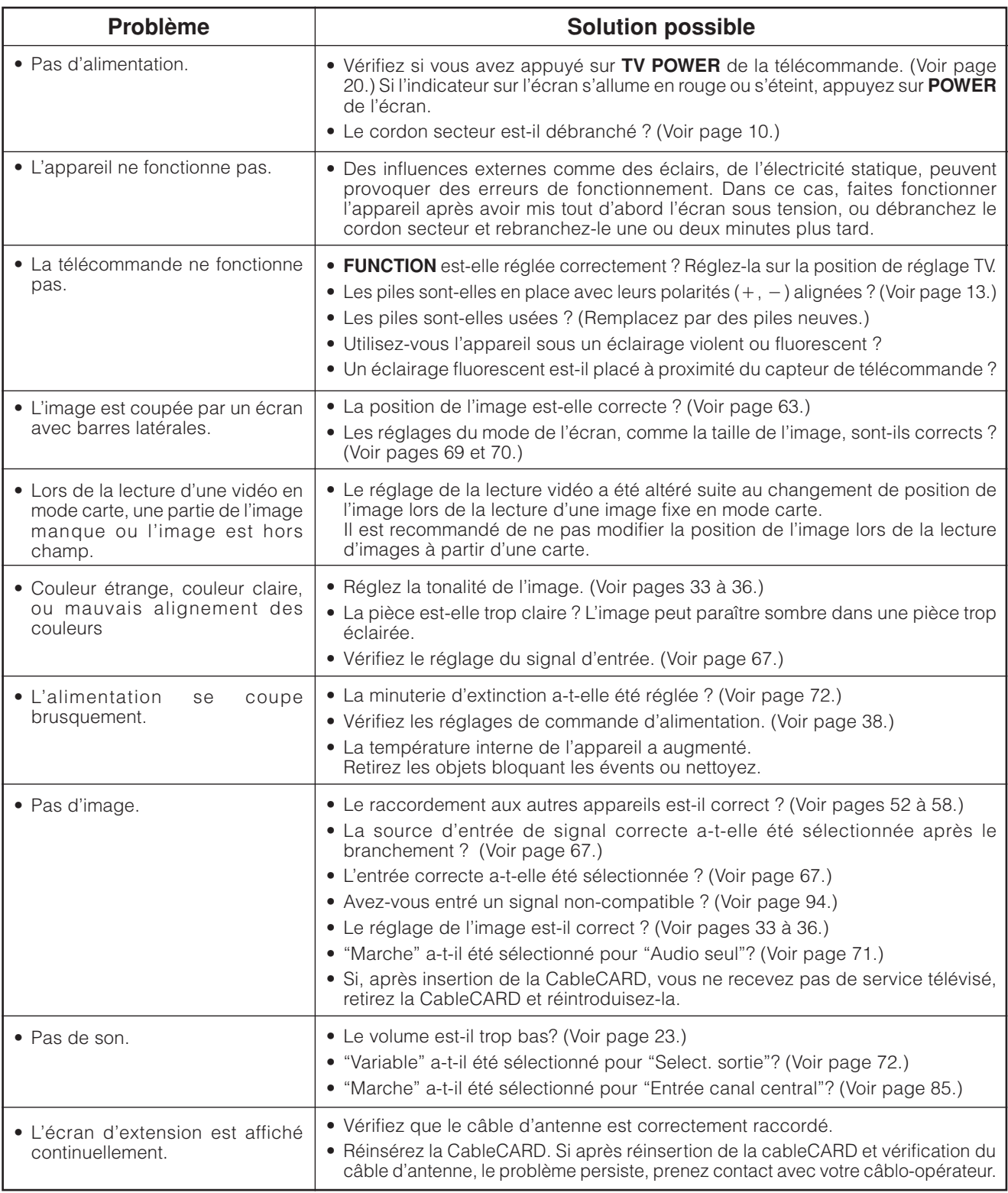

### **Précautions lors de l'utilisation dans des environnements ayant une haute ou basse température**

• Lorsque l'appareil est utilisé dans un endroit (une pièce ou un bureau, par exemple) ayant une basse température, l'image peut laisser des traces ou apparaître avec un léger délai. Ceci n'est pas un défaut de fonctionnement et l'appareil fonctionne de nouveau normalement lorsque la température redevient normale.

• Ne laissez pas l'appareil dans un endroit chaud ou froid. Ne le laissez pas non plus dans un endroit directement exposé au soleil ou à proximité d'un radiateur, ceci pouvant provoquer des déformations du coffret et des problèmes de fonctionnement du panneau LCD. Température de stockage : –20°C à +60°C (–4°F à +140°F.)

### **Attention sur les émissions numériques**

■ Message d'erreur sur la réception d'une émission

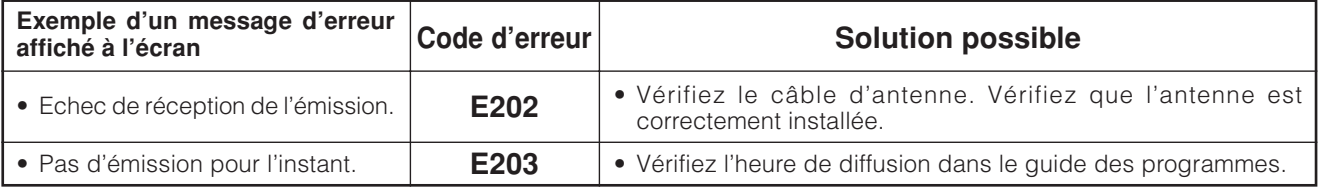

### ■ Précautions relatives à i.LINK

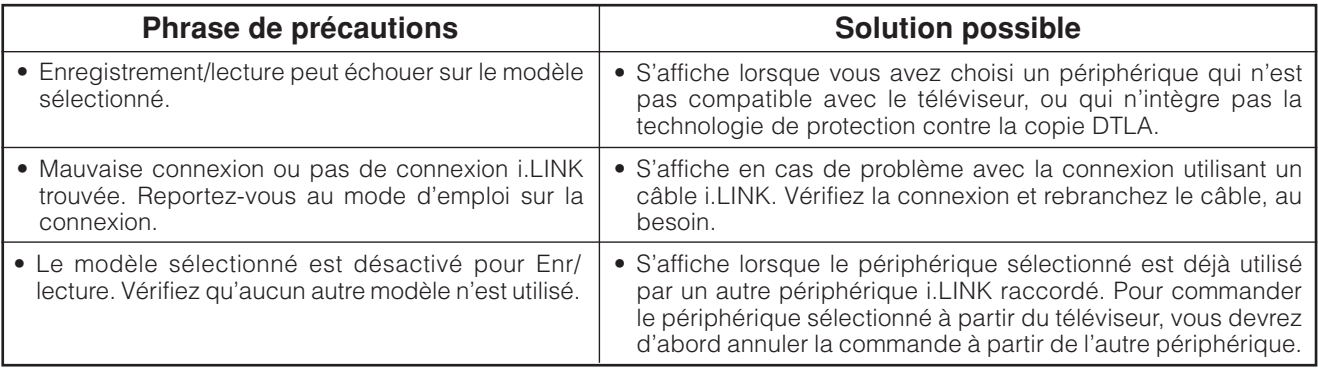

### **Tableau des ordinateurs compatibles**

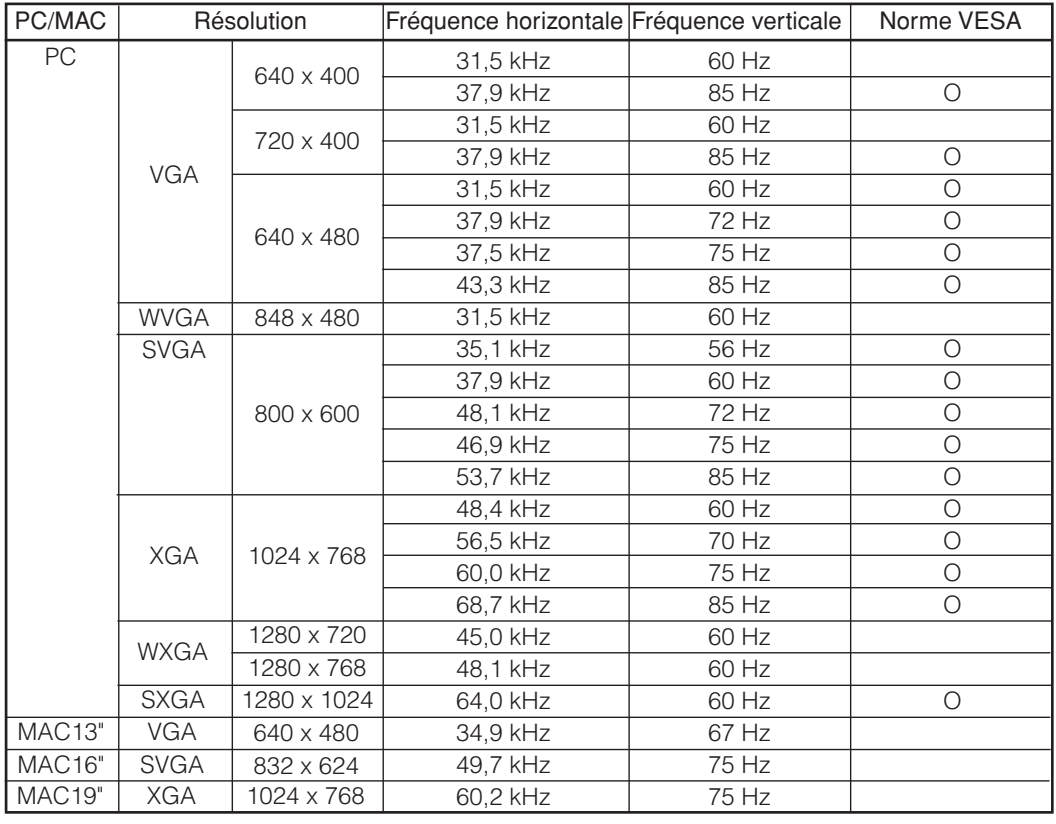

Apple et Macintosh sont des marques déposées d'Apple Computer, Inc.

DDC est une marque déposée de Video Electronics Standards Association.

Power Management est une marque déposée de Sun Microsystems, Inc.

VGA et XGA sont des marques déposées d'International Business Machines Co., Inc.

### **Spécifications du port RS-232C**

#### **Commande du téléviseur par ordinateur**

- Lorsqu'un programme est réglé, l'écran peut être commandé à partir du PC par la prise RS-232C. Le signal d'entrée (PC/AV) peut être sélectionné, le volume peut être réglé et d'autres réglages encore peuvent être effectués, permettant la lecture programmée automatique.
- Fixez un câble RS-232C de type croisé (en vente dans le commerce) sur Din/D-Sub RS-232C pour les connexions.

### **REMARQUE**

• Le système d'exploitation doit être utilisé par une personne familiarisée avec l'utilisation des ordinateurs.

#### **Conditions de communication**

Ajustez les réglages de communications RS-232C de l'ordinateur pour qu'ils correspondent aux conditions de communication de l'écran. Les réglages de communication de l'écran sont les suivants :

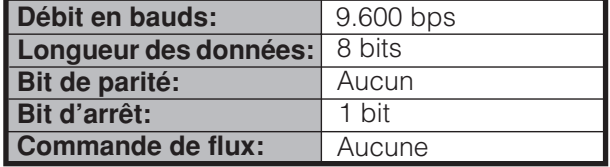

#### **Procédure de communication**

Envoyez les commandes de contrôle de l'ordinateur par le connecteur RS-232C.

L'écran fonctionne conformément à la commande reçue et envoie un message de réponse à l'ordinateur. N'envoyez pas plusieurs commandes à la fois. Attendez que l'ordinateur reçoive la bonne réponse avant d'envoyer la commande suivante.

#### **Format de commande**

Huit codes  $ASCH + CR$ 

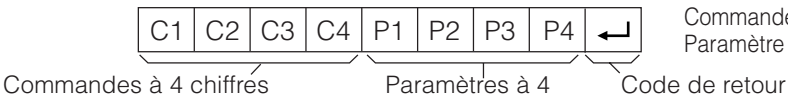

Commande à 4 chiffres : Commande un texte de quatre caractères. Paramètre à 4 chiffres : Paramètre 0 – 9, x, espace, ?

#### chiffres

#### **Paramètre**

Entrez les valeurs des paramètres, en alignant sur la gauche et remplissez avec des espaces pour le restant. (Veillez à entrer quatre valeurs pour le paramètre.)

Lorsque le paramètre d'entrée n'est pas dans une plage réglable, "ERR" réapparaît. (Reportez-vous à "Format de code de réponse".)

Toute valeur numérique peut remplacer le "x" dans le tableau.

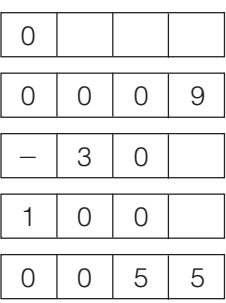

Lorsque "?" est entré pour certaines commandes, la valeur de réglage actuelle répond.

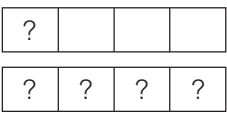

#### **Format de code de réponse**

Réponse normale

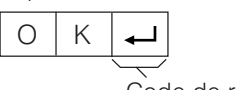

Code de retour (0DH)

Réponse au problème (erreur de communication ou commande incorrecte)

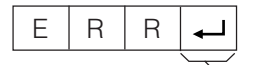

Code de retour (0DH)

### **Table des commandes**

• Le fonctionnement des commandes qui ne sont pas indiquées ici n'est pas garanti.

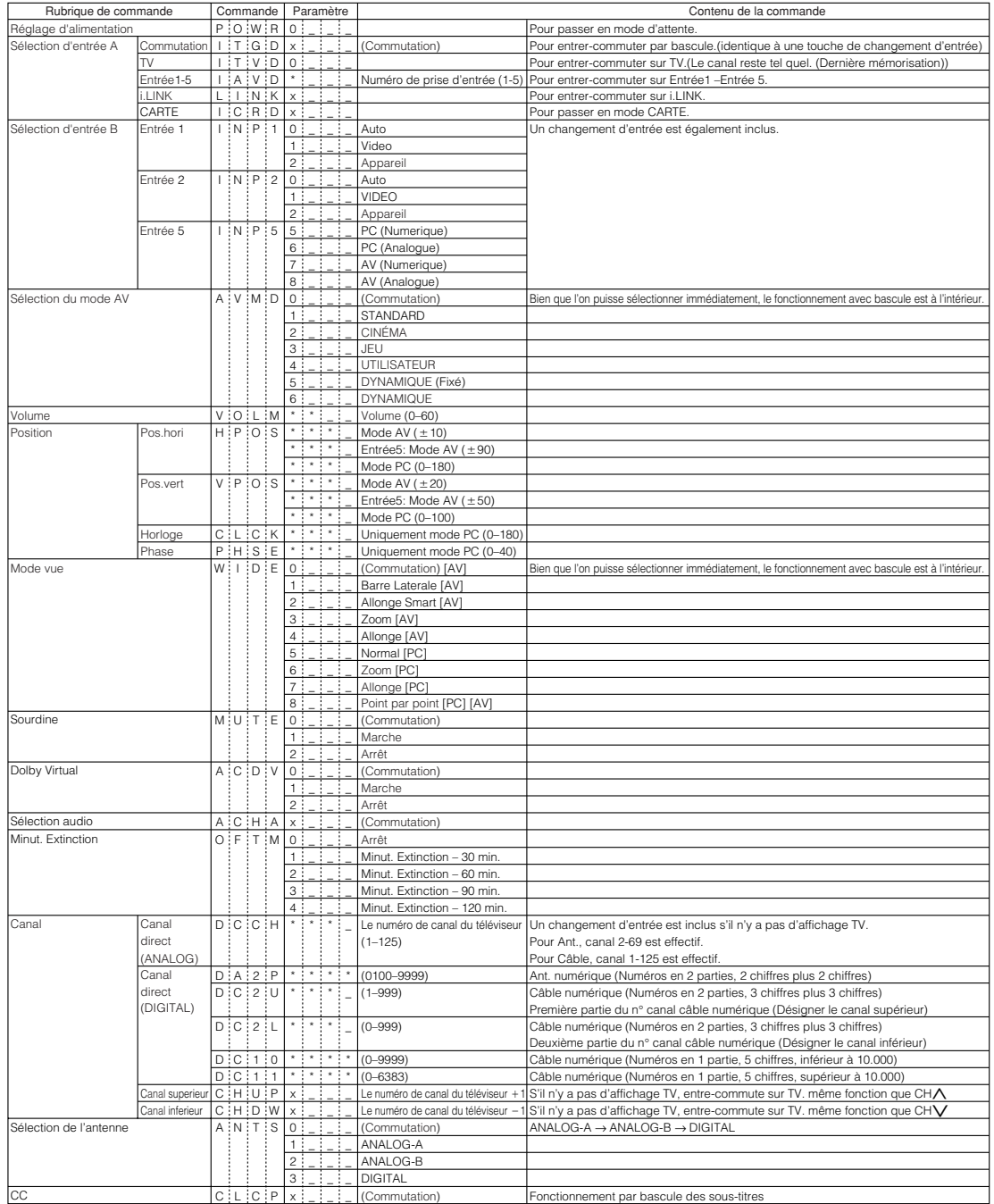

- Lorsqu'un tiret de soulignement (\_) est indiqué dans la colonne des paramètres, entrez un espace.
- Lorsqu'un astérisque (\*) est indiqué, entrez une valeur dans la plage indiquée entre parenthèses dans Contenu de la commande.
- $\bullet$  Tant que le paramètre  $(x)$  dans le tableau est une valeur numérique, tout peut être écrit.

# **Fiche technique**

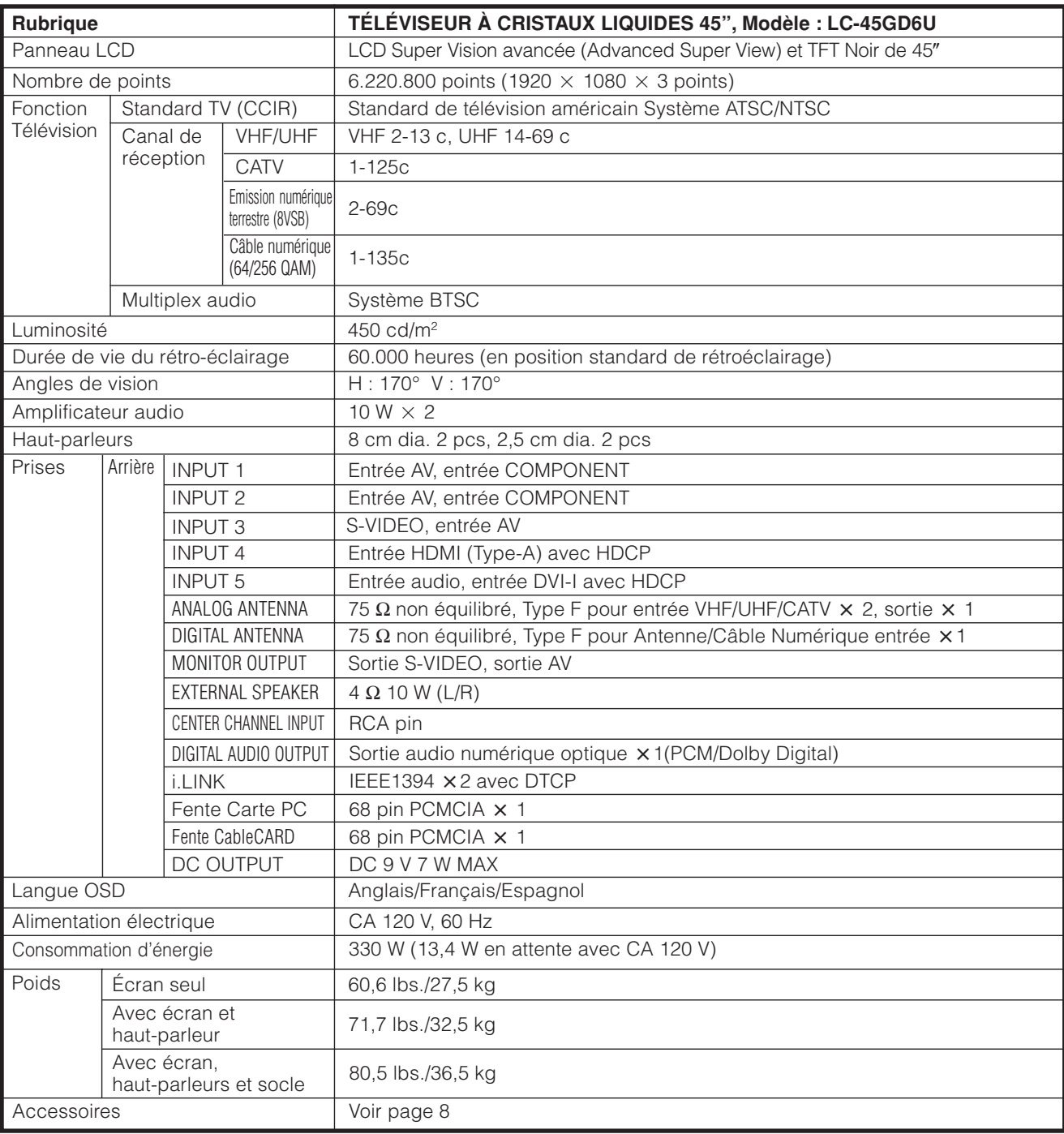

• SHARP se réserve le droit de procéder à des modifications de la conception et des spécifications sans préavis, dans le cadre de sa politique d'amélioration continue. Les chiffres des performances indiqués dans les spécifications sont des valeurs nominales des unités de production. Les appareils peuvent présenter individuellement des déviations par rapport à ces valeurs.

### **Accessoires en option**

Les accessoires en option de la liste sont disponibles pour ces modèles AQUOS. Vous le trouverez chez votre revendeur le plus proche.

• D'autres accessoires en option peuvent être disponibles dans un proche avenir. Lors de vos achats, lisez le catalogue le plus récent pour la compatibilité et vérifiez la disponibilité des accessoires.

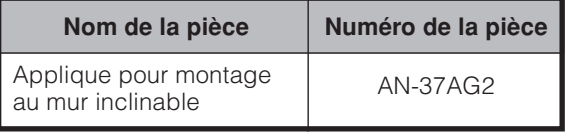

Unité: pouces/(mm)

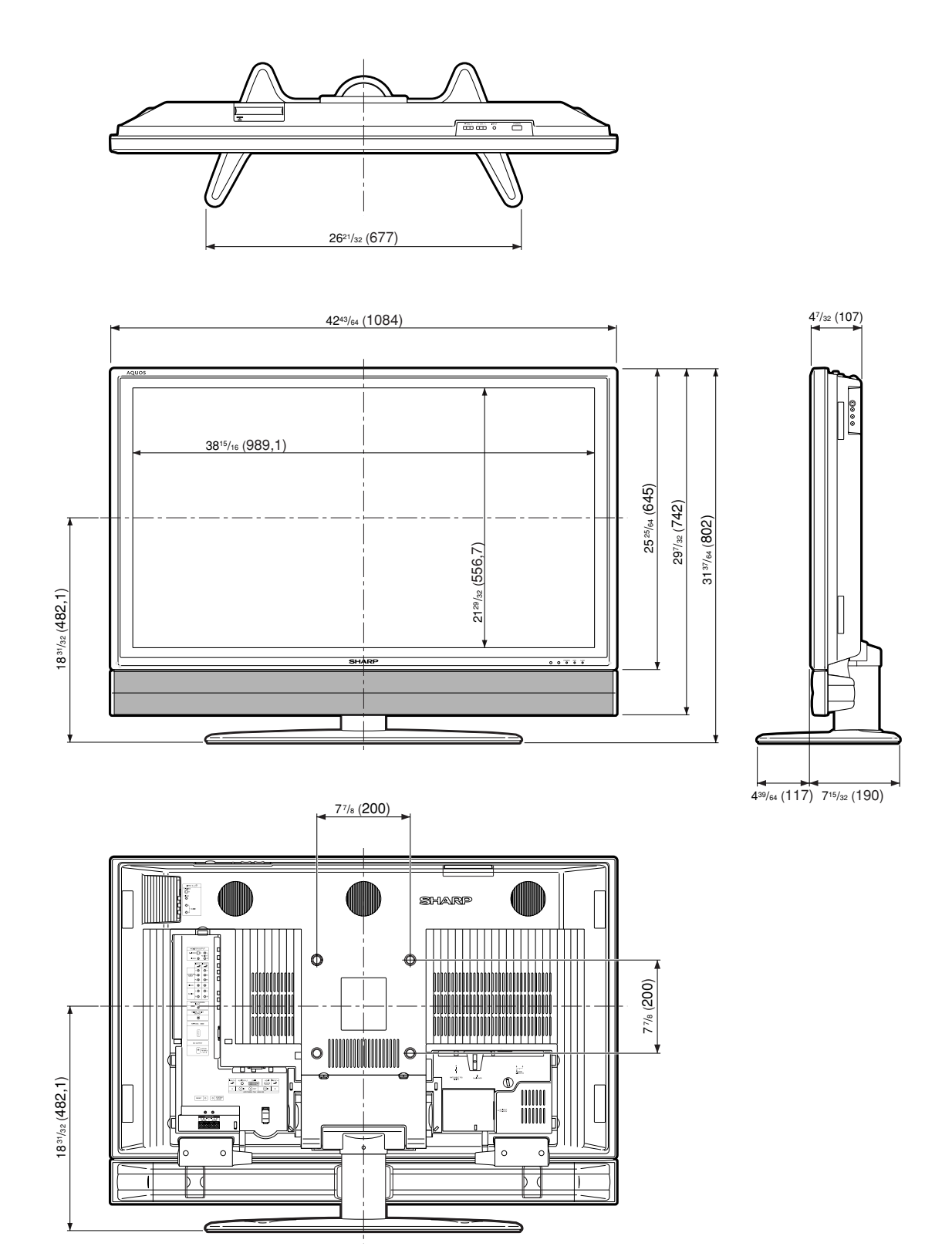

# **COMMENT REVENIR AUX PRÉRÉGLAGES D'USINE**

Vérifiez que l'indicateur d'alimentation n'est pas allumé.

Retirez le cordon secteur et mettez hors tension.

Maintenez enfoncée **RESET** au moment où vous réinsérez la fiche du cordon secteur dans la prise murale et mettez sous tension le téléviseur.

Toutes les rubriques de réglage (sauf les canaux de télévision) reviendront aux préréglages d'usine.

### **REMARQUE**

• Le fonctionnement avec les valeurs préréglées en usine efface également le numéro secret.

Vous pouvez lancer de nouveau l'autoinstallation en utilisant la procédure suivante.

- **1** Mettez le téléviseur sous tension.
- **2** Appuyez sur **MENU**. (Assurez-vous que l'écran du menu est affiché.)
- **3** Appuyez sur  $\blacktriangleleft$  pour sélectionner "Installation".
- **4** Appuyez sur  $\triangle/\blacktriangledown$  pour sélectionner "Autoinstallation".
- **5** Appuyez sur **ENTER**.

#### **REMARQUE**

- Si l'écran de réglage du numéro secret s'affiche, vous devrez entrer votre numéro secret.
- Si vous avez oublié votre numéro secret, reportez-vous à COMMENT REVENIR AUX PRÉRÉGLAGES D'USINE cidessus.

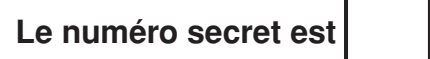

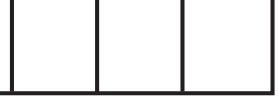

#### **REMARQUE**

• Par mesure de précaution, notez votre numéro secret ci-dessus, découpez-le de ce mode d'emploi et conservez-le dans un endroit sûr.

\_ \_ \_ \_ \_ \_ \_ \_

POUR CANADA SEULEMENT

# SHARP

# **GARANTIE LIMITÉE**

Produits Électroniques gand public

# **Bravo ! Vous venez de faire un excellent achat !**

Sharp Électronique du Canada Ltée (ci-après nommée "Sharp") donne la garantie expresse suivante à l'acheteur initial du produit cidessous mentionné de Sharp, si le produit est emballé dans son contenant original et s'il est vendu et distribué au Canada par Sharp ou par un Détaillant autorisé Sharp.

Sharp garantit que ledit produit est, s'il est utilisé et entretenu normalement, exempt de défaut de fabrication. Si un défaut de fabrication est décelé durant la période de garantie stipulée, Sharp s'engage à réparer ou remplacer, selon son choix, le produit spécifié ci-dessous.

- La garantie offerte par Sharp ne s'applique pas :
- (a) Aux appareils qui ont été l'objet d'un emploi abusif, de négligence, d'un accident, d'une installation inadéquate ou d'une utilisation non appropriée, tel qu'il est mentionné dans le manuel du propriétaire;
- Aux produits Sharp altérés, modifiés, réglés ou réparés ailleurs qu'aux bureaux de Sharp, à un centre agréé de service Sharp ou à un Détaillant autorisé au service Sharp;
- (c) Au dommages causé ou réparation requise à la suite de l'utilisation avec des articles non désignés ou approuvés par Sharp, y compris, mais non limité aux rubans pour nettoyage de tête et les nettoyants chimiques;
- (d) Au remplacement des accessoires, des pièces en verre, des articles consommables ou périphériques, devenu nécessaire à la suite d'une utilisation normale du produit, y compris, mais sans en être limité, aux écouteurs, Iles télécommandes, les adaptateurs c.a., les piles, la sonde de température, les pointes de lecture, les plateaux, les filtres, les courroies, rubans, papier ou autre;
- (e) Aux défauts cosmétiques à la surface ou à l'extérieur de l'appareil, et qui sont causés par une usure normale;
- Aux dommages causés par des conditions extérieures et relatives à l'environnement, y compris, mais non limité à du liquide répandu, une tension de la ligne électrique ou de transmission trop élevée ou autre;
- (g) Aux produits dont le numéro de série et de modèle ou le marquage CSA/cUL, ou les deux, ont été enlevés ou effacés;
- (h) Aux produits de consommation utilisés à des fins de location;
- (i) Aux coûts d'installation, de configuration et (ou) de programmation.

Si un défaut de fabrication est décelé dans ce produit Sharp au cours de la période de la garantie. La réparation sous garantie est offerte à la condition que le produit Sharp soit livré accompagné de la preuve d'achat et une copie de cette GARANTIE LIMITÉE à un centre agréé de service Sharp ou à un Détaillant autorisé au service Sharp. La garantie de service à domicile peut être offerte, à la discrétion de Sharp, sur tous les téléviseurs Sharp dont l'écran est de 27 pouces ou plus et sur les fous micro-onde Sharp au-dessus de la cuisinière.

La garantie ci-dessus constitue la seule garantie expresse accordée par Sharp. Aucun autre détaillant, aucun centre de service, leurs représentants ou employés, ne sont autorisé à prolonger la durée de la garantie, à fournir des garanties autres ou à transférer cette garantie au nom de Sharp. Dans la mesure où la loi en vigueur le permet, Sharp décline toute responsabilité pour les pertes ou les dommages directs ou indirects, pour les pertes ou les dommages imprévus et pour les pertes de profits indirectes résultant d'un défaut de fabrication du produit, y compris les dommages reliés à la perte de temps ou d'utilisation de ce produit Sharp. L'acheteur doit assumer les coûts de démontage, de réinstallation, de transport et d'assurance de l'appareil. La réparation des défectuosités, selon la manière et durant la période de temps ci-haut décrites, constitue l'exécution complète de toutes les obligations et les responsabilités de Sharp vis-àvis de l'acheteur en ce qui a trait au produit et constituera un acquittement complet pour toute réclamation, qu'elle soit basée sur le contrat, la négligence, la responsabilité stricte ou autre.

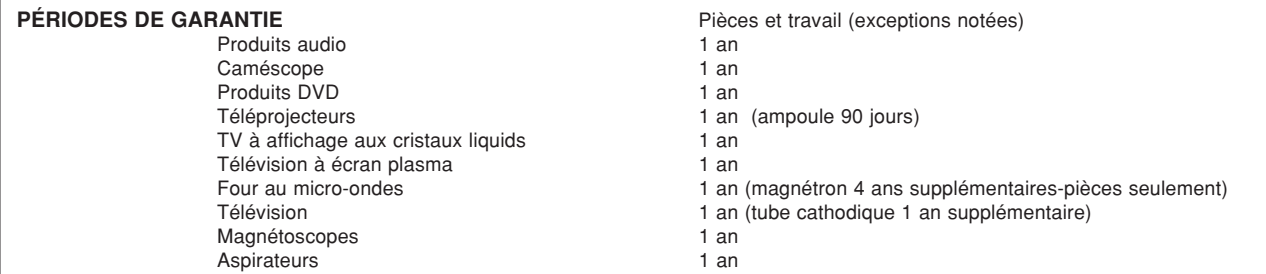

Pour obtenir le nom et l'adresse du Centre de service ou du Détaillant autorisé au service Sharp le plus près, veuillez écrire ou téléphoner à:<br>
SHARP ÉLECTRONIQUE DU CANADA LTÉE., 335 Britannia Road East, Mississauga, Ont SHARP ÉLECTRONIQUE DU CANADA LTÉE., 335 Britannia Road East, Mississauga, Ontario L4Z 1W9

Pour plus de renseignements sur cette garantie, sur des offres de garantie prolongée de Sharp, sur des produits de Sharp Canada, sur la vente d'accessoires, sur l'emplacement de détaillants ou de centres de service chez lé d taillant, veuillez composer le (905) 568-7140. Visitez notre site web : **www.sharp.ca**

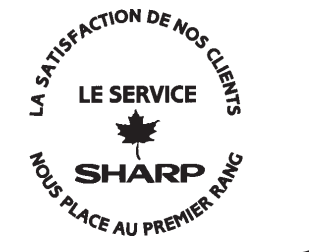

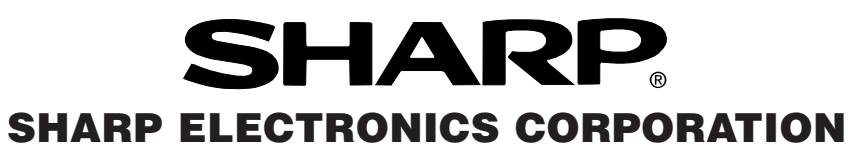

### Sharp Plaza, Mahwah, New Jersey 07430-2135

# **SHARP CORPORATION**

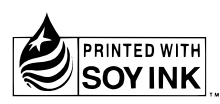

Printed on 100% post-consumer recycled paper. Imprimé sur 100% de papier recyclé. Impreso en 100% de papel reciclado de postconsumo. Printed in Japan Imprimé au Japon Impreso en Japón TINS-B694WJZZ 04P09-JKG